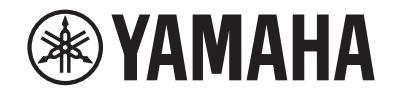

# *NENTAGE*

**AV-modtager**

# **RX-A680**

**Brugervejledning**

# **MusicCast**

- **• Denne enhed er et produkt til afspilning af video og musik i hjemmet.**
- **• Denne vejledning forklarer forberedelser og aktiviteter til de daglige brugere af enheden.**
- **Læs den medfølgende vejledning "Hurtig startguide" inden brug af enheden.**

# **INDHOLD INDEN BRUG AF ENHEDEN**

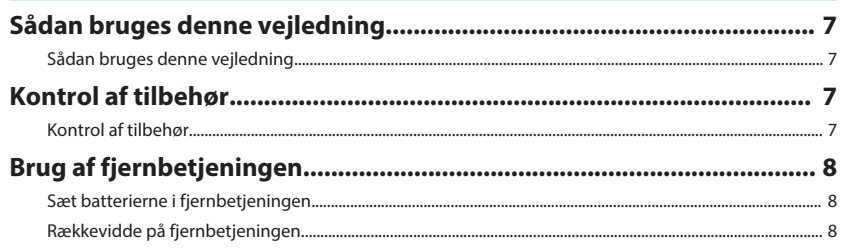

# **FUNKTIONER**

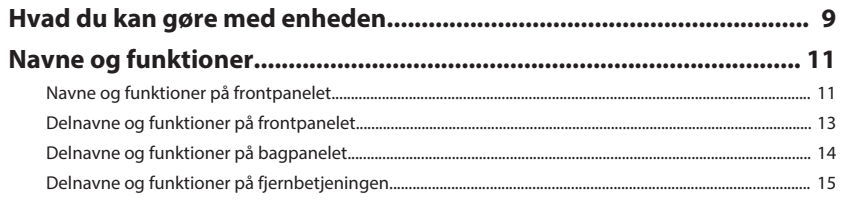

# **KLARGØRING**

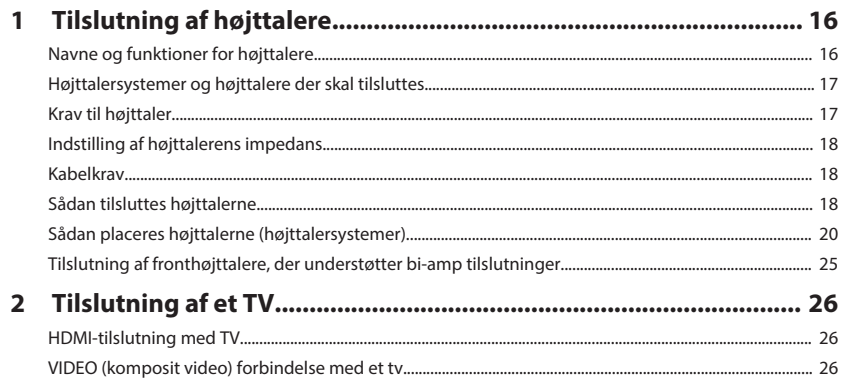

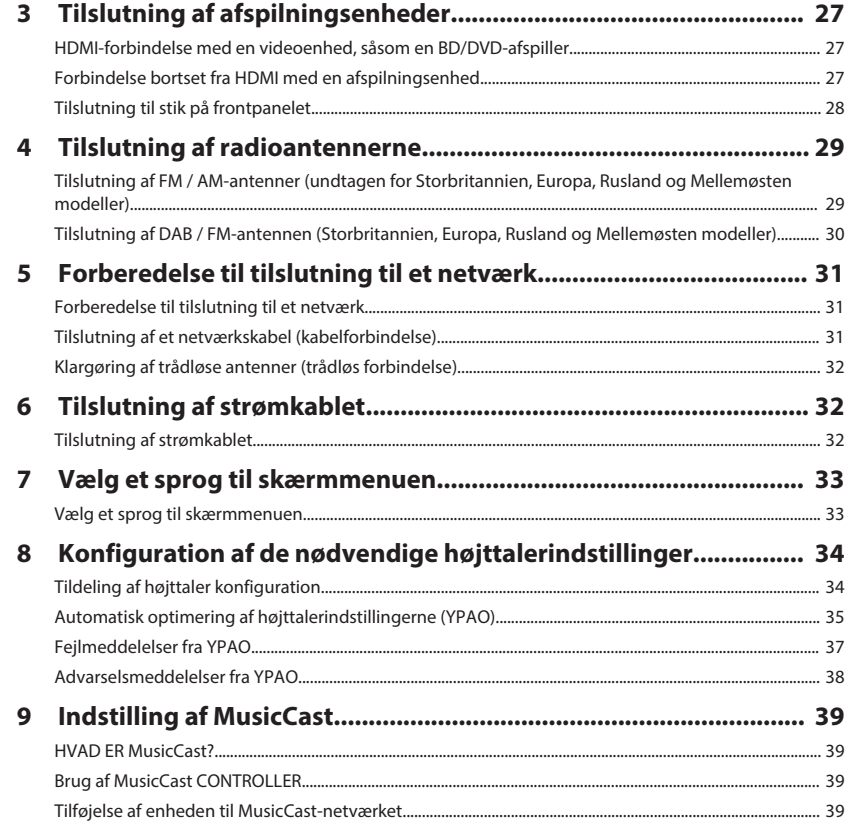

# **NYD LYDEN**

40

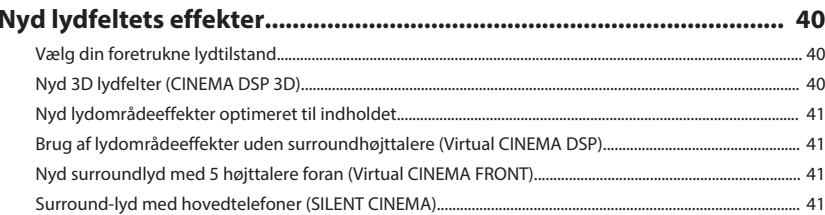

 $\overline{\mathbf{z}}$ 

 $9$ 

16

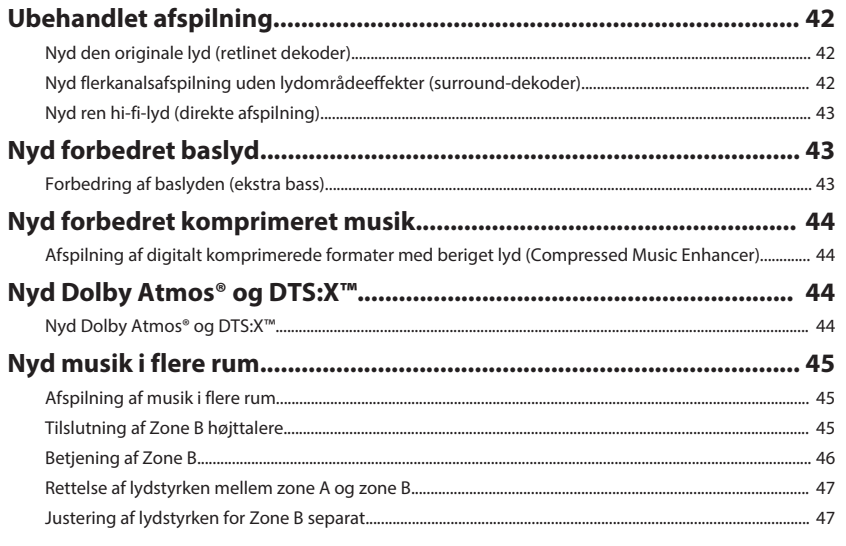

# **AFSPILNING**

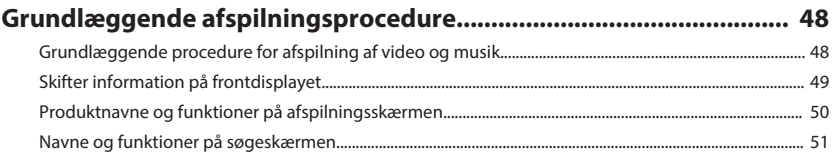

# 

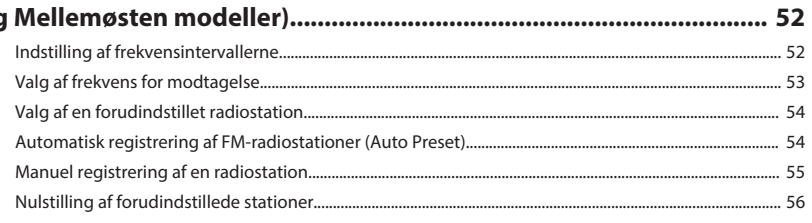

### Lyt til DAB radio (Storbritannien, Europa, Rusland og Mellemøsten

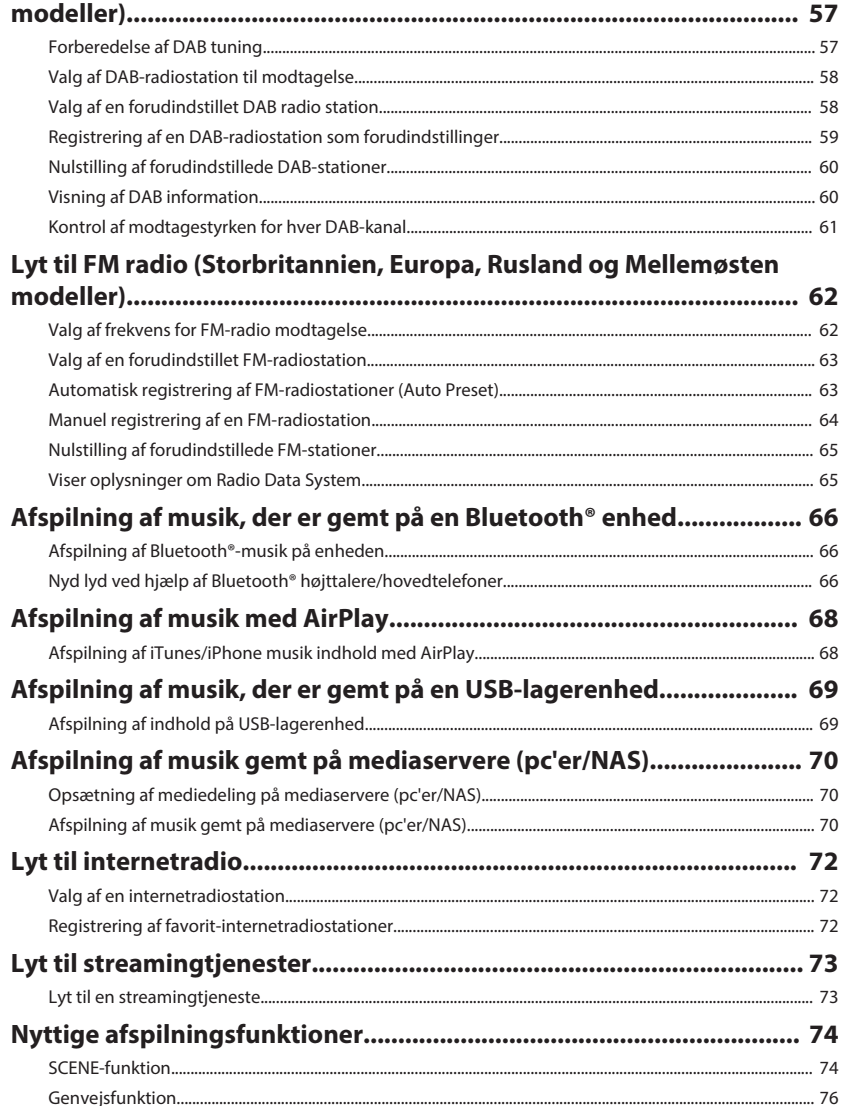

48

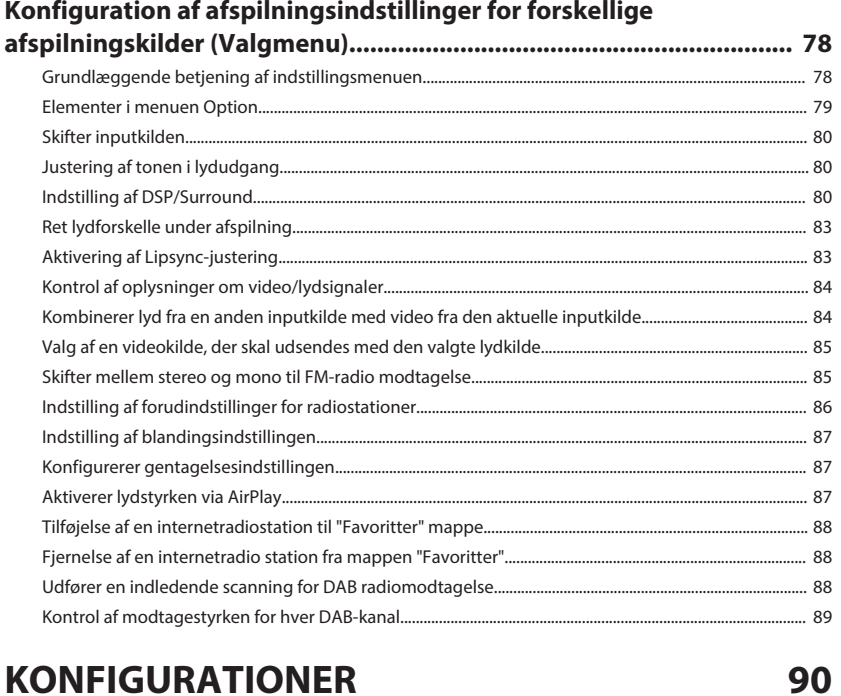

# **KONFIGURATIONER**

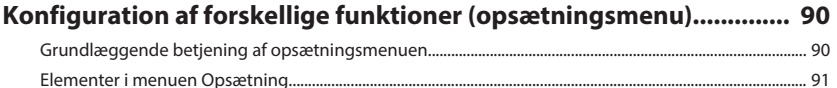

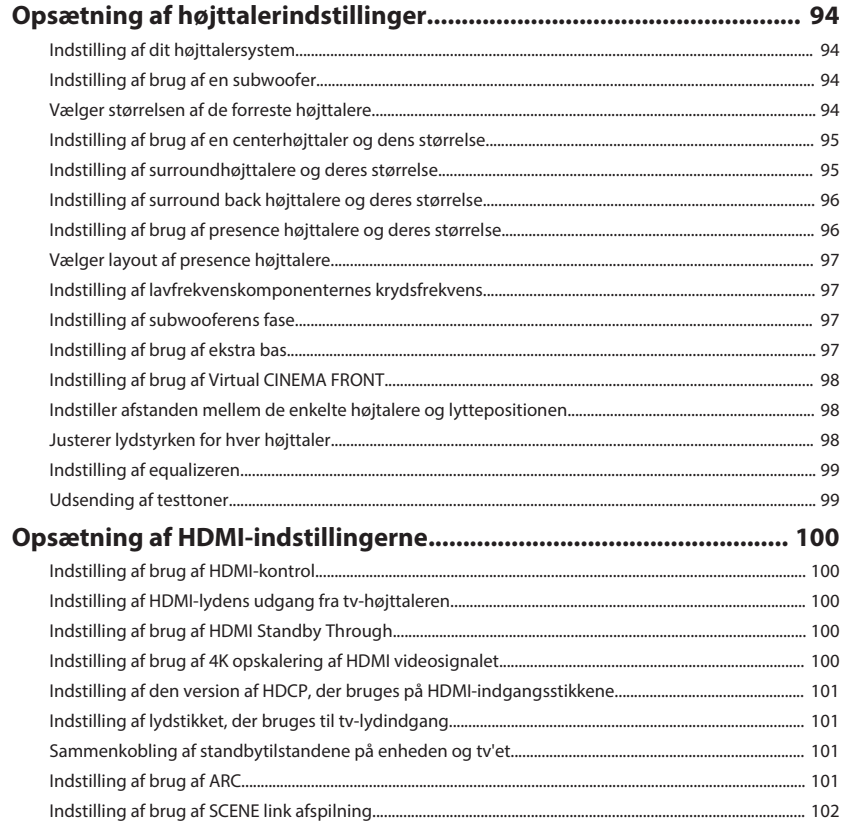

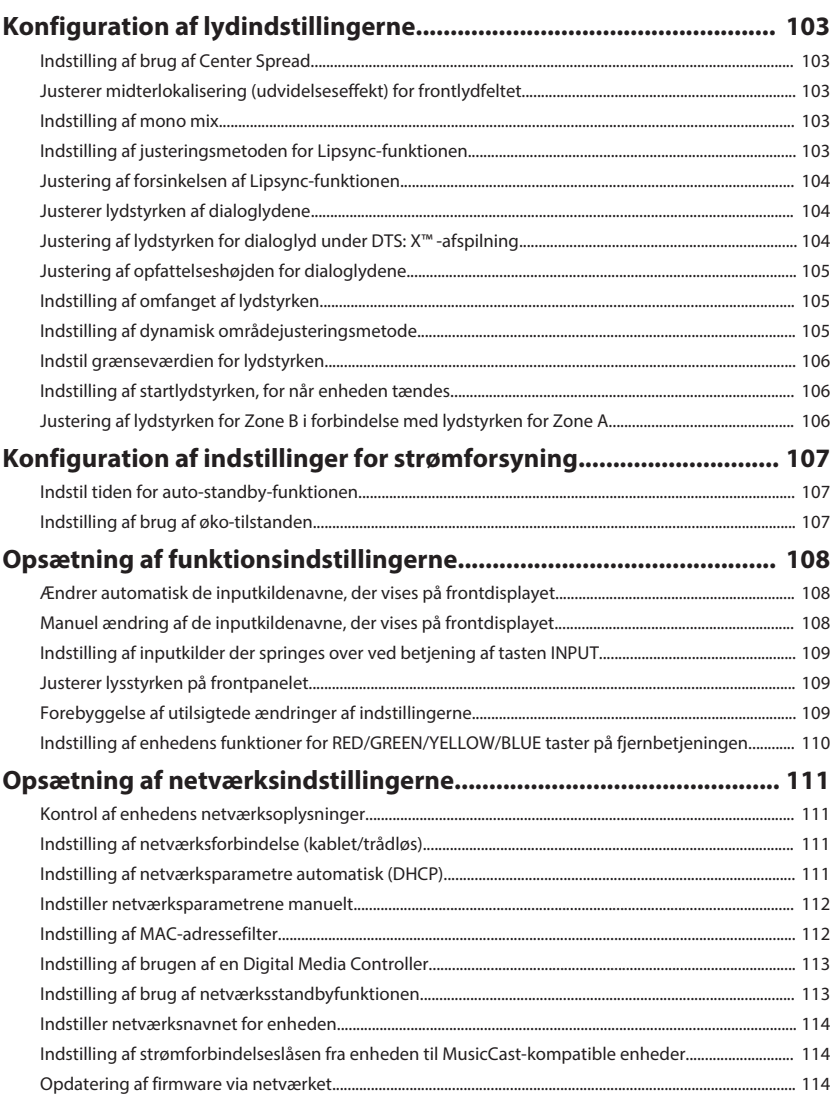

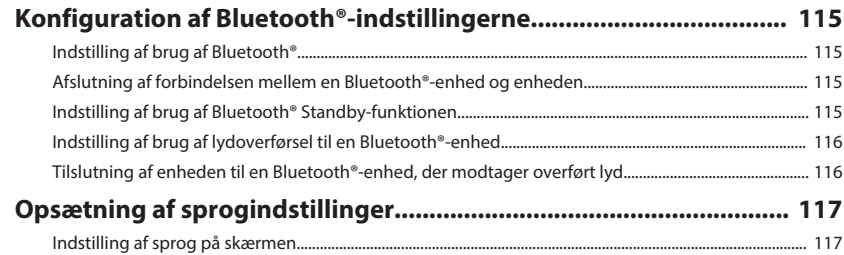

## **[Indstilling af avancerede indstillinger \(ADVANCED SETUP menuen\)](#page-117-0)**

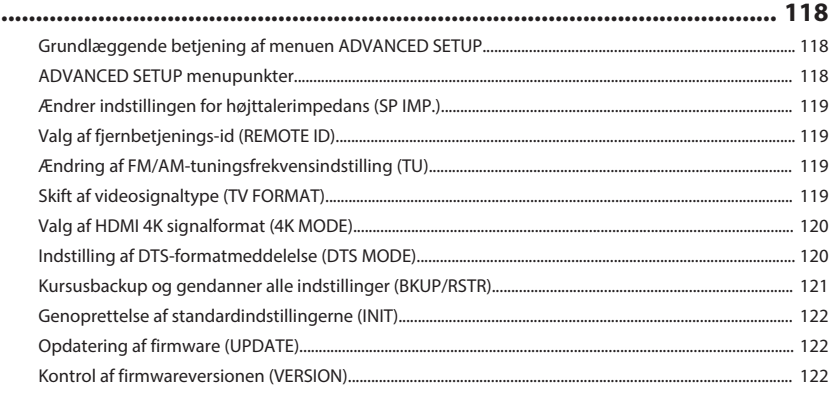

# **[FEJLFINDING](#page-122-0) [123](#page-122-0)**

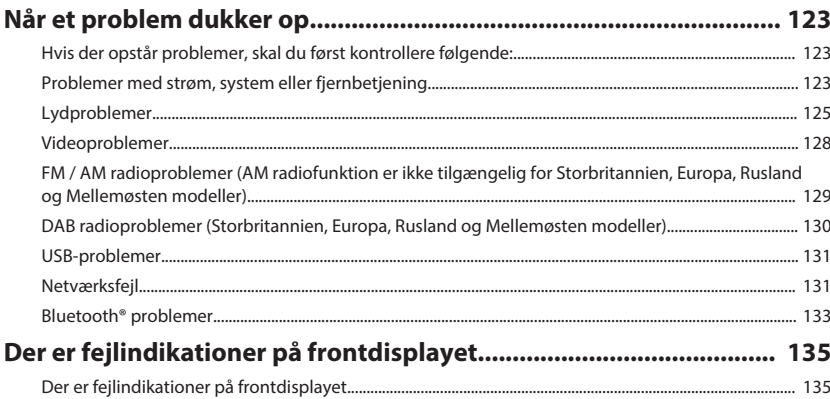

# **TILLÆG**

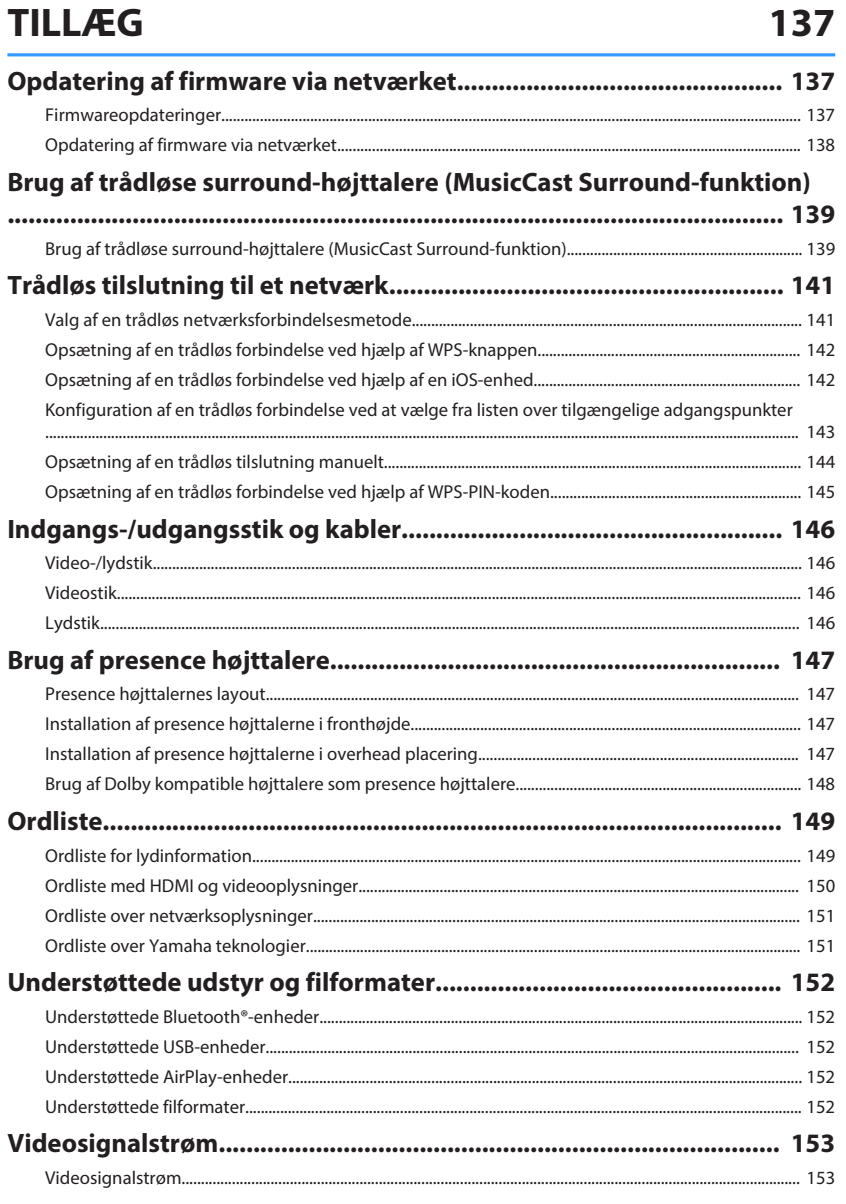

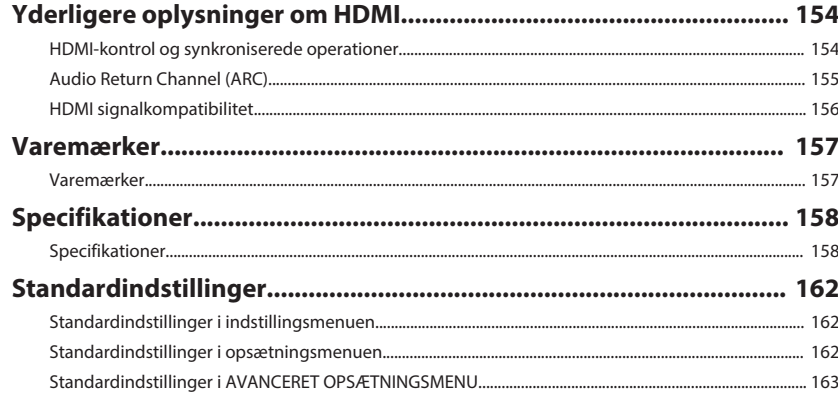

# <span id="page-6-0"></span>**INDEN BRUG AF ENHEDEN**

# **Sådan bruges denne vejledning**

# **Sådan bruges denne vejledning**

Når man læser denne vejledning, skal man være opmærksom på følgende punkter.

- Illustrationerne af den hovedenhed, der anvendes i denne vejledning, er af amerikansk model, medmindre andet er angivet.
- Nogle funktioner er ikke tilgængelige i visse områder.
- På grund af produktforbedringer kan specifikationer og udseende blive ændret uden varsel.
- Denne vejledning forklarer hovedsagelig operationer ved hjælp af menuen, der vises på tv-skærmen. Betjening med tv-skærmmenuen er kun tilgængelig, når dit tv er tilsluttet enheden via HDMI.
- Denne vejledning beskriver operationer der udføres med den medfølgende fjernbetjening.
- Denne vejledning beskriver alle "iPod touch", "iPhone" og "iPad" som "iPhone". "IPhone" henviser til "iPod touch", "iPhone" og "iPad", medmindre andet er angivet.

# **ADVARSEL:**

Angiver forsigtighedsregler vedrørende risikoen for personskade eller dødsfald.

# **FORSIGTIG:**

Angiver forsigtighedsregler vedrørende muligheden for mindre eller moderate skader.

### **OBS!:**

Angiver forholdsregler for brug for at undgå at det eventuelt opstår funktionsfejl/skader på enheden.

### **BEMÆRK:**

Angiver instruktioner og supplerende forklaringer for optimalt brug.

# **Kontrol af tilbehør**

# **Kontrol af tilbehør**

Kontrollér, at følgende tilbehør følger med produktet.

□ AM-antenne (undtagen for Storbritannien, Europa, Rusland og Mellemøsten modeller)

£ DAB / FM-antenne (Storbritannien, Europa, Rusland og Mellemøsten modeller)

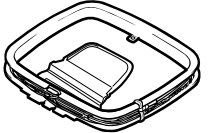

□ FM-antenne (undtagen for Storbritannien, Europa, Rusland og Mellemøsten modeller)

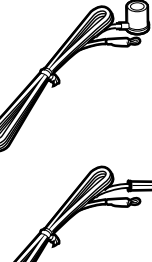

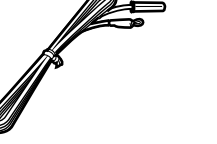

\* En af ovenstående dele medfølger, afhængigt af hvor enheden er købt.

□ YPAO mikrofon

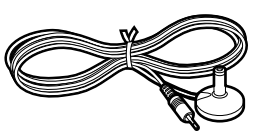

 $\square$  Hurtig startguide

### **BEMÆRK**

□ Fjernbetjening

 $\square$  Batterier (AAA, R03, UM-4) (x2)

Besøg Yamaha Downloads webstedet for at downloade den nyeste Brugervejledning og Hurtig startguide. http://download.yamaha.com/

# <span id="page-7-0"></span>**Brug af fjernbetjeningen**

# **Sæt batterierne i fjernbetjeningen**

Isæt batterierne korrekt.

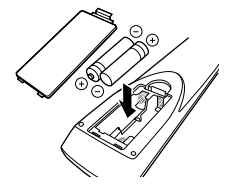

# **Rækkevidde på fjernbetjeningen**

Ret fjernbetjeningen mod fjernbetjeningssensoren på enheden og forbliv inden for betjeningsområdet vist i følgende billede.

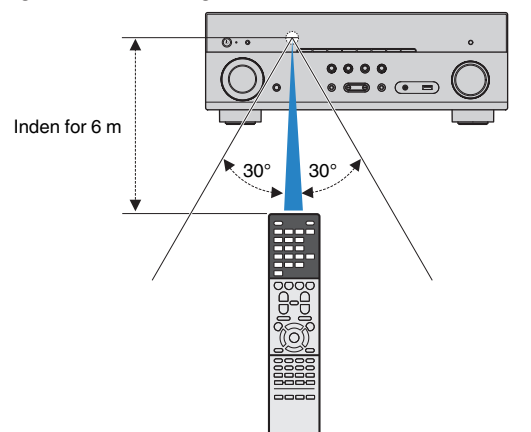

# <span id="page-8-0"></span>**FUNKTIONER**

# **Hvad du kan gøre med enheden**

# **Understøtter 2- til 7.1-kanals højttalersystem**

Alt efter antallet af højttalere, du benytter, kan du nyde dine foretrukne akustiske rum i forskellige stilarter.

- • ["Brug af 5.1.2-kanalsystem" \(s.20\)](#page-19-0)
- • ["Brug af 7.1-kanalsystem" \(s.21\)](#page-20-0)
- • ["Brug af 5.1-kanalsystem" \(s.22\)](#page-21-0)
- • ["Brug af 3.1.2-kanalsystem" \(s.23\)](#page-22-0)
- • ["Brug af Virtual CINEMA FRONT" \(s.24\)](#page-23-0)
- • ["Afspilning af musik i flere rum" \(s.45\)](#page-44-0)

# **Automatisk optimering af højttalerindstillingerne (YPAO)**

YPAO-funktionen registrerer højttalertilslutninger, måler afstande fra dem til din lytteposition ved hjælp af YPAO-mikrofonmåling og optimerer automatisk højttalerindstillingerne, f.eks. lydstyrkebalance og akustiske parametre, som passer til dit værelse (YPAO: Yamaha Parametrisk room Acoustic Optimizer).

• ["Automatisk optimering af højttalerindstillingerne](#page-34-0) [\(YPAO\)" \(s.35\)](#page-34-0)

# **Nyd lydeffekter med stort nærvær**

Enheden er udstyret med en række lydprogrammer og surrounddekodere, som giver dig mulighed for at nyde afspilningskilder med din foretrukne lydtilstand (f.eks. lydfelt eller stereoafspilning).

- • ["Nyd 3D lydfelter \(CINEMA DSP 3D\)" \(s.40\)](#page-39-0)
- • ["Nyd lydområdeeffekter optimeret til](#page-40-0) [indholdet" \(s.41\)](#page-40-0)
- • ["Brug af lydområdeeffekter uden surroundhøjttalere](#page-40-0) [\(Virtual CINEMA DSP\)" \(s.41\)](#page-40-0)
- • ["Surround-lyd med hovedtelefoner \(SILENT](#page-40-0) [CINEMA\)" \(s.41\)](#page-40-0)
- • ["Nyd den originale lyd \(retlinet dekoder\)" \(s.42\)](#page-41-0)
- • ["Nyd flerkanalsafspilning uden lydområdeeffekter](#page-41-0) [\(surround-dekoder\)" \(s.42\)](#page-41-0)
- • ["Nyd ren hi-fi-lyd \(direkte afspilning\)" \(s.43\)](#page-42-0)
- • ["Forbedring af baslyden \(ekstra bass\)" \(s.43\)](#page-42-0)
- • ["Afspilning af digitalt komprimerede formater med](#page-43-0) [beriget lyd \(Compressed Music Enhancer\)" \(s.44\)](#page-43-0)
- • ["Nyd Dolby Atmos](#page-43-0)[®](#page-43-0)  [og DTS:X™" \(s.44\)](#page-43-0)

# **Bredt udvalg af understøttet indhold via netværk**

Når enheden er tilsluttet et netværk, kan du nyde de forskellige typer indhold via netværk på enheden.

- • ["Afspilning af iTunes/iPhone musik indhold med](#page-67-0) [AirPlay" \(s.68\)](#page-67-0)
- • ["Afspilning af musik gemt på mediaservere \(pc'er/](#page-69-0) [NAS\)" \(s.70\)](#page-69-0)
- • ["Valg af en internetradiostation" \(s.72\)](#page-71-0)
- • ["Lyt til en streamingtjeneste" \(s.73\)](#page-72-0)

# **Afspilning af indhold på forskellige enheder**

En række HDMI-stik og forskellige indgangs-/ udgangsstik på enheden gør det muligt at tilslutte videoenheder (f.eks. BD/DVD-afspillere), lydenheder (f.eks. CD-afspillere), Bluetooth-enheder (f.eks. smartphones), spilkonsoller, USB-lagerenheder og andre enheder. Du kan afspille indholdet fra dem.

- • ["Valg af frekvens for modtagelse" \(s.53\)](#page-52-0)
- • ["Afspilning af Bluetooth](#page-65-0)[®](#page-65-0)[-musik på enheden" \(s.66\)](#page-65-0)
- • ["Afspilning af indhold på USB-lagerenhed" \(s.69\)](#page-68-0)

# **Nyttige funktioner**

Enheden er udstyret med en række praktiske funktioner. SCENE -funktionen giver dig mulighed for at vælge inputkilde og indstillinger, der er registreret til den tilsvarende scene, f.eks. lydprogram og komprimeret musikforstærker til/fra, med kun et tryk. Når enheden er tilsluttet et HDMI Control-kompatibelt tv med et HDMI-kabel, kan du styre enheden (f.eks. strøm og lydstyrke) med fjernbetjeningen.

- • ["Valg af inputkilde og favoritindstillinger med et tryk](#page-73-0) [\(SCENE\)" \(s.74\)](#page-73-0)
- ["Registrering af et favoritindhold som genvej" \(s.76\)](#page-75-0)
- • ["HDMI-kontrol og synkroniserede](#page-153-0) [operationer" \(s.154\)](#page-153-0)
- • ["Audio Return Channel \(ARC\)" \(s.155\)](#page-154-0)

# **Yderligere funktioner**

Enheden er udstyret med funktionen tilsluttet med højttalerne trådløst. Du kan nyde lydafspilning på enheden ved hjælp af Bluetooth højttalere/ hovedtelefoner. Endvidere kan surround-højttalerne og subwooferen være trådløse ved brug af enheder, som understøtter MusicCast Surround-funktionen.

- • ["Nyd lyd ved hjælp af Bluetooth](#page-65-0)[®](#page-65-0)  [højttalere/](#page-65-0) [hovedtelefoner" \(s.66\)](#page-65-0)
- • ["Brug af trådløse surround-højttalere \(MusicCast](#page-138-0) [Surround-funktion\)" \(s.139\)](#page-138-0)

# **Nyttige programmer**

# **Program: AV SETUP GUIDE**

AV SETUP GUIDE er et program, der hjælper dig **REVAMAHA** med kabelforbindelser mellem AV-modtager og afspilningsenheder samt opsætning af AVmodtager. Denne app guider dig gennem de forskellige indstillinger, såsom højttalertilslutninger, tv og afspilningsenhedstilslutninger og valg af højttalersystem.

For detaljer, søg efter "AV SETUP GUIDE" på App Store eller Google Play.

## **Program: "AV CONTROLLER"**

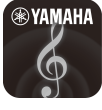

AV CONTROLLER er et program, der hjælper dig med forskellige funktioner i AV-modtager uden fjernbetjeningen. Denne app giver dig mulighed for ikke kun at styre enhedens strøm og lydstyrke, men også at vælge inputkilden og starte/stoppe afspilningen.

For detaljer, søg efter "AV CONTROLLER" på App Store eller Google Play.

## **Program: "MusicCast CONTROLLER"**

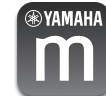

MusicCast CONTROLLER er et program, der giver dig mulighed for at forbinde en MusicCastkompatibel enhed til andre MusicCast-kompatible enheder i andre rum og afspille dem samtidigt. Denne app lader dig bruge din smartphone eller anden mobilenhed i stedet for fjernbetjeningen til nemt at vælge musik til afspilning samt konfigurere enheden og MusicCast-kompatible enheder.

Søg efter "MusicCast CONTROLLER" i App Store eller på Google Play angående flere oplysninger.

## <span id="page-10-0"></span>**Navne og funktioner på frontpanelet**

Navne og funktioner på frontpanelet er som følger.

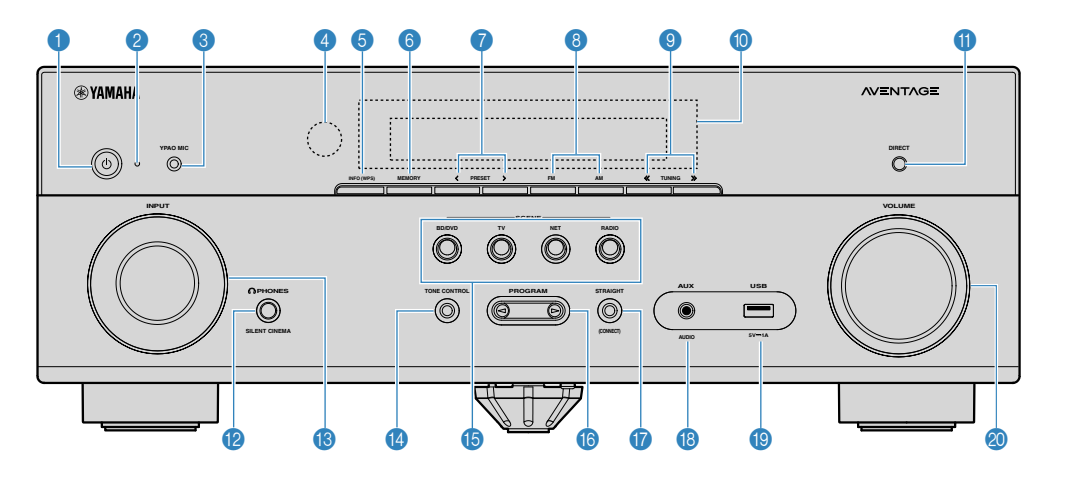

**0 (b)** (strøm)-tast

Tænd/sluk (standby) for enheden.

2 **Standbyindikator**

Lyser, når enheden er i standbytilstand under nogen af følgende betingelser.

- HDMI Control er aktiveret ([s.100\)](#page-99-0)
- Standby er aktiveret [\(s.100](#page-99-0))
- Netværksstandby er aktiveret [\(s.113\)](#page-112-0)
- Bluetooth Standby er aktiveret ([s.115\)](#page-114-0)

### 3 **YPAO MIC-jackstik**

Til tilslutning af den medfølgende YPAO-mikrofon ([s.35](#page-34-0)).

### 4 **Fjernbetjeningssensor**

Modtager fjernbetjeningssignaler ([s.8\)](#page-7-0).

### **6 INFO** (WPS) tast

Vælger de oplysninger, der vises på frontdisplayet [\(s.49](#page-48-0)).

Starter opsætningen af den trådløse LAN-forbindelse (WPS -knappen) ved at holde nede i nogle få sekunder [\(s.142](#page-141-0)).

### **6 MEMORY** tast

Registrerer radiostationer som forudindstillede stationer [\(s.54\)](#page-53-0).

Registrerer Bluetooth, USB eller netværksindhold som en genvej ved at holde nede i et par sekunder ([s.76](#page-75-0)).

### **PRESET taster**

Vælg en forudindstillet radiostation ([s.54\)](#page-53-0).

Genkald Bluetooth, USB eller netværk, der er registreret som en genvej [\(s.77](#page-76-0)).

#### 8 **FM and AM taster (undtagen for Storbritannien, Europa, Rusland og Mellemøsten modeller) FM og DAB taster (Storbritannien, Europa, Rusland og Mellemøsten modeller)**

Skift mellem FM og AM [\(s.53](#page-52-0)) eller FM og DAB [\(s.58\)](#page-57-0).

**9 TUNING-taster** 

Vælg radiofrekvens ([s.53](#page-52-0)).

: **Frontdisplay**

Viser information [\(s.13\)](#page-12-0).

### **6** DIRECT tast

Aktiverer/deaktiverer direkte afspilningstilstand ([s.43\)](#page-42-0).

(U.S.A. model)

B **PHONES-jackstik**

Tilslutning af hovedtelefoner.

**B INPUT** tast

Vælg en inputkilde.

**<sup>1</sup>** TONE CONTROL tast

Justerer niveauet for højfrekvensområde (Treble) og lavfrekvensområde (Bass) individuelt ([s.80](#page-79-0)).

### **B** SCENE-taster

Skift med et tryk mellem flere indstillinger indstillet ved hjælp af SCENE funktionen. Tænder også enheden, når den er i standbytilstand ([s.74](#page-73-0)).

### **6** PROGRAM-taster

Vælg et lydprogram eller en surround-dekoder ([s.40\)](#page-39-0).

### **G** STRAIGHT (CONNECT) tast

Aktiverer/deaktiverer retlinet dekodertilstand [\(s.42\)](#page-41-0).

Aktiverer MusicCast-netværkstillægget og den trådløse LAN-indstilling ved at holde nede i 5 sekunder ([s.39](#page-38-0)).

### **B** AUX-jackstik

For tilslutning af enheder som f.eks. bærbare musikafspillere ([s.28](#page-27-0)).

### **O** USB-stik

Til tilslutning af en USB-lagringsenhed ([s.69\)](#page-68-0).

### **2** VOLUME tast

Justerer lydstyrken.

### <span id="page-12-0"></span>**Delnavne og funktioner på frontpanelet**

Delnavne og funktioner på frontpanelet er som følger.

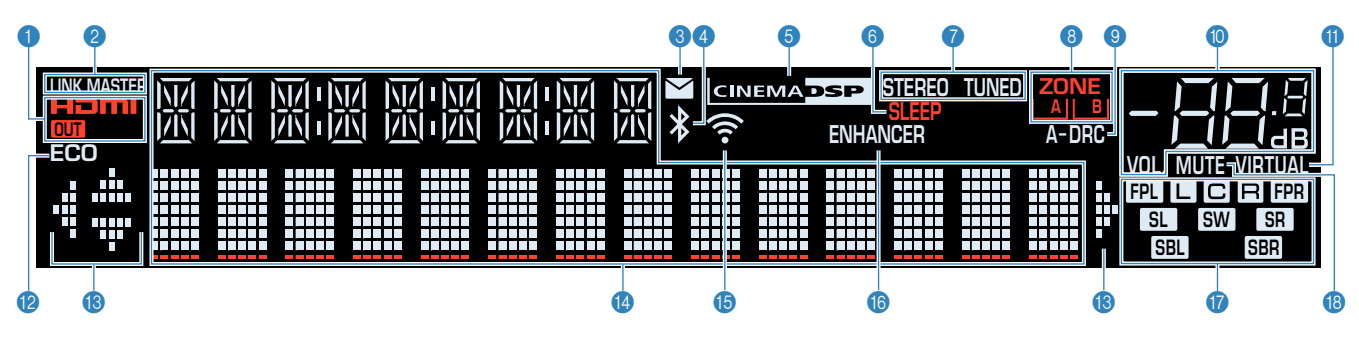

### 1 **HDMI**

Lyser ved input eller output af HDMI signaler.

### **OUT**

Lyser ved output af HDMI signaler.

### **2** LINK MASTER

Lyser, når enheden er master enhed for MusicCast netværket.

### **8** Indikator for for firmwareopdatering

Lyser, når en firmwareopdatering er tilgængelig via netværket.

### 4 **Bluetooth-indikator**

Lyser, når enheden er tilsluttet en Bluetooth-enhed.

### **6 CINEMA DSP**

Lyser når CINEMA DSP 3D ([s.40\)](#page-39-0) virker.

6 **SLEEP**

Lyser, når dvaletimeren er aktiveret.

### 7 **STEREO**

Lyser, når enheden modtager et stereo FM-radiosignal.

### **TUNED**

Lyser, når enheden modtager et FM/AM -radiosignal.

### 8 **ZONE-indikatorer**

Angiv den zone, som lyden udsendes til [\(s.47\)](#page-46-0).

9 **A-DRC**

Lyser når Adaptive DRC [\(s.82](#page-81-0)) virker.

### : **Lydstyrkeindikator**

Angiver den aktuelle lydstyrke.

### $\bullet$  **VIRTUAL**

Lyser, når den virtuelle behandling ([s.41](#page-40-0)) er aktiv.

### B **ECO**

Lyser, når Eco-tilstanden [\(s.107](#page-106-0)) er aktiveret.

### **B** Piletastindikatorer

Viser de piletaster på fjernbetjeningen, der betjenes i øjeblikket.

### **<sup>** $\bullet$ **</sup>** Display til informationer.

Viser den aktuelle status (f.eks. inputnavnet og lydtilstand). Du kan skifte oplysningerne ved at trykke på INFO [\(s.49\)](#page-48-0).

### E **Indikator for trådløst LAN**

Lyser, mens enheden er tilsluttet et trådløst netværk [\(s.141](#page-140-0)).

### **BEMÆRK**

Denne indikator kan lyse, når enheden er føjet til MusicCastnetværket. For detaljer se ["Tilføjelse af enheden til MusicCast](#page-38-0)[netværket" \(s.39\)](#page-38-0).

### **6** ENHANCER

Lyser når Compressed Music Enhancer [\(s.44\)](#page-43-0) virker.

### G **Højttalertindikatorer**

- Viser de højttalerterminaler, der sendes signaler fra.
- **L** Fronthøjttaler (V)
- **B** Fronthøjttaler (H)
- **C** Centerhøjttaler
- SL Surround-højttaler (V)
- SR Surround-højttaler (H)
- SBL Surround back højttaler (L)
- **SBR** Surround back højttaler (R)
- **FPL** Presence højttaler (L)
- **FR** Presence højttaler (R)
- **SW** Subwoofer
- **B** MUTE

Blinker, når lyden midlertidigt er slået fra.

<span id="page-13-0"></span>Delnavne og funktioner på bagpanelet er som følger.

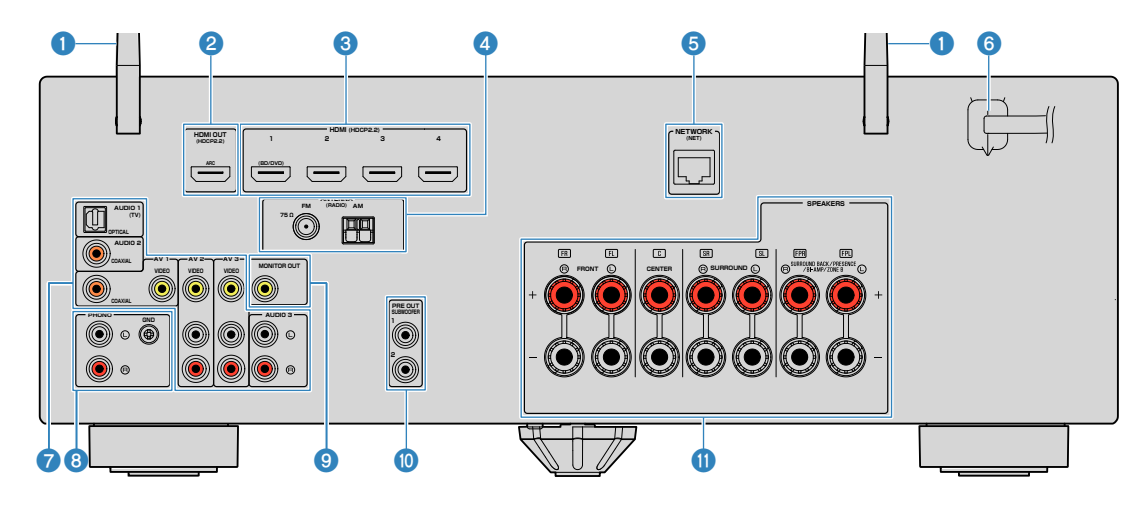

▪ Området omkring video-/lydudgangsstikkene er markeret med hvid på det aktuelle produkt for at forhindre ukorrekte forbindelser.

### 1 **Trådløse antenner**

Til en trådløs (Wi-Fi)-forbindelse til et netværk ([s.141\)](#page-140-0) og en Bluetooth-forbindelse ([s.66](#page-65-0)).

### 2 **HDMI OUT-jackstik**

Til tilslutning til et HDMI-kompatibelt TV og visning af video/ audio signaler ([s.26\)](#page-25-0). Når du bruger ARC, kan TVlydsignalet også indføres via HDMI OUT stikket.

### 3 **HDMI 1–4 stik**

Til tilslutning til HDMI-kompatible afspilningsenheder og indlæsning af video/lydsignaler ([s.27](#page-26-0)).

### 4 **ANTENNA stik**

Til tilslutning til radioantenner [\(s.29](#page-28-0)).

### **6** NETWORK stik

Til en kablet forbindelse til et netværk ([s.31](#page-30-0)).

### 6 **Strømkabel**

Til tilslutning til et stikkontakt [\(s.32\)](#page-31-0).

### 7 **AV-stik**

### **Lydstik**

Til tilslutning til video/lydafspilningsenheder og indlæsning af video/lydsignaler [\(s.27\)](#page-26-0).

### 8 **PHONO stik**

For tilslutning til en pladespiller [\(s.28](#page-27-0)).

### 9 **MONITOR OUT-jackstik**

Til tilslutning til et tv og udgivelse af videosignaler [\(s.26](#page-25-0)).

### : **SUBWOOFER PRE OUT 1–2 stik**

Til tilslutning til en subwoofer med indbygget forstærker [\(s.19\)](#page-18-0).

### **6** SPEAKERS-terminaler

Til tilslutning til højttalere [\(s.16\)](#page-15-0).

(U.S.A. model)

# <span id="page-14-0"></span>**Delnavne og funktioner på fjernbetjeningen**

Delnavnene og funktioner på den medfølgende fjernbetjening er som følger.

 $\bullet$ 

 $\boldsymbol{\Phi}$ 

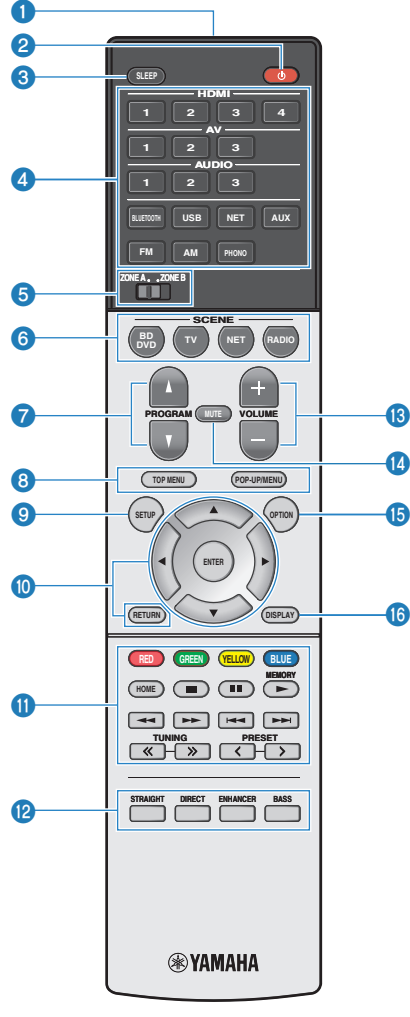

(U.S.A. model)

### 1 **Signalsender til fjernbetjening**

Transmitterer infrarøde signaler.

### **2**  $\bullet$  (modtager strøm) tast

Tænd/sluk (standby) for enheden.

### **3** SLEEP tast

Hvis du trykker på denne tast gentagne gange, angives tiden (120 min, 90 min, 60 min, 30 min.), hvor enheden skifter til standbytilstand.

### 4 **Knapper til inputvalg**

Vælger en indgangskilde til afspilning direkte ved at trykke på hver tast.

### **BEMÆRK**

Tryk på NET gentagne gange for at vælge den ønskede kilde.

### 5 **ZONE-kontakt**

Ændrer den zone, der styres af fjernbetjeningen [\(s.46\)](#page-45-0).

### 6 **SCENE-taster**

Skift med et tryk mellem flere indstillinger indstillet ved hjælp af SCENE funktionen. Tænder også enheden, når den er i standbytilstand ([s.74\)](#page-73-0).

### *P* PROGRAM tast

Vælg et lydprogram eller en surround-dekoder ([s.42\)](#page-41-0).

### **80000** Eksterne enhedens driftstaster

Lader dig udføre afspilningsoperationer, når "USB" eller "NET" er valgt som inputkilde eller styre afspilning af HDMI Control-kompatibel afspilningsenhed.

### **BEMÆRK**

- Afspilningsenheder skal understøtte HDMI Control. Ikke alle HDMI-kompatible enheder kan ikke bruges.
- Du kan tildele enhedens funktioner til de RED/GREEN/ YELLOW/BLUE taster ([s.110](#page-109-0)).

### 9 **SETUP tast**

Viser menuen setup [\(s.90\)](#page-89-0).

### : **Menubetjeningsknapper**

Styrer menuen.

### A **Afspilningstaster**

Styrer afspilning fra ekstern enhed.

### B **Lydtilstandsknapper**

Valg af lydindstilling ([s.40](#page-39-0)).

### **B** VOLUME-taster

Juster lydstyrken.

### **D MUTE** tast

Slår lydoutputtet fra.

**B** OPTION tast Viser funktionsmenuen [\(s.78](#page-77-0)).

### **C** DISPLAY tast

Tænder/slukker for skærmen, afspilningsskærm osv.

# <span id="page-15-0"></span>**KLARGØRING**

# **1 Tilslutning af højttalere**

# **Navne og funktioner for højttalere**

Navn og funktioner for højttalere, der er tilsluttet enheden, er som følger.

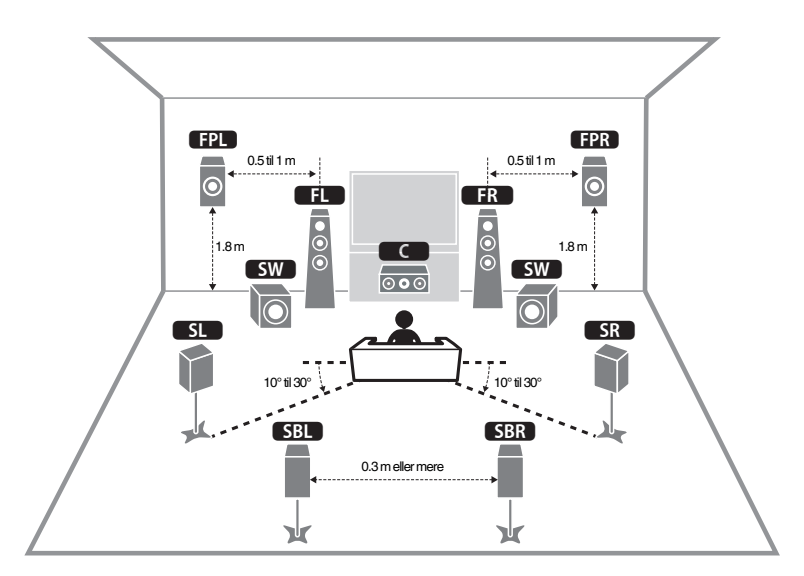

### **BEMÆRK**

Brug dette diagram som en reference til det ideelle højttalerlayout for enheden. Dit højttalerlayout behøver ikke at matche diagrammet nøjagtigt, da YPAO-funktionen kan bruges til at automatisk optimere højttalerindstillingerne (f.eks. afstande) for at passe til det aktuelle højttalerlayout.

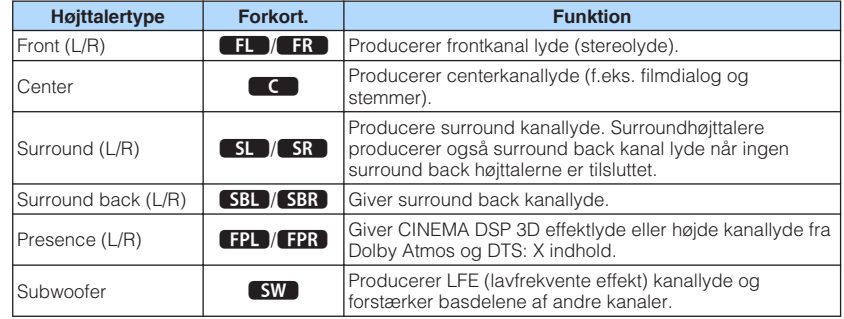

### **BEMÆRK**

Enheden giver tre layoutmønstre for presence højttalere. Du kan vælge et layoutmønster, der passer til dit lyttemiljø.

- Fronthøjde
- Overhead
- Dolby Enabled SP

## <span id="page-16-0"></span>**Højttalersystemer og højttalere der skal tilsluttes**

Vælg højttalerlayout for antallet af højttalere, du bruger, og placer højttalerne og subwooferen i dit værelse.

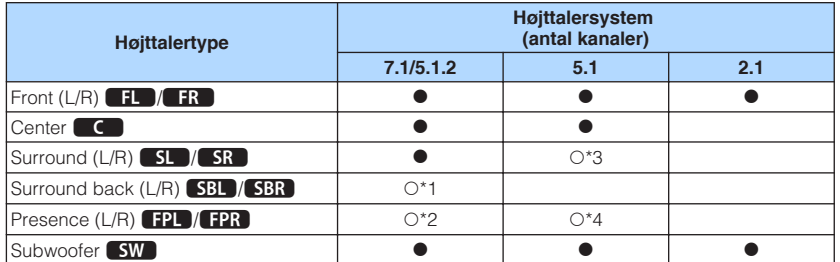

Hvis du har syv højttalere, brug to af dem som surround back højttalere (\*1) eller presence højttalere (\*2).

Hvis du har fem højttalere, skal du bruge to af dem som surround højttalere (\*3) eller presence højttalere (\*4).

### **BEMÆRK**

- "5.1.2-kanal" angiver "standard 5.1-kanal plus 2 til højttalerkanaler".
- Når du bruger surround back højttalere, skal du sørge for at tilslutte til venstre og højre surround back højttalere. Brug af kun én surround back højttaler er ophørt.
- Du kan også tilslutte op til 2 subwoofere (med indbygget forstærker) til enheden. To subwoofere tilsluttet enheden sender de samme lyde.

## **Krav til højttaler**

Højttalere og subwoofere der tilsluttes enheden skal opfylde følgende krav:

- (Kun USA og Canada modeller)
- Under standardindstillingerne er enheden konfigureret til 8 ohm højttalere. Ved tilslutning af 6-ohm-højttalere, indstil enhedens højttalerimpedans til "6 Ω MIN". For detaljer, se følgende:
- – ["Indstilling af højttalerens impedans" \(s.18\)](#page-17-0)
- (Bortset fra USA og Canada modeller) Brug højttalere med en impedans på mindst 6 Ω.
- Brug en subwoofer med indbygget forstærker.

- Forbered antallet af højttalere ifølge dit højttalersystem.
- Sørg for at tilslutte den venstre og højre fronthøjttaler.

# <span id="page-17-0"></span>**Indstilling af højttalerens impedans**

### (Kun amerikanske og canadiske modeller)

Denne enhed er som standard konfigureret til 8-ohm-højttalere. Ved tilslutning af 6 ohm-højttalere, indstil højttalerimpedans til "6 Ω MIN".

- **1 Før du tilslutter højttalere, skal du tilslutte strømkablet til en stikkontakt.**
- **Mens du holder STRAIGHT ned på frontpanelet, tryk på**  $\circled{}$  **(strøm).**

(<sup>I</sup>) (strøm)

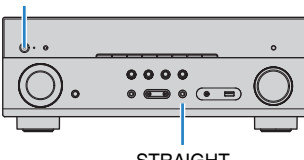

**STRAIGHT** 

**3 Kontrollér at "SP IMP." vises på frontdisplayet.**

# SP IMP.••80MIN

**4 Tryk på STRAIGHT for at vælge "6 Ω MIN".**

– +

**5 Tryk på**  $\circled{}$  **(strøm) for at sætte enheden i standbytilstand, og tag strømkablet ud af stikkontakten.**

Nu er du klar til at tilslutte højttalere.

# **Kabelkrav**

Brug følgende typer af kommercielt tilgængelige kabler til at slutte højttalerne til enheden:

Højttalerkabler (afhænger af antallet af højttalere)

Lydkabel (til at tilslutte en subwoofer)

– +

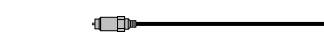

# **Sådan tilsluttes højttalerne**

# **n**Tilslutning af højttaler

Tilslut et højttalerkabel mellem den negative (–) terminal på enheden og den negative (–) terminal på højttaleren og mellem den positive (+) terminal på enheden og den positive (+) enhed på højttaleren.

### **OBS!**

Ved tilslutning af højttalerkabler, bemærk følgende:

- Klargør højttalerkablerne på et sted væk fra enheden for at undgå at ledninger ved et uheld falder ned i enhedens indre, der kan resultere i en kortslutning eller fejl på enheden.
- Forkert tilslutning af højtalerkabler kan forårsage kortslutning og kan også beskadige enheden eller høitalerne.

– Sno højttalerkablets nøgne tråde ordentligt sammen.

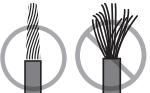

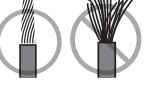

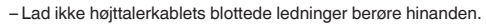

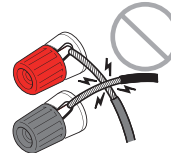

– Lad ikke højttalerkablets blottede ledninger komme i kontakt med enhedens metaldele (bagpanel og skruer).

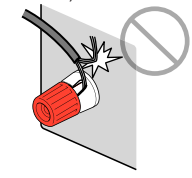

### <span id="page-18-0"></span>**BEMÆRK**

- Fjern enhedens strømkabel fra stikkontakten inden tilslutning af højttalerne.
- Sørg for at tilslutte den venstre og højre fronthøjttaler.
- (Kun USA og Canada modeller)

Under standardindstillingerne er enheden konfigureret til 8 ohm højttalere. Ved tilslutning af 6-ohmhøjttalere, indstil enhedens højttalerimpedans til "6 Ω MIN". For detaljer, se følgende:

- ["Indstilling af højttalerens impedans" \(s.18\)](#page-17-0)
- **1 Fjern ca. 10 mm isolering fra hver ende af højttalerkablet, og vrid de blottede ledninger på kablet tæt omkring hinanden.**
- **2 Skru højttalerstikkets skrue løs.**
- **3 Indsæt kablets afisolerede tråde i stikket (øverst til højre eller nederst til venstre).**
- **4 Stram skruen igen.**

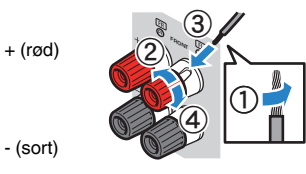

Dette afslutter forbindelsen.

### **BEMÆRK**

- Hvis "Check SP Wires" vises på frontdisplayet, når enheden er tændt, skal du slukke for enheden, og derefter kontrollere højttalerkablerne for kortslutning.
- (Usa, Canada, Brasilien og generelle modeller) Når man bruger et bananstik, stram højttalerterminalen og indsæt et bananstik i enden af terminalen.

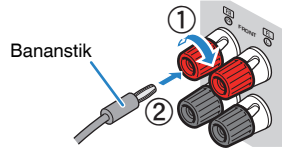

# **n**Tilslutning af subwooferen

Brug et lydkabel, når du skal tilslutte subwooferen.

### **BEMÆRK**

Træk stikket og subwooferens strømkabler ud af stikkontakten, inden du tilslutter subwooferen.

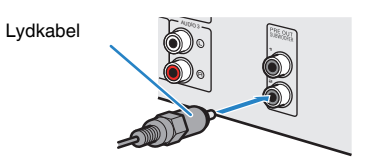

### <span id="page-19-0"></span>**Sådan placeres højttalerne (højttalersystemer)**

### **n**Brug af 5.1.2-kanalsystem

For at få fuld effekt af Dolby Atmos eller DTS: X indhold, anbefaler vi dette højttalersystem. Presence højttalerne producerer et naturligt 3-dimensionalt lydfelt, herunder overhead.

### **BEMÆRK**

- Når du installerer presence højttalerne på loftet over lyttepositionen, eller når du bruger Dolby Enabledhøjttalere som presence højttalere, skal indstillingerne for højttalerlayout ændres. For detaljer, se følgende:
	- – ["Vælger layout af presence højttalere" \(s.97\)](#page-96-0)
- Du kan også tilslutte op til 2 subwoofere (med indbygget forstærker) til enheden. To subwoofere tilsluttet enheden sender de samme lyde.

### **Fronthøjde af presence højttalernes layout**

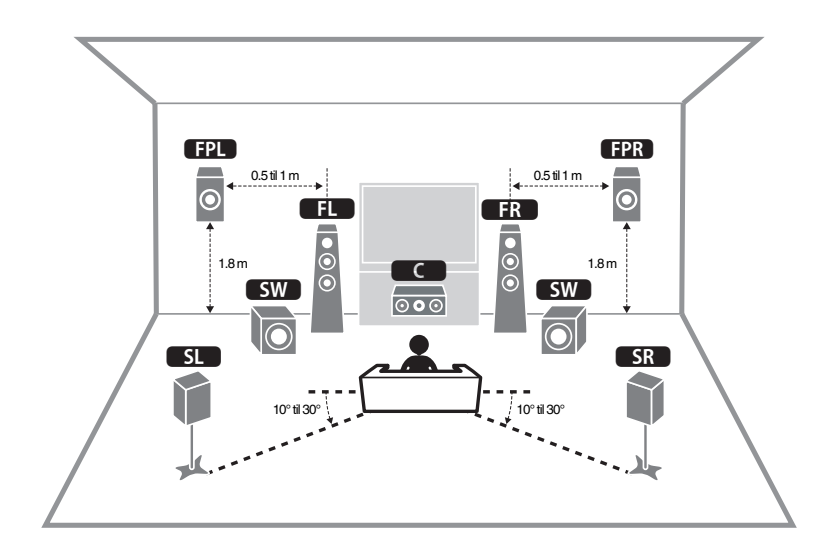

**N** Overhead højde af presence højttalernes layout

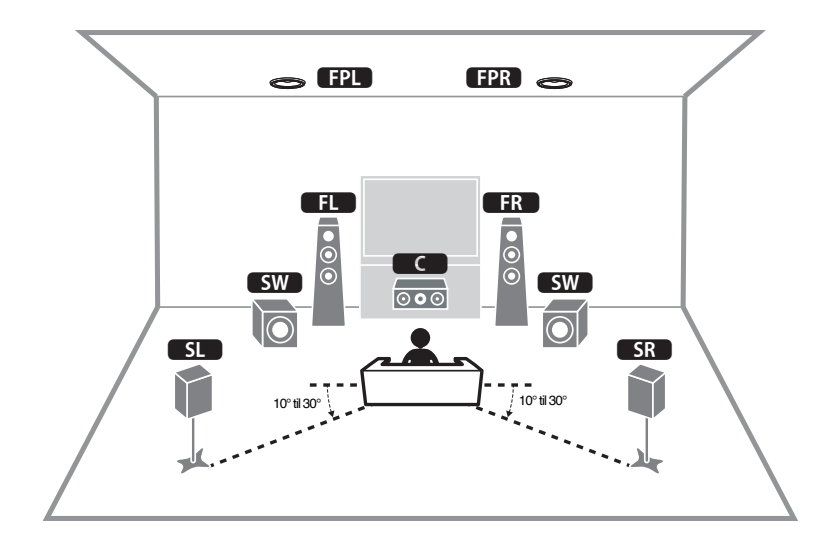

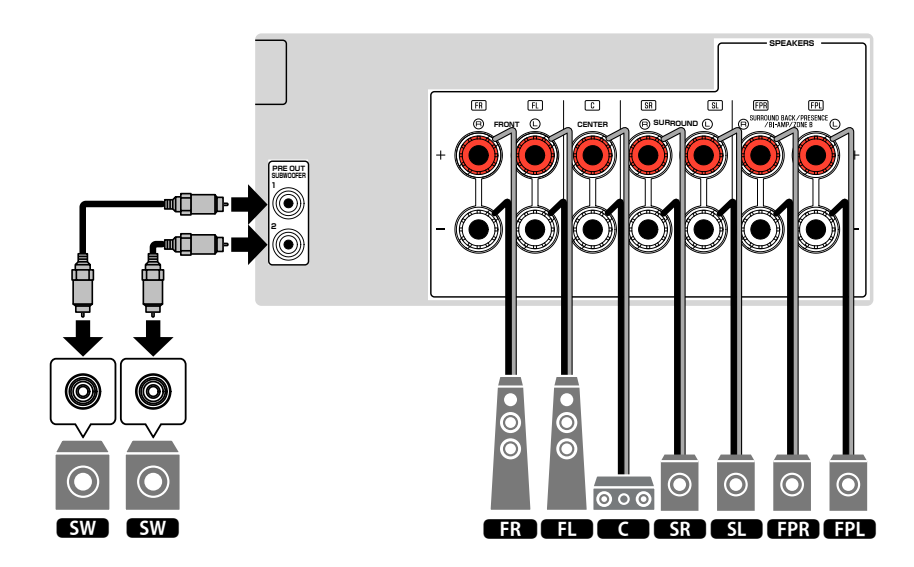

# <span id="page-20-0"></span>**n**Brug af 7.1-kanalsystem

Dette højttalersystem giver dig mulighed for at nyde udvidet surroundlyd ved hjælp af surround back-højttalerne.

### **BEMÆRK**

Du kan også tilslutte op til 2 subwoofere (med indbygget forstærker) til enheden. To subwoofere tilsluttet enheden sender den samme lyd.

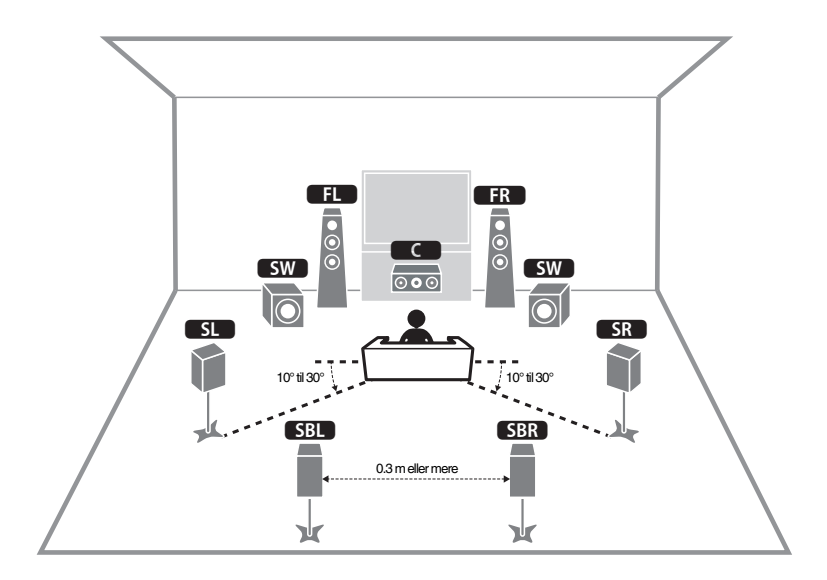

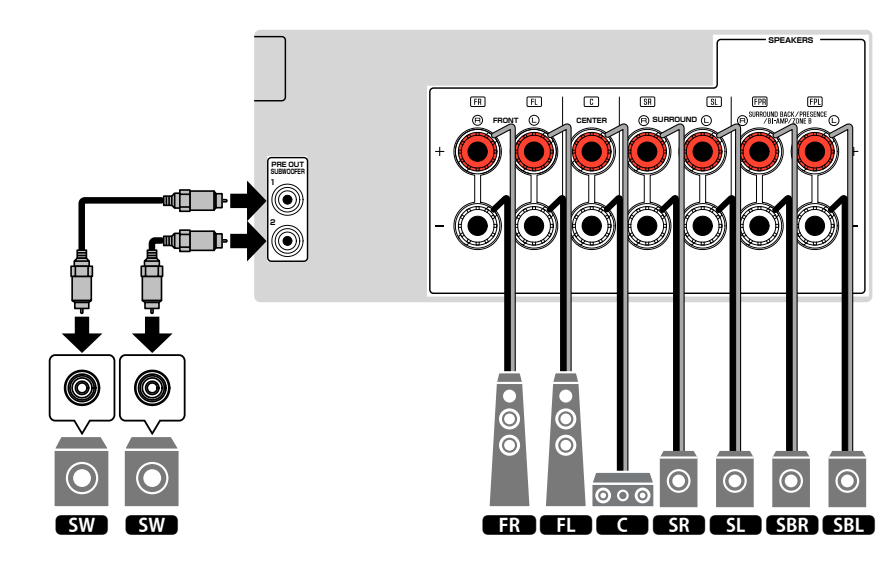

# <span id="page-21-0"></span>**n**Brug af 5.1-kanalsystem

Dette er et grundlæggende højttalerlayout, der anbefales til at nyde surroundlyd.

### **BEMÆRK**

Du kan også tilslutte op til 2 subwoofere (med indbygget forstærker) til enheden. To subwoofere tilsluttet enheden sender de samme lyde.

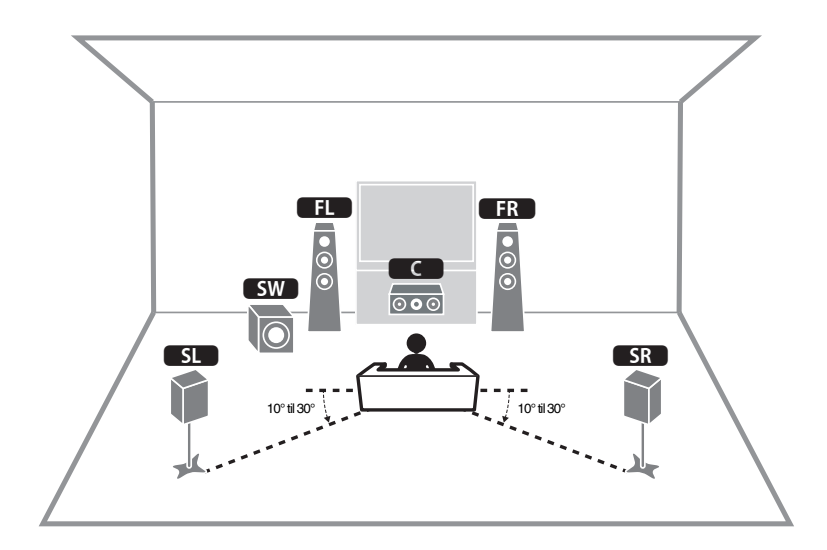

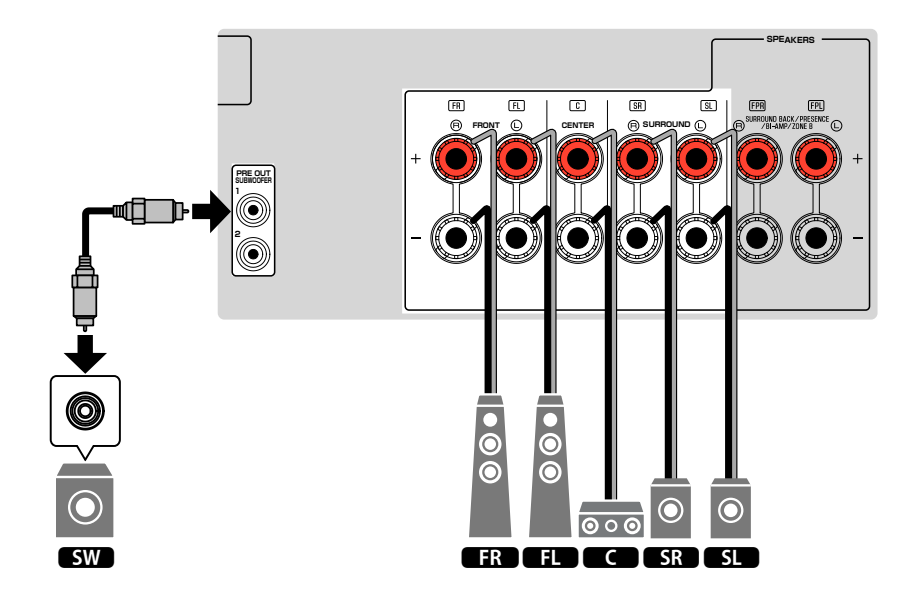

### <span id="page-22-0"></span>**n**Brug af 3.1.2-kanalsystem

Vi anbefaler denne højttalerlayout, når du ikke kan placere højttalere bagerst i rummet. Du kan også nyde Dolby Atmos eller DTS: X indhold med dette højttalersystem.

- Når du installerer presence højttalerne til loftet over lyttepositionen eller bruger Dolby Enabled-højttalerne som presence højttalere, skal du konfigurere dit presence højttalerlayout. For detaljer, se følgende:
- – ["Vælger layout af presence højttalere" \(s.97\)](#page-96-0)
- Du kan også tilslutte op til 2 subwoofere (med indbygget forstærker) til enheden. To subwoofere tilsluttet enheden sender den samme lyd.

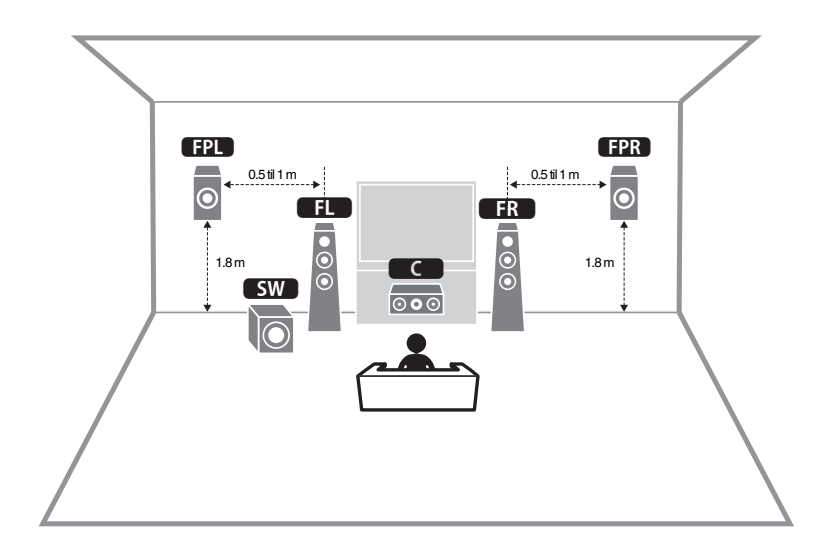

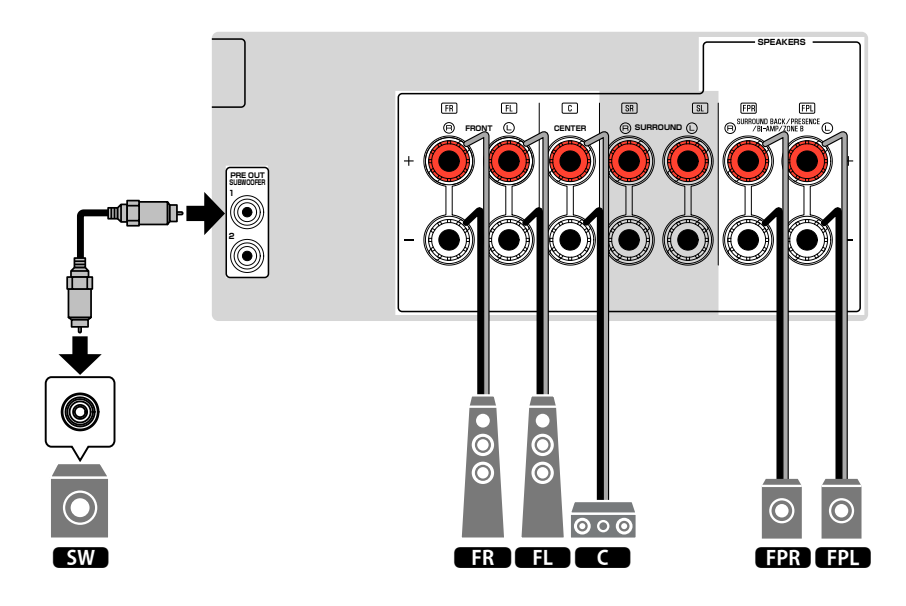

# <span id="page-23-0"></span>**n**Brug af Virtual CINEMA FRONT

Denne højttalerlayout anbefales, hvis du ikke kan placere højttalere bagerst i rummet.

- For at bruge Virtual CINEMA FRONT skal højttalerindstillingerne ændres. For detaljer, se følgende:
	- – ["Tildeling af højttaler konfiguration" \(s.34\)](#page-33-0)
	- – ["Indstilling af brug af Virtual CINEMA FRONT" \(s.98\)](#page-97-0)
- Du kan også tilslutte op til 2 subwoofere (med indbygget forstærker) til enheden. To subwoofere tilsluttet enheden sender de samme lyde.

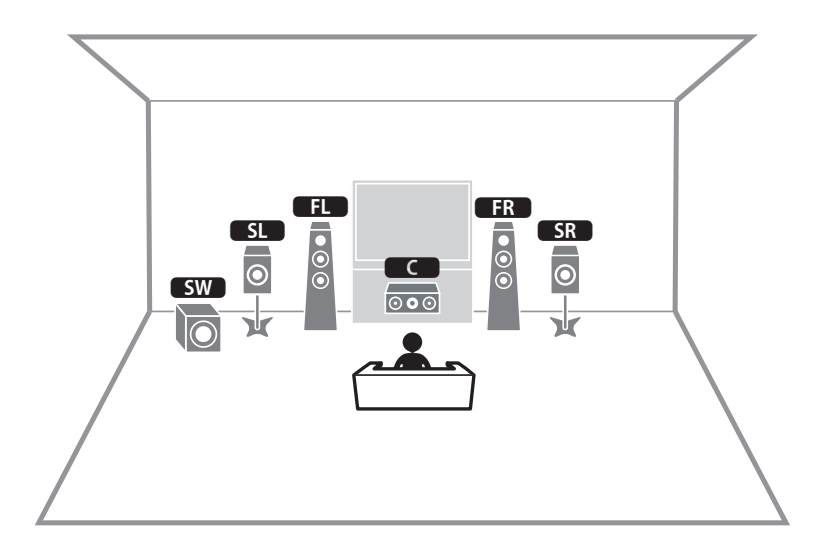

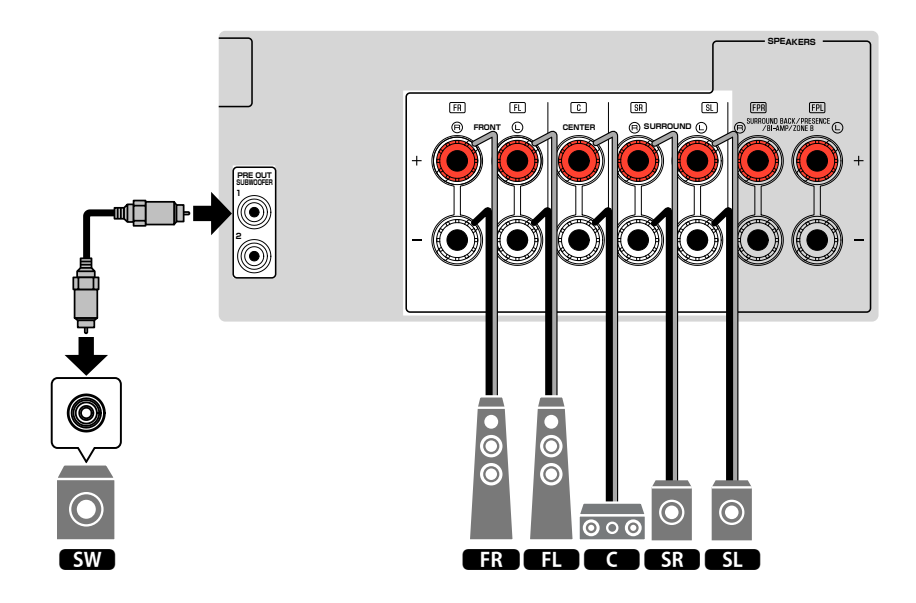

### <span id="page-24-0"></span>**Tilslutning af fronthøjttalere, der understøtter biamp tilslutninger**

Du kan tilslutte fronthøjttalere, der understøtter bi-amp tilslutninger.

For at aktivere bi-amp-funktionen, skal du konfigurere de nødvendige højttalerindstillinger. For detaljer, se følgende:

- • ["Tildeling af højttaler konfiguration" \(s.34\)](#page-33-0)
- • ["Indstilling af dit højttalersystem" \(s.94\)](#page-93-0)

### **OBS!**

▪ Før du tilslutter to forstærkere, skal du fjerne eventuelle kabler mellem en woofer og en diskanthøjttaler. Se brugervejledningen til højttalerne for at få flere oplysninger. Hvis du ikke foretager bi-ampforbindelser, skal du sørge for, at beslagene eller kablerne er tilsluttet, før du tilslutter højttalerkablerne.

### Enheden (bagside)

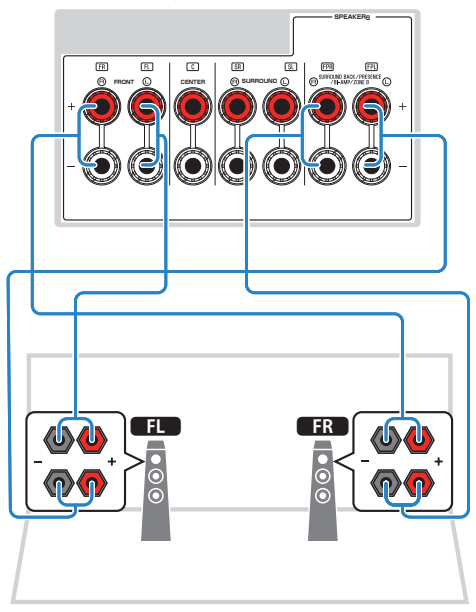

- De følgende højttalere kan være tilsluttet samtidig.
	- Presence højttalere
	- Surround back højttalere
	- Zone B højttalere
- Bi-amp højttalere
- FRONT -terminalerne og SURROUND BACK/PRESENCE/BI-AMP/ZONE B -terminalerne udsender de samme signaler.

# <span id="page-25-0"></span>**2 Tilslutning af et TV**

### **HDMI-tilslutning med TV**

Tilslut et tv til enheden med et HDMI-kabel. Hvis du tilslutter et tv, der understøtter ARC til enheden, kan du sende video/lyd til tv'et eller indlæse tv-lyd på enheden.

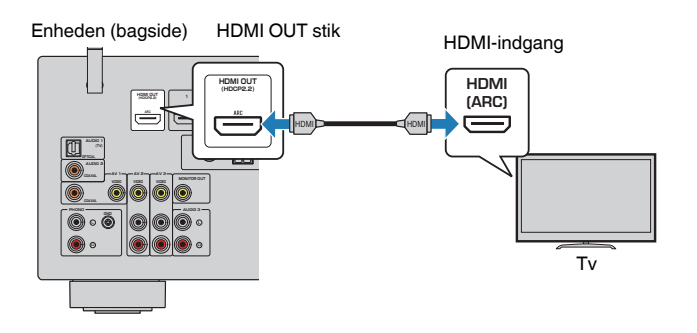

### **Om Audio Return Channel (ARC)**

▪ ARC tillader lydsignaler at rejse begge veje med et enkelt HDMI-kabel. For at bruge ARC skal du oprette forbindelse til tv'et ved hjælp af et HDMI-kabel, der understøtter ARC.

#### **BEMÆRK**

- Hvis du tilslutter et tv, der understøtter HDMI Control til enheden med et HDMI-kabel, kan du styre enhedens strøm og lydstyrke med fjernsynets fjernbetjening.
- For at bruge HDMI Control og ARC, skal du konfigurere HDMI-indstillingerne på enheden. For flere oplysninger om indstillingerne, se følgende:
	- – ["HDMI-kontrol og synkroniserede operationer" \(s.154\)](#page-153-0)
- – ["Audio Return Channel \(ARC\)" \(s.155\)](#page-154-0)
- Hvis dit TV ikke understøtter Audio Return Channel (ARC), kræves der et digitalt optisk kabel mellem TV og enheden.

### **VIDEO (komposit video) forbindelse med et tv**

Tilslut et tv til enheden med et videokabelkabel og et digitalt optisk kabel.

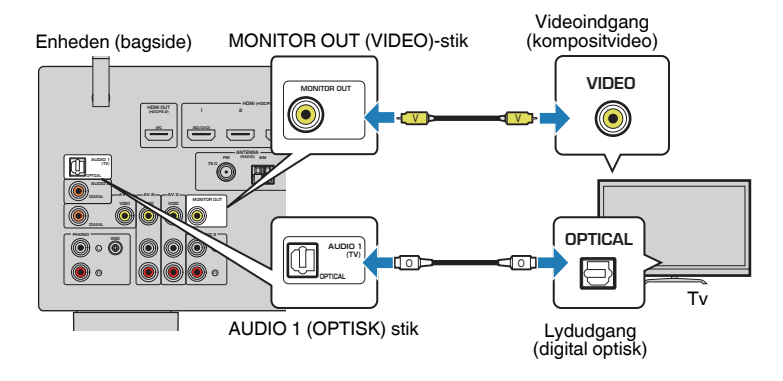

- Hvis du tilslutter dit tv til enheden med et andet kabel end HDMI, kan videoindgang til enheden via HDMI ikke ledes til tv'et. For detaljer, se følgende:
	- – ["Videosignalstrøm" \(s.153\)](#page-152-0)
- Betjening med tv-skærm er kun tilgængelig, når dit tv er tilsluttet enheden via HDMI.
- En digital optisk kabelforbindelse gør det muligt at afspille lyd fra tv'et på enheden. En digital optisk kabelforbindelse er ikke nødvendig i følgende tilfælde:
	- Hvis du kun modtager tv-udsendelser fra set-top-boksen

# <span id="page-26-0"></span>**3 Tilslutning af afspilningsenheder**

### **HDMI-forbindelse med en videoenhed, såsom en BD/ DVD-afspiller**

Tilslut en videoenhed til enheden med et HDMI-kabel.

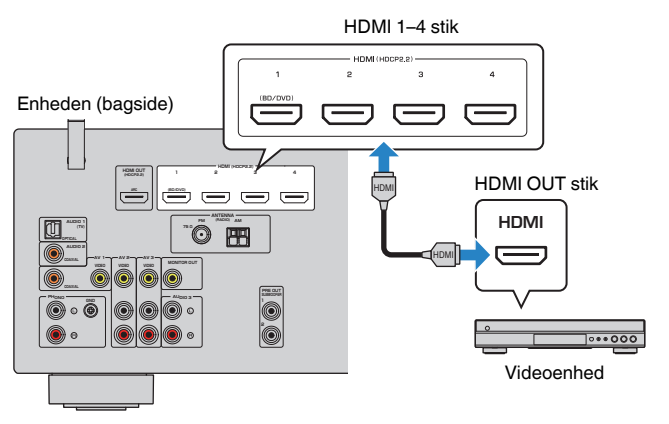

### **BEMÆRK**

 For at se videoindgang til HDMI 1-4 stikkene, skal du tilslutte dit tv til HDMI OUT -stikket på enheden. For detaljer, se følgende:

▪ ["HDMI-tilslutning med TV" \(s.26\)](#page-25-0)

## **Forbindelse bortset fra HDMI med en afspilningsenhed**

### **NIDEO (komposit video) forbindelse med en videoenhed**

Tilslut en videoenhed til enheden med et videokabelkabel og et lydkabel (digitalt koaksialt eller stereo-stift kabel). Vælg et sæt indgangsstik (på enheden) afhængigt af de lydudgange, der er tilgængelige på din videoenhed.

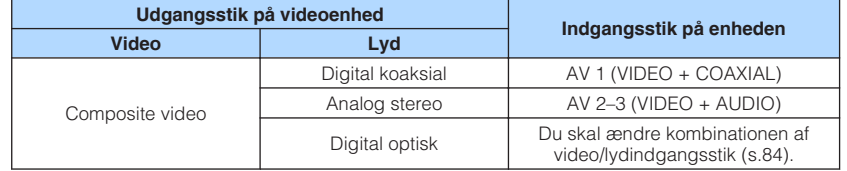

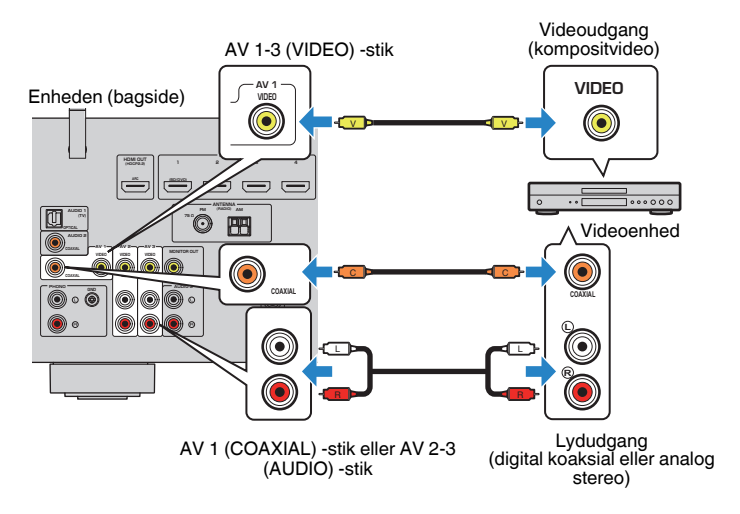

- Hvis du tilslutter en videoenhed til enheden via kompositvideoforbindelse, skal du tilslutte dit tv til MONITOR OUT (VIDEO) stikket på enheden. For detaljer, se følgende:
- – ["VIDEO \(komposit video\) forbindelse med et tv" \(s.26\)](#page-25-0)
- Hvis kombinationen af video/lydindgangsstik, der er til rådighed på enheden, ikke stemmer overens med din videoenhed, skal du ændre kombinationen i overensstemmelse med udgangsstikkene på din enhed. For detaljer, se følgende:
	- – ["Kombinerer lyd fra en anden inputkilde med video fra den aktuelle inputkilde" \(s.84\)](#page-83-0)

## <span id="page-27-0"></span>**n** AUDIO-forbindelse med en lydenhed som f.eks. en CD**afspiller**

Tilslut lydenheder som cd-afspillere og MD-afspillere til enheden. Vælg en af følgende tilslutninger, afhængigt af de lydindgangsstik der findes på lydenheden.

### **BEMÆRK**

For at bruge en pladespiller, er en kommercielt tilgængelig phono equalizer forstærker påkrævet. Tilslut outputtet fra phono equalizer forstærkeren til enheden.

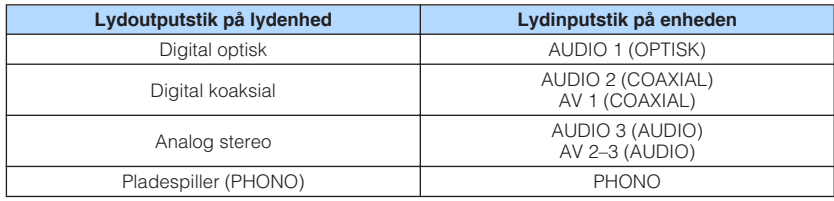

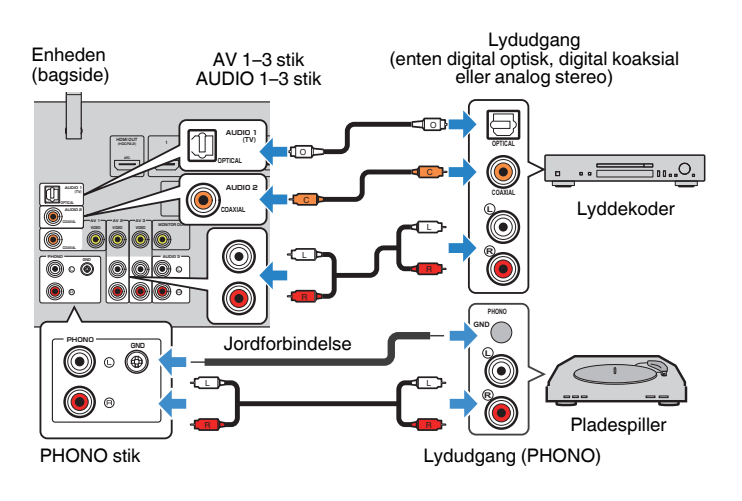

### **BEMÆRK**

- PHONO -stikket på enheden er kompatibel med en MM-patron. For at forbinde en pladespiller med en MC-patron med lav ydelse, skal du bruge en boost-transformer.
- Tilslutning af pladespilleren til enhedens GND -terminal kan reducere støj i signalet.
- "AUDIO1" er indstillet som tv-lydindgang på fabrikken. Hvis du har tilsluttet en ekstern enhed til AUDIO 1 stikkene, skal du bruge "TV Audio Input" in the "Setup" for at ændre indstillingen til TV-lydindgang. For at bruge SCENE -funktionen skal du også ændre indtastningsindstillingen for SCENE (TV). For detaljer, se følgende:
	- ["Indstilling af lydstikket, der bruges til tv-lydindgang" \(s.101\)](#page-100-0)
	- – ["Registrering af en scene" \(s.75\)](#page-74-0)

# **Tilslutning til stik på frontpanelet**

Brug AUX-stikket på frontpanelet til midlertidigt at forbinde enheder som bærbare lydafspillere til enheden.

#### $\sqrt{ }$ **FORSIGTIG**

### **BEMÆRK**

Du skal forberede lydkablet, der passer til udgangsstikkene på din enhed.

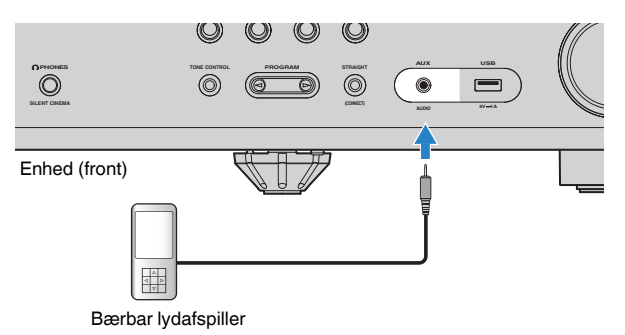

Hvis du vælger "AUX" som inputkilde ved at trykke på AUX, bliver lyden der afspilles på enheden blive udsendt fra enheden.

<sup>▪</sup> Inden du opretter forbindelse, stop afspilningen på enheden og skru ned lydstyrken på enheden. Lydstyrken kan være uventet højt, og det kan medføre høreskader.

## <span id="page-28-0"></span>**Tilslutning af FM / AM-antenner (undtagen for Storbritannien, Europa, Rusland og Mellemøsten modeller)**

Tilslut de medfølgende FM/AM-antenner til enheden.

Fastgør enden af FM-antennen til en væg, og sæt AM-antennen på en plan overflade.

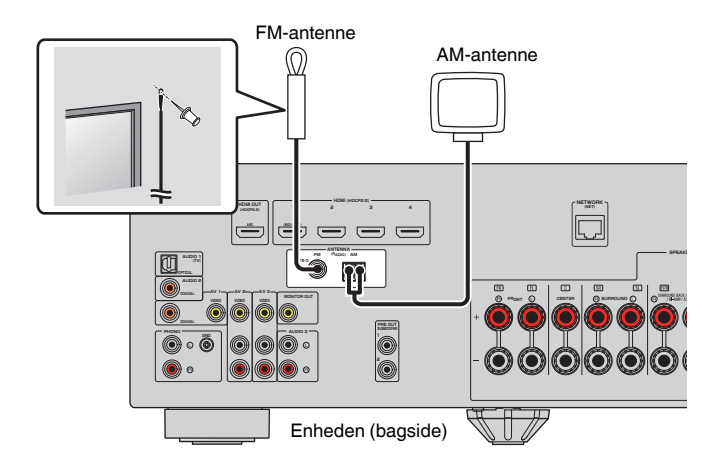

### **Montering og tilslutning af AM-antenne**

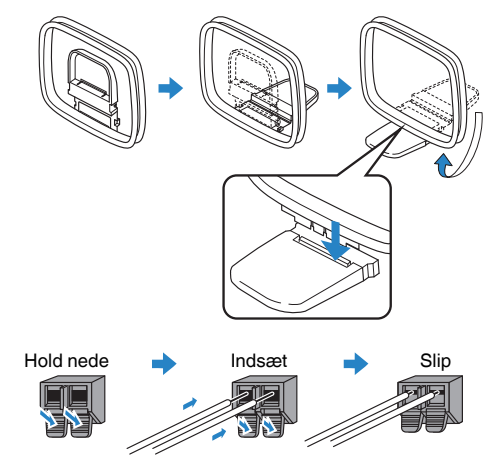

- Vikl kun den kabellængde ud, der er nødvendig fra AM-antenneenheden.
- AM-antennens ledninger har ingen polaritet.

# <span id="page-29-0"></span>**Tilslutning af DAB / FM-antennen (Storbritannien, Europa, Rusland og Mellemøsten modeller)**

Tilslut den medfølgende DAB/FM-antenne til enheden og fastgør antennens ender til en væg.

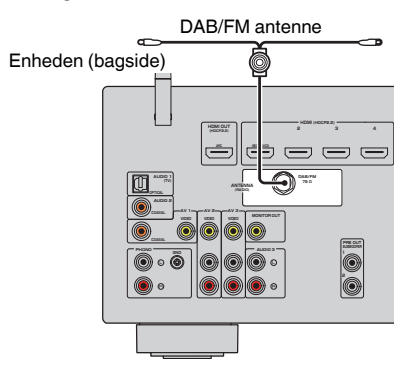

- Antennen skal være strakt ud vandret.
- Hvis du ikke kan få god modtagelse på radioen, indstil højden, retningen eller placeringen af DAB/FM antennen.

# <span id="page-30-0"></span>**5 Forberedelse til tilslutning til et netværk**

# **Forberedelse til tilslutning til et netværk**

Enheden understøtter kabelbaserede og trådløse forbindelser. Vælg en tilslutningsmetode i overensstemmelse med dit netværksmiljø.

Hvis du bruger en router, der understøtter DHCP i den kabelbaserede forbindelse, behøver du ikke konfigurere nogen netværksindstillinger for enheden.

### **BEMÆRK**

 Du skal konfigurere netværksindstillingerne, hvis din router ikke understøtter DHCP, eller hvis du vil konfigurere netværksparametrene manuelt. For detaljer, se følgende:

▪ ["Indstiller netværksparametrene manuelt" \(s.112\)](#page-111-0)

For at forbinde enheden til et trådløst netværk skal du vælge en af følgende metoder til at konfigurere indstillingerne for det trådløse netværk.

### l **Metode ved brug af MusicCast indstillingen**

 Når du tilføjer enheden til MusicCast-netværket, kan du også konfigurere enhedens trådløse netværksindstillinger på én gang. Hvis du bruger MusicCast CONTROLLER, anbefaler vi den trådløse forbindelse til MusicCast-netværket. For detaljer, se følgende:

– ["Tilføjelse af enheden til MusicCast-netværket" \(s.39\)](#page-38-0)

### $\bullet$  **Andre metoder**

For detaljer, se følgende:

– ["Valg af en trådløs netværksforbindelsesmetode" \(s.141\)](#page-140-0)

# **Tilslutning af et netværkskabel (kabelforbindelse)**

Tilslut enheden til din router med et kommercielt tilgængeligt STP-netværkskabel (CAT-5 eller højere lige kabel).

Du kan nyde internetradio eller musikfiler, der er gemt på mediaservere, som f.eks. pc'er og netværkstilknyttede lagerenheder (NAS) på enheden.

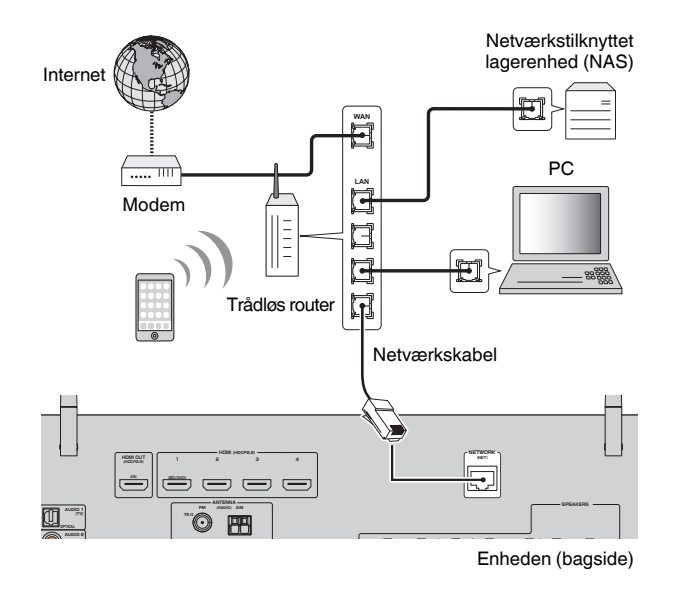

- Hvis du bruger en router, der understøtter DHCP, behøver du ikke konfigurere nogen netværksindstillinger for enheden, da netværksparametrene (som f.eks. IP-adressen) automatisk bliver tildelt til den. Du skal konfigurere netværksindstillingerne, hvis din router ikke understøtter DHCP, eller hvis du vil konfigurere netværksparametrene manuelt. For detaljer, se følgende:
	- – ["Indstiller netværksparametrene manuelt" \(s.112\)](#page-111-0)
- Du kan tjekke, om netværkets parametre (f.eks. IP-adresse) er korrekt tilknyttet enheden. For detaljer, se følgende:
- – ["Kontrol af enhedens netværksoplysninger" \(s.111\)](#page-110-0)

# <span id="page-31-0"></span>**Klargøring af trådløse antenner (trådløs forbindelse)**

Stil De trådløse antenner oprejst for at tilslutte til det trådløse netværk eller en trådløs Bluetooth-enhed.

For oplysninger om, hvordan du tilslutter enheden til et trådløst netværk, se følgende:

• ["Forberedelse til tilslutning til et netværk" \(s.31\)](#page-30-0)

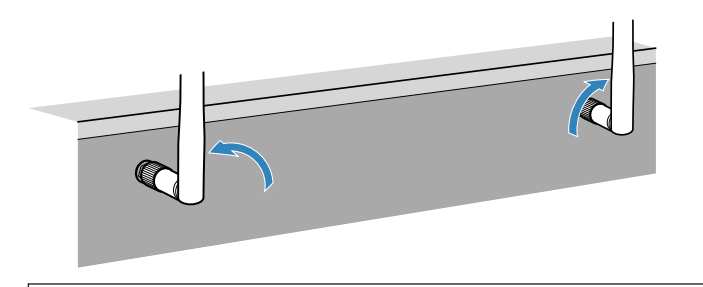

### **OBS!**

▪ Anvend ikke overdreven kraft på trådløs-antennen. Gør du det, kan det muligvis beskadige antennen.

# **6 Tilslutning af strømkablet**

# **Tilslutning af strømkablet**

Tilslut strømkablet, når alle tilslutningerne er udført.

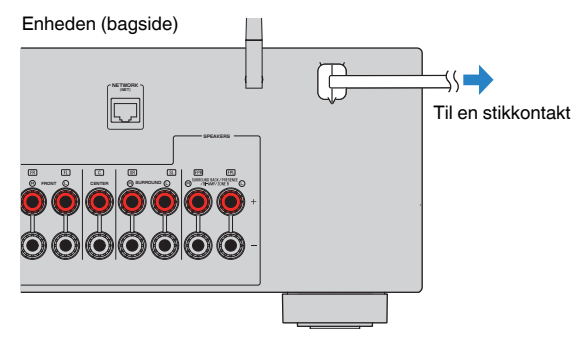

# <span id="page-32-0"></span>**Vælg et sprog til skærmmenuen**

Vælg et sprog til skærmmenuen.

- **1 Tryk på**  $\circled{}$  **(modtager strøm) for at tænde enheden.**
- **2 Tænd tv'et og skift tv'ets input for at få vist video fra enheden (HDMI OUT -stikket).**

### **BEMÆRK**

 Når du tænder for enheden første gang, vises en meddelelse om netværksopsætningen. Du kan skifte sproget på denne meddelelsesskærm.

- **3 Tryk på SETUP.**
- **4 Brug piletasterne til at vælge "Sprog" og tryk på ENTER.**

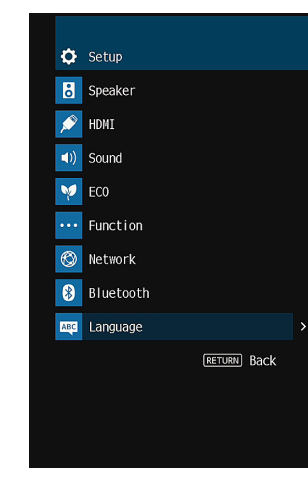

**5 Brug piletasterne til at vælge sprog.**

### **6 For at forlade menuen, tryk SETUP.**

Dette afslutter indstillingerne.

### **BEMÆRK**

Oplysningerne på frontdisplayet vises kun på engelsk.

# <span id="page-33-0"></span>**8 Konfiguration af de nødvendige højttalerindstillinger**

# **Tildeling af højttaler konfiguration**

Hvis du bruger en af følgende højttalerkonfigurationer, skal du udføre følgende procedure for at konfigurere de tilsvarende højttalerindstillinger manuelt, før du udfører YPAO.

- Brug af surround back højttalere
- Brug af bi-amp-forbindelsen (afspilning af flere højkvalitetslyde med bi-ampforbindelser)
- Brug af Zone B højttalere
- Brug af surroundhøjttalere til 5.1-kanals system (Virtual CINEMA FRONT)
- Ved brug af presence højttalere til Dolby Atmos eller DTS: X-afspilning

### **BEMÆRK**

For detaljer om højttalerkonfigurationerne, se følgende:

- ▪ ["Brug af 7.1-kanalsystem" \(s.21\)](#page-20-0)
- ▪ ["Tilslutning af fronthøjttalere, der understøtter bi-amp tilslutninger" \(s.25\)](#page-24-0)
- ▪ ["Afspilning af musik i flere rum" \(s.45\)](#page-44-0)
- ▪ ["Brug af Virtual CINEMA FRONT" \(s.24\)](#page-23-0)
- ▪ ["Presence højttalernes layout" \(s.147\)](#page-146-0)
- **1 Tryk på** <sup>z</sup> **(modtager strøm) for at tænde enheden.**
- **2 Tænd tv'et og skift tv'ets input for at få vist video fra enheden (HDMI OUT -stikket).**

### **BEMÆRK**

Når du tænder for enheden første gang, vises en meddelelse om netværksopsætningen. For nu, tryk RETURN og fortsæt til trin 3.

- **3 Tryk på SETUP.**
- **4 Brug piletasterne til at vælge "Speaker" og tryk på ENTER.**
- **5 Brug piletasterne til at vælge "Configuration" og tryk på ENTER.**

### **6 Konfigurer de tilsvarende højttalerindstillinger.**

- Ved brug af surround back højttalere eller Zone B højttalere, vælg dit højttalersystem i "Power Amp Assign". For detaljer, se følgende:
- – ["Indstilling af dit højttalersystem" \(s.94\)](#page-93-0)
- Brug surroundhøjttalere til 5.1-kanals system (Virtual CINEMA FRONT) til at vælge "On" i "Virtual CINEMA FRONT". For detaljer, se følgende:
- ["Indstilling af brug af Virtual CINEMA FRONT" \(s.98\)](#page-97-0)
- Ved brug af presence højttalerne til Dolby Atmos eller DTS: X-afspilning vælg "Presence" i "Power Amp Assign", og vælg derefter dit presence højttalerlayout i "Layout". For detaljer, se følgende:
- – ["Vælger layout af presence højttalere" \(s.97\)](#page-96-0)

### **7 For at forlade menuen, tryk SETUP.**

Dette afslutter indstillingerne.

# <span id="page-34-0"></span>**Automatisk optimering af højttalerindstillingerne (YPAO)**

Funktionen Yamaha Parametric room Acoustic Optimizer (YPAO), detekterer højttalerforbindelser, måler afstanden fra dem til din(e) lytteposition(er), og optimerer derefter automatisk højttalerindstillingerne, så som lydstyrke-balance og akustiske parametre, tilpasset dit lokale.

### **BEMÆRK**

- Brug YPAO efter tilslutning af TV og højttalere til enheden.
- Konfigurer de tilsvarende højttalerindstillinger manuelt før YPAO. For flere oplysninger om indstillingerne, se følgende:
	- – ["Tildeling af højttaler konfiguration" \(s.34\)](#page-33-0)
- Under måleprocessen gives testtoner ved høj lydstyrke, og du kan ikke justere lydstyrken.
- Under måleprocessen skal du holde rummet så stille som muligt og stå ikke mellem højttalerne og YPAOmikrofonen for præcis måling.
- Tilslut ikke hovedtelefoner.
	- **1 Tryk på**  $\circ$  **(receiver power) for at tænde enheden.**
- **2 Tænd tv'et og skift tv'ets input for at få vist video fra enheden (HDMI OUT -stikket).**
- **3 Tænd subwooferen, og indstil lyden til halv styrke. Hvis krydsfrekvensen kan justeres, skal du indstille den til maksimum.**

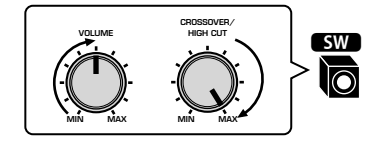

### **4 Placér YPAO-mikrofonen på din lytteposition og tilslut den til YPAO MIC stikket på frontpanelet.**

 Placér YPAO-mikrofonen på din lytteposition (samme højde som dine ører). Det anbefales at bruge en trefod til at placere mikrofonbasen. Du kan bruge skruerne på trefoden til at holde mikrofonen på plads.

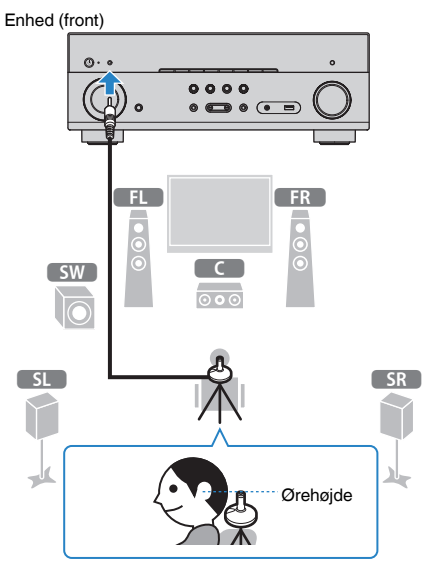

Følgende skærmbillede vises på tv'et.

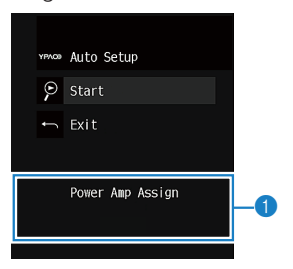

**1** Indstilling af "Power Amp Assign" i "Setup" menuen

### **5 Start målingen ved at bruge piletasterne til at vælge "Start" og tryk ENTER.**

 Målingen starter efter 10 sekunder. Tryk ENTER for at starte målingen med det samme.

Følgende skærmbillede vises på tv'et, når målingen er færdig.

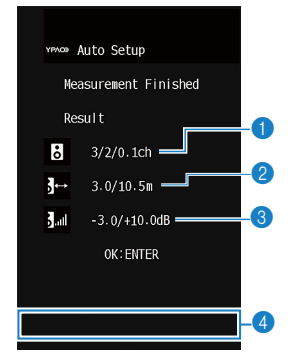

- 1 **Antallet af højttalere (forside/bagside/subwoofer)**
- 2 **Højttalerafstand (korteste/længste)**
- 3 **Justeringsområde for højttalerudgangsniveau**
- 4 **Advarselsmeddelelse (hvis tilgængelig)**

### **BEMÆRK**

- For at stoppe målingen midlertidigt skal du trykke på RETURN.
- Hvis der vises en fejlmeddelelse (f.eks. E-1) eller advarselsmeddelelse (som f.eks. W-1), se følgende:
- – ["Fejlmeddelelser fra YPAO" \(s.37\)](#page-36-0)
- – ["Advarselsmeddelelser fra YPAO" \(s.38\)](#page-37-0)
- En højttaler med et problem indikeres ved blinkende højttalerindikatorer i frontdisplayet.
- Hvis der gives flere advarsler (når du arbejder med frontdisplayet), skal du bruge piletasterne til at kontrollere de øvrige advarselsmeddelelser.
- **6 Bekræft resultaterne, der vises på skærmen, og tryk på ENTER.**

**7 Brug piletasterne til at vælge "SAVE" og tryk på ENTER.**

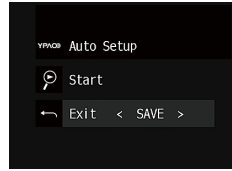

De justerede højttalerindstillinger anvendes.

### **BEMÆRK**

For at afslutte målingen uden at anvende resultatet, vælg "CANCEL".

### **8 Fjern YPAO-mikrofonen fra enheden.**

Optimeringen af højttalerindstillingerne er nu fuldført.

### **OBS!**

▪ YPAO-mikrofonen er følsom over for varme, så du skal undgå at placere den et sted, hvor den kan udsættes for direkte sollys eller høje temperaturer (f.eks. oven på AV-udstyr).
# **Fejlmeddelelser fra YPAO**

Hvis der vises en fejlmeddelelse under målingen, skal du løse problemet og udføre YPAO igen.

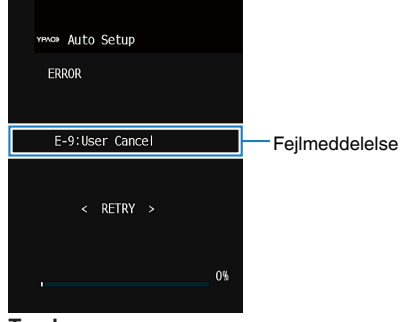

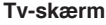

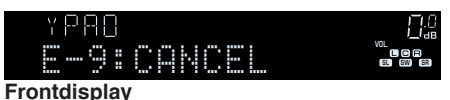

**E-1:No Front SP (E-1:NO FRNT SP)** Fronthøjttalerne blev ikke fundet. Afslut YPAO, sluk for enheden og kontroller derefter højttalertilslutningerne. **E-2:No Sur. SP (E-2:NO SUR SP)** En af surround-højttalerne kan ikke registreres. **E-3:No F.PRNS SP (E-3:NO FPR SP)** En af presence højttalerne kan ikke registreres. **E-4:No Sur. Back SP (E-4:NO SUR BACK SP)** En af surround back højttalerne kan ikke registreres. **E-5:Noisy (E-5:NOISY)** Støjen er for kraftig. Hold rummet stille og prøv YPAO igen. Hvis du vælger "PROCEED", tager YPAO målingen igen og ignorerer detekteret støj. **E-6:Check Sur. (E-6:CHECK SUR)** Surround back højttalere er tilsluttet, men ingen surround højttalerne er tilsluttet. Surround højttalerne skal tilsluttes for at bruge surround back højttalere. Afslut YPAO, sluk for enheden, og tilslut derefter højttalerne jgen. **E-7:No MIC (E-7:NO MIC)** YPAO-mikrofonen er fjernet. Tilslut YPAO-mikrofonen til YPAO MIC stikket og prøv YPAO igen. **E-8:No Signal (E-8:NO SIGNAL)** YPAO-mikrofonen kan ikke registrere testtoner. Tilslut YPAO-mikrofonen til YPAO MIC stikket og prøv YPAO igen. Hvis fejlen opstår gentagne gange, skal du kontakte den nærmeste autoriserede Yamaha forhandler eller servicecenter. **E-9:User Cancel (E-9:CANCEL)** Målingen er annulleret. Prøv igen eller afslut YPAO efter behov. **E-10:Internal Err. (E-10:INTERNAL)** Der er opstået en intern fejl. Afslut YPAO, og sluk og tænd for enheden. Hvis fejlen opstår gentagne gange, skal du kontakte den nærmeste autoriserede Yamaha forhandler eller servicecenter.

**Fejlmeddelelse Årsag Løsning**

- Tekst i parentes angiver indikatorer på frontdisplayet.
- For at afslutte YPAO-måling til løsning af problemet, skal du bruge pileasterne til at vælge "EXIT" og trykke på ENTER.
- For fejlmeddelelser E-5 og E-9, kan du fortsætte med den aktuelle YPAO-måling. Tryk på ENTER, og brug derefter piletasterne til at vælge "PROCEED" og tryk på ENTER.
- For at prøve YPAO målingen fra begyndelsen, tryk på ENTER, og brug derefter piletasterne til at vælge "RETRY" og tryk på ENTER.

### **Advarselsmeddelelser fra YPAO** Hvis der vises en advarselsmeddelelse efter måling, kan du stadig anvende måleresultaterne ved at følge instruktionerne på skærmen. Vi anbefaler dog, at du udfører YPAO igen for at bruge enheden med de optimale højttalerindstillinger. Et højttalerkabel kan **W-1:Out of Phase** tilsluttes med omvendt **(W-1:PHASE)** YPAOD Auto Setup polaritet (+/-). Measurement Finished Result  $3/2/0.1$ ch

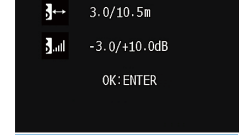

W-1:Out of Phase

Advarselsmeddelelse

#### **Tv-skærm**

Høittaler med problem (blinker)

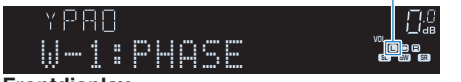

**Frontdisplay**

#### **Advarselsmeddelelse Årsag Udbedring** Kontrollér kabeltilslutningerne (+/-) for den højttaler, hvor der er et problem. **Hvis højttaleren ikke er tilsluttet korrekt:** Sluk enheden, forbind højtalerkablerne igen. **Hvis højttaleren er tilsluttet korrekt:** Afhængigt af højttalertypen eller miljøet i lokalet, kan denne meddelelse vises, selvom højttalerne er tilsluttet korrekt. I dette tilfælde kan du se bort fra denne meddelelse. **W-2:Over Distance (W-2:DISTANCE)** En højttaler er placeret mere end 24 m fra lyttepositionen. Afslut YPAO, sluk for apparatet, og placer problemhøjttaleren inden for 24 m af lyttepositionen. **W-3:Level Error (W-3:LEVEL)** Der er betydelige forskelle i lydstyrken mellem højttalerne. Kontroller brugsmiljø og kabelforbindelser (+/-) for hver højttaler og lydstyrken på subwooferen. Hvis der er noget problem, skal du afslutte YPAO, slukke for enheden og derefter tilslutte højttalerkablet igen eller rette højttalerpositionerne. Vi anbefaler at bruge samme højttalere eller højttalere med specifikationer, der er så ensartede som muligt.

#### **BEMÆRK**

Tekst i parentes angiver indikatorer på frontdisplayet.

# **9 Indstilling af MusicCast**

# **HVAD ER MusicCast?**

MusicCast er en helt ny trådløs musikløsning fra Yamaha, så du kan dele musik blandt alle dine værelser med en række forskellige enheder. Du kan nyde musik fra din smartphone, pc, NAS-drev og streaming services hvor som helst i dit hus med et brugervenlig program. For flere detaljer og en række MusicCast-kompatible produkter henvises til følgende websted:

### **http://www.yamaha.com/musiccast/**

- Styr nemt alle MusicCast-kompatible enheder med den dedikerede applikation "MusicCast CONTROLLER".
- Forbind en MusicCast-kompatibel enhed til en anden enhed i et andet rum og afspil dem samtidig.
- Afspil musik fra musik-streaming-tjenester. (De kompatible musik-streamingtjenester kan variere afhængigt af region og produkt).
- Konfigurer trådløse netværksindstillinger af MusicCast-kompatible enheder.

# **Brug af MusicCast CONTROLLER**

For at bruge netværksfunktionerne på den MusicCast-kompatible enhed har du brug for det dedikerede program "MusicCast CONTROLLER" til operationen. Søg efter den gratis applikation "MusicCast CONTROLLER" i App Store eller Google Play og installer den på din enhed.

# **Tilføjelse af enheden til MusicCast-netværket**

Følg proceduren nedenfor for at tilføje enheden til MusicCast-netværket. Du kan også konfigurere enhedens trådløse netværksindstillinger på samme tid.

### **BEMÆRK**

Du vil få brug for SSID'et og sikkerhedsnøglen til dit netværk.

### **1 Tap på "MusicCast CONTROLLER"-applikationsikonet på din mobile enhed og tap på "Setup".**

#### **BEMÆRK**

Hvis du allerede har tilsluttet andre MusicCast-kompatible enheder til netværket, skal du tappe på "Settings" og derefter på "Add New Device".

**2 Anvend programmet "MusicCast CONTROLLER" efter instruktionerne på skærmen, og hold derefter CONNECT på enhedens frontpanel i 5 sekunder.**

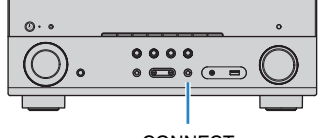

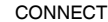

### **3 Betjen "MusicCast CONTROLLER"-applikationen ved at følge instruktionerne på skærmen for at opsætte netværket.**

Dette afslutter at tilføje enheden til MusicCast-netværket og netværksindstillingerne.

- Der kan ikke leveres AirPlay- og DSD-lyd.
- Når direkte afspilningstilstand er aktiveret, kan inputkilder undtagen netværkskilderne, Bluetooth og USB ikke leveres.
- Hvis du konfigurerer enhedens trådløse indstillinger med denne metode, lyser indikatoren for trådløst LAN på frontdisplayet, når enheden opretter forbindelse til et netværk (selvom der anvendes en kabelforbindelse).
- Du kan tilknytte strømmen fra MusicCast enheder med strøm fra enheden (MusicCast master). For flere oplysninger om indstillingerne, se følgende:
	- – ["Indstilling af strømforbindelseslåsen fra enheden til MusicCast-kompatible enheder" \(s.114\)](#page-113-0)

# **NYD LYDEN**

# **Nyd lydfeltets effekter**

# **Vælg din foretrukne lydtilstand**

Enheden er udstyret med en række lydprogrammer og surrounddekodere, som giver dig mulighed for at nyde afspilningskilder med din foretrukne lydtilstand (f.eks. lydfelt eller stereoafspilning).

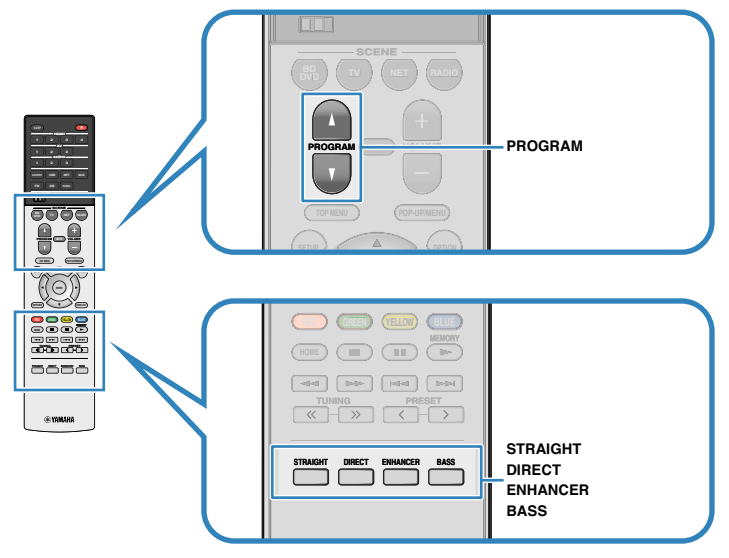

### **BEMÆRK**

- Lydtilstanden kan vælges separat for hver enkelt inputkilde.
- Du kan kontrollere, hvilke højttalere der for øjeblikket udsender lyd ved at se på højttalerindikatorerne på enhedens frontpanel.
- Du kan tildele enhedens funktioner i lydtilstand til RED/GREEN/YELLOW/BLUE -tasterne på fjernbetjeningen. For detaljer, se følgende:
	- – ["Indstilling af enhedens funktioner for RED/GREEN/YELLOW/BLUE taster på fjernbetjeningen" \(s.110\)](#page-109-0)

# **Nyd 3D lydfelter (CINEMA DSP 3D)**

### **CINEMADSP 3D**

Enheden er udstyret med en række lydprogrammer, der anvender Yamahas originale DSP-teknologi (CINEMA DSP 3D). Det giver dig mulighed for nemt at oprette lydfelter som faktiske biografer eller koncertsale i dit værelse, og nyde naturlige tredimensionale lydfelter.

### Lydprogramkategori

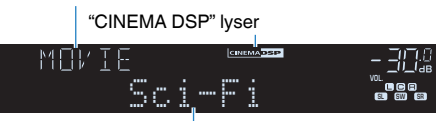

Lydprogram

- Du kan justere niveauet for lydområdeeffekter. For detaljer, se følgende: – ["Justerer niveauet for lydområdeeffekter" \(s.82\)](#page-81-0)
- Lydtilstanden kan vælges separat for hver enkelt inputkilde.

# <span id="page-40-0"></span>**Nyd lydområdeeffekter optimeret til indholdet**

Enheden er udstyret med en række lydprogrammer.

Du kan nyde afspilningskilder med din favorit lydtilstand, f.eks. med en tilføjet lydområdeeffekt eller med stereoafspilning.

- Vi anbefaler et lydprogram i kategorien "MOVIE" for at nyde videoindhold.
- Vi anbefaler et lydprogram i kategorien "MUSIC" for at nyde musikindhold.
- Vi anbefaler et lydprogram i kategorien "STEREO" for at nyde stereoafspilning. For detaljer om lydprogrammerne, se følgende:
- • ["Valg af lydprogrammer" \(s.80\)](#page-79-0)

### **BEMÆRK**

Du kan vælge et lydprogram ved at trykke på PROGRAM.

# **Brug af lydområdeeffekter uden surroundhøjttalere (Virtual CINEMA DSP)**

Hvis du vælger et af lydprogrammerne (undtagen 2ch Stereo og 7ch Stereo), når der ikke er tilsluttet nogen surround højttalere, opretter enheden automatisk surround sound-feltet ved hjælp af fronthøjttalerne.

### **BEMÆRK**

Når Virtual CINEMA DSP arbejder, lyser "VIRTUAL" på frontdisplayet.

# **Nyd surroundlyd med 5 højttalere foran (Virtual CINEMA FRONT)**

Du kan nyde surroundlyden, selvom surroundhøjttalerne er placeret foran dig. Når "Virtual CINEMA FRONT" i menuen "Setup" er indstillet til "On", opretter enheden de virtuelle surroundhøjttalere på bagsiden, så du kan nyde multikanal surroundlyd med de 5 højttalere placeret på forsiden.

### **BEMÆRK**

- For flere oplysninger om indstillingerne, se følgende:
- – ["Indstilling af brug af Virtual CINEMA FRONT" \(s.98\)](#page-97-0)
- Når Virtual CINEMA FRONT arbejder, lyser "VIRTUAL" på frontdisplayet.

# **Surround-lyd med hovedtelefoner (SILENT CINEMA)**

### SILENT<sup>™</sup> **CINEMA**

Du kan nyde surround- eller lydfelteffekter, såsom et flerkanals højttalersystem, med stereohovedtelefoner ved at forbinde hovedtelefonerne til PHONES -stikket og vælge et lydprogram eller en surround-dekoder.

# **Ubehandlet afspilning**

# **Nyd den originale lyd (retlinet dekoder)**

Når STRAIGHT trykkes ned, og den retlinede afkodningstilstand er aktiveret, producerer enheden stereolyd fra de forreste højttalere til 2-kanals kilder som cd'er og producerer ubehandlede flerkanalslyde til multikanalkilder.

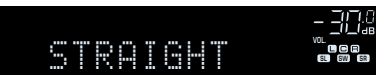

Hver gang du trykker på tasten, bliver retlinet dekoder-funktionen aktiveret eller deaktiveret.

# **Nyd flerkanalsafspilning uden lydområdeeffekter (surround-dekoder)**

Tryk på PROGRAM for at vælge "Sur.Decode". Den tidligere valgte surround-dekoder bliver valgt. Surround-dekoderen gør det muligt at afspille flerkanals fra 2-kanals kilder uden lydfelt effekter.

- Du kan ikke ændre den tidligere valgte surround dekoder ved at trykke på PROGRAM. For at ændre den, brug "Sur.Decode" i menuen "Option". For detaljer, se følgende:
- – ["Valg af surround dekoder, der benyttes i programmet" \(s.81\)](#page-80-0)
- For detaljer om hver dekoder, se følgende:
- – ["Ordliste for lydafkodningsformat" \(s.149\)](#page-148-0)
- Du kan justere surround-dekoderparametrene i "DSP Parameter" i menuen "Setup". For detaljer, se følgende:
- – ["Justerer midterlokalisering \(udvidelseseffekt\) for frontlydfeltet" \(s.103\)](#page-102-0)
- – ["Indstilling af brug af Center Spread" \(s.103\)](#page-102-0)
- Den valgte surround dekoder fungerer muligvis ikke for visse indgangskilder.
- Vi anbefaler Dolby Surround, mens netværks streaming er Dolby indhold.
- Når Dolby Surround-dekoderen eller Neural: X dekoderen er valgt, virker virtuelt surround behandling (f.eks. Virtual CINEMA FRONT) ikke. For detaljer, se følgende:
	- – ["Brug af lydområdeeffekter uden surroundhøjttalere \(Virtual CINEMA DSP\)" \(s.41\)](#page-40-0)
- – ["Nyd surroundlyd med 5 højttalere foran \(Virtual CINEMA FRONT\)" \(s.41\)](#page-40-0)

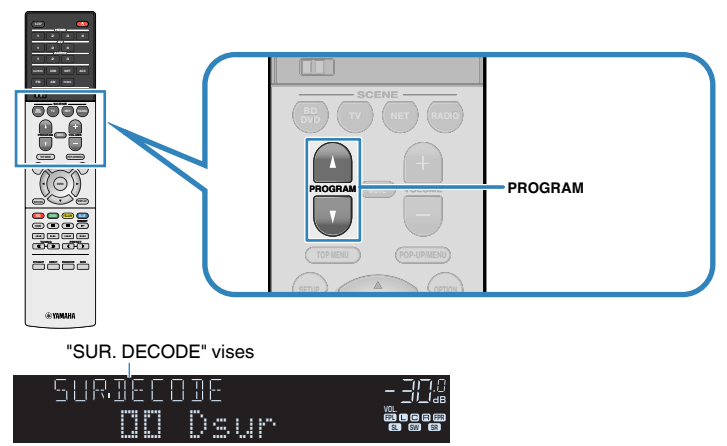

# **Nyd ren hi-fi-lyd (direkte afspilning)**

Når der trykkes på DIRECT og den direkte afspilningstilstand er aktiveret, afspiller enheden den valgte kilde med mindste kredsløb. Det giver dig mulighed for at nyde lyd i hi-fi-kvalitet.

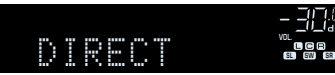

Hver gang du trykker på tasten, bliver den direkte afspilningstilstand aktiveret eller deaktiveret.

### **BEMÆRK**

- Når direkte afspilningstilstand er aktiveret, er følgende funktioner ikke tilgængelige.
	- Valg af lydprogrammer
	- Brug af Zone B funktionen
	- Justering af tonekontrollen
	- Betjening af on-screen menuerne"Setup" og "Option"
- Visning af oplysninger på frontdisplayet (når det ikke er i brug)
- Når direkte afspilningstilstand er aktiveret, kan frontdisplayet blive mørkt.

# **Nyd forbedret baslyd**

# **Forbedring af baslyden (ekstra bass)**

Tryk på BASS for at aktivere Extra Bass og nyd forbedret baslyd, uanset størrelsen af de forreste højttalere og tilstedeværelsen eller fraværet af en subwoofer.

Hver gang du trykker på tasten, bliver Extra Bass aktiveret eller deaktiveret.

### **BEMÆRK**

 Du kan også vælge "Extra Bass" i menuen "Setup" menuen for at aktivere/deaktivere Extra Bass. For detaljer, se følgende:

▪ ["Indstilling af brug af ekstra bas" \(s.97\)](#page-96-0)

# **Nyd forbedret komprimeret musik**

# **Afspilning af digitalt komprimerede formater med beriget lyd (Compressed Music Enhancer)**

### compressed music

### **ENHANCER**

Tryk på ENHANCER for at aktivere komprimeret musikforstærker og tilføj dybde og bredde til lyden, så du kan nyde en dynamisk lyd tæt på den oprindelige lyd, før den blev komprimeret. Denne funktion kan bruges sammen med en hvilken som helst anden lydtilstand.

### "ENHANCER" lyser

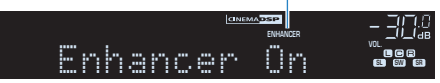

Hver gang du trykker på tasten, bliver den komprimerede musikforstærker aktiveret eller deaktiveret.

#### **BEMÆRK**

- Compressed Music Enhancer fungerer ikke på følgende lydkilder.
	- Signaler, hvor samplingsfrekvensen er over 48 kHz

– DSD audio

- Du kan også bruge "Enhancer" i menuen "Option" for at aktivere/deaktivere den komprimerede musikforstærker. For detaljer, se følgende:
	- – ["Indstilling af Compressed Music Enhancer" \(s.83\)](#page-82-0)

# **Nyd Dolby Atmos® og DTS:X™**

# **Nyd Dolby Atmos® og DTS:X™**

Afspilning af Dolby Atmos eller DTS: X-indhold skaber realistisk lyd, der kommer fra alle retninger, inklusive fra oven. For at få den fulde effekt af Dolby Atmos eller DTS: X indhold, anbefaler vi et højttalersystem med presence højttalere.

#### **BEMÆRK**

For detaljer om højttalersystemet med presence højttalere, se følgende:

▪ ["Brug af 5.1.2-kanalsystem" \(s.20\)](#page-19-0)

#### **Om Dolby Atmos®**

- Dolby Atmos-indholdet dekodes som Dolby TrueHD eller Dolby Digital Plus i følgende situationer. (Dolby Atmos PCM-format afkodes altid som Dolby Atmos.)
	- Hverken surround-back eller presence højttalere anvendes.
	- Hovedtelefoner anvendes (2-kanals afspilning).
- Når Dolby Atmos-dekoderen er valgt, virker den virtuelle surroundbehandling ikke (f.eks. Virtual CINEMA FRONT). For detaljer, se følgende:
	- – ["Brug af lydområdeeffekter uden surroundhøjttalere \(Virtual CINEMA DSP\)" \(s.41\)](#page-40-0)
	- – ["Nyd surroundlyd med 5 højttalere foran \(Virtual CINEMA FRONT\)" \(s.41\)](#page-40-0)

#### **Om DTS:X™**

- Når DTS: X indhold afspilles, kan du justere lydstyrken af dialoglydene i "DTS Dialogue Control" i menuen "Setup". For detaljer, se følgende:
	- – ["Justering af lydstyrken for dialoglyd under DTS: X™ -afspilning" \(s.104\)](#page-103-0)
- Når DTS: X-dekoderen er valgt, virker den virtuelle surroundbehandling (f.eks. Virtual CINEMA FRONT) ikke. For detaljer, se følgende:
	- – ["Brug af lydområdeeffekter uden surroundhøjttalere \(Virtual CINEMA DSP\)" \(s.41\)](#page-40-0)
	- – ["Nyd surroundlyd med 5 højttalere foran \(Virtual CINEMA FRONT\)" \(s.41\)](#page-40-0)

# **Nyd musik i flere rum**

# **Afspilning af musik i flere rum**

Zone A/B-funktionen giver dig mulighed for at afspille en inputkilde i rummet, hvor enheden er installeret (Zone A) og i et andet rum (Zone B).

For eksempel kan du tænde Zone A (sluk Zone B), når du er i stuen, og tænde Zone B (sluk Zone A), når du er i studieværelset. Du kan også tænde både zoner når du vil nyde samme inputkilde i disse rum samtidigt.

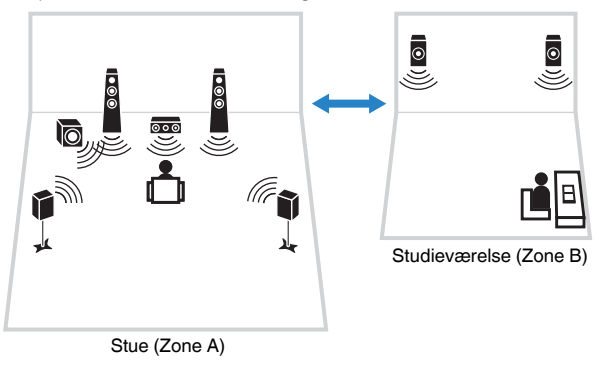

#### **BEMÆRK**

- Multikanalkilder er blandet ned til 2 kanaler og udsendt til Zone B.
- Den samme inputkilde anvendes til både zone A og zone B.
- Som standard ændres lydstyrken for Zone B sammen med lydstyrken for Zone A. Hvis der er forskel på lydstyrken mellem Zone A/B, kan du rette det, og du kan også justere lydstyrken for Zone B separat. For detaljer, se følgende:
	- – ["Rettelse af lydstyrken mellem zone A og zone B" \(s.47\)](#page-46-0)
	- – ["Justering af lydstyrken for Zone B separat" \(s.47\)](#page-46-0)
- Du kan automatisk aktivere/deaktivere lydudgang til Zone A/B sammen med et scenevalg. For detaljer, se følgende:
	- – ["Registrering af en scene" \(s.75\)](#page-74-0)

# **Tilslutning af Zone B højttalere**

Tilslut den enhed, der vil blive brugt i Zone B til enheden.

### **OBS!**

- Fjern enhedens strømkabel fra stikkontakten inden tilslutning af højttalerne.
- Sørg for, at højttalerkablets blottede ledninger ikke berører hinanden eller kommer i kontakt med enhedens metaldele. Dette kan beskadige enheden eller højttalerne. Hvis højttalerkablerne kortslutter, vises "Check SP Wires" på frontdisplayet, når enheden tændes.

Tilslut højttalerne placeret i Zone B til enheden med højttalerkabler.

For at benytte SURROUND BACK/PRESENCE/BI-AMP/ZONE B-terminalerne til Zone B-højttalere, skal du indstille "Power Amp Assign" i menuen "Setup" til "Zone B" efter tilslutning af strømkabel til en stikkontakt. For detaljer, se følgende:

• ["Indstilling af dit højttalersystem" \(s.94\)](#page-93-0)

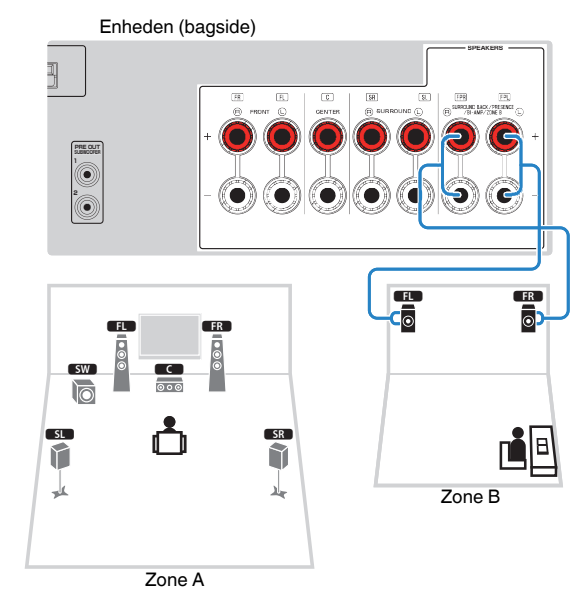

#### **BEMÆRK**

De følgende højttalere kan være tilsluttet samtidig.

- Presence højttalere
- Surround back højttalere
- Zone B højttalere
- Bi-amp højttalere

# **Betjening af Zone B**

Grundliggende fremgangsmåde for afspilning af musik i zone B er som følger.

### **1 Skub Zone kontakten til "ZONE B".**

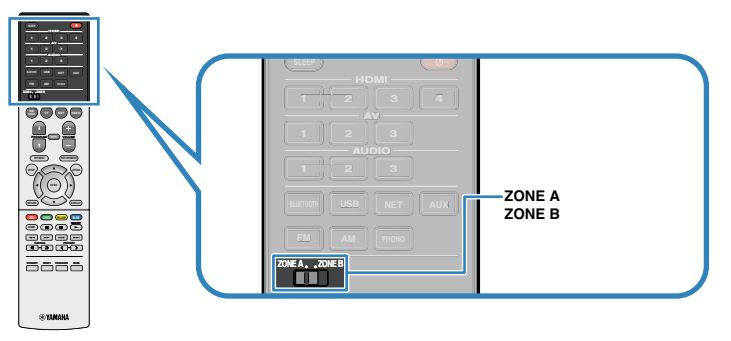

# **2 Tryk på ⊅** (modtagerstrøm).

 Hver gang du trykker på tasten, bliver ZONE B lydudgang aktiveret eller deaktiveret.

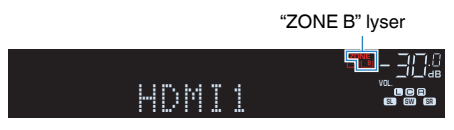

**3 Brug indtastningstasterne til at vælge en inputkilde.**

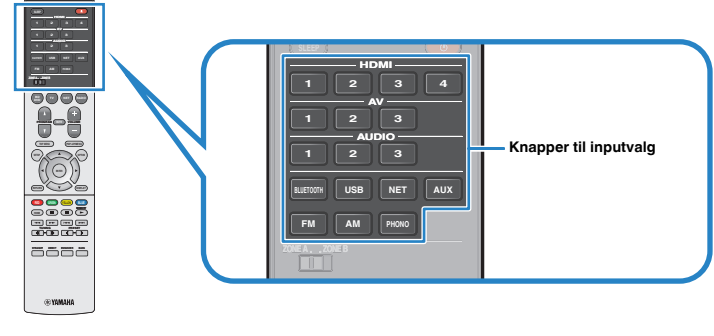

**BEMÆRK**

Den samme inputkilde anvendes til både zone A og zone B.

**4 Start afspilningen på den eksterne enhed eller vælg en radiostation.**

# <span id="page-46-0"></span>**Rettelse af lydstyrken mellem zone A og zone B**

Hvis du bliver generet af lydforskellen mellem Zone A/B, skal du udføre følgende procedure for at justere lydstyrken for Zone B.

### **BEMÆRK**

Skub Zone kontakten til "ZONE A" i menuen.

- **1 Tryk på OPTION.**
- **2 Brug piletasterne til at vælge "Volume Trim" og tryk på ENTER.**
- **3 Brug piletasterne til at vælge "ZoneB Trim" og juster indstillingen. Indstillingsinterval**

-10,0 dB til +10,0 dB (0,5 dB trin)

# **4 Tryk på OPTION.**

Dette afslutter indstillingerne.

### **BEMÆRK**

 Denne indstilling er ikke effektiv, når "ZoneB Volume" i menuen "Setup"er indstillet til "Async.". For detaljer, se følgende:

▪ ["Justering af lydstyrken for Zone B i forbindelse med lydstyrken for Zone A" \(s.106\)](#page-105-0)

# **Justering af lydstyrken for Zone B separat**

Du kan tilpasse lydstyrken for Zone B separat ved hjælp af fjernbetjeningen.

### **BEMÆRK**

Skub zonekontakten til "ZONE A" i menuoperationer.

- **1 Tryk på SETUP.**
- **2 Brug piletasterne til at vælge "Sound" og tryk på ENTER.**
- **3 Brug piletasterne til at vælge "Volume" og tryk på ENTER.**
- **4 Brug piletasterne til at vælge "ZoneB Volume" .**
- **5 Brug piletasterne til at vælge "Async." og tryk på ENTER.**

### **BEMÆRK**

Når "ZoneB Volume" er indstillet til "Async.", indstilles lydstyrken for Zone B midlertidigt til -40 dB.

- **6 Tryk på SETUP.**
- **7 Skub Zone kontakten til "ZONE B".**
- **8 Tryk på VOLUME for at justere lydstyrken for Zone B.**

### **BEMÆRK**

For at slå lydudgangen til Zone B, skal du trykke på MUTE.

# **AFSPILNING**

# **Grundlæggende afspilningsprocedure**

# **Grundlæggende procedure for afspilning af video og musik**

Grundlæggende procedure for afspilning af video og musik er som følger.

- **1 Tænd de eksterne enheder (f.eks. tv eller BD/DVD-afspiller), der er tilsluttet enheden.**
- **2 Brug indtastningstasterne til at vælge en inputkilde.**

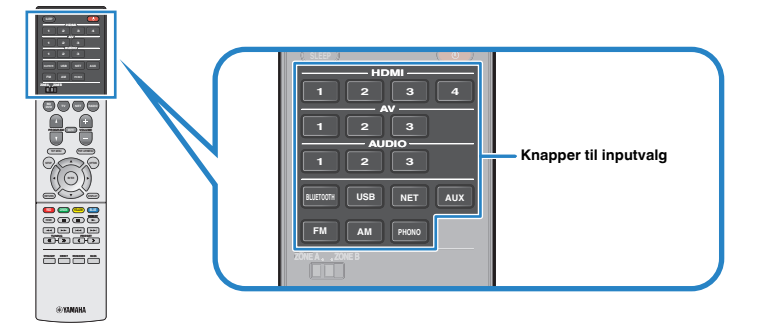

- **3 Start afspilningen på den eksterne enhed eller vælg en radiostation.**
- **4 Tryk på VOLUME for at regulere lydstyrken.**

- For at slå lyden fra, tryk på MUTE. Tryk MUTE igen for at slå lyden til.
- Se brugsanvisningen til den eksterne enhed.

# **Skifter information på frontdisplayet**

Tryk på INFO på frontpanelet for at vælge mellem de forskellige displayelementer på frontdisplayet, som vist i nedenstående tabel.

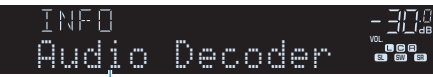

**Element** 

Ca. 3 sekunder efter at et vist element er valgt, vises de tilsvarende oplysninger.

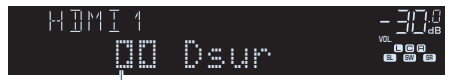

Information

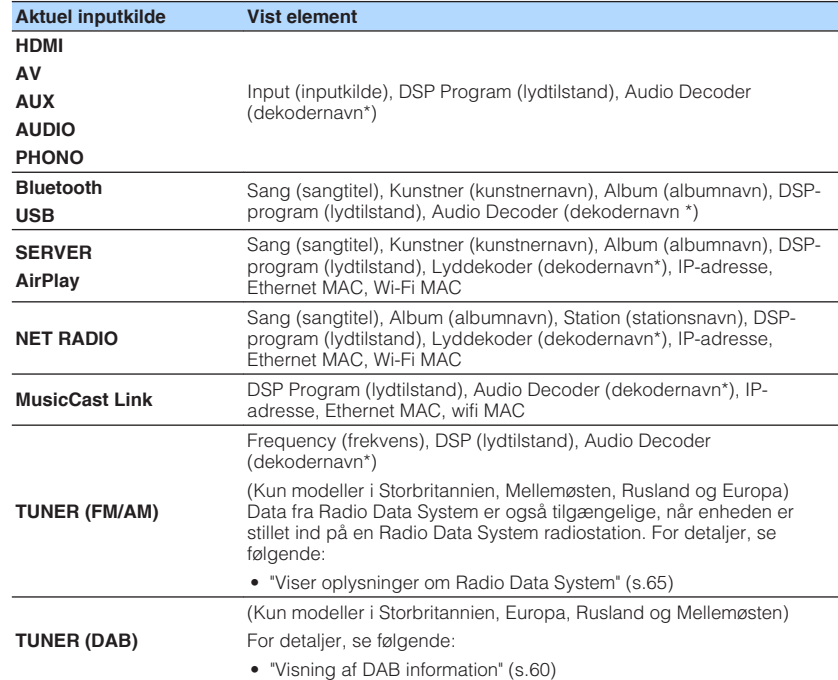

\* Navnet på den lyddekoder, der nu er aktiveret, vises. Hvis ingen lyddekoder er aktiveret, vises "Decoder Off".

### **BEMÆRK**

De tilgængelige elementer afhænger af den valgte inputkilde. Det viste element kan også aktiveres separat for hver indgangsgruppe, der vises i tabellen og divideret med linjer.

# **Produktnavne og funktioner på afspilningsskærmen**

Navne og funktioner på afspilningsskærmen, der er tilgængelige, når dit tv er tilsluttet enheden via HDMI, er som følger.

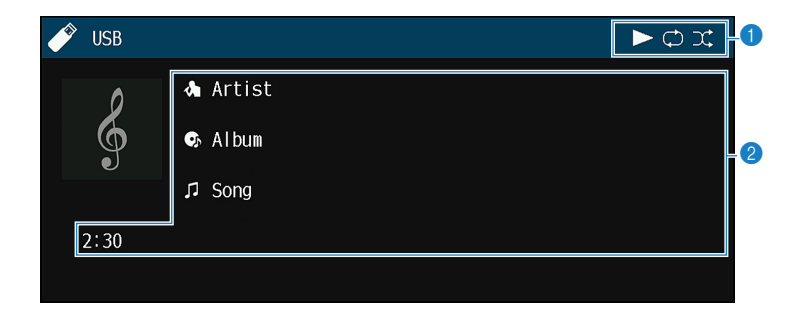

### **1** Statusindikatorer

Vis de aktuelle shuffle/repeat-indstillinger og afspilningsstatus (f.eks. afspilning/ pause).

### 2 **Afspilningsoplysninger**

Viser kunstnerens navn, albumnavn, sangtitel og forløbet tid.

Brug følgende fjernbetjeningstaster til at styre afspilningen.

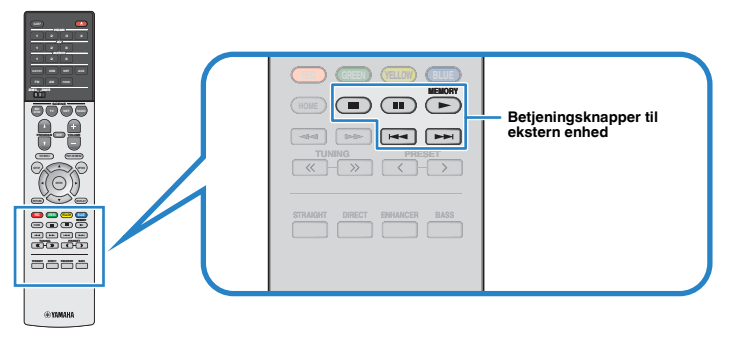

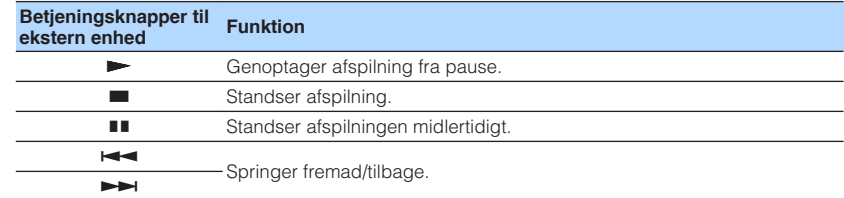

### **BEMÆRK**

De viste elementer varierer afhængigt af indholdet af afspilningen.

# **Navne og funktioner på søgeskærmen**

Navne og funktioner på søgeskærmen, der kun er tilgængelige, når dit tv er tilsluttet enheden via HDMI, er som følger. Søgeskærmen vises, når den næste inputkilde er valgt.

- USB
- SERVER
- NET RADIO

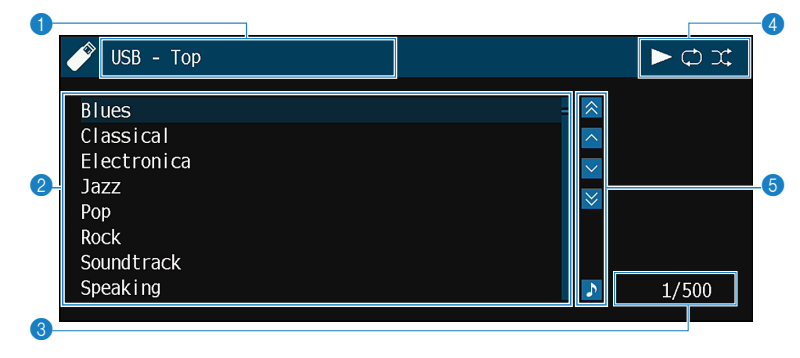

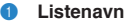

#### 2 **Indholdsliste**

Viser en oversigt over indholdet. Brug piletasterne til at vælge et emne og tryk på ENTER for at bekræfte valget.

#### **3** Antal elementer/i alt

#### 4 **Statusindikatorer**

Vis de aktuelle shuffle/repeat-indstillinger og afspilningsstatus (f.eks. afspilning/ pause).

#### 5 **Betjeningsmenu**

Tryk på piletasterne til at vælge et element. Tryk ENTER for at bekræfte valget.

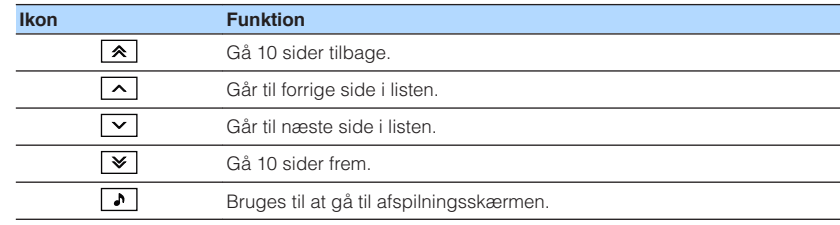

- De viste elementer varierer afhængigt af indholdet af afspilningen.
- Et indhold valgt af markøren vises på frontdisplayet.

# **Lyt til FM / AM-radio (undtagen for Storbritannien, Europa, Rusland og Mellemøsten modeller)**

# **Indstilling af frekvensintervallerne**

(kun for modeller til Asien og generelle modeller)

Fra fabrikken er frekvensintervalindstillingen angivet til 50 kHz for FM og 9 kHz for AM. Afhængigt af dit land eller din region, indstil frekvenstrinnene til 100 kHz for FM og 10 kHz for AM.

- **1 Indstil enheden til standby-tilstand.**
- **2** Mens du holder STRAIGHT ned på frontpanelet, tryk på  $\circled{}$  (strøm).

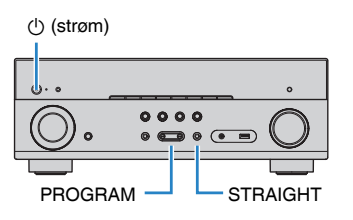

**3 Tryk på PROGRAM for at vælge "TU".**

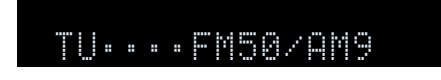

- **4 Tryk på STRAIGHT for at vælge "FM100/AM10".**
- **5 Tryk på**  $\circled{}$  **(strøm) for at sætte enheden på standby og tænde den igen.**

Dette afslutter indstillingerne.

# **Valg af frekvens for modtagelse**

Du kan stille ind på en radiostation ved at angive dens frekvens.

### **BEMÆRK**

 Radiofrekvenserne varierer afhængigt af det land eller område, som enheden anvendes i. I forklaringen i dette afsnit anvendes en visning med frekvenser, som anvendes i britiske og europæiske modeller.

### **1 Tryk på FM eller AM for at vælge "TUNER" som indgangskilde.**

 "TUNER" er valgt som inputkilde, og den valgte frekvens vises på frontdisplayet.

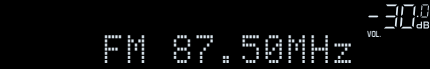

# **2 Tryk på TUNING for at indstille en frekvens.**

Hold tasten nede i ca. et sekund for at søge efter stationer automatisk.

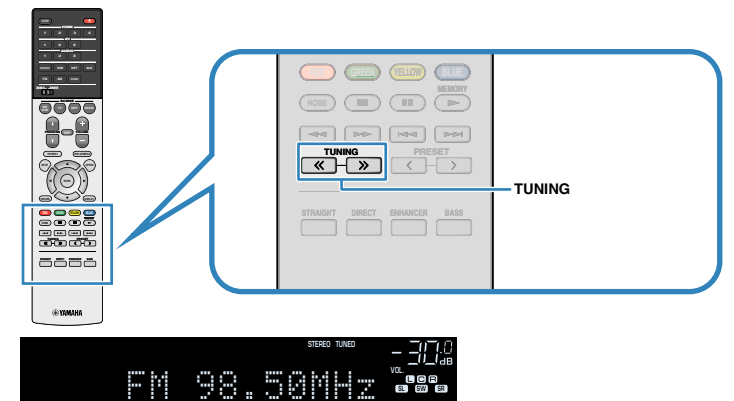

 "TUNED" lyser på frontpanelet, når enheden modtager et FM/AM radio signal.

"STEREO" lyser, når enheden modtager en stereo FM radio signal.

### **BEMÆRK**

Du kan se videoer fra eksterne enheder, mens du lytter til radio. For detaljer, se følgende:

▪ ["Valg af en videokilde, der skal udsendes med den valgte lydkilde" \(s.85\)](#page-84-0)

# **Valg af en forudindstillet radiostation**

Indstil en registreret radiostation ved at vælge det forudindstillede nummer.

# **1 Tryk på FM eller AM for at vælge "TUNER" som indgangskilde.**

 "TUNER" er valgt som inputkilde, og den valgte frekvens vises på frontdisplayet.

**2 Tryk PRESET for at vælge den ønskede radiostation.**

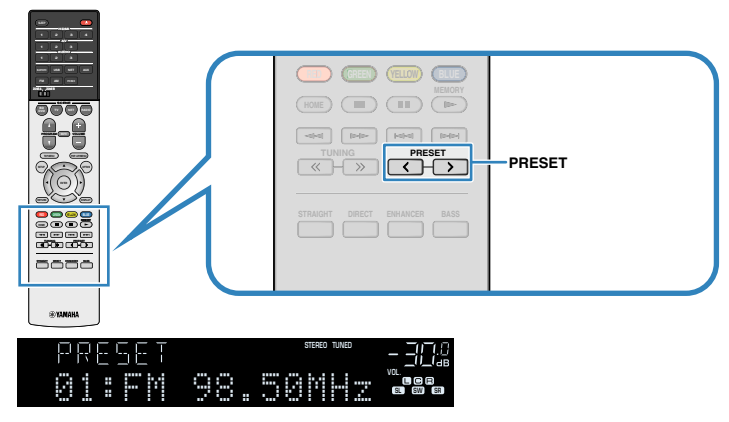

### **BEMÆRK**

"No Presets" vises på frontdisplayet når ingen radiostationer er registreret.

# **Automatisk registrering af FM-radiostationer (Auto Preset)**

Automatisk registrering af FM-radiostationer med stærke signaler.

### **BEMÆRK**

- Du kan registrere op til 40 radiostationer som faste stationer.
- For at registrere AM radiostationer, se følgende:
	- – ["Manuel registrering af en radiostation" \(s.55\)](#page-54-0)

### **1 Tryk på FM for at vælge "TUNER" som inputkilde.**

 "TUNER" er valgt som inputkilde, og den valgte frekvens vises på frontdisplayet.

# **2 Tryk på OPTION.**

### **3 Brug piletasterne til at vælge "Preset" og tryk på ENTER.**

# MASTER OUT <sup>2</sup> Hi -Res YPAO VOL. A-DRC Preset vol. 24

 Det forudindstillede nummer, hvorfra registreringen skal startes, vises på frontdisplayet.

### **BEMÆRK**

 For at angive det forudindstillede nummer, hvorfra registreringen skal startes, skal du trykke på piletasterne eller PRESET for at vælge et forudindstillet nummer.

### **4 For at starte Auto Preset-processen skal du trykke på ENTER.**

"SEARCH" vises under automatisk forudindstilling

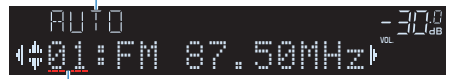

Forudindstillet nummer for at starte registreringen

Automatisk forudindstilling starter og "SEARCH" vises under Auto Preset.

### **BEMÆRK**

For at annullere den automatiske forudindstillede proces, tryk på RETURN.

Når den automatiske forudindstillingsproces er færdig, vises "FINISH" på frontdisplayet, og menuen "Option" lukkes automatisk.

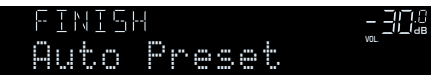

# <span id="page-54-0"></span>**Manuel registrering af en radiostation**

Vælg en radiostation manuelt, og registrer den med et indstillet nummer.

### **BEMÆRK**

Du kan registrere op til 40 radiostationer som faste stationer.

### **1 Tryk på FM eller AM for at vælge "TUNER" som indgangskilde.**

 "TUNER" er valgt som inputkilde, og den valgte frekvens vises på frontdisplayet.

### **2 Tryk på TUNING for at indstille en frekvens.**

Hold tasten nede i ca. et sekund for at søge efter stationer automatisk.

### **3 Hold MEMORY nede i nogle fa sekunder.**

 Første gang du registrerer en station, vil den valgte radiostation blive registreret til det forudindstillede nummer "01". Derefter registreres hver radiostation du vælger til det næste tomme (ubrugte) forudindstillede nummer efter det senest registrerede nummer.

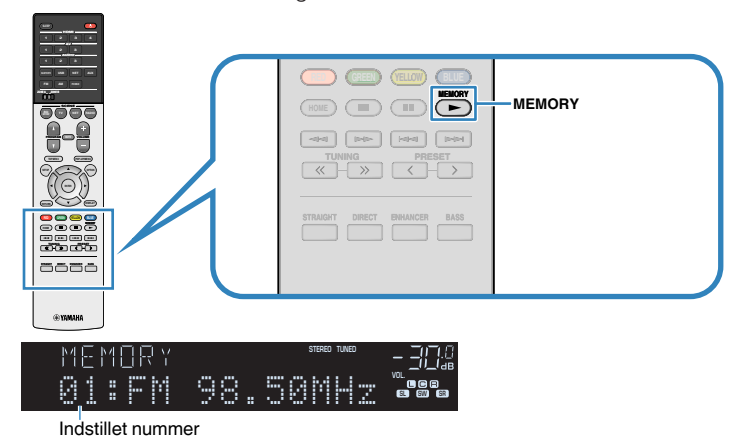

### **BEMÆRK**

For at vælge et forudindstillet nummer til registrering, skal du trykke på MEMORY én gang efter at du har stemt ind på den ønskede radiostation, tryk på PRESET for at vælge et forudindstillet nummer, og tryk derefter på MEMORY igen.

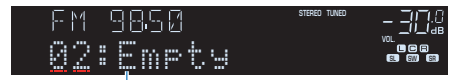

"Empty" (ikke i brug) eller den aktuelt registrerede frekvens

Dette afslutter indstillingerne.

# **Nulstilling af forudindstillede stationer**

Nulstil radiostationer registreret under de forudindstillede numre.

**1 Tryk på FM eller AM for at vælge "TUNER" som indgangskilde.**

 "TUNER" er valgt som inputkilde, og den valgte frekvens vises på frontdisplayet.

- **2 Tryk på OPTION.**
- **3 Brug piletasterne til at vælge "Preset" og tryk på ENTER.**

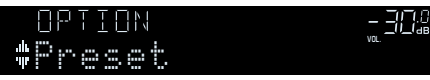

- **4 Brug piletasterne til at vælge "CLEAR".**
- **5 Brug piletasterne for at vælge en forudindstillet station, der skal ryddes, og tryk på ENTER.**

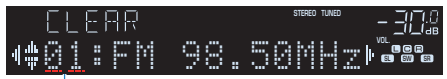

Forudindstillede station der skal slettes

 Hvis den forudindstillede station nulstilles, vises "Cleared", og derefter vises det næste indstillede nummer i brug.

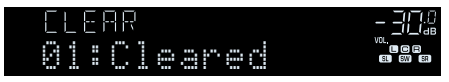

**6 Gentag trin 5 indtil alle ønskede forindstillede stationer er nulstillede.**

# **7 Tryk på OPTION.**

Dette fuldender nulstilling af forudindstillede stationer.

# **Lyt til DAB radio (Storbritannien, Europa, Rusland og Mellemøsten modeller)**

# **Forberedelse af DAB tuning**

DAB (Digital Audio Broadcasting) anvender digitale signaler giver bedre lyd og mere stabil modtagelse sammenlignet med analoge signaler. Enheden kan også modtage DAB+ (en opgraderet version af DAB), der gør det muligt for flere stationer at bruge MPEG-4 HE-AAC v2 audio codec, der har en mere effektiv transmissionsmetode.

#### **BEMÆRK**

- Enheden understøtter kun bånd III (174 til 240 MHz).
- Sørg for at kontrollere DAB-dækningen i dit område, fordi ikke alle områder er omfattet. For en liste over landsdækkende DAB-statusser og verdensomspændende DAB-frekvenser, se WorldDMB online på http://www.worlddab.org/.
- For detaljer om antenneforbindelse, se følgende:
- – ["Tilslutning af DAB / FM-antennen \(Storbritannien, Europa, Rusland og Mellemøsten modeller\)" \(s.30\)](#page-29-0)

Før indstilling af stationer i DAB-radiostationer, skal der udføres en indledende scanning.

### **1 Tryk på DAB for at vælge DAB-båndet.**

Følgende meddelelse vises på frontpanelet, hvis du endnu ikke har foretaget en indledende scanning.

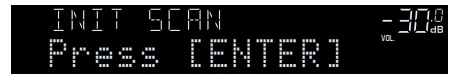

### **2 Tryk på ENTER for at starte den indledende scanning.**

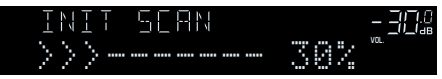

 Når den indledende scanning er færdig, vil enheden automatisk tune ind til den første DAB radio station, der er lagret i stations-rækkefølge.

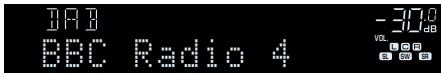

- Hvis der ikke findes DAB-radiostationer ved en indledende scanning, vises meddelelsen i trin 1 igen. Tryk på ENTER for at starte den indledende scanning igen.
- Du kan kontrollere modtagestyrken på hver DAB-kanal. For detaljer, se følgende: – ["Kontrol af modtagestyrken for hver DAB-kanal" \(s.61\)](#page-60-0)
- For at udføre en indledende scanning igen, efter at nogle DAB-radiostationer er gemt, skal du vælge "Init Scan" i menuen "Option". Hvis du udfører en indledende scanning igen, slettes de DAB-radiostationer, der aktuelt er registreret til de forudindstillede numre. For detaljer, se følgende:
	- ["Udfører en indledende scanning for DAB radiomodtagelse" \(s.88\)](#page-87-0)

# **Valg af DAB-radiostation til modtagelse**

Du kan vælge en DAB-radiostation fra de stationer, der er gemt af den oprindelige scanning.

### **1 Tryk på DAB for at vælge DAB-båndet.**

"TUNER" er valgt som inputkilde, og den valgte DAB-radiostation vises på frontdisplayet.

### **2 Tryk på TUNING for at vælge en DAB-radiostation.**

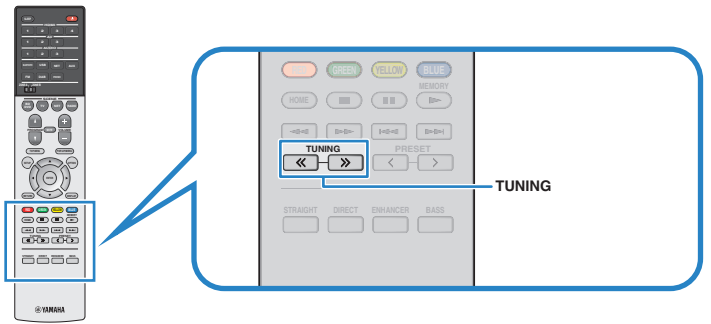

(Modeller i Storbritannien, Europa, Rusland og Mellemøsten)

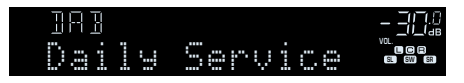

### **BEMÆRK**

- "Off Air" vises, når den valgte DAB-radiostation ikke er tilgængelig i øjeblikket.
- Når enheden modtager en sekundær station, vises "2" ud for "DAB".

### Sekundær station

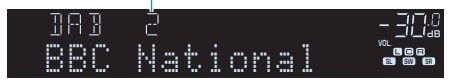

- Du kan se videoer fra eksterne enheder, mens du lytter til radio. For detaljer, se følgende:
	- – ["Valg af en videokilde, der skal udsendes med den valgte lydkilde" \(s.85\)](#page-84-0)

# **Valg af en forudindstillet DAB radio station**

Indstil en registreret DAB-radiostation ved at vælge det forudindstillede nummer.

# **1 Tryk på DAB for at vælge "TUNER" som inputkilde.**

 "TUNER" er valgt som inputkilde, og den valgte DAB-radiostation vises på frontdisplayet.

**2 Tryk PRESET for at vælge den ønskede radiostation.**

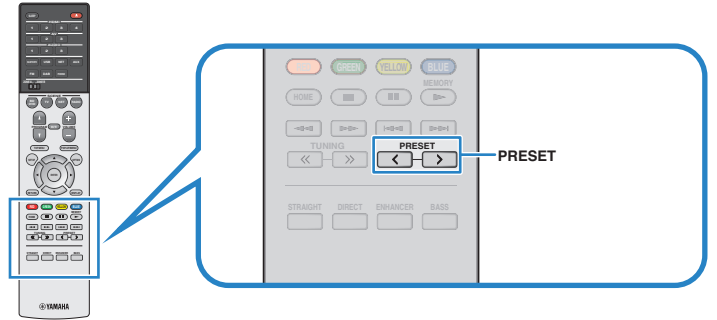

(Modeller i Storbritannien, Europa, Rusland og Mellemøsten)

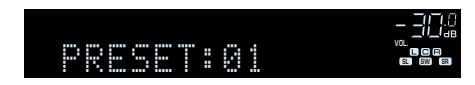

**BEMÆRK**

"No Presets" vises, når der ikke er registreret DAB-radiostationer.

# **Registrering af en DAB-radiostation som forudindstillinger**

Vælg en DAB-radiostation og registrer den til et forudindstillet nummer.

### **BEMÆRK**

Du kan registrere op til 40 radiostationer som faste stationer.

### **1 Tryk på DAB for at vælge DAB-båndet.**

"TUNER" er valgt som inputkilde, og den valgte DAB-radiostation vises på frontdisplayet.

### **2 Tryk på TUNING for at vælge en DAB-radiostation.**

### **3 Hold MEMORY nede i nogle fa sekunder.**

 Første gang du registrerer en station, vil den valgte radiostation blive registreret til det forudindstillede nummer "01". Derefter registreres hver radiostation du vælger til det næste tomme (ubrugte) forudindstillede nummer efter det senest registrerede nummer.

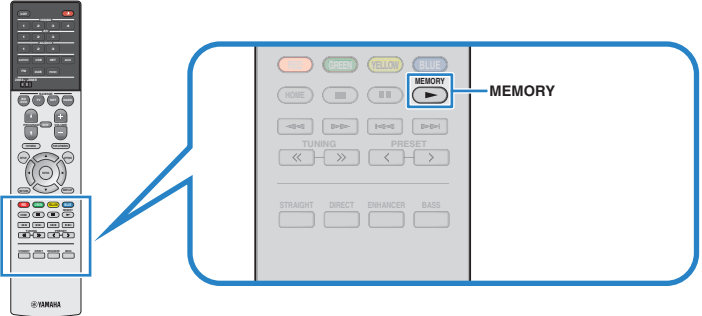

(Modeller i Storbritannien, Europa, Rusland og Mellemøsten)

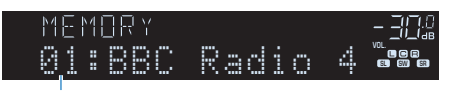

Indstillet nummer

### **BEMÆRK**

For at vælge et forudindstillet nummer til registrering, skal du trykke på MEMORY én gang efter at du har stemt ind på den ønskede radiostation, tryk på PRESET for at vælge et forudindstillet nummer, og tryk derefter på MEMORY igen.

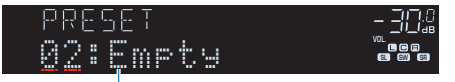

"Empty" (ikke i brug) eller "Overwrite?" (I brug)

Dette afslutter indstillingerne.

# <span id="page-59-0"></span>**Nulstilling af forudindstillede DAB-stationer**

Nulstil DAB radiostationer registreret under de forudindstillede numre.

# **1 Tryk på DAB for at vælge "TUNER" som inputkilde.**

 "TUNER" er valgt som inputkilde, og den valgte DAB-radiostation vises på frontdisplayet.

- **2 Tryk på OPTION.**
- **3 Brug piletasterne til at vælge "Preset" og tryk på ENTER.**

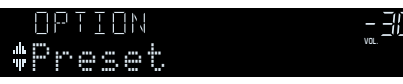

**4 Brug piletasterne for at vælge en forudindstillet station, der skal ryddes, og tryk på ENTER.**

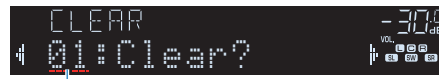

Forudindstillede station der skal slettes

 Hvis den forudindstillede station nulstilles, vises "Cleared", og derefter vises det næste indstillede nummer i brug.

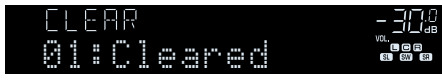

**5 Gentag trin 4 indtil alle ønskede forindstillede stationer er nulstillede.**

# **6 Tryk på OPTION.**

Dette fuldender nulstilling af forudindstillede stationer.

# **Visning af DAB information**

Enheden kan modtage forskellige typer DAB information når den er tunet ind på en DAB-station.

- **1 Stil ind på den ønskede DAB radiostation.**
- **2 Tryk på INFO på frontpanelet for at vælge mellem forskellige skærmelementer.**

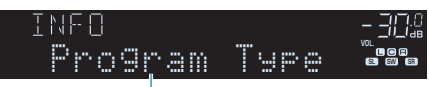

Elementnavn

 Ca. 3 sekunder efter at et skærmelement er valgt, vises de tilsvarende oplysninger på frontdisplayet.

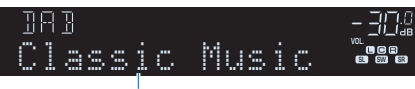

Information

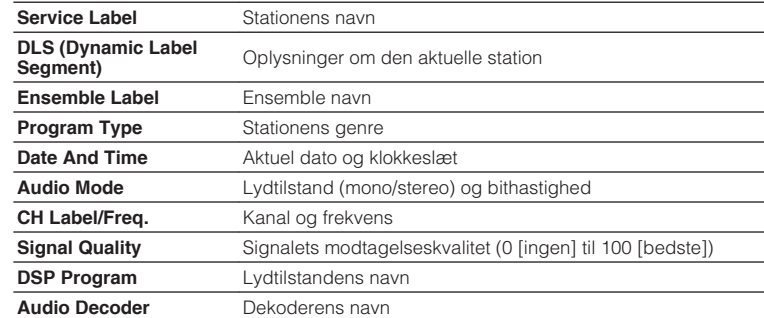

### **BEMÆRK**

Nogle informationer er måske ikke tilgængelig afhængigt af den valgte DAB radiostation.

# <span id="page-60-0"></span>**Kontrol af modtagestyrken for hver DAB-kanal**

# **n**Kontrol af modtagestyrken for **hver DAB-kanal**

Du kan kontrollere modtagestyrken på hver DAB-kanal (0 [ingen] til 100 [bedste]).

### **1 Tryk på DAB for at vælge "TUNER" som inputkilde.**

 "TUNER" er valgt som inputkilde, og den valgte DAB-radiostation vises på frontdisplayet.

### **2 Tryk på OPTION.**

- **3 Brug piletasterne til at vælge "Tune AID" og tryk på ENTER.**
- **4 Brug piletasterne til at vælge den ønskede DAB-kanal etiket.**

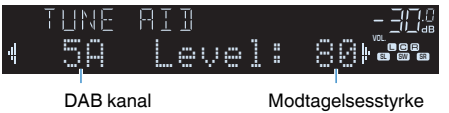

# **5 Tryk på OPTION.**

Dette afslutter kontrollen.

# **ndB** DAB frekvensinformation

Enheden understøtter kun bånd III (174 til 240 MHz).

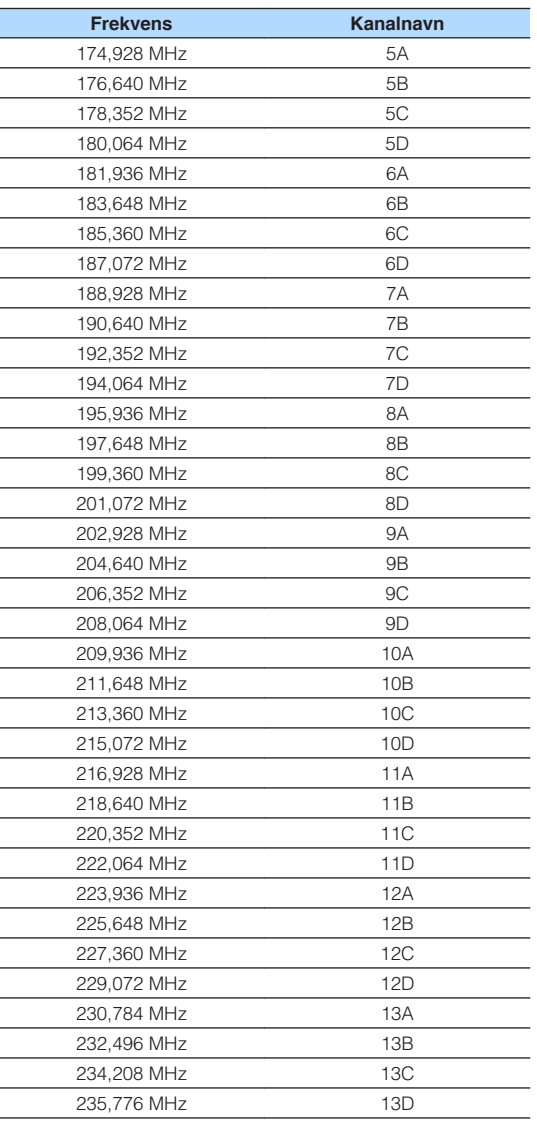

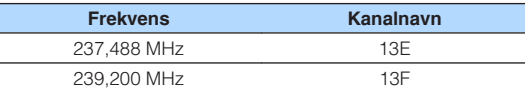

# **Lyt til FM radio (Storbritannien, Europa, Rusland og Mellemøsten modeller)**

# **Valg af frekvens for FM-radio modtagelse**

Du kan indstille en FM-radiostation ved at angive frekvensen.

### **BEMÆRK**

 Radiofrekvenserne varierer afhængigt af det land eller område, som enheden anvendes i. I forklaringen i dette afsnit anvendes en visning med frekvenser, som anvendes i britiske og europæiske modeller.

### **1 Tryk på FM for at vælge FM-båndet.**

 "TUNER" er valgt som inputkilde, og den valgte frekvens vises på frontdisplayet.

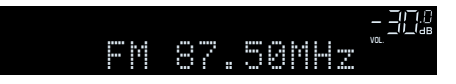

### **2 Tryk på TUNING for at indstille en frekvens.**

Hold tasten nede i ca. et sekund for at søge efter stationer automatisk.

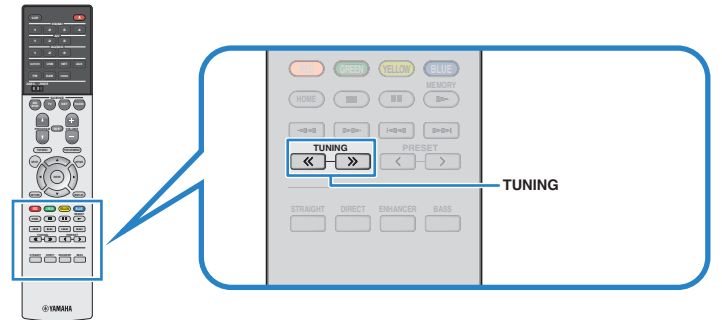

(Modeller i Storbritannien, Europa, Rusland og Mellemøsten)

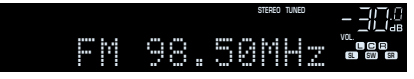

 "TUNED" lyser på frontpanelet, når enheden modtager et FM- radio signal. "STEREO" lyser, når enheden modtager en stereo FM radio signal.

### **BEMÆRK**

Du kan se videoer fra eksterne enheder, mens du lytter til radio. For detaljer, se følgende:

▪ ["Valg af en videokilde, der skal udsendes med den valgte lydkilde" \(s.85\)](#page-84-0)

# <span id="page-62-0"></span>**Valg af en forudindstillet FM-radiostation**

Indstil en registreret FM-radiostation ved at vælge det forudindstillede nummer.

### **1 Tryk på FM for at vælge "TUNER" som inputkilde.**

 "TUNER" er valgt som inputkilde, og den valgte frekvens vises på frontdisplayet.

**2 Tryk PRESET for at vælge den ønskede FM-radiostation.**

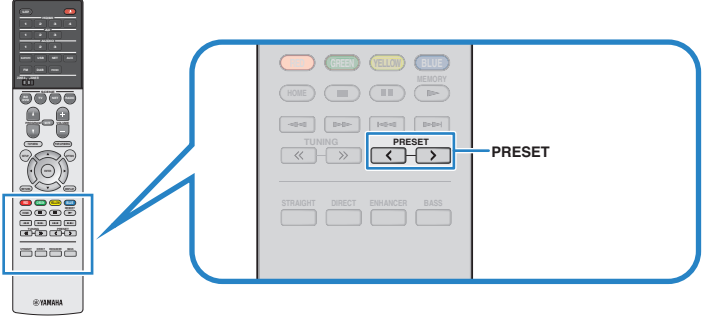

(Modeller i Storbritannien, Europa, Rusland og Mellemøsten)

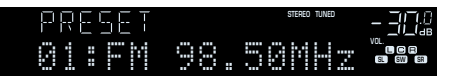

### **BEMÆRK**

"No Presets" forudindstillinger vises på frontdisplayet når ingen radiostationer er registreret.

# **Automatisk registrering af FM-radiostationer (Auto Preset)**

Automatisk registrering af FM-radiostationer med stærke signaler.

### **BEMÆRK**

- Du kan registrere op til 40 radiostationer som faste stationer.
- Kun Radio Data System-stationer registreres automatisk med funktionen Auto Preset.

### **1 Tryk på FM for at vælge "TUNER" som inputkilde.**

 "TUNER" er valgt som inputkilde, og den valgte frekvens vises på frontdisplayet.

# **2 Tryk på OPTION.**

### **3 Brug piletasterne til at vælge "Preset" og tryk på ENTER.**

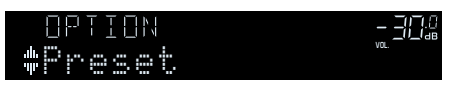

 Det forudindstillede nummer, hvorfra registreringen skal startes, vises på frontdisplayet.

### **BEMÆRK**

 For at angive det forudindstillede nummer, hvorfra registreringen skal startes, skal du trykke på piletasterne eller PRESET for at vælge et forudindstillet nummer.

### **4 For at starte Auto Preset-processen skal du trykke på ENTER.**

"SEARCH" vises under automatisk forudindstilling

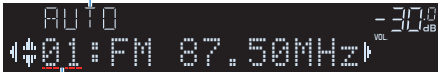

Forudindstillet nummer for at starte registreringen

Automatisk forudindstilling starter og "SEARCH" vises under Auto Preset.

### **BEMÆRK**

For at annullere den automatiske forudindstillede proces, tryk på RETURN.

Når den automatiske forudindstillingsproces er færdig, vises "FINISH" på frontdisplayet, og menuen "Option" lukkes automatisk.

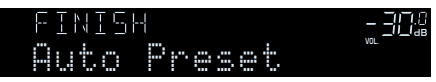

# **Manuel registrering af en FM-radiostation**

Vælg en FM-radiostation manuelt, og registrer den med et indstillet nummer.

### **BEMÆRK**

Du kan registrere op til 40 radiostationer som faste stationer.

### **1 Tryk på FM for at vælge "TUNER" som inputkilde.**

 "TUNER" er valgt som inputkilde, og den valgte frekvens vises på frontdisplayet.

### **2 Tryk på TUNING for at indstille en frekvens.**

Hold tasten nede i ca. et sekund for at søge efter stationer automatisk.

### **3 Hold MEMORY nede i nogle fa sekunder.**

 Første gang du registrerer en FM-station, vil den valgte radiostation blive registreret til det forudindstillede nummer "01". Derefter registreres hver radiostation du vælger til det næste tomme (ubrugte) forudindstillede nummer efter det senest registrerede nummer.

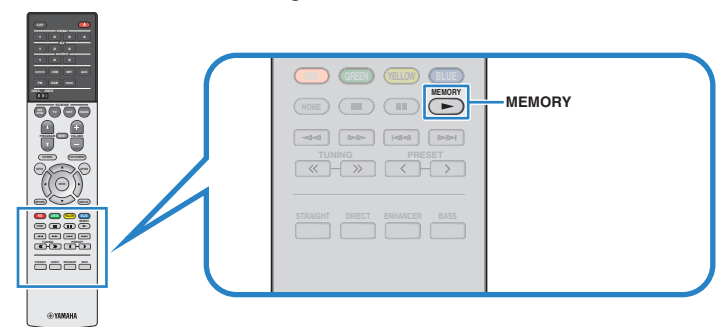

(Modeller i Storbritannien, Europa, Rusland og Mellemøsten)

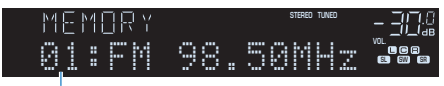

Indstillet nummer

### **BEMÆRK**

For at vælge et forudindstillet nummer til registrering, skal du trykke på MEMORY én gang efter at du har stemt ind på den ønskede radiostation, tryk på PRESET for at vælge et forudindstillet nummer, og tryk derefter på MEMORY igen.

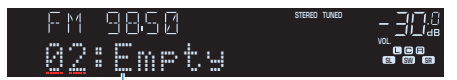

"Empty" (ikke i brug) eller den aktuelt registrerede frekvens

Dette afslutter indstillingerne.

# <span id="page-64-0"></span>**Nulstilling af forudindstillede FM-stationer**

Nulstil FM-radiostationer registreret under de forudindstillede numre.

### **1 Tryk på FM for at vælge "TUNER" som inputkilde.**

 "TUNER" er valgt som inputkilde, og den valgte frekvens vises på frontdisplayet.

- **2 Tryk på OPTION.**
- **3 Brug piletasterne til at vælge "Preset" og tryk på ENTER.**

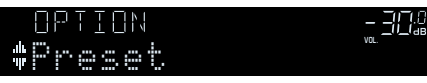

- **4 Brug piletasterne til at vælge "CLEAR".**
- **5 Brug piletasterne for at vælge en forudindstillet station, der skal ryddes, og tryk på ENTER.**

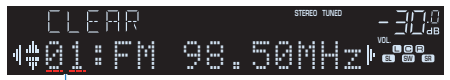

Forudindstillede station der skal slettes

 Hvis den forudindstillede station nulstilles, vises "Cleared", og derefter vises det næste indstillede nummer i brug.

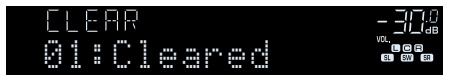

**6 Gentag trin 5 indtil alle ønskede forindstillede stationer er nulstillede.**

# **7 Tryk på OPTION.**

Dette fuldender nulstilling af forudindstillede stationer.

# **Viser oplysninger om Radio Data System**

Radio Data System er et dataoverførselssystem, der bruges af FM-stationer i mange lande. Enheden kan modtage forskellige former for Radio Data System data, såsom "Program Service", "Program Type", "Radio Text" and "Clock Time", når det er stillet ind på en radiostation med Radio Data System.

### **1 Stil ind på den ønskede Radio Data System radiostation.**

### **BEMÆRK**

Vi anbefaler, at du bruger "Auto Preset" til at stille ind på Radio Data System radio- og tv-stationer. For detaljer, se følgende:

▪ ["Automatisk registrering af FM-radiostationer \(Auto Preset\)" \(s.63\)](#page-62-0)

### **2 Tryk på INFO på frontpanelet for at vælge mellem forskellige skærmelementer.**

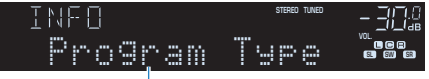

Elementnavn

 Ca. 3 sekunder efter at et skærmelement er valgt, vises de tilsvarende oplysninger på frontdisplayet.

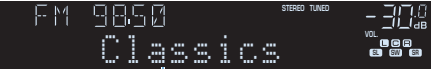

Information

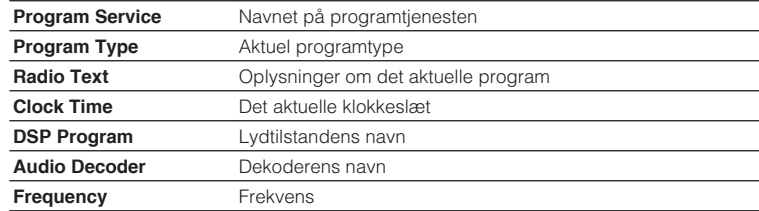

### **BEMÆRK**

"Program Service", "Program Type", "Radio Text", og "Clock Time" vises ikke hvis radiostationen ikke leverer Radio Data System service.

# **Afspilning af musik, der er gemt på en Bluetooth® enhed**

# **Afspilning af Bluetooth®-musik på enheden**

Du kan afspille musikfiler, der er gemt på en Bluetooth-enhed (f.eks. smartphones) på enheden.

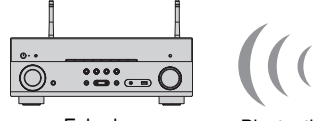

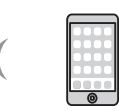

Enheden Bluetooth-enhed (f.eks. smartphones)

### **BEMÆRK**

- Brug de trådløse antenner, der står oprejst for at forbinde trådløst til en Bluetooth-enhed. For detaljer, se følgende:
- – ["Klargøring af trådløse antenner \(trådløs forbindelse\)" \(s.32\)](#page-31-0)
- For at bruge Bluetooth-funktionen skal du tænde Bluetooth-funktionen på en Bluetooth-enhed.
- For at bruge Bluetooth-funktionen skal du indstille "Bluetooth" i menuen "Setup" til "On". For detaljer, se følgende:
- – ["Indstilling af brug af Bluetooth](#page-114-0)[®](#page-114-0) [" \(s.115\)](#page-114-0)
- For detaljer om understøttede Bluetooth-enheder, se følgende:
- – ["Understøttede Bluetooth](#page-151-0)[®](#page-151-0) [-enheder" \(s.152\)](#page-151-0)
- **1 Tryk på BLUETOOTH for at vælge "Bluetooth" som inputkilde.**
- **2 På Bluetooth-enheden skal du vælge enheden (enhedens navn på netværket).**

 En forbindelse mellem Bluetooth-enheden og enheden vil blive lavet. Hvis der anmodes om adgangskoden, skal du indtaste tallet "0000".

### **3 På Bluetooth-enheden kan du vælge en sang og starte afspilningen.**

Afspilningsskærmen vises på tv'et.

### **BEMÆRK**

- Hvis enheden registrerer den tidligere tilsluttede Bluetooth-enhed, forbinder apparatet automatisk til Bluetooth-enheden efter trin 1. For at oprette en anden Bluetooth-forbindelse skal du først afbryde den nuværende Bluetooth-forbindelse.
- For at afslutte Bluetooth-forbindelsen skal du udføre en af følgende handlinger.
- Udfør afbrydelsesoperationen på Bluetooth-enheden.
- Vælg en anden inputkilde end "Bluetooth" på enheden.
- Vælg "Disconnect" i "Audio Receive" i menuen "Setup".

# **Nyd lyd ved hjælp af Bluetooth® højttalere/ hovedtelefoner**

Du kan nyde lydafspilning på enheden ved hjælp af Bluetooth højttalere/ hovedtelefoner.

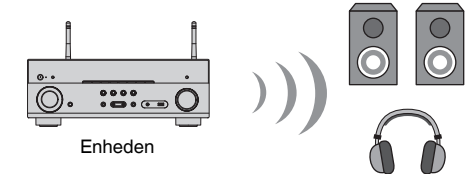

Bluetooth-højttalere/hovedtelefoner

#### **BEMÆRK**

- Lyde vil også komme fra de højttalere, der er tilsluttet enheden.
- Der kan ikke leveres AirPlay- og DSD-lyd.
- Du kan ikke bruge Bluetooth-lydsenderfunktionen og Bluetooth-lydmodtagerfunktionen på samme tid.
	- **1 Brug indtastningstasterne til at vælge en inputkilde.**

Vælg en inputkilde der ikke er Bluetooth.

- **2 Tryk på SETUP.**
- **3 Brug piletasterne til at vælge "Bluetooth" og tryk på ENTER.**
- **4 Brug piletasterne til at vælge "Transmitter" og sæt derefter til "On".**

### **5 Brug piletasterne til at vælge "Device Search" og tryk på ENTER for at søge efter Bluetooth-enhederne.**

Listen over Bluetooth-enheder vises.

### **6 Brug piletasterne til at vælge de Bluetooth-højttalere/ hovedtelefoner, der skal sluttes til enheden, og tryk på ENTER.**

 Når forbindelsesprocessen afsluttes, vises "Completed", og lyd afspilles på enheden gengives fra Bluetooth-højttalere / hovedtelefoner.

### **BEMÆRK**

 Hvis den ønskede Bluetooth-enhed ikke vises på listen, skal du indstille Bluetooth-enheden til parringstilstanden og derefter udføre "Device Search" operationen igen.

# **7 Tryk på ENTER.**

Dette afslutter indstillingerne.

### **BEMÆRK**

For at afslutte Bluetooth-forbindelsen skal du udføre en af følgende handlinger.

- Udfør afbrydelsesoperationen på Bluetooth-højttalere/hovedtelefoner.
- Tryk på SETUP tasten og brug derefter piletasterne til at vælge "Bluetooth", derefter "Transmitter", og derefter "Off".

# **Afspilning af musik med AirPlay**

# **Afspilning af iTunes/iPhone musik indhold med AirPlay**

AirPlay giver dig mulighed for at afspille iTunes eller iPhone/iPad/iPod touch musik på enheden via netværk.

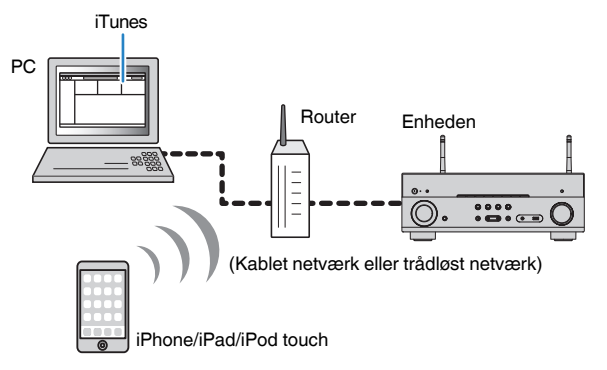

#### **BEMÆRK**

For detaljer om understøttede iPhone-enheder, se følgende:

▪ ["Understøttede AirPlay-enheder" \(s.152\)](#page-151-0)

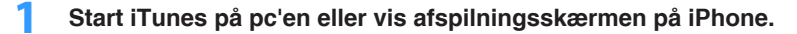

**2 På iTunes/iPhone skal du klikke (tappe) på AirPlay-ikonet og vælge enheden (netværksnavnet på enheden) som lydudgangsudstyret.**

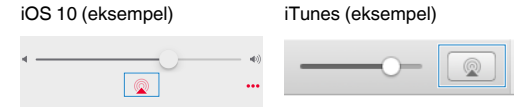

### **3 Vælg en sang og starte afspilningen.**

 Enheden vælger automatisk "AirPlay" som inputkilden og starter afspilning.

Afspilningsskærmen vises på tv'et.

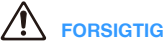

▪ Når du anvender iTunes/iPhone-knapperne til at justere lydstyrken, kan lydstyrken muligvis være uventet høj. Dette kan muligvis forårsage beskadigelse af enheden eller højttalerne. Hvis lydstyrken pludselig øges under afspilning, skal du straks stoppe afspilning på iTunes/iPhone. Vi anbefaler lydstyrker fra iTunes/iPhone inden for det begrænsede område ved at indstille "Volume Interlock (Vol.Interlock)" i menuen "Option".

- Du kan tænde enheden automatisk, når du starter afspilning på iTunes eller iPhone. For flere oplysninger om indstillingerne, se følgende:
	- – ["Indstilling af brug af netværksstandbyfunktionen" \(s.113\)](#page-112-0)
- Du kan redigere navnet på netværket (enhedens navn på netværket) vist på iTunes/iPhone. For detaljer, se følgende:
	- – ["Indstiller netværksnavnet for enheden" \(s.114\)](#page-113-0)
- Du kan justere enhedens lydstyrke fra iTunes/iPhone under afspilning. Hvis du vil deaktivere lydstyrkeindstillingerne fra iTunes/iPhone, se følgende:
- – ["Aktiverer lydstyrken via AirPlay" \(s.87\)](#page-86-0)

# **Afspilning af musik, der er gemt på en USB-lagerenhed**

# **Afspilning af indhold på USB-lagerenhed**

Du kan afspille musikfiler, der er gemt på en USB-lagerenhed på enheden.

### **BEMÆRK**

For detaljer om spilbare USB-enheder og USB filformater, se følgende:

- ▪ ["Understøttede USB-enheder" \(s.152\)](#page-151-0)
- ▪ ["Understøttede filformater" \(s.152\)](#page-151-0)

### **1 Tilslut USB-lagringsenheden til USB-jackstikket.**

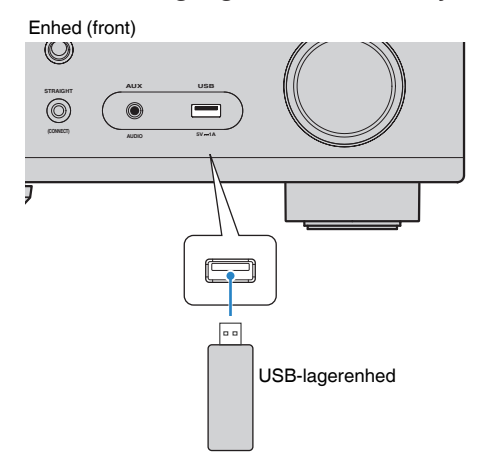

#### **BEMÆRK**

- Hvis USB-lagringsenheden indeholder mange filer, kan det tage lidt tid at indlæse dem. I dette tilfælde vises "Loading…" på frontdisplayet.
- Stop afspilning af USB-lagringsenheden inden den afbrydes fra USB-jackstikket.
- Tilslut en USB-lagringsenhed direkte til enhedens USB-jackstik. Brug ikke forlængerkabler.
- Enheden kan ikke oplade USB-enheder, mens den er i standbytilstand.

### **2 Tryk på USB for at vælge "USB" som inputkilde.**

Søgeskærmen vises på tv'et.

### **BEMÆRK**

Hvis der er en afspilning i gang på USB-lagerenheden, vises afspilningsskærmen.

### **3 Brug piletasterne til at vælge et emne og tryk på ENTER.**

Hvis en sang er valgt, starter afspilningen og afspilningsskærmen vises.

#### **BEMÆRK**

- For at vende tilbage til øverste niveau, mens du er på skærmen, skal du holde RETURN nede.
- For at skifte skærmtilstand mellem gennemse/afspille/slukke, tryk på DISPLAY.

- Du kan konfigurere shuffle/gentag indstillingerne for afspilning af indhold. For detaljer, se følgende:
	- – ["Indstilling af blandingsindstillingen" \(s.87\)](#page-86-0)
	- – ["Konfigurerer gentagelsesindstillingen" \(s.87\)](#page-86-0)
- Du kan registrere indhold som genveje og få adgang til dem direkte. For detaljer, se følgende:
	- – ["Registrering af et favoritindhold som genvej" \(s.76\)](#page-75-0)

# **Afspilning af musik gemt på mediaservere (pc'er/NAS)**

# **Opsætning af mediedeling på mediaservere (pc'er/ NAS)**

For at afspille musikfiler, der er gemt på dine medieservere, skal du først konfigurere indstillinger for mediedeling på hver musikserver.

Indstillingsproceduren kan variere afhængigt af medieserveren. Følgende procedure er et opsætningseksempel for Windows Media Player 12.

### **BEMÆRK**

- For en medieserver med software, undtagen med Windows Media Player installeret, se brugsanvisningen til enheden eller softwaren og konfigurer indstillinger for mediedeling.
- Indstillingsproceduren kan variere afhængigt af visningsindstillingen for Windows Media Player eller indstillingerne på pc'en.
	- **1 Start Windows Media Player 12 på din PC.**
- **2 Vælg "Stream" og derefter "Turn on media streaming".**
- **3 Klik på "Turn on media streaming".**
- **4 Vælg "Allowed" fra rullelisten ved siden af enhedens modelnavn.**
- **5 Klik på "OK" for at afslutte.**

Dette afslutter indstillingerne.

#### **BEMÆRK**

Se oplysninger om indstillinger for mediedeling, se Windows Media Player-hjælp.

# **Afspilning af musik gemt på mediaservere (pc'er/ NAS)**

Du kan afspille musikfiler, der er gemt på din medieserver på enheden.

### **BEMÆRK**

- Du skal konfigurere mediedelingsindstillingen på hver musikserver på forhånd. For detaljer, se følgende: – "Opsætning af mediedeling på mediaservere (pc'er/NAS)" (s.70)
- For at kunne anvende denne funktion skal enheden og din PC være tilsluttet til den samme router. Du kan tjekke, om netværkets parametre (f.eks. IP-adressen) er korrekt tilknyttet enheden. For detaljer, se følgende:
	- – ["Kontrol af enhedens netværksoplysninger" \(s.111\)](#page-110-0)
- Lyden kan muligvis blive afbrudt under brug af den trådløse forbindelse. I dette tilfælde skal du anvende den kablede netværksforbindelse.
- For detaljer om spillbare filformater, se følgende:
	- – ["Understøttede filformater" \(s.152\)](#page-151-0)

### **1 Tryk på NET for at vælge "SERVER" som inputkilde.**

Søgeskærmen vises på tv'et.

### **BEMÆRK**

Hvis afspilning af en musikfil valgt fra enheden fortsætter på din pc, vises afspilningsskærmen.

**2 Brug piletasterne til at vælge en musikserver og tryk på ENTER.**

### **3 Brug piletasterne til at vælge et emne og tryk på ENTER.**

Hvis en sang er valgt, starter afspilningen og afspilningsskærmen vises.

#### **BEMÆRK**

- For at vende tilbage til øverste niveau, mens du er på skærmen, skal du holde RETURN. nede.
- For at skifte skærmtilstand mellem gennemse/afspille/slukke, tryk på DISPLAY.

- Du kan konfigurere shuffle/gentag indstillingerne for afspilning af indhold. For detaljer, se følgende:
	- – ["Indstilling af blandingsindstillingen" \(s.87\)](#page-86-0)
	- – ["Konfigurerer gentagelsesindstillingen" \(s.87\)](#page-86-0)
- Du kan også bruge Digital Media Controller (DMC) til at styre afspilningen. For detaljer, se følgende: – ["Indstilling af brugen af en Digital Media Controller" \(s.113\)](#page-112-0)
- Du kan registrere indhold som genveje og få adgang til dem direkte. For detaljer, se følgende:
	- – ["Registrering af et favoritindhold som genvej" \(s.76\)](#page-75-0)

# **Lyt til internetradio**

# **Valg af en internetradiostation**

Vælg en internet radiostation og start afspilningen.

### **BEMÆRK**

- Hvis du vil bruge denne funktion, skal enheden være forbundet til internettet. Du kan tjekke, om netværkets parametre (f.eks. IP-adressen) er korrekt tilknyttet enheden. For detaljer, se følgende: – ["Kontrol af enhedens netværksoplysninger" \(s.111\)](#page-110-0)
- Du kan muligvis ikke modtage nogle internet radiostationer.
- Enheden bruger den airable.Radio-tjenesten. airable er en tjeneste fra Tune In GmbH.
- Denne tjeneste kan muligvis ophøre uden varsel.
- Mappenavnene er forskellige afhængigt af sproget.

### **1 Tryk på NET for at vælge "NET RADIO" som inputkilde.**

Søgeskærmen vises på tv'et.

### **2 Brug piletasterne til at vælge et emne og tryk på ENTER.**

 Når en internet radiostation er valgt, starter afspilningen og afspilningsskærmen vises.

### **BEMÆRK**

- For at vende tilbage til øverste niveau, mens du er på skærmen, skal du holde RETURN nede.
- For at skifte skærmtilstand mellem gennemse/afspille/slukke, tryk på DISPLAY.

# **Registrering af favorit-internetradiostationer**

Du kan registrere internetradiostation til afspilning i øjeblikket til mappen "Favorites".

**1 Mens du lytter til internetradio, tryk OPTION.**

### **2 Brug piletasterne til at vælge "Add to favorites" og tryk ENTER.**

 På afspilningsskærmen tilføjes den aktuelle station til mappen "Favorites". På søgeskærmen tilføjes den station, der er valgt i listen til mappen "Favorites".

Når registreringen er færdig, lukkes menuen "Option"automatisk.

- **Radiostationer registreret som favoritter vises med "** $\star$ **".**
- For at fjerne en station, der er registreret i favoritter, skal du vælge stationen og derefter vælge "Remove from favorites".
- Du kan registrere internetradiostationer som genveje og få adgang til dem direkte. For detaljer, se følgende:
- – ["Registrering af et favoritindhold som genvej" \(s.76\)](#page-75-0)
# **Lyt til en streamingtjeneste**

Du kan lytte til en streamingtjeneste med MusicCast CONTROLLER på din mobilenhed. På skærmbilledet MusicCast CONTROLLER skal du vælge det rumnavn, der blev angivet for enheden, og derefter vælge den streamingtjeneste, der skal indstilles med stationens navn. For detaljer, se MusicCast CONTROLLER app'en.

- Tjenesten er begrænset til visse områder.
- Tjenester understøttet af enheden er muligvis ikke tilgængelige, afhængigt af de regioner, hvor enheden er købt.
- Tjenesten kan ændres eller afbrydes uden varsel.
- Efter at have registreret enheden i MusicCast CONTROLLER app, kan du bruge streamingtjenesten. For detaljer, se følgende:
	- – ["Tilføjelse af enheden til MusicCast-netværket" \(s.39\)](#page-38-0)
- Hvis du vil bruge denne funktion, skal enheden være forbundet til internettet. Du kan tjekke, om netværkets parametre (f.eks. IP-adressen) er korrekt tilknyttet enheden. For detaljer, se følgende:
	- – ["Kontrol af enhedens netværksoplysninger" \(s.111\)](#page-110-0)
- For yderligere oplysninger om streaming af musik, se tillæg til streaming-tjenester. Gå til Yamaha Downloads websted for at downloade tillægget. http://download.yamaha.com/

# **Nyttige afspilningsfunktioner**

# **SCENE-funktion**

# **Nolg af inputkilde og favoritindstillinger med et tryk (SCENE)**

SCENE -funktionen giver dig mulighed for at vælge følgende indstillinger med kun et tryk.

- Inputkilde
- Lydprogram
- Compressed Music Enhancer On/Off
- SCENE afspilning af link
- Målzoner

Du kan registrere fire SCENE -funktioner, der er tildelt henholdsvis fire SCENE -taster på fjernbetjeningen.

# **Nolg af en registreret scene**

Tryk på SCENE, og derefter vælges inputkilden og indstillingerne, der er registreret til den tilsvarende scene. Enheden tændes automatisk, når den er i standby-tilstand.

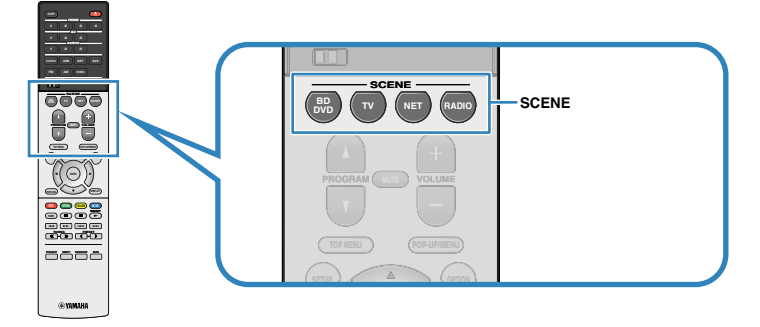

### Følgende indstillinger registreres som standard for hver scene.

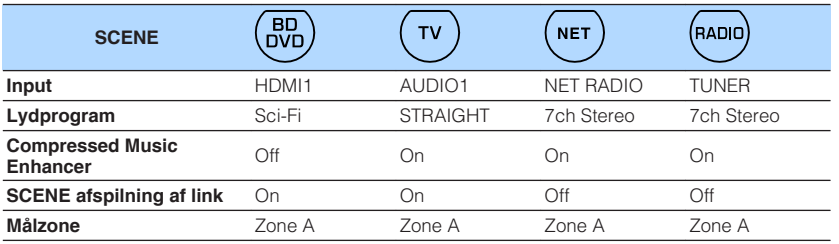

- For detaljer om lydprogrammet, komprimeret musikforstærker og målzoner, se følgende:
	- – ["Nyd lydområdeeffekter optimeret til indholdet" \(s.41\)](#page-40-0)
	- – ["Afspilning af digitalt komprimerede formater med beriget lyd \(Compressed Music Enhancer\)" \(s.44\)](#page-43-0) – ["Betjening af Zone B" \(s.46\)](#page-45-0)
- SCENE link afspilningsfunktionen giver dig mulighed for automatisk at tænde tv'et eller starte afspilning af en ekstern enhed, der er tilsluttet enheden via HDMI, i forbindelse med et scenevalg. For detaljer, se følgende:
	- – ["Indstilling af brug af SCENE link afspilning" \(s.102\)](#page-101-0)

# **nRegistrering af en scene**

Du kan ændre standardindstillingen og registrere den funktion, der er tildelt hver SCENE -tast.

#### **BEMÆRK**

Vi anbefaler at registrere scenen ved at afspille det indhold, du vil registrere.

### **1 Udfør følgende handlinger for at forberede de indstillinger, du vil tildele til en scene.**

- Valg af inputkilde
- Vælg et lydprogram eller retlinet dekoder
- Aktiverer/deaktiverer Compressed Music Enhancer
- Aktivér/deaktiver SCENE link afspilning
- Aktiverer/deaktiverer lydudgang til Zone A/B

**2 Hold den ønskede SCENE nede indtil "SET Complete" vises på frontdisplayet.**

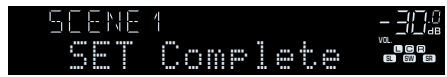

Dette afslutter indstillingerne.

#### **BEMÆRK**

For flere oplysninger om indstillingerne, se følgende:

- ▪ ["Nyd lydområdeeffekter optimeret til indholdet" \(s.41\)](#page-40-0)
- ▪ ["Afspilning af digitalt komprimerede formater med beriget lyd \(Compressed Music Enhancer\)" \(s.44\)](#page-43-0)
- ▪ ["Indstilling af brug af SCENE link afspilning" \(s.102\)](#page-101-0)
- ▪ ["Betjening af Zone B" \(s.46\)](#page-45-0)

### **Genvejsfunktion**

# **nRegistrering af et favoritindhold som genvej**

Du kan registrere foretrukne Bluetooth, USB, medieserver og netværksindhold som genveje og få adgang til dem direkte ved at vælge genvejstastene.

#### **BEMÆRK**

- Du kan registrere op til 40 indhold som genveje.
- Du kan også bruge funktionen "Favoritter" til at registrere internetradiostationer. For detaljer, se følgende:
	- – ["Registrering af favorit-internetradiostationer" \(s.72\)](#page-71-0)
- Enheden registrerer Bluetooth eller AirPlay som en inputkilde. Intet individuelt indhold kan registreres.

### **1 Afspil en sang eller en radiostation for at registrere den.**

### **2 Hold MEMORY nede i nogle fa sekunder.**

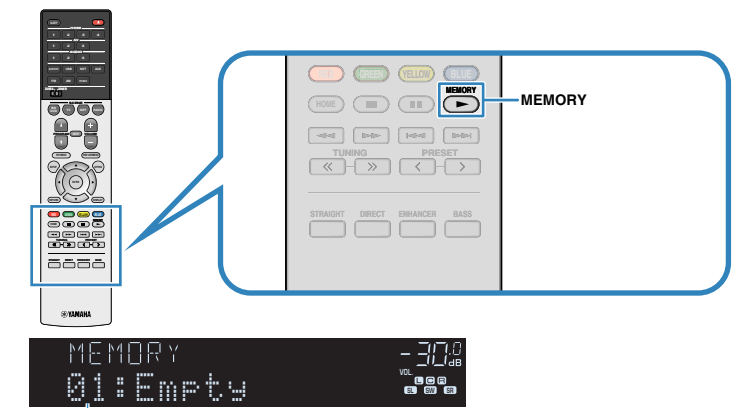

#### Genvejsnummer (blinker)

 "MEMORY" vises på frontdisplayet, og genvejsnummeret, som elementet registreres til, blinker.

#### **BEMÆRK**

For at ændre et genvejnummer, som elementet vil blive registreret til, skal du bruge PRESET til at vælge genvejsnummer efter trin 2.

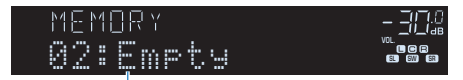

"Empty" (ikke i brug) eller det aktuelt registrerede element

### **3 Tryk på MEMORY.**

 Det registrerede genvejnummer og "Memorized" vises på frontdisplayet. Dette afslutter indstillingerne.

### **nGendan registreret indhold som genvej**

Gendan et registreret indhold (Bluetooth, USB, medieserver og netværksindhold) ved at vælge genvejsnummer.

#### **BEMÆRK**

Du kan registrere op til 40 indhold som genveje.

### **1 Tryk på BLUETOOTH, NET eller USB.**

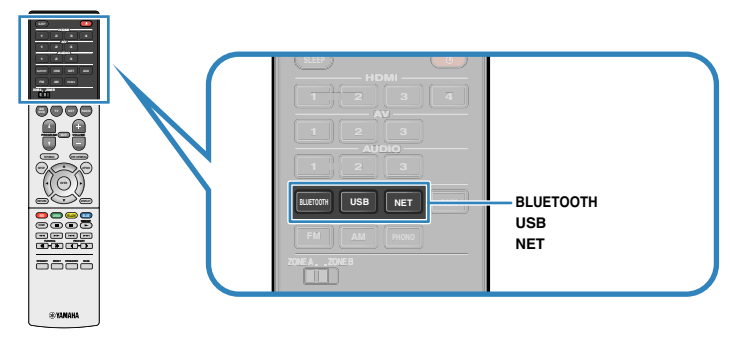

### **2 Tryk PRESET for at vælge et ønsket indhold.**

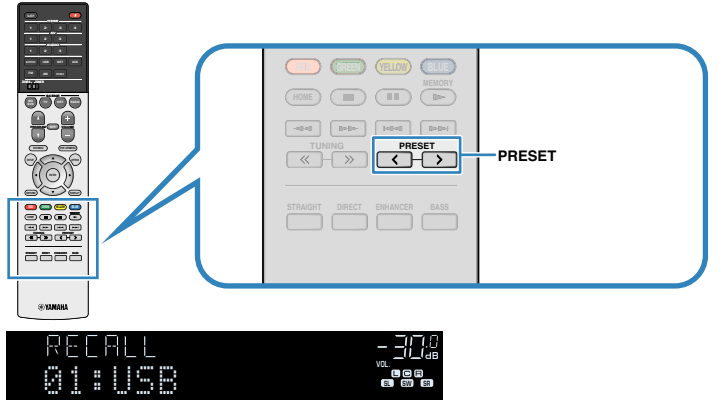

Afspilningen af det valgte indhold starter.

- "No Presets" vises på frontdisplayet når intet indhold er registreret.
- Det registrerede element kan ikke vælges i følgende tilfælde.
- En USB-lagerenhed, der indeholder det registrerede emne, er ikke forbundet til denne enhed.
- En pc, der indeholder det registrerede element, er slukket eller ikke tilsluttet til netværket.
- Det registrerede netværksindhold er midlertidigt utilgængeligt eller ude af drift.
- Det registrerede element (fil) er blevet slettet eller flyttet til et andet sted.
- En Bluetooth-forbindelse kan ikke oprettes.
- Når du registrerer musikfiler, der er gemt på en USB-lagerenhed eller en medieserver (PC/ NAS), gemmer denne enhed den relative placering af musikfiler i mappen. Hvis du har tilføjet eller slettet nogen musikfiler til eller fra mappen, kan denne enhed muligvis ikke finde frem til musikfilen. I så fald skal du registrere elementerne igen.
- Det registrerede indhold (sange og internetradiostationer) kan vises som en liste og nemt fjernes ved at bruge MusicCast CONTROLLER på din mobilenhed. For detaljer, se følgende: – ["Brug af MusicCast CONTROLLER" \(s.39\)](#page-38-0)

# **Konfiguration af afspilningsindstillinger for forskellige afspilningskilder (Valgmenu)**

# **Grundlæggende betjening af indstillingsmenuen**

Udfør følgende grundlæggende procedure for at betjene menuen "Option". Med menuen "Option" kan du konfigurere forskellige indstillinger for afspilning i henhold til inputkilden, der aktuelt afspilles.

# **1 Tryk på OPTION.**

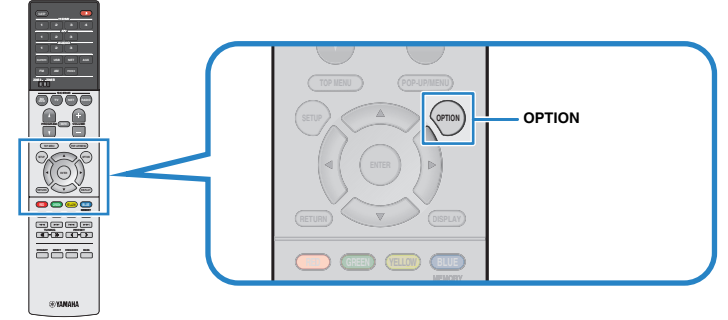

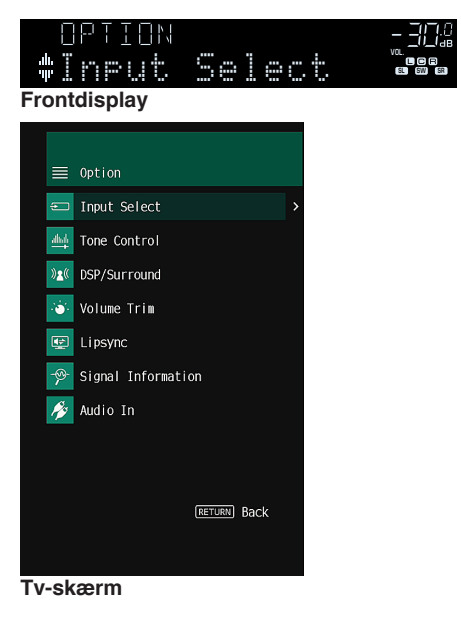

- **2 Brug piletasterne til at vælge et emne og tryk på ENTER.**
- **3 Brug piletasterne til at vælge en indstilling.**

### **4 Tryk på OPTION.**

Dette afslutter indstillingerne.

#### **BEMÆRK**

For flere oplysninger om standardindstillingerne, se følgende:

▪ ["Standardindstillinger i indstillingsmenuen" \(s.162\)](#page-161-0)

# **Elementer i menuen Option**

Brug følgende tabel til at konfigurere enhedens afspilningsindstillinger.

- De tilgængelige elementer afhænger af den valgte inputkilde.
- Tekst i parentes angiver indikatorer på frontdisplayet.
- Afhængig af indkøbsregionen, er nogle menupunkter til audio streaming-tjenester også tilgængelige.

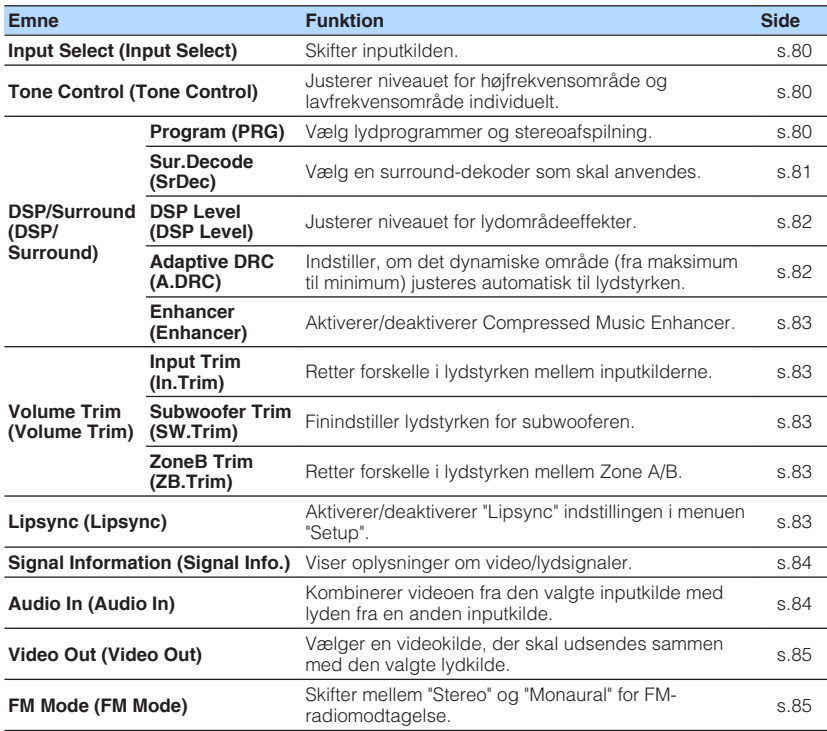

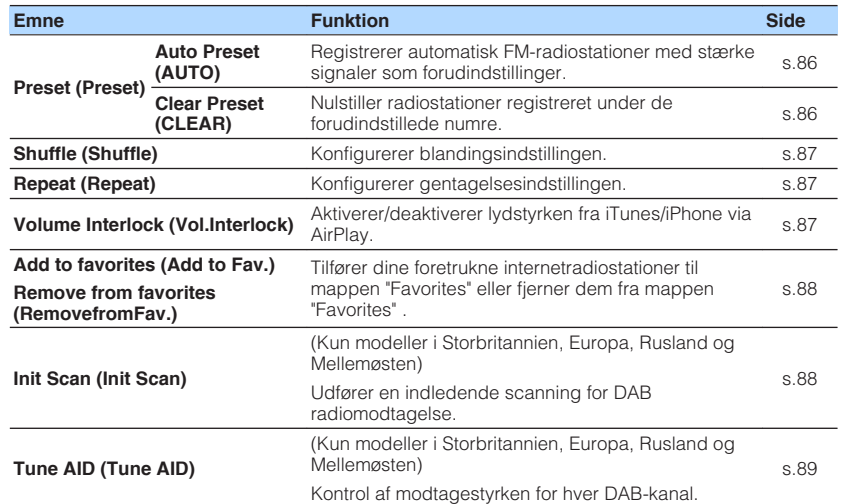

# <span id="page-79-0"></span>**Skifter inputkilden**

Skifter inputkilden. Tryk ENTER for at skifte til den valgte inputkilde.

### **Funktionsmenu**

"Input Select"

# **Justering af tonen i lydudgang**

Justerer niveauet for højfrekvensområde (Treble) og lavfrekvensområde (Bass) individuelt.

#### **Funktionsmenu**

"Tone Control"

### **Valgmuligheder**

Treble, Bass

### **Indstillingsinterval**

-6,0 dB til +6,0 dB (0,5 dB trin)

#### **BEMÆRK**

- Når både "Treble" og "Bass" er 0,0 dB, vises "Bypass".
- Du kan også justere tonen med knapper på frontpanelet. Tryk på TONE CONTROL for at vælge "Treble" or "Bass", og tryk derefter på PROGRAM for at foretage en justering.
- Hvis du angiver en ekstrem værdi, kan lyde måske ikke svare til dem fra andre kanaler.

# **Indstilling af DSP/Surround**

# **Nolg af lydprogrammer**

Vælg lydprogrammer og stereoafspilning.

#### **BEMÆRK**

Du kan vælge et lydprogram ved at trykke på PROGRAM.

#### **Funktionsmenu**

"DSP/Surround" > "Program"

### **MUSIK**

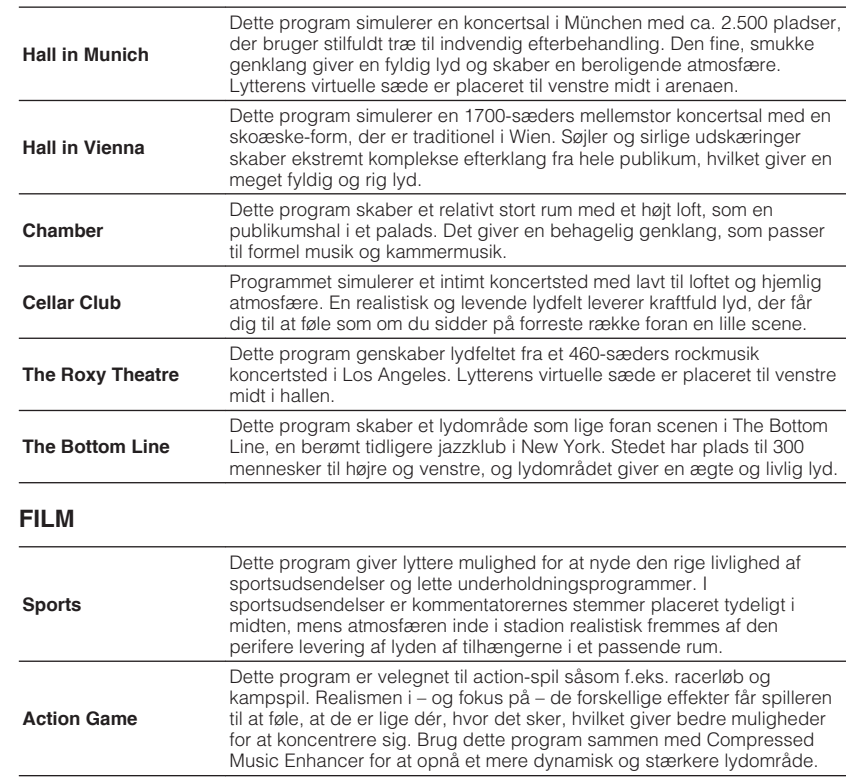

<span id="page-80-0"></span>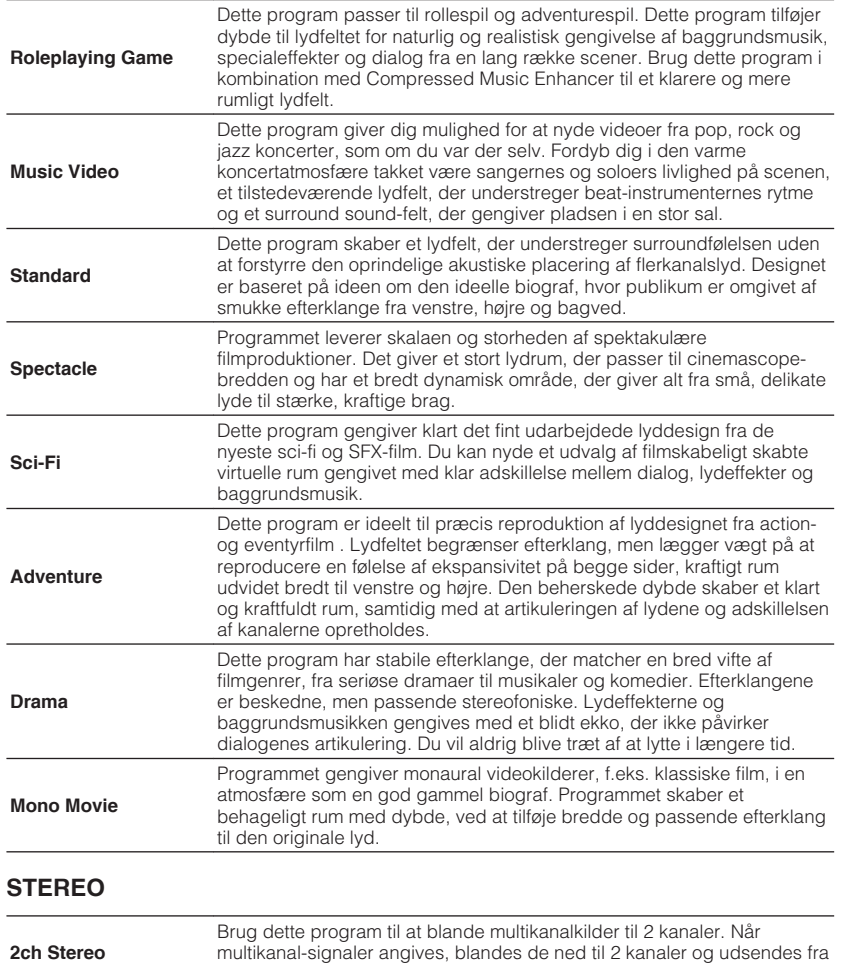

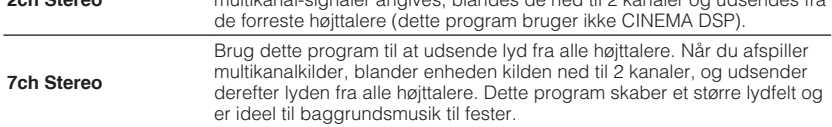

### **IKKE BEHANDLET**

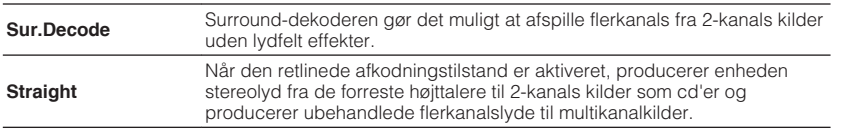

#### **BEMÆRK**

For detaljer om "Sur.Decode", se følgende:

▪ "Valg af surround dekoder, der benyttes i programmet" (s.81)

# n**Valg af surround dekoder, der benyttes i programmet**

Vælg en surround-dekoder som skal anvendes.

#### **BEMÆRK**

For detaljer om "Program" i menuen "Option" se følgende:

▪ ["Valg af lydprogrammer" \(s.80\)](#page-79-0)

### **Funktionsmenu**

"DSP/Surround" > "Sur.Decode"

### <span id="page-81-0"></span>**Indstillinger**

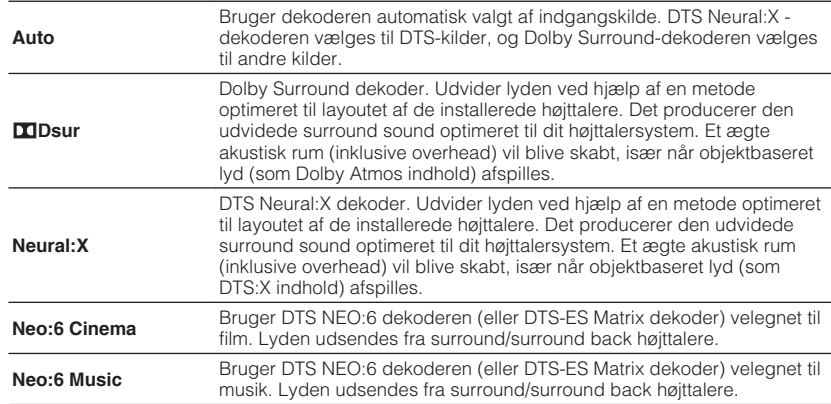

#### **BEMÆRK**

- For detaljer om hver dekoder, se følgende:
	- – ["Ordliste for lydafkodningsformat" \(s.149\)](#page-148-0)
- Du kan justere surround-dekoderparametrene i "DSP Parameter" i menuen "Setup". For detaljer, se følgende:
	- – ["Justerer midterlokalisering \(udvidelseseffekt\) for frontlydfeltet" \(s.103\)](#page-102-0)
- – ["Indstilling af brug af Center Spread" \(s.103\)](#page-102-0)
- Den valgte surround dekoder fungerer muligvis ikke for visse indgangskilder.
- Vi anbefaler Dolby Surround, mens netværks streaming er Dolby indhold.
- Neural:X dekoder virker ikke for Dolby Digital Plus og Dolby TrueHD signaler. Vælg "Auto" eller "bDsur" for disse signaler.
- Når Dolby Surround-dekoderen eller Neural: X dekoderen er valgt, virker virtuelt surround behandling (f.eks. Virtual CINEMA FRONT) ikke. For detaljer, se følgende:
- – ["Brug af lydområdeeffekter uden surroundhøjttalere \(Virtual CINEMA DSP\)" \(s.41\)](#page-40-0)
- – ["Nyd surroundlyd med 5 højttalere foran \(Virtual CINEMA FRONT\)" \(s.41\)](#page-40-0)

### **n**Justerer niveauet for lydområdeeffekter

Justerer niveauet for lydområdeeffekter.

#### **Funktionsmenu**

"DSP/Surround" > "DSP Level"

#### **Indstillingsinterval**

-6 dB til +3 dB (1 dB trin)

### n**Automatisk justering af dynamisk område**

Indstiller, om det dynamiske område (fra maksimum til minimum) justeres automatisk, når lydstyrken justeres. Når den er indstillet til "On", bliver dynamikområdet mindre ved lav lydstyrke og bredt ved høj lydstyrke. Det er nyttigt for at lytte til afspilning ved lav lydstyrke om natten.

#### **Funktionsmenu**

"DSP/Surround" > "Adaptive DRC"

#### **Indstillinger**

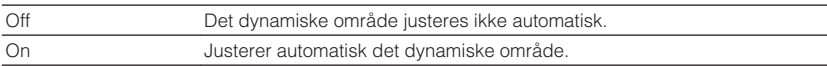

# <span id="page-82-0"></span>**Indstilling af Compressed Music Enhancer**

Aktiverer/deaktiverer Compressed Music Enhancer.

### **Funktionsmenu**

"DSP/Surround" > "Enhancer"

### **Indstillinger**

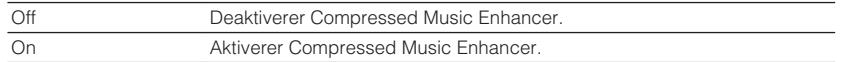

### **BEMÆRK**

- Denne indstilling vælges separat for hver enkelt inputkilde.
- Du kan også bruge ENHANCER på fjernbetjeningen til at aktivere/deaktivere Compressed Music **Enhancer**.
- For detaljer om Compressed Music Enhancer, se følgende:
- – ["Afspilning af digitalt komprimerede formater med beriget lyd \(Compressed Music Enhancer\)" \(s.44\)](#page-43-0)

# **Ret lydforskelle under afspilning**

# **nd Retter forskelle i lydstyrken mellem inputkilderne**

Retter forskelle i lydstyrken mellem inputkilderne. Hvis du er generet af lydstyrkeforskelle, når du skifter mellem inputkilderne, kan du rette dem med denne funktion.

### **Funktionsmenu**

"Volume Trim" > "Input Trim"

### **Indstillingsinterval**

-6.0 dB til +6.0 dB (0.5 dB trin)

#### **BEMÆRK**

Denne indstilling vælges separat for hver enkelt inputkilde.

### **nJustering af subwooferens lydstyrke**

Finindstiller lydstyrken for subwooferen.

### **Funktionsmenu**

"Volume Trim" > "Subwoofer Trim"

### **Indstillingsinterval**

-6.0 dB til +6.0 dB (0.5 dB trin)

# **n** Rettelse af volumenforskel mellem zone A og zone B

Hvis du bliver generet af lydforskellen mellem Zone A/B, juster lydstyrken for Zone B.

### **Funktionsmenu**

"Volume Trim" > "ZoneB Trim"

### **Indstillingsinterval**

-10,0 dB til +10,0 dB (0,5 dB trin)

### **BEMÆRK**

 Denne indstilling er ikke effektiv, når "ZoneB Volume" i menuen "Setup" er indstillet til "Async.". For detaljer, se følgende:

▪ ["Justering af lydstyrken for Zone B i forbindelse med lydstyrken for Zone A" \(s.106\)](#page-105-0)

# **Aktivering af Lipsync-justering**

Aktiverer/deaktiverer den indstillede konfiguration i "Lipsync" i menuen "Setup".

### **BEMÆRK**

For detaljer om "Lipsync" i menuen "Setup" se følgende:

▪ ["Indstilling af justeringsmetoden for Lipsync-funktionen" \(s.103\)](#page-102-0)

### **Funktionsmenu**

"Lipsync"

### **Indstillinger**

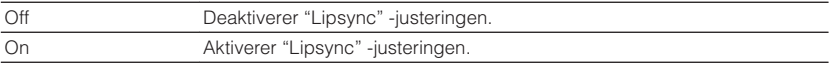

#### **BEMÆRK**

Denne indstilling vælges separat for hver enkelt inputkilde.

# <span id="page-83-0"></span>**Kontrol af oplysninger om video/lydsignaler**

Viser oplysninger om video/lydsignaler.

#### **Funktionsmenu**

"Signal Information"

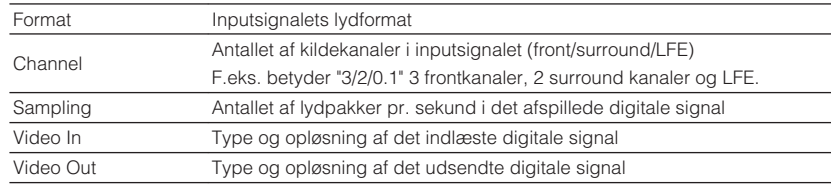

#### **BEMÆRK**

For at skifte oplysningerne på frontdisplayet skal du trykke på pilestasterne.

# **Kombinerer lyd fra en anden inputkilde med video fra den aktuelle inputkilde**

Vælg lyden fra en anden inputkilde for at afspille sammen med videoen for den aktuelt valgte inputkilde. Brug for eksempel denne funktion i følgende tilfælde.

• Tilslutning af en afspilningsenhed, der understøtter HDMI-videoudgang, men ikke HDMI-lydudgang

#### **Funktionsmenu**

"Audio In"

### **Inputkilder**

HDMI 1-4, AV 1-3

### **Indstillinger**

AV 1-3, AUDIO 1-3

### **Video/audio-indgange til rådighed på enheden**

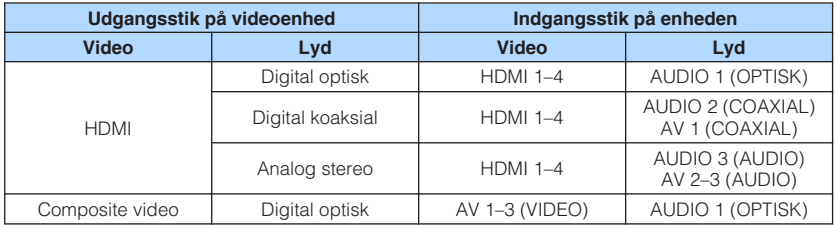

### **Nødvendig indstilling**

Hvis du f.eks. Har tilsluttet en videoenhed til AV 2 (VIDEO) og AUDIO 1 (OPTICAL) stikket på enheden, skal du ændre kombinationsindstillingen som følger.

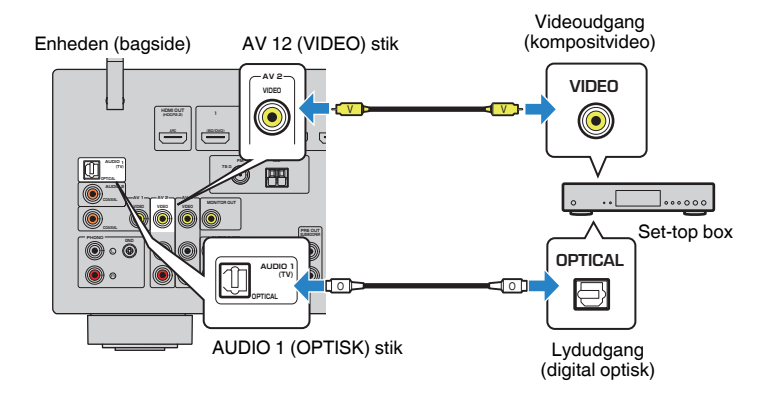

- <span id="page-84-0"></span>**1 Tryk AV 2 for at vælge "AV 2" (videoindgangsstik, der skal bruges) som inputkilde.**
- **2 Tryk på OPTION.**

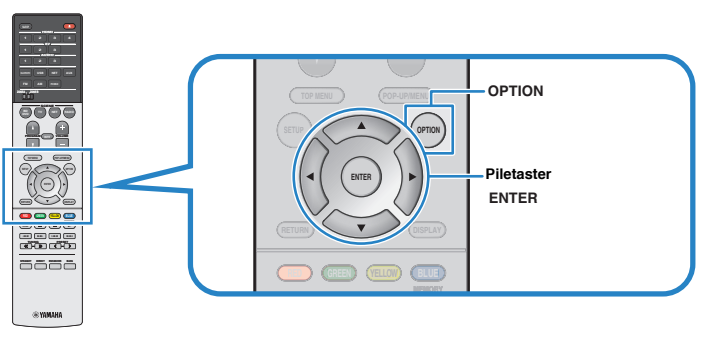

**3 Brug piletasterne til at vælge "Audio In" og tryk på ENTER.**

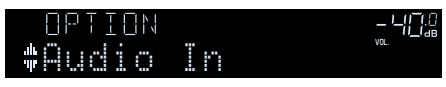

**4 Brug piletasterne til at vælge "AUDIO 1" (lydindgangsstik, der skal bruges).**

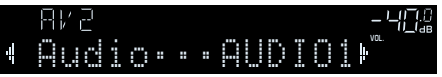

### **5 Tryk på OPTION.**

Dette afslutter indstillingerne.

# **Valg af en videokilde, der skal udsendes med den valgte lydkilde**

Vælger en videokilde, der skal udsendes sammen med den valgte lydkilde. Du kan f.eks. se videoen fra en anden kilde, mens du lytter til radioen.

### **Funktionsmenu**

"Video Out"

### **Inputkilder**

AUX, AUDIO 1-3, PHONO, TUNER, (netværkskilder), AirPlay, MusicCast Link, SERVER, NET RADIO, Bluetooth, USB

#### **Indstillinger**

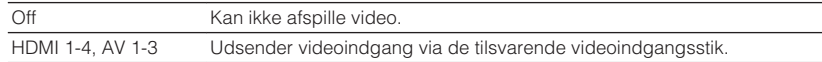

# **Skifter mellem stereo og mono til FM-radio modtagelse**

Skift mellem stereo og mono til FM-radio modtagelse. Når signalmodtagelsen for en FM-radiostation er ustabil, kan skift til monoural forbedre det.

#### **Funktionsmenu**

"FM Mode"

### **Indstillinger**

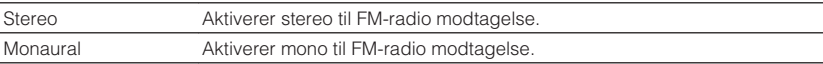

# <span id="page-85-0"></span>**Indstilling af forudindstillinger for radiostationer**

# **nRegistrering af radiostationer automatisk**

Automatisk registrering af FM-radiostationer med stærke signaler.

### **BEMÆRK**

- Du kan registrere op til 40 radiostationer som faste stationer.
- For at registrere AM radiostationer, se følgende: – ["Manuel registrering af en radiostation" \(s.55\)](#page-54-0)
- (Kun modeller i U.K., Europa, Mellemøsten og Rusland) Auto Preset funktionen registrerer kun Radio Data System radio- og tv-stationer.

### **Funktionsmenu**

"Preset" > "Auto Preset"

### **1 Tryk på FM for at vælge "TUNER" som inputkilde.**

 "TUNER" er valgt som inputkilde, og den valgte frekvens vises på frontdisplayet.

# **2 Tryk på OPTION.**

### **3 Brug piletasterne til at vælge "Preset" og tryk på ENTER.**

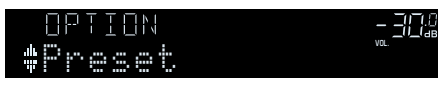

 Det forudindstillede nummer, hvorfra registreringen skal startes, vises på frontdisplayet.

### **BEMÆRK**

 For at angive det forudindstillede nummer, hvorfra registreringen skal startes, skal du trykke på piletasterne eller PRESET for at vælge et forudindstillet nummer.

### **4 For at starte Auto Preset-processen skal du trykke på ENTER.**

"SEARCH" vises under automatisk forudindstilling

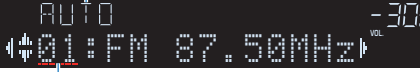

```
Forudindstillet nummer for at starte registreringen
```
Automatisk forudindstilling starter og "SEARCH" vises under Auto Preset.

### **BEMÆRK**

For at annullere den automatiske forudindstillede proces, tryk på RETURN.

Når den automatiske forudindstillingsproces er færdig, vises "FINISH" på frontdisplayet, og menuen "Option" lukkes automatisk.

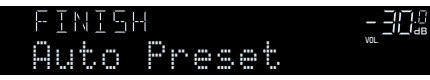

# **n** Nulstilling af forudindstillede stationer

Nulstil radiostationer registreret under de forudindstillede numre.

### **Funktionsmenu**

"Preset" > "Clear Preset"

### **1 Tryk på FM or AM (DAB) for at vælge "TUNER" som indgangskilde.**

 "TUNER" er valgt som inputkilde, og den valgte frekvens vises på frontdisplayet.

### **2 Tryk på OPTION.**

**3 Brug piletasterne til at vælge "Preset" og tryk på ENTER.**

OUT 2 HI A-DRC 2 HI -RES YPAO VOL. A-DRC 2 HI -RES YPAO VOL. A-DRC 2 HI -RES YPAO VOL. A-DRC 2 HI -RES YPAO VO Preset vol. <sup>20</sup>

### **4 Brug piletasterne til at vælge "CLEAR".**

Dette trin springes over, når DAB-radiostationer nulstilles.

### <span id="page-86-0"></span>**5 Brug piletasterne for at vælge en forudindstillet station, der skal ryddes, og tryk på ENTER.**

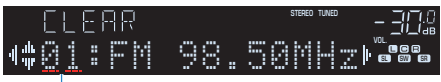

#### Forudindstillede station der skal slettes

 Hvis den forudindstillede station nulstilles, vises "Cleared", og derefter vises det næste indstillede nummer i brug.

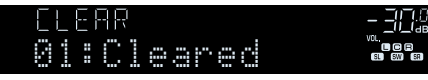

**6 Gentag trin 5 indtil alle ønskede forindstillede stationer er nulstillede.**

### **7 Tryk på OPTION.**

Dette fuldender nulstilling af forudindstillede stationer.

# **Indstilling af blandingsindstillingen**

Sætter indstillinger for afspilning i vilkårlig rækkefølge.

#### **Funktionsmenu**

"Shuffle"

**Indstillinger**

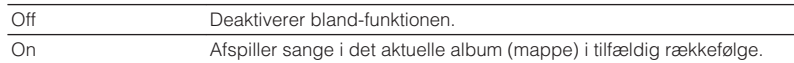

#### **BEMÆRK**

Denne indstilling er kun tilgængelig når "USB" eller "SERVER" vælges som indgangskilde.

# **Konfigurerer gentagelsesindstillingen**

Konfigurer gentagelsesindstillingen til afspilning.

#### **Funktionsmenu**

"Repeat"

#### **Indstillinger**

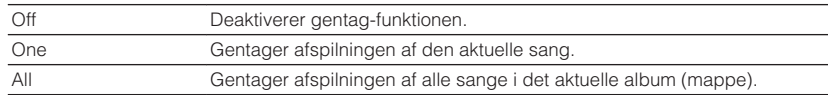

#### **BEMÆRK**

Denne indstilling er kun tilgængelig når "USB" eller "SERVER" vælges som indgangskilde.

# **Aktiverer lydstyrken via AirPlay**

Aktiverer/deaktiverer lydstyrken fra iTunes/iPhone via AirPlay. Når noget andet end "Off" er indstillet, kan du justere enhedens lydstyrke fra iTunes/iPhone under afspilning.

### **Funktionsmenu**

"Volume Interlock"

### **Indstillinger**

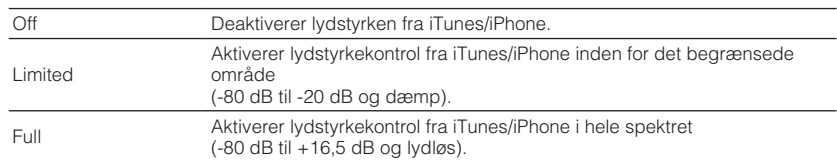

# <span id="page-87-0"></span>**Tilføjelse af en internetradiostation til "Favoritter" mappe**

Registrer den aktuelt spillende radiostation på internettet til "Favorites" mappen.

### **Funktionsmenu**

"Add to favorites"

- **1 Mens du lytter til internetradio, tryk OPTION.**
- **2 Brug piletasterne til at vælge "Add to favorites" og tryk ENTER.**

Når registreringen er færdig, lukkes menuen "Option"automatisk.

# **Fjernelse af en internetradio station fra mappen "Favoritter"**

Fjern en internetradio station fra mappen "Favorites".

### **Funktionsmenu**

"Remove from favorites"

- **1 Brug piletasterne for at vælge den station, der skal ryddes fra mappen "Favorites".**
- **2 Tryk på OPTION.**
- **3 Brug piletasterne til at vælge "Remove from favorites" og tryk ENTER.**

Når nulstillingen er færdig, lukkes menuen "Option"automatisk.

# **Udfører en indledende scanning for DAB radiomodtagelse**

(Kun modeller i Storbritannien, Europa, Rusland og Mellemøsten) Udfør en indledende scanning for DAB radiomodtagelse.

### **Funktionsmenu**

"Init Scan"

- **1 Tryk på DAB for at vælge DAB-båndet.**
- **2 Tryk på OPTION.**
- **3 Brug piletasterne til at vælge "Init Scan" og tryk på ENTER.**

### **4 Tryk på ENTER for at starte den indledende scanning.**

 Når den indledende scanning er færdig, vil enheden automatisk tune ind til den første DAB radio station, der er lagret i stations-rækkefølge.

- Hvis du udfører en indledende scanning igen, slettes de DAB-radiostationer, der aktuelt er registreret til de forudindstillede numre.
- Hvis der ikke findes DAB-radiostationer ved en indledende scanning, skal du trykke på ENTER for at starte en første scanning igen.

# <span id="page-88-0"></span>**Kontrol af modtagestyrken for hver DAB-kanal**

(Kun modeller i Storbritannien, Europa, Rusland og Mellemøsten) Du kan kontrollere modtagestyrken på hver DAB-kanaletiket.

### **Funktionsmenu**

"Tune AID"

- **1 Tryk på DAB for at vælge DAB-båndet.**
- **2 Tryk på OPTION.**
- **3 Brug piletasterne til at vælge "Tune AID" og tryk på ENTER.**
- **4 Brug piletasterne til at vælge den ønskede DAB-kanal etiket.**

 Modtagelsesstyrken på DAB-kanalmærket vises fra 0 (ingen) til 100 (bedst).

# **5 Tryk på OPTION.**

Dette afslutter kontrollen.

# **KONFIGURATIONER**

# **Konfiguration af forskellige funktioner (opsætningsmenu)**

# **Grundlæggende betjening af opsætningsmenuen**

Udfør følgende grundlæggende procedure for at betjene menuen "Setup". Du kan konfigurere enhedens forskellige funktioner med menuen "Setup".

### **BEMÆRK**

- Hvis ny firmware er tilgængelig, vises meddelelsesskærmen.
- Hvis ny firmware er tilgængelig, vises konvolutikonet (■) på skærmen.
- For detaljer om opdatering af firmware, se følgende:
- – ["Firmwareopdateringer" \(s.137\)](#page-136-0)

### **1 Tryk på SETUP.**

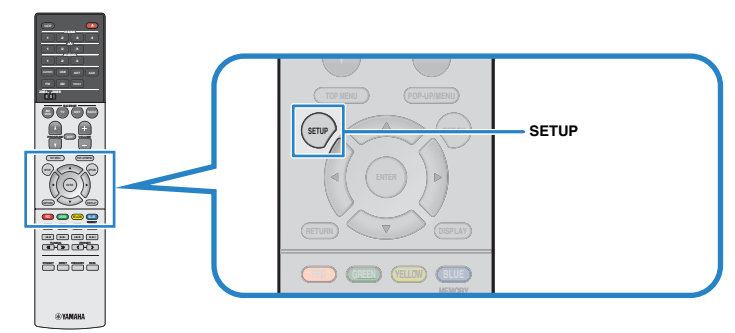

**2 Brug piletasterne til at vælge en menu og tryk på ENTER.**

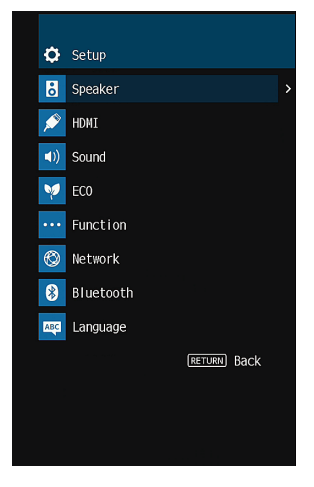

- **3 Brug piletasterne til at vælge et emne og tryk på ENTER.**
- **4 Brug piletasterne til at vælge en indstilling og tryk på ENTER.**

### **5 Tryk på SETUP.**

Dette afslutter indstillingerne.

### **BEMÆRK**

For flere oplysninger om standardindstillingerne, se følgende:

▪ ["Standardindstillinger i opsætningsmenuen" \(s.162\)](#page-161-0)

# **Elementer i menuen Opsætning**

Brug nedenstående tabel til at konfigurere forskellige funktioner på enheden.

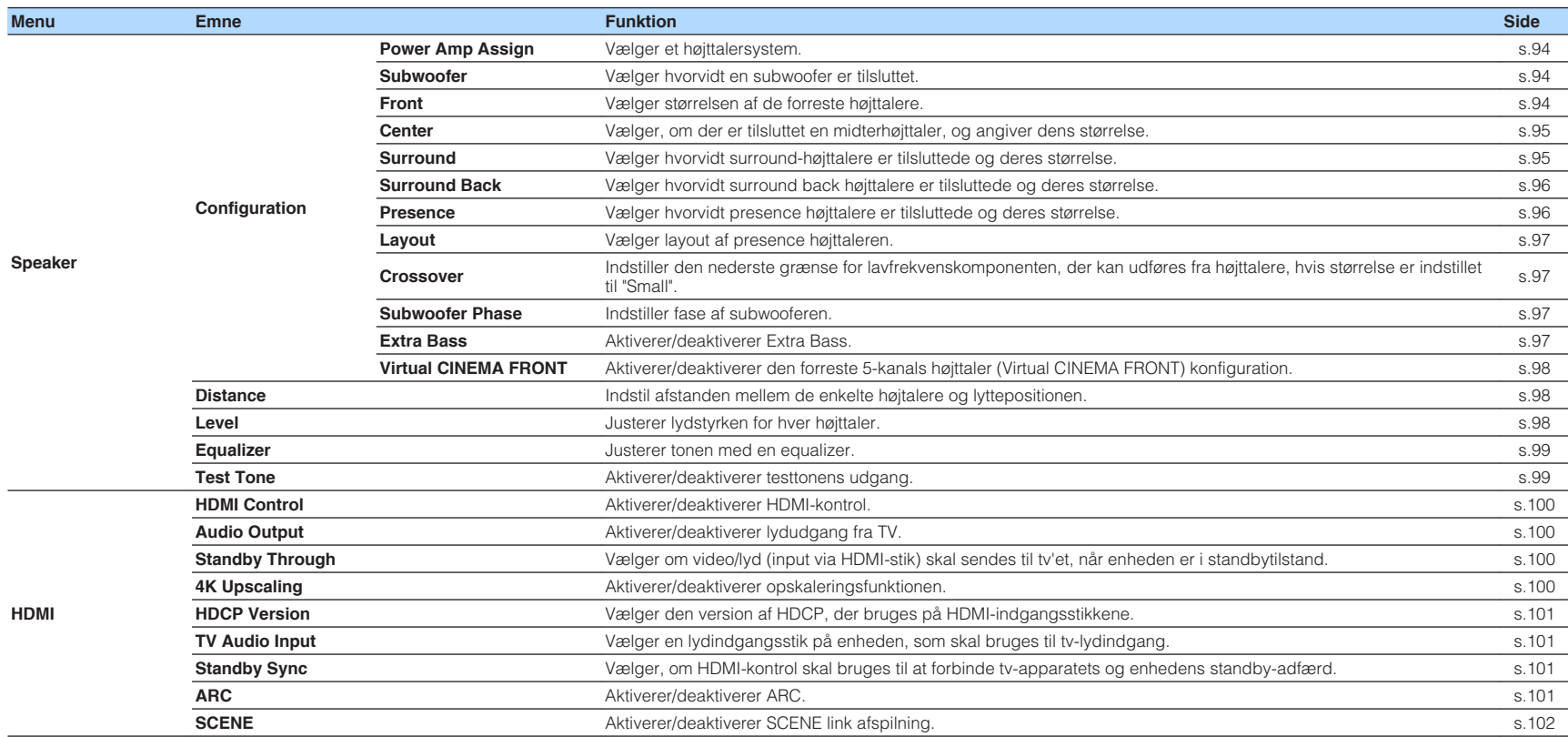

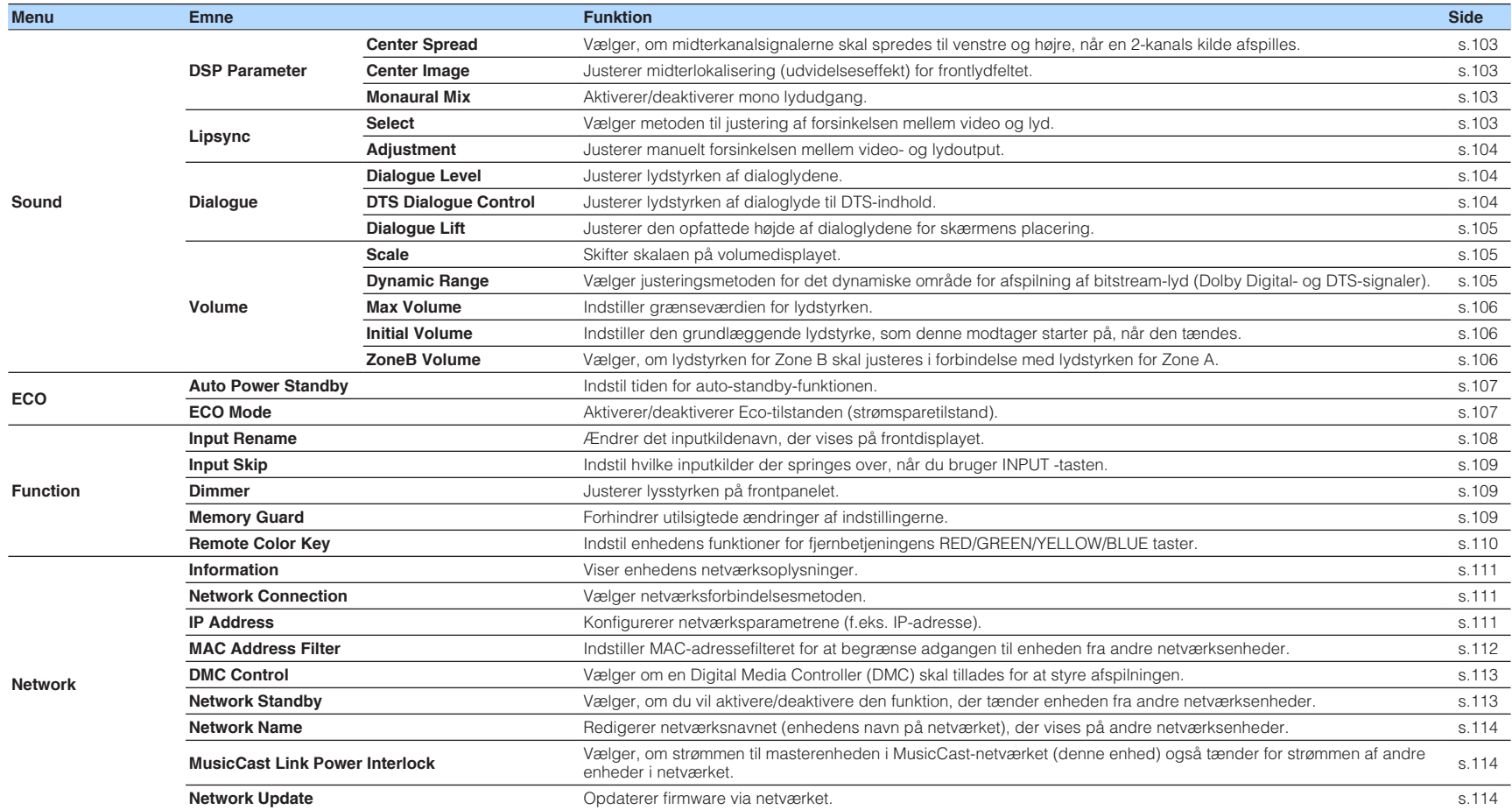

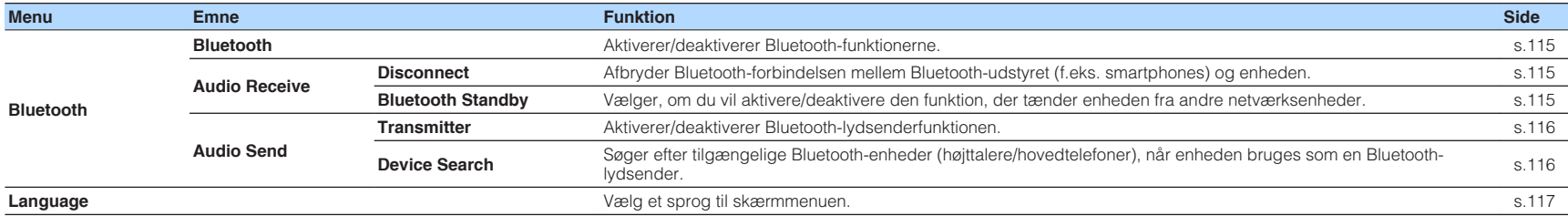

# <span id="page-93-0"></span>**Opsætning af højttalerindstillinger**

# **Indstilling af dit højttalersystem**

Vælg indstillingen i henhold til de højttalere, der er tilsluttet.

#### **Opsætningsmenu**

"Speaker" > "Configuration" > "Power Amp Assign"

#### **Indstillinger**

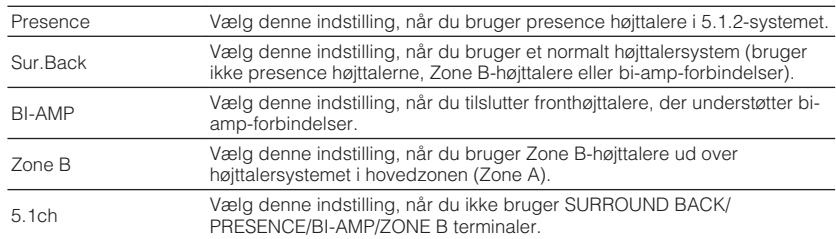

#### **BEMÆRK**

For detaljer om højttalersystemet, se følgende:

- ▪ ["Højttalersystemer og højttalere der skal tilsluttes" \(s.17\)](#page-16-0)
- ▪ ["Tilslutning af fronthøjttalere, der understøtter bi-amp tilslutninger" \(s.25\)](#page-24-0)
- ▪ ["Afspilning af musik i flere rum" \(s.45\)](#page-44-0)

# **Indstilling af brug af en subwoofer**

Vælg indstillingen i henhold til de højttalere, der er tilsluttet.

#### **Opsætningsmenu**

"Speaker" > "Configuration" > "Subwoofer"

#### **Indstillinger**

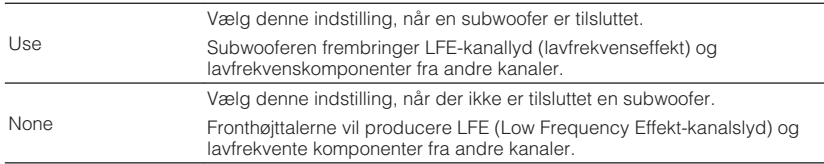

### **Vælger størrelsen af de forreste højttalere**

Vælger indstillingen i overensstemmelse med størrelsen af dine fronthøjttalere.

#### **Opsætningsmenu**

"Speaker" > "Configuration" > "Front"

#### **Indstillinger**

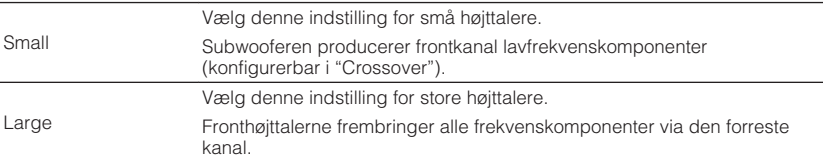

- Når du konfigurerer højttalerstørrelsen, vælg som en generel retningslinje "Large" hvis højttalerdiameteren på din højttaler er 16 cm eller større eller "Small" hvis den er mindre end 16 cm.
- "Front" sættes automatisk til "Large" når "Subwoofer" er sat til "None". For detaljer om "Subwoofer" i menuen "Setup" se følgende:
	- "Indstilling af brug af en subwoofer" (s.94)

# <span id="page-94-0"></span>**Indstilling af brug af en centerhøjttaler og dens størrelse**

Vælger indstillingen i overensstemmelse med størrelsen og anvendelsen af dine fronthøjttalere.

#### **Opsætningsmenu**

"Speaker" > "Configuration" > "Center"

#### **Indstillinger**

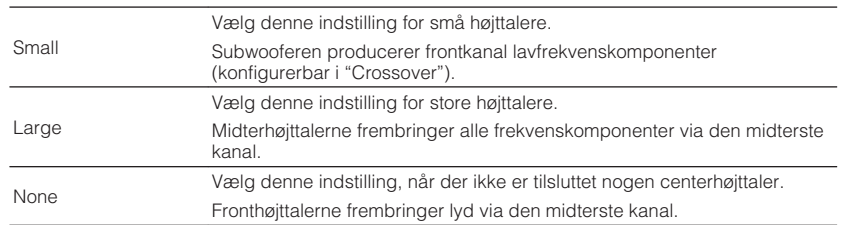

#### **BEMÆRK**

Når du konfigurerer højttalerstørrelsen, vælg som en generel retningslinje "Large" hvis højttalerdiameteren på din højttaler er 16 cm eller større, eller "Small" hvis den er mindre end 16 cm.

# **Indstilling af surroundhøjttalere og deres størrelse**

Vælger indstillingen i overensstemmelse med størrelsen og anvendelsen af dine fronthøjttalere.

### **Opsætningsmenu**

"Speaker" > "Configuration" > "Surround"

#### **Indstillinger**

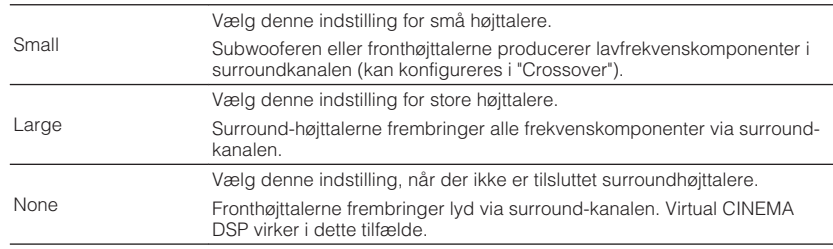

#### **BEMÆRK**

▪ Når du konfigurerer højttalerstørrelsen, vælg som en generel retningslinje "Large" hvis højttalerdiameteren på din højttaler er 16 cm eller større, eller "Small" hvis den er mindre end 16 cm.

- For detaljer om Virtual CINEMA DSP, se følgende:
	- – ["Brug af lydområdeeffekter uden surroundhøjttalere \(Virtual CINEMA DSP\)" \(s.41\)](#page-40-0)

### <span id="page-95-0"></span>**Indstilling af surround back højttalere og deres størrelse**

Vælger indstillingen efter brug og størrelse af dine surroundback-højttalere, når "Power Amp Assign" i menuen "Setup" er indstillet til "Sur.Back".

#### **Opsætningsmenu**

"Speaker" > "Configuration" > "Surround Back"

#### **BEMÆRK**

For detaljer om "Power Amp Assign" i menuen "Setup" se følgende:

▪ ["Indstilling af dit højttalersystem" \(s.94\)](#page-93-0)

#### **Indstillinger**

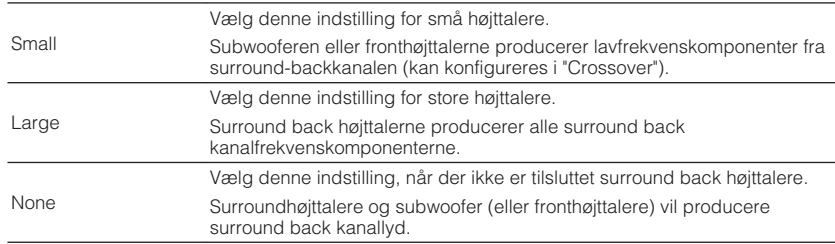

#### **BEMÆRK**

- Når du konfigurerer højttalerstørrelsen, vælg som en generel retningslinje "Large" hvis højttalerdiameteren på din højttaler er 16 cm eller større, eller "Small" hvis den er mindre end 16 cm.
- Når du bruger surround back højttalere, skal du sørge for at tilslutte til venstre og højre surround back højttalere. Brug af kun én surround back højttaler er ophørt.
- "Surround Back" kan ikke vælges når "Virtual CINEMA FRONT" er sat til "On". For detaljer om "Virtual CINEMA FRONT" i menuen "Setup" se følgende:
- – ["Indstilling af brug af Virtual CINEMA FRONT" \(s.98\)](#page-97-0)

# **Indstilling af brug af presence højttalere og deres størrelse**

Vælger indstillingen efter brug og størrelse af dine presence-højttalere, når "Power Amp Assign" i menuen "Setup" er indstillet til "Presence".

### **Opsætningsmenu**

"Speaker" > "Configuration" > "Presence"

#### **BEMÆRK**

For detaljer om "Power Amp Assign" i menuen "Setup" se følgende:

▪ ["Indstilling af dit højttalersystem" \(s.94\)](#page-93-0)

#### **Indstillinger**

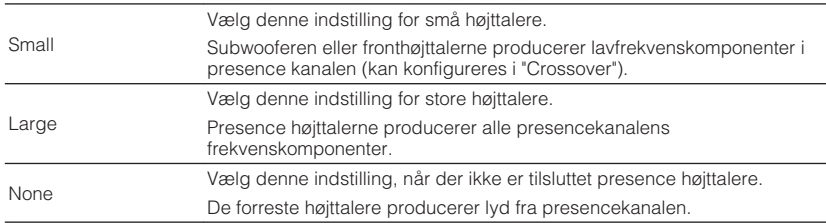

#### **BEMÆRK**

 Når du konfigurerer højttalerstørrelsen, vælg som en generel retningslinje "Large" hvis højttalerdiameteren på din højttaler er 16 cm eller større, eller "Small" hvis den er mindre end 16 cm.

# <span id="page-96-0"></span>**Vælger layout af presence højttalere**

Vælger presence højttalerlayout, når presence højttalere anvendes. Denne indstilling gør det muligt at optimere lydfeltets effekt.

### **Opsætningsmenu**

"Speaker" > "Configuration" > "Layout"

### **Indstillinger**

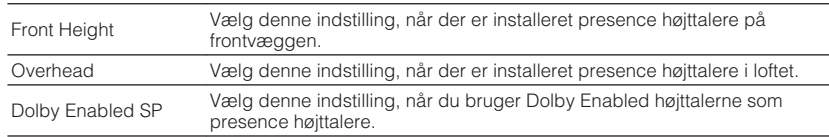

#### **BEMÆRK**

- Denne indstilling er ikke tilgængelig, når "Presence" er indstillet til "None". For detaljer om "Presence" i menuen "Setup" se følgende:
- – ["Indstilling af brug af presence højttalere og deres størrelse" \(s.96\)](#page-95-0)
- For detaljer om layout af presence højttalerne, se følgende:
	- – ["Presence højttalernes layout" \(s.147\)](#page-146-0)

### **Indstilling af lavfrekvenskomponenternes krydsfrekvens**

Indstiller den nederste grænse for lavfrekvenskomponenten, der kan udføres fra højttalere, hvis størrelse er indstillet til "Small". En frekvenslyd lavere end den angivne værdi vil blive produceret fra subwooferen eller fronthøjttalerne.

#### **Opsætningsmenu**

"Speaker" > "Configuration" > "Crossover"

#### **Indstillinger**

40 Hz, 60 Hz, 80 Hz, 90 Hz, 100 Hz, 110 Hz, 120 Hz, 160 Hz, 200 Hz

#### **BEMÆRK**

Hvis volumen og krydsfrekvensen kan justeres på din subwoofer, skal du indstille lydstyrken til halv og krydsfrekvens til maksimum.

# **Indstilling af subwooferens fase**

Indstiller fase af subwooferen. Hvis baslyden mangler eller er uklar, skal du ændre subwooferens fase.

### **Opsætningsmenu**

"Speaker" > "Configuration" > "Subwoofer Phase"

#### **Indstillinger**

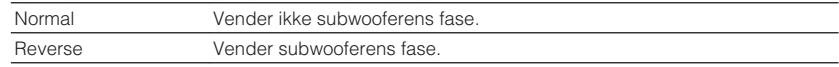

#### **BEMÆRK**

 Denne indstilling er ikke tilgængelig, når "Subwoofer" er indstillet til "None". For detaljer om "Subwoofer" i menuen "Setup" se følgende:

▪ ["Indstilling af brug af en subwoofer" \(s.94\)](#page-93-0)

# **Indstilling af brug af ekstra bas**

Aktiverer/deaktiverer Extra Bass. Når Extra Bass er aktiveret, kan du nyde forbedrede baslyde, uanset størrelsen på de forreste højttalere og subwooferens tilstedeværelse eller fravær.

#### **Opsætningsmenu**

"Speaker" > "Configuration" > "Extra Bass"

#### **Indstillinger**

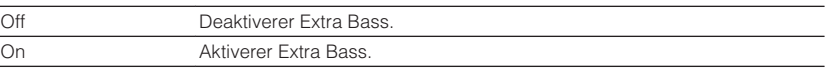

#### **BEMÆRK**

Du kan også bruge BASS på fjernbetjeningen til at aktivere/deaktivere Extra Bass.

# <span id="page-97-0"></span>**Indstilling af brug af Virtual CINEMA FRONT**

Vælger, om du vil bruge Virtual CINEMA FRONT.

#### **BEMÆRK**

Vælg kun "On" når du bruger Virtual CINEMA FRONT-konfigurationen. For detaljer, se følgende:

▪ ["Brug af Virtual CINEMA FRONT" \(s.24\)](#page-23-0)

#### **Opsætningsmenu**

"Speaker" > "Configuration" > "Virtual CINEMA FRONT"

#### **Indstillinger**

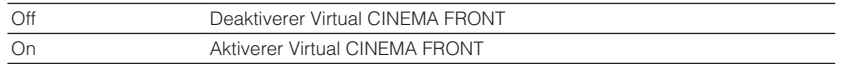

#### **BEMÆRK**

 Denne indstilling er ikke tilgængelig, når "Surround" er indstillet til "None". For detaljer om "Surround" i menuen "Setup" se følgende:

▪ ["Indstilling af surroundhøjttalere og deres størrelse" \(s.95\)](#page-94-0)

# **Indstiller afstanden mellem de enkelte højtalere og lyttepositionen**

Indstiller afstanden mellem hver højttaler og lyttepositionen, så lyden fra højttalerne når lyttepositionen samtidig.

#### **Opsætningsmenu**

"Speaker" > "Distance"

#### **Valgmuligheder**

Front L, Front R, Center, Surround L, Surround R, Surround Back L, Surround Back R, Presence L, Presence R, Subwoofer

#### **Indstillingsinterval**

0,30 m til 24,00 m (1,0 ft til 80,0 ft), 0,05 m (0,2 ft) trin

#### **BEMÆRK**

Vælg afstandenhed fra "Meter" eller "Feet" i "Unit".

# **Justerer lydstyrken for hver højttaler**

Justerer lydstyrkeniveauet for hver højttaler, så den passer til din lytteposition.

#### **Opsætningsmenu**

"Speaker" > "Level"

#### **Valgmuligheder**

Front L, Front R, Center, Surround L, Surround R, Surround Back L, Surround Back R, Presence L, Presence R, Subwoofer

#### **Indstillingsinterval**

-10,0 dB til +10,0 dB (0,5 dB trin)

#### **BEMÆRK**

 Prøvetoneoutputtet hjælper dig med at justere højttalernes balance, mens du bekræfter effekten. For detaljer, se følgende:

▪ ["Udsending af testtoner" \(s.99\)](#page-98-0)

# <span id="page-98-0"></span>**Indstilling af equalizeren**

Vælger den type equalizer, der skal bruges, og justerer tonen.

### **Opsætningsmenu**

"Speaker" > "Equalizer" > "EQ Select"

### **Indstillinger**

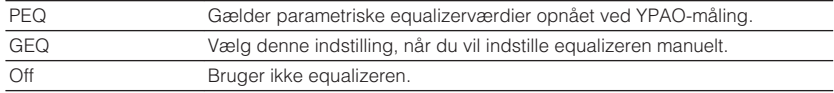

### **Når du vælger "GEQ"**

- **1 Brug piletasterne til at vælge "Channel" og for at vælge den ønskede højttalerkanal.**
- **2 Brug piletasterne for at vælge det ønskede bånd (frekvens) og justere forstærkningen.**

### **Indstillingsinterval**

-6,0 dB til +6,0 dB

# **3 Tryk på SETUP.**

Dette afslutter indstillingerne.

### **BEMÆRK**

- Prøvetoneoutputtet hjælper dig med at justere equalizeren, mens du bekræfter effekten. For detaljer, se følgende:
	- "Udsending af testtoner" (s.99)
- "PEQ" er kun tilgængelig når YPAO er udført. For flere oplysninger om YPAO, se følgende:
	- – ["Automatisk optimering af højttalerindstillingerne \(YPAO\)" \(s.35\)](#page-34-0)

# **Udsending af testtoner**

Aktiverer/deaktiverer testtonens udgang. Prøvetoneoutputtet hjælper dig med at justere højttalernes balance eller equalizeren, mens du bekræfter effekten.

### **Opsætningsmenu**

"Speaker" > "Test Tone"

### **Indstillinger**

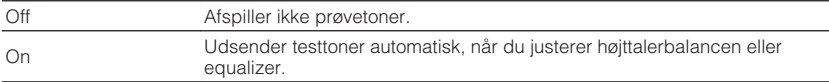

# <span id="page-99-0"></span>**Opsætning af HDMI-indstillingerne**

### **Indstilling af brug af HDMI-kontrol**

Aktiverer/deaktiverer HDMI-kontrol. HDMI-kontrol gør det muligt for dig at betjene eksterne enheder via HDMI.

#### **Opsætningsmenu**

"HDMI" > "HDMI Control"

#### **Indstillinger**

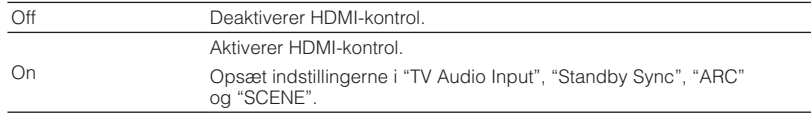

#### **BEMÆRK**

 For at bruge HDMI-styring skal du udføre HDMI Control-linkopsætningen efter tilslutning af HDMI Controlkompatible enheder. For detaljer, se følgende:

▪ ["HDMI-kontrol og synkroniserede operationer" \(s.154\)](#page-153-0)

# **Indstilling af HDMI-lydens udgang fra tv-højttaleren**

Aktiverer/deaktiverer lydudgang fra et tv, der er tilsluttet HDMI OUT -stikket, når "HDMI Control" er indstillet til "Off".

#### **BEMÆRK**

For detaljer om "HDMI Control" i menuen "Setup" se følgende:

▪ "Indstilling af brug af HDMI-kontrol" (s.100)

#### **Opsætningsmenu**

"HDMI" > "Audio Output"

#### **Indstillinger**

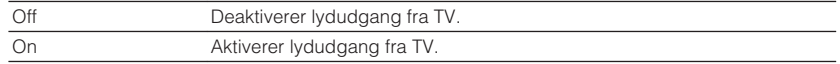

# **Indstilling af brug af HDMI Standby Through**

Vælger om video/lyd (input via HDMI-stik) skal sendes til tv'et, når enheden er i standbytilstand.

#### **BEMÆRK**

Hvis denne funktion er indstillet til "On" eller"Auto" kan du bruge indgangsvalgstasterne (HDMI 1-4) til at vælge en HDMI-indgang, selvom enheden er i standbytilstand (standbyindikatoren på enheden blinker).

#### **Opsætningsmenu**

"HDMI" > "Standby Through"

#### **Indstillinger**

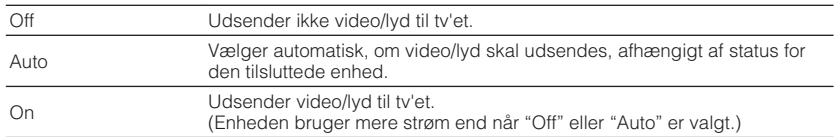

#### **BEMÆRK**

▪ "Off" kan ikke vælges når "HDMI Control" er sat til "On".

▪ For detaljer om "HDMI Control" i menuen "Setup" se følgende:

– "Indstilling af brug af HDMI-kontrol" (s.100)

### **Indstilling af brug af 4K opskalering af HDMI videosignalet**

Aktiverer/deaktiverer opskaleringsfunktionen. Når denne funktion er aktiveret, vises 1080p indhold i 4K opløsning.

#### **Opsætningsmenu**

"HDMI" > "4K Upscaling"

#### **Indstillinger**

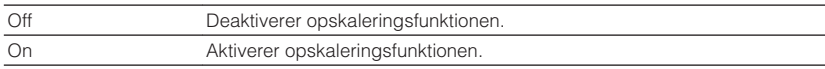

# <span id="page-100-0"></span>**Indstilling af den version af HDCP, der bruges på HDMI-indgangsstikkene**

Vælger HDCP version af HDMI-indgange, så du kan se 4K videoindhold.

#### **Opsætningsmenu**

"HDMI" > "HDCP Version"

#### **Inputkilder**

HDMI 1–4

#### **Indstillinger**

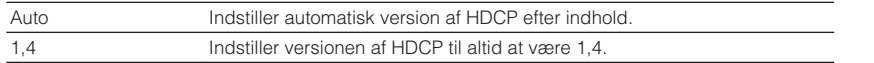

# **Indstilling af lydstikket, der bruges til tv-lydindgang**

Vælger en lydindgangsstik på enheden, der skal bruges til tv-lydindgang, når "HDMI Control" er sat til "On". Enhedens inputkilde skifter automatisk til tv-lyd, når tvindgangen skifter til den indbyggede tuner.

#### **BEMÆRK**

For detaljer om "HDMI Control" i menuen "Setup" se følgende:

▪ ["Indstilling af brug af HDMI-kontrol" \(s.100\)](#page-99-0)

#### **Opsætningsmenu**

"HDMI" > "TV Audio Input"

#### **Indstillinger**

AV 1-3, AUDIO 1-3

#### **BEMÆRK**

 Når man bruger ARC til at indlæse tv-lyd til enheden, vil de indgangsstik, der vælges her, blive brugt til TVlydindgang.

# **Sammenkobling af standbytilstandene på enheden og tv'et**

Vælg, om du vil bruge HDMI-kontrol til at forbinde enhedens standbytilstand til tv'ets strøm, når "HDMI Control" er indstillet til "On".

#### **BEMÆRK**

For detaljer om "HDMI Control" i menuen "Setup" se følgende:

▪ ["Indstilling af brug af HDMI-kontrol" \(s.100\)](#page-99-0)

#### **Opsætningsmenu**

"HDMI" > "Standby Sync"

### **Indstillinger**

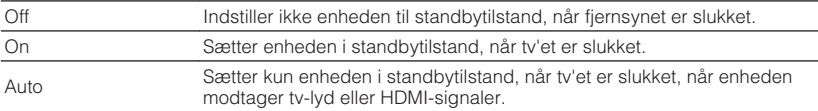

# **Indstilling af brug af ARC**

Vælg, om du vil sende TV-lyd til de højttalere, der er tilsluttet enheden, når "HDMI Control" er sat til "On".

#### **BEMÆRK**

For detaljer om "HDMI Control" i menuen "Setup" se følgende:

▪ ["Indstilling af brug af HDMI-kontrol" \(s.100\)](#page-99-0)

#### **Opsætningsmenu**

"HDMI"  $>$  "ARC"

#### **Indstillinger**

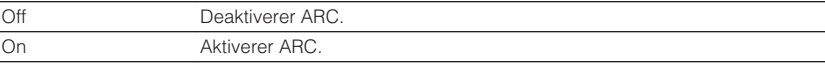

#### **BEMÆRK**

 Du behøver normalt ikke at ændre denne indstilling. Hvis der kommer støj fra højttalere, der er tilsluttet enheden, fordi lydsignaler, der indføres til enheden via ARC, ikke understøttes af enheden, skal du indstille "ARC" til "Off" og bruge tv'ets højttalere.

# <span id="page-101-0"></span>**Indstilling af brug af SCENE link afspilning**

Aktiverer/deaktiverer SCENE link afspilning, når "HDMI Control" er sat til "On". Når SCENE -linkafspilning er aktiveret, fungerer HDMI Control-kompatible enheder, der er tilsluttet enheden via HDMI, automatisk som følger, når en scene er valgt.

- TV: tænder og viser video fra afspilningsenheden
- Afspilningsenhed: starter afspilning

#### **BEMÆRK**

For detaljer om "HDMI Control" i menuen "Setup" se følgende:

▪ ["Indstilling af brug af HDMI-kontrol" \(s.100\)](#page-99-0)

#### **Opsætningsmenu**

"HDMI" > "SCENE"

### **Valg (SCENE keys)**

BD / DVD, TV, NET, RADIO

#### **Indstillinger**

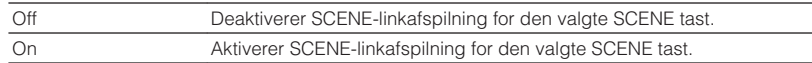

#### **BEMÆRK**

 SCENE link afspilles muligvis ikke korrekt pga. kompatibilitet mellem enheder. Vi anbefaler, at du bruger et tv og afspilningsenheder fra samme producent, så HDMI-kontrol fungerer mere effektivt.

# <span id="page-102-0"></span>**Konfiguration af lydindstillingerne**

### **Indstilling af brug af Center Spread**

Vælger, om midterkanalsignalerne skal spredes til venstre og højre, når en 2-kanals kilde afspilles. Denne indstilling træder i kraft, når "**DD**sur" vælges.

#### **Opsætningsmenu**

"Sound" > "DSP Parameter" > "Center Spread"

#### **Indstillinger**

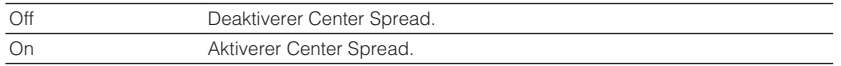

#### **BEMÆRK**

▪ Hvis du føler dig midterlyden er for skarp, kan man indstille denne funktion til "On".

- For detaljer om surround dekoderen, se følgende:
- – ["Valg af surround dekoder, der benyttes i programmet" \(s.81\)](#page-80-0)

### **Justerer midterlokalisering (udvidelseseffekt) for frontlydfeltet**

Justerer midterlokalisering (udvidelseseffekt) for frontlydfeltet. Juster dette højere for at styrke midterlokalisering (mindre udvidelseseffekt) eller lavere for at svække den (mere udvidende effekt). Denne indstilling træder i kraft, når "Neo:6 Music" vælges.

#### **Opsætningsmenu**

"Sound" > "DSP Parameter" > "Center Image"

#### **Indstillingsinterval**

0,0 til 1,0

#### **BEMÆRK**

For detaljer om surround dekoderen, se følgende:

▪ ["Valg af surround dekoder, der benyttes i programmet" \(s.81\)](#page-80-0)

# **Indstilling af mono mix**

Aktiverer/deaktiverer mono lydudgang. Denne funktion kan kun anvendes, når lydprogrammet kun er indstillet til "7ch Stereo".

#### **Opsætningsmenu**

"Sound" > "DSP Parameter" > "Monaural Mix"

#### **Indstillinger**

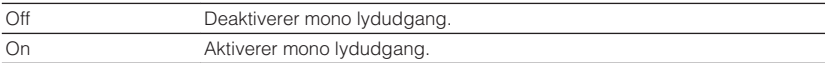

# **Indstilling af justeringsmetoden for Lipsyncfunktionen**

Vælger metoden til justering af forsinkelsen mellem video og lyd.

#### **Opsætningsmenu**

"Sound" > "Lipsync" > "Select"

#### **Indstillinger**

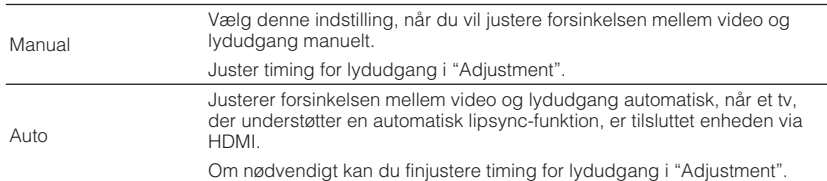

- Du kan aktivere/deaktivere Lipsync-funktionen ved hjælp af inputkilder i "Lipsync" i menuen "Option" . For detaljer, se følgende:
	- – ["Aktivering af Lipsync-justering" \(s.83\)](#page-82-0)
- For detaljer om "Adjustment" i menuen "Setup" se følgende:
- – ["Justering af forsinkelsen af Lipsync-funktionen" \(s.104\)](#page-103-0)

# <span id="page-103-0"></span>**Justering af forsinkelsen af Lipsync-funktionen**

Justerer forsinkelsen mellem video og lydudgang manuelt, når "Select" er sat til "Manual". Du kan finjustere timing for lydudgang, når "Select" er sat til "Auto".

#### **Opsætningsmenu**

"Sound" > "Lipsync" > "Adjustment"

#### **Indstillingsinterval**

0 ms til 500 ms (1 ms trin)

#### **BEMÆRK**

For detaljer om "Select" i menuen "Setup" se følgende:

▪ ["Indstilling af justeringsmetoden for Lipsync-funktionen" \(s.103\)](#page-102-0)

# **Justerer lydstyrken af dialoglydene**

Justerer lydstyrken for dialoglyde, der næppe høres.

#### **Opsætningsmenu**

"Sound" > "Dialogue" > "Dialogue Level"

#### **Indstillingsinterval**

0 til 3 (højere for at øge)

#### **BEMÆRK**

Denne indstilling er ikke tilgængelig, når en af følgende betingelser er opfyldt.

- Dolby Atmos indhold eller DTS: X indhold afspilles.
- Dolby Surround eller Neural: X dekoderen er aktiv.

# **Justering af lydstyrken for dialoglyd under DTS: X™ afspilning**

Justerer lydstyrken af dialoglyde, der næppe kan høres for DTS: X-indhold.

#### **Opsætningsmenu**

"Sound" > "Dialogue" > "DTS Dialogue Control"

#### **Indstillingsinterval**

0 til 6 (højere for at øge)

#### **BEMÆRK**

Denne indstilling er kun tilgængelig, når DTS: X-indhold, der understøtter DTS Dialogue Control-funktionen, afspilles.

# <span id="page-104-0"></span>**Justering af opfattelseshøjden for dialoglydene**

Justerer den opfattede højde af dialoglydene, når dialogenes postion (højde) er kunstig. Hvis dialogen lyder som om den kommer under skærmen, kan du hæve den opfattede højde ved at øge denne indstilling.

#### **BEMÆRK**

Denne indstilling er kun tilgængelig, når en af følgende betingelser er opfyldt.

- Et af lydprogrammerne (undtagen 2ch Stereo og 7ch Stereo) vælges, når der anvendes højttalere.
- Virtual Presence Speaker (VPS) er aktiv. (Du kan høre dialoglyd fra surroundhøjttalerne afhængigt af lyttepositionen.)

#### **Opsætningsmenu**

"Sound" > "Dialogue" > "Dialogue Lift"

#### **Indstillingsinterval**

0 til 5 (jo større værdi, jo højere position)

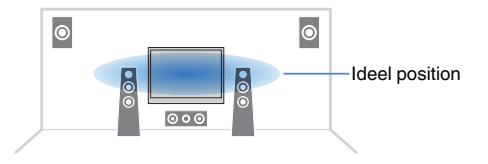

# **Indstilling af omfanget af lydstyrken**

Skifter skalaen på volumedisplayet.

#### **Opsætningsmenu**

"Sound" > "Volume" > "Scale"

#### **Indstillinger**

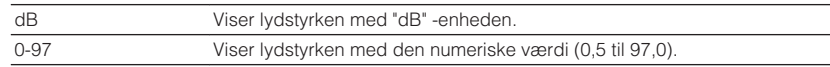

# **Indstilling af dynamisk områdejusteringsmetode**

Vælger justeringsmetoden for det dynamiske område for afspilning af bitstream-lyd (Dolby Digital- og DTS-signaler).

#### **Opsætningsmenu**

"Sound" > "Volume" > "Dynamic Range"

### **Indstillinger**

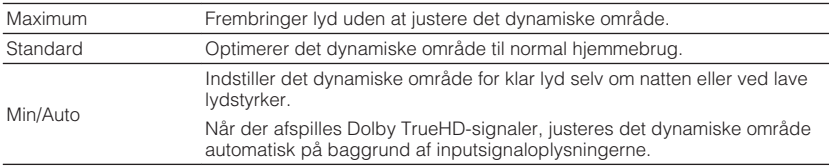

# <span id="page-105-0"></span>**Indstil grænseværdien for lydstyrken**

Indstiller grænseværdien for lydstyrken justeret ved brug af f.eks. VOLUME tasterne på fjernbetjeningen.

### **Opsætningsmenu**

"Sound" > "Volume" > "Max Volume"

### **Indstillingsinterval**

-60,0 dB til +15,0 dB (5,0 dB trin), +16,5 dB [20,0 til 95,0 (5,0 trin), 97,0]

# **Indstilling af startlydstyrken, for når enheden tændes**

Indstiller startlydstyrken, for når enheden tændes.

### **Opsætningsmenu**

"Sound" > "Volume" > "Initial Volume"

### **Indstillinger**

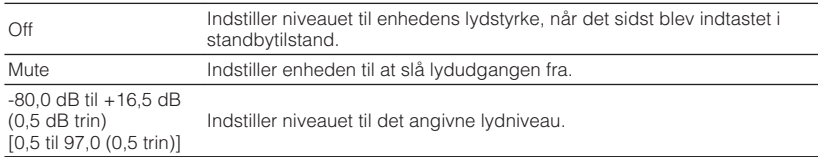

#### **BEMÆRK**

 Denne indstilling virker kun, når lydstyrken er indstillet til en lavere værdi end "Max Volume". For detaljer om "Max Volume" i menuen "Setup" se følgende:

▪ "Indstil grænseværdien for lydstyrken" (s.106)

# **Justering af lydstyrken for Zone B i forbindelse med lydstyrken for Zone A**

Vælger, om lydstyrken for Zone B skal justeres i forbindelse med lydstyrken for Zone A.

### **Opsætningsmenu**

"Sound" > "Volume" > "ZoneB Volume"

#### **Indstillinger**

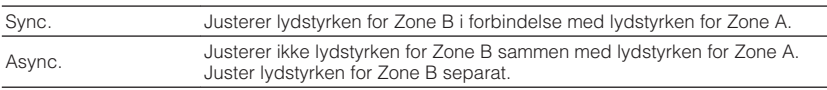

#### **BEMÆRK**

 Hvis "ZoneB Volume" er sat til "Async.", Indstilles lydstyrken for Zone B midlertidigt til -40 dB. Juster lydstyrken ved hjælp af fjernbetjeningen, hvis det er nødvendigt. For detaljer, se følgende:

▪ ["Justering af lydstyrken for Zone B separat" \(s.47\)](#page-46-0)

### <span id="page-106-0"></span>**Indstil tiden for auto-standby-funktionen**

Indstil tiden for auto-standby-funktionen.

#### **Opsætningsmenu**

"ECO" > "Auto Power Standby"

#### **Indstillinger**

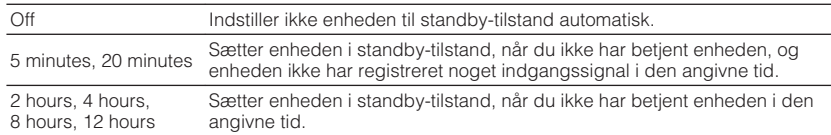

#### **BEMÆRK**

Lige før enheden går i standby-tilstand, vises "AutoPowerStdby" og derefter starter nedtællingen i frontdisplayet.

### **Indstilling af brug af øko-tilstanden**

Du kan reducere enhedens strømforbrug ved at indstille øko-tilstanden til "On". Når du har ændret indstillingen, skal du sørge for at trykke på ENTER for at genstarte enheden.

Når øko-funktionen er aktiveret, kan du reducere enhedens strømforbrug.

#### **Opsætningsmenu**

"ECO" > "ECO Mode"

#### **Indstillinger**

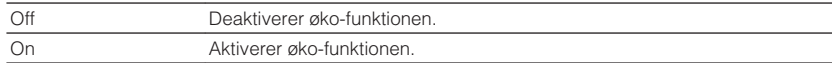

#### **BEMÆRK**

▪ Når "ECO Mode" er indstillet til "On" kan frontdisplayet blive mørkt.

▪ Hvis du vil afspille lyd ved høj lydstyrke, skal du indstille "ECO Mode" til "Off".

# <span id="page-107-0"></span>**Opsætning af funktionsindstillingerne**

### **Ændrer automatisk de inputkildenavne, der vises på frontdisplayet**

Ændrer automatisk de inputkildenavne, der vises på frontdisplayet. Du kan vælge et navn, der er oprettet med funktionen Auto Rename.

### **Opsætningsmenu**

"Function" > "Input Rename"

### **Inputkilder**

HDMI 1-4, AV 1-3, AUDIO 1-2

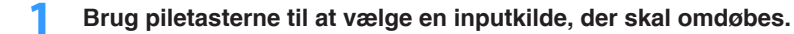

- **2 Brug piletasterne til at vælge "Auto".**
- **3 Gentag trin 1 til 2 for at ændre et andet inputkildenavn.**
- **4 Tryk på SETUP.**

Dette afslutter indstillingerne.

#### **BEMÆRK**

Når "Auto" er valgt, gemmes det oprettede navn, selv efter at den eksterne enhed er afbrudt. For at nulstille til standardindstillingen, skift indstillingen til "Manual" og derefter tilbage til "Auto".

# **Manuel ændring af de inputkildenavne, der vises på frontdisplayet**

Tillader manuel ændring af de inputkildenavne, der vises på frontdisplayet.

#### **Opsætningsmenu**

"Function" > "Input Rename"

### **Inputkilder**

HDMI 1-4, AV 1-3, AUX, AUDIO 1-3, PHONO, TUNER, MusicCast Link, SERVER, NET RADIO, USB

- **1 Brug piletasterne til at vælge en inputkilde, der skal omdøbes.**
- **2 Brug piletasterne til at vælge "Manual" og tryk på ENTER.**

Redigeringsskærmen bliver vist.

**3 Brug piletasterne og ENTER tasten til at redigere navnet og vælg derefter "OK" og tryk på ENTER.**

### **BEMÆRK**

- For at annullere indtastningen, vælg "CANCEL".
- Hvis du vælger "RESET", vil standard indgangsnavn indsættes i redigeringsområdet.
- **4 Gentag trin 1 til 3 for at ændre et andet inputkildenavn.**

### **5 Tryk på SETUP.**

Dette afslutter indstillingerne.
# <span id="page-108-0"></span>**Indstilling af inputkilder der springes over ved betjening af tasten INPUT**

Indstil hvilke inputkilder der springes over, når du bruger INPUT tasten. Du kan hurtigt vælge den ønskede inputkilde ved at bruge denne funktion.

### **Opsætningsmenu**

"Function" > "Input Skip"

#### **Inputkilder**

HDMI 1-4, AV 1-3, AUX, AUDIO 1-3, PHONO, TUNER, NET, Bluetooth, USB

#### **Indstillinger**

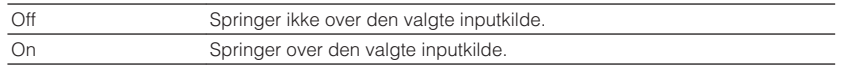

#### **BEMÆRK**

Når du bruger AV-controller, kan du ikke vælge inputkilder indstillet til "On" i denne funktion.

# **Justerer lysstyrken på frontpanelet**

Justerer lysstyrken på frontpanelet.

#### **Opsætningsmenu**

"Function" > "Dimmer"

#### **Indstillingsinterval**

-4 til 0 (højere for at øge lysstyrken)

#### **BEMÆRK**

Frontdisplayet kan blive mørkt, når "ECO Mode" er sat til "On". For detaljer, se følgende:

▪ ["Indstilling af brug af øko-tilstanden" \(s.107\)](#page-106-0)

# **Forebyggelse af utilsigtede ændringer af indstillingerne**

Forhindrer utilsigtede ændringer af indstillingerne.

#### **Opsætningsmenu**

"Function" > "Memory Guard"

#### **Indstillinger**

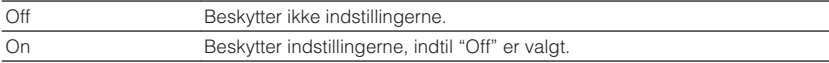

#### **BEMÆRK**

Når "Memory Guard" er sat til "On", vises låsikonet ( $\bigcap$ ) på menuskærmen.

# <span id="page-109-0"></span>**Indstilling af enhedens funktioner for RED/GREEN/ YELLOW/BLUE taster på fjernbetjeningen**

Indstil enhedens funktioner for fjernbetjeningens RED/GREEN/YELLOW/BLUE taster.

### **Opsætningsmenu**

"Function" > "Remote Color Key"

### **Indstillinger**

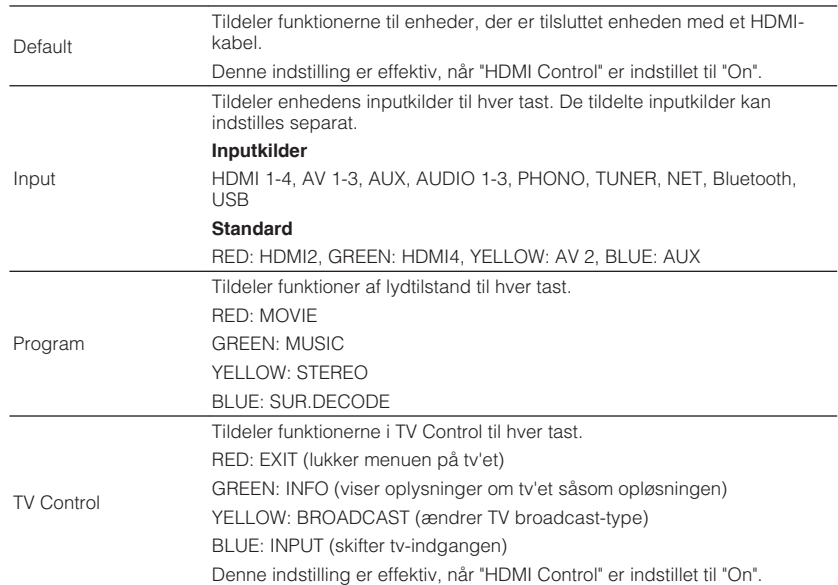

- For detaljer om "HDMI Control" i menuen "Setup" se følgende:
	- – ["Indstilling af brug af HDMI-kontrol" \(s.100\)](#page-99-0)
- For at bruge HDMI-styring skal du udføre HDMI Control-linkopsætningen efter tilslutning af HDMI Controlkompatible enheder. For detaljer, se følgende:
- – ["HDMI-kontrol og synkroniserede operationer" \(s.154\)](#page-153-0)
- HDMI Control fungerer muligvis ikke ordentligt.

# <span id="page-110-0"></span>**Kontrol af enhedens netværksoplysninger**

Viser enhedens netværksoplysninger.

#### **Opsætningsmenu**

"Network" > "Information"

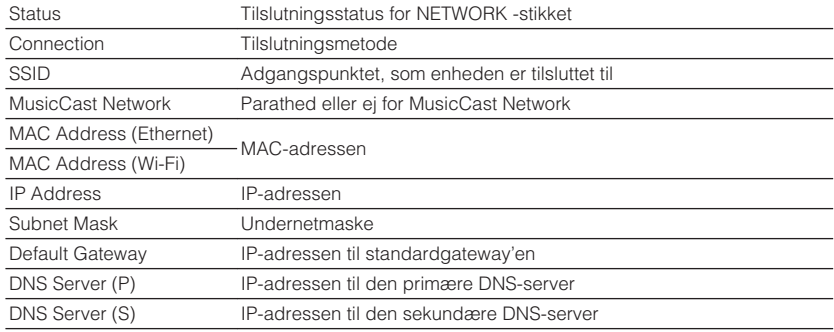

# **Indstilling af netværksforbindelse (kablet/trådløs)**

Vælger netværksforbindelsesmetoden.

#### **Opsætningsmenu**

"Network" > "Network Connection"

#### **Valgmuligheder**

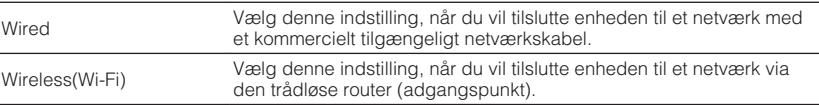

#### **BEMÆRK**

For detaljer om netværksforbindelsen, se følgende:

▪ ["Forberedelse til tilslutning til et netværk" \(s.31\)](#page-30-0)

# **Indstilling af netværksparametre automatisk (DHCP)**

Indstil netværksparametrene (som f.eks. IP-adresse, Undernetmaske og Standard Gateway) automatisk ved hjælp af en DHCP-server.

#### **Opsætningsmenu**

"Network" > "IP Address" > "DHCP"

#### **Indstillinger**

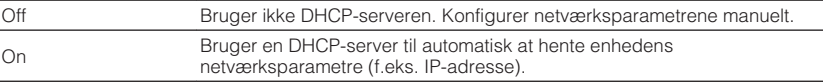

# <span id="page-111-0"></span>**Indstiller netværksparametrene manuelt**

Indstil netværksparametrene (som f.eks. IP-adresse, Undernetmaske og Standard Gateway) manuelt.

#### **Opsætningsmenu**

"Network" > "IP Address"

### **1 Sæt "DHCP" til "Off".**

### **2 Brug piletasterne til at vælge en parametertype.**

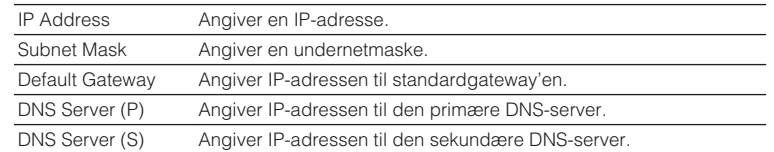

- **3 Brug piletasterne til at flytte redigeringspositionen og vælge en værdi.**
- **4 For at indstille en anden parameter skal du trykke på RETURN og gentage trin 2 til 3.**

### **5 Tryk på SETUP.**

Dette afslutter indstillingerne.

# **Indstilling af MAC-adressefilter**

Indstiller MAC-adressefilteret for at begrænse adgangen til enheden fra andre netværksenheder.

#### **BEMÆRK**

- Funktionen af AirPlay-funktionen eller DMC'en er ikke begrænset af denne indstilling.
- Du kan angive op til 10 netværksenheder, der får adgang til enheden.

### **Opsætningsmenu**

"Network" > "MAC Address Filter" > "Filter"

### **Indstillinger**

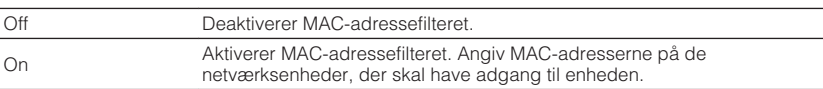

### **Når du vælger "On"**

- **1 Brug piletasterne for at vælge et MAC-adressenummer.**
- **2 Brug piletasterne til at flytte redigeringspositionen og vælge en værdi.**
- **3 For at angive en anden MAC-adresse skal du trykke på RETURN og gentage trin 1 til 2.**
- **4 Tryk på SETUP.**

Dette afslutter indstillingerne.

# <span id="page-112-0"></span>**Indstilling af brugen af en Digital Media Controller**

Vælger om en Digital Media Controller (DMC) skal tillades for at styre afspilningen. En DMC (Digital Media Controller) er en enhed, der kan styre andre netværksenheder via netværket. Når denne funktion er aktiveret, kan du styre afspilning af enheden fra DMC'er (f.eks. Windows Media Player 12) på samme netværk.

### **Opsætningsmenu**

"Network" > "DMC Control"

### **Indstillinger**

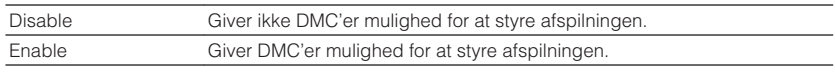

# **Indstilling af brug af netværksstandbyfunktionen**

Vælger, om enheden kan tændes fra andre netværksenheder (netværk standby).

### **Opsætningsmenu**

"Network" > "Network Standby"

### **Indstillinger**

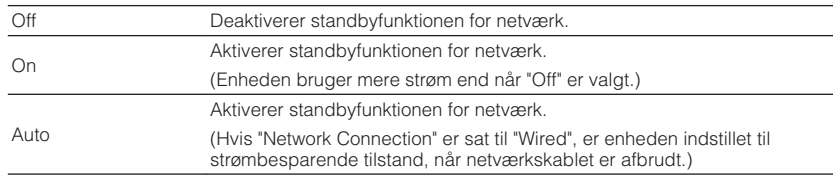

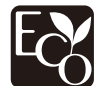

Med et avanceret energibesparende design opnår dette produkt et lavt strømforbrug på højst to watt når det er i netværk standbytilstand.

# <span id="page-113-0"></span>**Indstiller netværksnavnet for enheden**

Redigerer netværksnavnet (enhedens navn på netværket), der vises på andre netværksenheder.

#### **Opsætningsmenu**

"Network" > "Network Name"

- **1 Tryk ENTER for at komme til redigeringsskærm for navn.**
- **2 Brug the cursor keys and ENTER tasten for at redigere navnet.**
- **3 Vælg "OK" for at bekræfte det nye navn og tryk på ENTER.**

# **4 Tryk på SETUP.**

Dette afslutter indstillingerne.

# **Indstilling af strømforbindelseslåsen fra enheden til MusicCast-kompatible enheder**

Vælger, om strømmen til masterenheden i MusicCast-netværket (denne enhed) også tænder for strømmen af andre enheder i netværket.

### **Opsætningsmenu**

"Network" > "MusicCast Link Power Interlock"

### **Indstillinger**

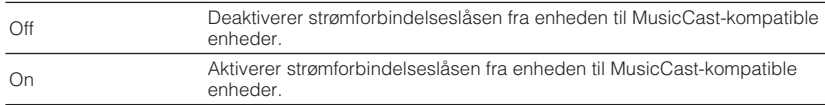

# **Opdatering af firmware via netværket**

Opdaterer firmware via netværket. Du kan vælge "Perform Update" når enheden er klar til at opdatere firmwaren. Du kan også kontrollere firmwareversionen og systemets ID.

### **Opsætningsmenu**

"Network" > "Network Update"

- Firmware opdateringen tager cirka 20 minutter eller mere.
- Hvis internetforbindelsens hastighed er langsom, eller enheden er tilsluttet til det trådløse netværk, er det muligvis ikke muligt at foretage en netværksopdatering afhængigt af den netværksforbindelses tilstand. I dette tilfælde skal du vente, indtil firmwareopdateringen er klar, eller opdater firmwaren via USBhukommelsesenheden. For detaljer om brug af USB-hukommelsesenheden, se følgende:
	- – ["Opdatering af firmware \(UPDATE\)" \(s.122\)](#page-121-0)

# <span id="page-114-0"></span>**Konfiguration af Bluetooth®-indstillingerne**

# **Indstilling af brug af Bluetooth®**

Aktiverer/deaktiverer Bluetooth-funktionen.

#### **Opsætningsmenu**

"Bluetooth" > "Bluetooth"

#### **Indstillinger**

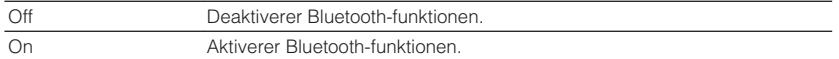

# **Afslutning af forbindelsen mellem en Bluetooth® enhed og enheden**

Afslutter Bluetooth-forbindelsen mellem en Bluetooth-enhed (f.eks. en smartphone) og enheden.

#### **Opsætningsmenu**

"Bluetooth" > "Audio Receive" > "Disconnect"

Vælg "Disconnect" og tryk ENTER for at afbryde Bluetooth-forbindelsen.

#### **BEMÆRK**

Denne indstilling er ikke tilgængelig, når ingen Bluetooth enheder er tilsluttet.

# **Indstilling af brug af Bluetooth® Standby-funktionen**

Vælger, om du vil aktivere/deaktivere den funktion, der tænder enheden fra andre netværksenheder. Hvis denne funktion er indstillet til "On", tændes enheden automatisk, når der tilsluttes en forbindelse på Bluetooth-enheden.

#### **Opsætningsmenu**

"Bluetooth" > "Audio Receive" > "Bluetooth Standby"

#### **Indstillinger**

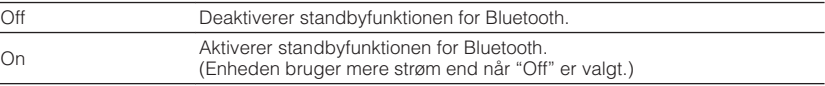

#### **BEMÆRK**

Denne indstilling er ikke tilgængelig, når "Network Standby" er indstillet til "Off". For detaljer, se følgende:

▪ ["Indstilling af brug af netværksstandbyfunktionen" \(s.113\)](#page-112-0)

# **Indstilling af brug af lydoverførsel til en Bluetooth® enhed**

Aktiverer/deaktiverer Bluetooth-lydsenderfunktionen.

Når denne funktion er aktiveret, kan du nyde lydafspilning på enheden ved hjælp af Bluetooth højttalere/hovedtelefoner.

### **Opsætningsmenu**

"Bluetooth" > "Audio Send" > "Transmitter"

#### **Indstillinger**

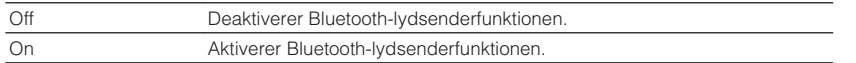

#### **BEMÆRK**

 For detaljer om tilslutning af Bluetooth-enheder, til hvilken lyd der overføres (højttalere, hovedtelefoner osv.), se følgende:

▪ "Tilslutning af enheden til en Bluetooth® -enhed, der modtager overført lyd" (s.116)

# **Tilslutning af enheden til en Bluetooth®-enhed, der modtager overført lyd**

Opretter forbindelse mellem enheden og Bluetooth-enheder, der modtager lyd, der overføres fra enheden, f.eks. Højttalere og hovedtelefoner, når "Transmitter" er sat til "On" i menuen "Setup".

### **BEMÆRK**

For detaljer om "Transmitter" i menuen "Setup" se følgende:

▪ "Indstilling af brug af lydoverførsel til en Bluetooth® -enhed" (s.116)

### **Opsætningsmenu**

"Bluetooth" > "Audio Send" > "Device Search"

# **1 Tryk på ENTER.**

 En liste over de Bluetooth-enheder, der kan oprette forbindelse til styreenheden vises.

### **2 Brug piletasterne til at vælge de Bluetooth-højttalere/ hovedtelefoner, der skal sluttes til enheden, og tryk på ENTER.**

Når forbindelsesprocessen afsluttes, vises "Completed".

# **3 Tryk på ENTER.**

Dette afslutter indstillingerne.

- Hvis den ønskede Bluetooth-enhed ikke vises på listen, skal du indstille Bluetooth-enheden til parringstilstanden og derefter udføre "Device Search" operationen igen.
- For at afbryde Bluetooth-forbindelsen skal du udføre afbrydningsbetjeningen på Bluetooth-højttalerne/ hovedtelefonerne.

# **Indstilling af sprog på skærmen**

Vælg et sprog til skærmmenuen.

### **Opsætningsmenu**

"Language"

### **Indstillinger**

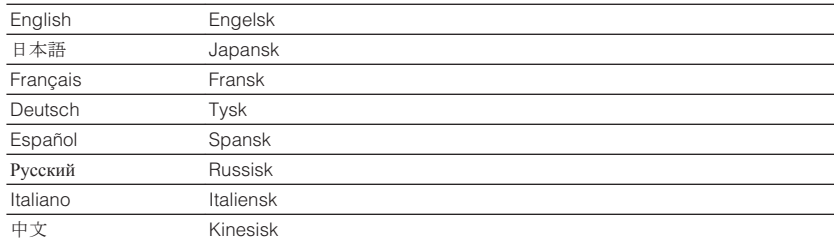

#### **BEMÆRK**

Oplysningerne på frontdisplayet vises kun på engelsk.

# **Indstilling af avancerede indstillinger (ADVANCED SETUP menuen)**

### **Grundlæggende betjening af menuen ADVANCED SETUP**

Udfør følgende grundlæggende procedure for at betjene menuen "ADVANCED SETUP" mens du ser frontdisplayet.

**1 Indstil enheden til standby-tilstand.**

### **2** Mens du holder STRAIGHT ned på frontpanelet, tryk på  $\circ$  (strøm).

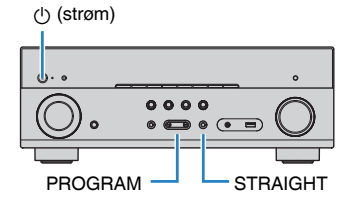

 Det øverste element og dets indstilling af menuen "ADVANCED SETUP" vises på frontdisplayet.

- **3 Tryk på PROGRAM for at vælge et element.**
- **4 Tryk på STRAIGHT for at vælge en indstilling.**
- **5 Tryk på**  $\circled{}$  **(strøm) for at sætte enheden på standby og tænde den igen.**

Dette afslutter indstillingerne.

#### **BEMÆRK**

For flere oplysninger om standardindstillingerne, se følgende:

▪ ["Standardindstillinger i AVANCERET OPSÆTNINGSMENU" \(s.163\)](#page-162-0)

# **ADVANCED SETUP menupunkter**

Brug følgende tabel til at konfigurere enhedens systemindstillinger.

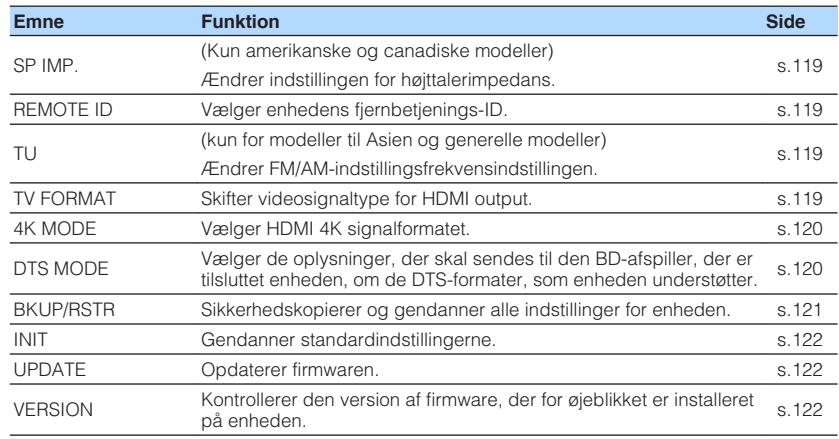

# <span id="page-118-0"></span>**Ændrer indstillingen for højttalerimpedans (SP IMP.)**

(Kun amerikanske og canadiske modeller)

# SP IMP.••8QMIN

Ændr enhedens højttalereimpedansindstillinger afhængigt af impedansen af de tilsluttede højttalere.

### **Menuen AVANCERET OPSÆTNING**

"SP IMP."

#### **Indstillinger**

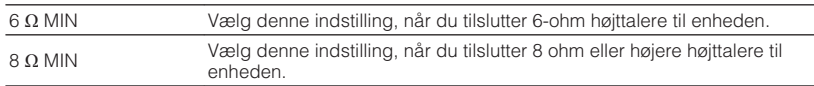

# **Valg af fjernbetjenings-id (REMOTE ID)**

# REMOTE ID••ID1

Skifter enhedens fjernbetjenings-ID, så det svarer til fjernbetjeningens id (standard: ID1). Hvis du bruger flere Yamaha AV-modtagere, kan du give hver af fjernbetjeningerne et entydigt fjernbetjenings-id til den tilsvarende modtager.

### **Menuen AVANCERET OPSÆTNING**

"REMOTE ID"

### **Indstillinger**

ID1, ID2

### **Ændring af fjernbetjenings-id'et til fjernbetjeningen**

- For at vælge ID1, tryk ned på den venstre piletast og tryk ned på SCENE (BD/DVD) i mere end 5 sekunder.
- For at vælge ID2, tryk ned på den venstre piletast og tryk ned på SCENE (TV) i mere end 5 sekunder.

# **Ændring af FM/AM-tuningsfrekvensindstilling (TU)**

(kun for modeller til Asien og generelle modeller)

# TII. . . FM50/AM9

Skift FM/AM-indstillingsfrekvensindstillingen for enheden afhængigt af dit land eller din region.

### **Menuen AVANCERET OPSÆTNING**

"TU"

### **Indstillinger**

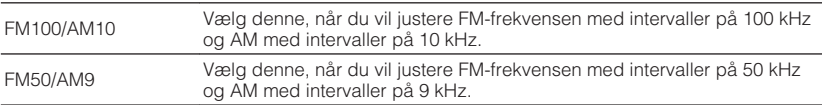

# **Skift af videosignaltype (TV FORMAT)**

# MUTE VIRTUAL TV FORMAT•NTSC

Skift videosignaltype for HDMI output, så det passer til formatet på dit tv.

Da enheden automatisk vælger videosignaltypen, så den passer til tv'et, er det ikke nødvendigt at ændre indstillingen normalt. Skift indstillingen, når billeder på TVskærmen ikke vises korrekt.

### **Menuen AVANCERET OPSÆTNING**

"TV FORMAT"

### **Indstillinger**

NTSC, PAL

# <span id="page-119-0"></span>**Valg af HDMI 4K signalformat (4K MODE)**

# 4K MODE•MODE 1

Vælger formatet for signalers input/output på enheden, når HDMI 4K kompatibelt tv og afspilningsenhed er tilsluttet enheden.

#### **Menuen AVANCERET OPSÆTNING**

"4K MODE"

### **Indstillinger**

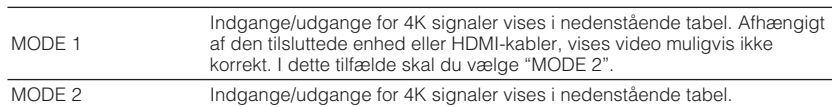

#### **BEMÆRK**

Når "MODE 1" er valgt, skal du bruge et Premium High Speed HDMI-kabel eller Premium High Speed Cable med Ethernet.

#### **Format**

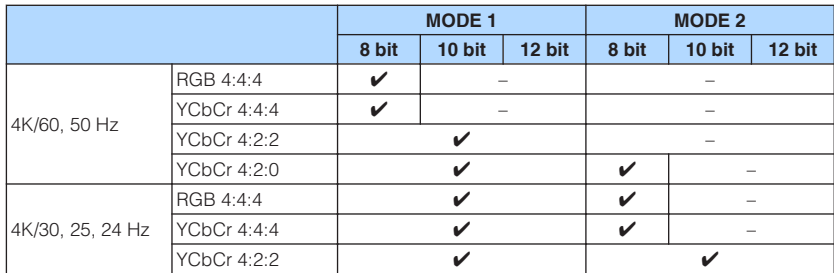

# **Indstilling af DTS-formatmeddelelse (DTS MODE)**

# DTS MODE•MODE1

Denne indstilling informerer BD-afspilleren om de DTS-formater, som enheden understøtter.

### **AVANCERET opsætningsmenu**

"DTS MODE"

### **Indstillinger**

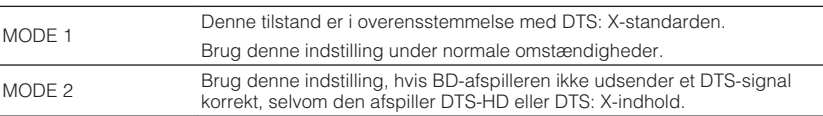

# <span id="page-120-0"></span>**Kursusbackup og gendanner alle indstillinger (BKUP/ RSTR)**

# BKUP/RSTR•BKUP

Sikkerhedskopierer og gendanner al enhedens indstilling til en USBhukommelsesenhed. Forbered en USB-hukommelsesenhed med FAT16 eller FAT32 format på forhånd.

### **AVANCERET opsætningsmenu**

"BKUP/RSTR"

### **Indstillinger**

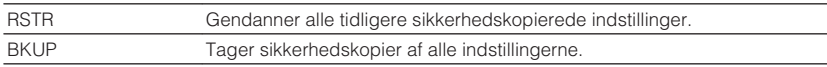

- **1 Tilslut USB-hukommelsesenheden til USB-stikket på frontpanelet.**
- **2 For at starte processen skal du trykke på STRAIGHT for at vælge "BKUP" eller "RSTR" og derefter trykke på INFO på frontpanelet.**
- **3 Tryk på INFO igen efter bekræftelsen vises på frontdisplayet.**
- **4** Når "Complete" vises på frontdisplayet, skal du trykke på  $\circled{}$ **(strøm) for at sætte enheden i standby-tilstand og tænde den igen.**

 Hvis "Failed" vises på frontdisplayet, skal du kontrollere følgende og starte processen igen.

### **I tilfælde af "BKUP":**

- Du kan ikke overskrive lagret fil. Når du gemmer indstillingerne gentagne gange, skal du flytte filen til en anden mappe.
- Filen gemmes under navnet "MC\_backup\_(modelnavn).dat" i USBhukommelsesenhedens sti.

### **I tilfælde af "RSTR":**

• Kontroller, at filen gemmes iUSB-hukommelsesenhedens sti.

- "RSTR" er effektiv efter backup af alle indstillingerne.
- Sluk ikke enheden under backup- og genoprettelsesprocessen. Ellers kan indstillingerne muligvis ikke gendannes korrekt.
- Brugeroplysningerne (f.eks. konto, adgangskode) gemmes ikke.

# <span id="page-121-0"></span>**Genoprettelse af standardindstillingerne (INIT)**

# MUTE VIRTUAL INIT••••CANCEL

Gendanner standardindstillingerne for enheden.

#### **Menuen AVANCERET OPSÆTNING**

"INIT"

#### **Valgmuligheder**

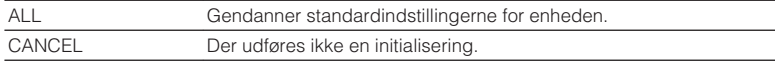

# **Opdatering af firmware (UPDATE)**

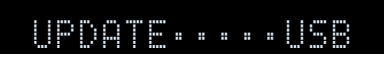

Ny firmware, der giver yderligere funktioner eller produktforbedringer vil frigives efter behov. Opdateringerne kan downloades fra vores hjemmeside til en USBhukommelsesenhed. Du kan opdatere firmwaren med denne USBhukommelsesenhed. Du kan få flere oplysninger i de oplysninger, der leveres sammen med opdateringerne.

#### **AVANCERET opsætningsmenu**

"UPDATE"

#### **Valgmuligheder**

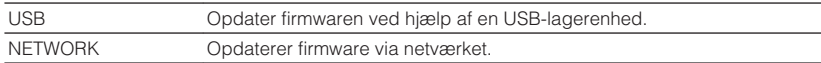

#### **BEMÆRK**

Udfør ikke denne menu, medmindre firmwareopdatering er nødvendig. Sørg også for at læse de oplysninger, der følger med opdateringen, inden du opdaterer firmwaren.

# **Kontrol af firmwareversionen (VERSION)**

# UERSION••xx.xx

Kontrollerer den version af firmware, der for øjeblikket er installeret på enheden.

### **AVANCERET opsætningsmenu**

"VERSION"

# **FEJLFINDING**

# **Når et problem dukker op**

# **Hvis der opstår problemer, skal du først kontrollere følgende:**

Kontroller følgende, når enheden ikke fungerer korrekt.

- At strømkablerne på enheden, tv og afspilningsenheder (f.eks. BD/DVD-afspillere) er tilsluttet til stikkontakterne korrekt.
- At enheden, subwooferen, tv- og afspilningsenhederne (f.eks. BD/DVD-afspillere) er tændt.
- At tilslutningerne på hvert kabel er sikkert indsat i stikkene på hver enhed.

Hvis der ikke er noget problem med strøm og kabler, skal du se instruktionerne i "Når der opstår et problem", der svarer til enhedens problemer.

Hvis det problem, som du oplever, ikke er anført, eller hvis instruktionerne ikke hjælper, skal du slukke for enheden, afbryde strømkablet og kontakte den nærmeste autoriserede Yamaha forhandler eller servicecenter.

# **Problemer med strøm, system eller fjernbetjening**

### n**Der bliver ikke tændt for strømmen**

### l **Beskyttelseskredsløbet er blevet aktiveret tre gange i træk.**

 Hvis standby-indikatoren på enheden blinker, når du forsøger at tænde for strømmen, er muligheden for at tænde for strømmen deaktiveret som en sikkerhedsforanstaltning. Kontakt den nærmeste Yamaha-forhandler eller servicecenter, og bed om at få repareret enheden.

# **n**Strømmen tændes ikke i synkronisering med tv'et

#### l **HDMI-styring på enheden er deaktiveret.**

 Hvis der slukkes for enheden og den heller ikke synkroniserer med TV, kontroller indstillingen af HDMI-kontrol på enheden. For detaljer om HDMI Control, se følgende:

– ["Indstilling af brug af HDMI-kontrol" \(s.100\)](#page-99-0)

### ● HDMI-styring af ty'et er deaktiveret.

 Hvis du tænder for enheden, og den ikke er synkroniseret til tv'et, skal du kontrollere indstillingen på tv'et. For detaljer se brugsanvisningen til tv'et og indstil HDMI Control på tv'et.

#### l **På grund af et strømsvigt er enhedens strøm ikke længere synkroniseret.**

 Afbryd HDMI-kablerne og strømkablerne, og efter fem minutter skal du tilslutte kablerne til afspilningsenhederne først, derefter enheden og derefter tv'et. Derefter skal du kontrollere at strømmen er synkroniseret.

# n**Der bliver ikke slukket for strømmen**

#### l **Den interne mikrocomputer er frosset på grund af eksternt elektrisk stød (f.eks. lynnedslag eller for stor statisk elektricitet) eller et fald i strømforsyningsspændingen.**

Hold  $\circlearrowleft$  (strøm)-tasten på frontpanelet ned i mindst 15 sekunder for at genstarte enheden. Hvis problemet består, skal du afbryde strømkablet fra stikkontakten og tilslutte det igen.

# **n**Strømmen slukker øjeblikkeligt (standbytilstand)

### l **Enheden blev tændt mens et højtalerkabel var kortsluttet.**

 Sno hvert højttalerkabels nøgne tråde ordentligt sammen og og gentilslut enheden og højttalerne. For detaljer, se følgende:

– ["Tilslutning af højttaler" \(s.18\)](#page-17-0)

# n**Enheden går automatisk ind i standby-tilstand**

### l **Dvaletimeren blev aktiveret.**

Tænd enheden, og start afspilningen igen.

l **Auto-standby-funktionen er aktiveret, fordi enheden ikke blev brugt til den angivne tid.**

 For at deaktivere auto-standby-funktionen skal du indstille "Auto Power Standby" i menuen "Setup" til "Off". For detaljer, se følgende:

– ["Indstil tiden for auto-standby-funktionen" \(s.107\)](#page-106-0)

### l **Højttalerimpedansindstillingen er korrekt.**

 Indstil højttalerimpedansen til at matche dine højttalere. For detaljer, se følgende: – ["Ændrer indstillingen for højttalerimpedans \(SP IMP.\)" \(s.119\)](#page-118-0)

### l **Beskyttelseskredsløbet er blevet aktiveret pga. en kortslutning.**

 Sno hvert højttalerkabels nøgne tråde ordentligt sammen og og gentilslut enheden og højttalerne. For detaljer, se følgende:

– ["Tilslutning af højttaler" \(s.18\)](#page-17-0)

# **nderik Finheden reagerer ikke**

#### l **Den interne mikrocomputer er frosset på grund af eksternt elektrisk stød (f.eks. lynnedslag eller for stor statisk elektricitet) eller et fald i strømforsyningsspændingen.**

Hold (<sup>t</sup>) (strøm)-tasten på frontpanelet ned i mindst 15 sekunder for at genstarte enheden. Hvis problemet består, skal du afbryde strømkablet fra stikkontakten og tilslutte det igen.

# n**Enheden kan ikke styres med fjernbetjeningen**

### l **Enheden er uden for betjeningsområdet.**

 Brug fjernbetjeningen inden for betjeningsområdet. For detaljer, se følgende: – ["Rækkevidde på fjernbetjeningen" \(s.8\)](#page-7-0)

### l **Batterierne er ved at være flade.**

Udskift dem med nye batterier.

l **Enhedens fjernbetjeningssensor udsættes for direkte sollys eller stærk belysning.**

Juster belysningsvinklen eller flyt maskinen.

l **Fjernbetjenings-ID'erne for enheden og fjernbetjeningen er ikke identiske.** Ændr fjernbetjenings-ID'et for enheden eller fjernbetjeningen. For detaljer, se følgende:

– ["Valg af fjernbetjenings-id \(REMOTE ID\)" \(s.119\)](#page-118-0)

### l **Fjernbetjeningen er indstillet til Zone B-driftstilstand.**

Indstil fjernbetjening til Zone A-driftstilstand. For detaljer, se følgende:

– ["Delnavne og funktioner på fjernbetjeningen" \(s.15\)](#page-14-0)

# **nd Kan ikke vælge den ønskede indgangskilde, selvom INPUT-knappen drejes**

● Funktionen, der hopper over nogle inputkilder, er indstillet.

 Sæt "Input Skip" for den ønskede inputkilde i menuen "Setup" menu til "Off". For detaljer, se følgende:

– ["Indstilling af inputkilder der springes over ved betjening af tasten INPUT" \(s.109\)](#page-108-0)

# n**RED/GREEN/YELLOW/BLUE tasterne på fjernbetjeningen virker ikke**

l **Enheden, der er tilsluttet enheden via HDMI, understøtter ikke betjeningen af RED/GREEN/YELLOW/BLUE tasterne.**

Brug en enhed, der understøtter driften af RED/GREEN/YELLOW/BLUE tasterne.

l **Indstillingerne for RED/GREEN/YELLOW/BLUE tasterne på enhedens fjernbetjening er blevet ændret.**

 Sæt "Remote Color Key" indstillingerne i menuen "Setup" til "Default". For detaljer, se følgende:

– ["Indstilling af enhedens funktioner for RED/GREEN/YELLOW/BLUE taster på](#page-109-0) fiernbetjeningen" (s.110)

# **Lydproblemer**

# **Ingen lyd**

### l **Der er valgt en anden indgangskilde.**

Vælg en passende input-kilde med inputvalgstasterne. For detaljer, se følgende:

– ["Grundlæggende procedure for afspilning af video og musik" \(s.48\)](#page-47-0)

### $\bullet$  **Signalerer, at enheden ikke kan gengive lyd.**

 Visse digitale lydformater kan ikke afspilles på enheden. Sørg for, at signalerne er typer, som enheden kan afspille. For detaljer om understøttede filformater, HDMIlydformater eller kompatibelt dekodningsformat, se følgende:

– ["Understøttede filformater" \(s.152\)](#page-151-0)

– ["Specifikationer" \(s.158\)](#page-157-0)

### ● Zone B er deaktiveret.

 Skub zonekontakten til "ZONE B", og anvend derefter zone B. For detaljer, se følgende:

– ["Betjening af Zone B" \(s.46\)](#page-45-0)

### l **Kablet der forbinder enheden og afspilningsenheden er defekt.**

Hvis der ikke er problemer med forbindelsen, skal du udskifte kablet.

# **nlagstyrken kan ikke øges**

### $\bullet$  **Den maksimale lydstyrke er indstillet for lavt.**

 Brug "Max Volume" i menuen "Setup" til at indstille den maksimale lydstyrke. For detaljer, se følgende:

– ["Indstil grænseværdien for lydstyrken" \(s.106\)](#page-105-0)

### l **En enhed, der er tilsluttet enhedens udgangsstik, er ikke tændt.**

Tænd alle enheder, der er tilsluttet enhedens udgangsstik.

# **nder kan ikke høres lyd fra en bestemt højttaler**

### l **Afspilningskilden indeholder ikke et signal til kanalen.**

 For at tjekke det, brug "Signal Information" i menuen "Option". For detaljer, se følgende:

– ["Kontrol af oplysninger om video/lydsignaler" \(s.84\)](#page-83-0)

### l **Det aktuelt valgte lydprogram/dekoder bruger ikke højttaleren.**

 For at tjekke det, brug "Test Tone" i menuen "Setup". For detaljer, se følgende: – ["Udsending af testtoner" \(s.99\)](#page-98-0)

### l **Lyden fra højttalerne deaktiveres.**

 Udfør YPAO eller brug "Configuration" i menuen "Setup" for at ændre højttalerindstillingerne. For detaljer, se følgende:

- – ["Automatisk optimering af højttalerindstillingerne \(YPAO\)" \(s.35\)](#page-34-0)
- – ["Indstilling af brug af en subwoofer" \(s.94\)](#page-93-0)
- – ["Vælger størrelsen af de forreste højttalere" \(s.94\)](#page-93-0)
- – ["Indstilling af brug af en centerhøjttaler og dens størrelse" \(s.95\)](#page-94-0)
- – ["Indstilling af surroundhøjttalere og deres størrelse" \(s.95\)](#page-94-0)
- – ["Indstilling af surround back højttalere og deres størrelse" \(s.96\)](#page-95-0)
- – ["Indstilling af brug af presence højttalere og deres størrelse" \(s.96\)](#page-95-0)

### l **Højttalerens lydstyrke er indstillet for lavt.**

 Udfør YPAO eller brug "Level" i menuen "Setup" for at justere højttalerens lydstyrke. For detaljer, se følgende:

- – ["Automatisk optimering af højttalerindstillingerne \(YPAO\)" \(s.35\)](#page-34-0)
- – ["Justerer lydstyrken for hver højttaler" \(s.98\)](#page-97-0)

### l **Højttalerkablet, der forbinder enheden og højttaleren, er defekt.**

 Kontroller enhedens SPEAKERS terminaler og højttalerens terminaler. Hvis der ikke er noget problem med forbindelsen, skal du udskifte et defekt højttalerkabel med et andet højttalerkabel.

### $\bullet$  **Højttaleren fungerer ikke.**

 For at kontrollere det skal du udskifte med en anden højttaler. Hvis problemet vedvarer med en anden højttaler, kan enheden være defekt.

# **nd Der kan ikke høres lyd fra surround back højttaleren**

### l **"Power Amp Assign" er ikke sat til "Sur.Back".**

 Når "Power Amp Assign" i menuen "Setup" er sat til "Presence", "BI-AMP", "Zone B" eller "5.1ch", kan du ikke bruge surround back højttalere. For at bruge surround back højttalere, sæt "Power Amp Assign" til "Sur.Back". For detaljer, se følgende: – ["Indstilling af dit højttalersystem" \(s.94\)](#page-93-0)

# **nDer kommer ingen lyd fra subwooferen**

#### $\bullet$  **Afspilningskilden indeholder ikke Low Frequency Effect (LFE) eller lavfrekvenssignaler.**

 For at kontrollere det, skal du indstille "Extra Bass" i menuen "Setup" til "On" for at udsende lavkanalkomponenterne fra forsiden fra subwooferen. For detaljer, se følgende:

– ["Indstilling af brug af ekstra bas" \(s.97\)](#page-96-0)

### l **Subwooferens output er deaktiveret.**

 Udfør YPAO eller sæt "Subwoofer" i menuen "Setup" til "Use". For detaljer, se følgende:

- – ["Automatisk optimering af højttalerindstillingerne \(YPAO\)" \(s.35\)](#page-34-0)
- – ["Indstilling af brug af en subwoofer" \(s.94\)](#page-93-0)

### $\bullet$  **Subwooferens lydstyrke er for lav.**

Juster lydstyrken på subwooferen.

● Subwooferen er blevet slukket af auto-standby funktionen.

 Deaktiver den automatiske standbyfunktion for subwooferen, eller justér dens følsomhedsniveau.

# **Ingen lyd fra afspilningsenheden, der er tilsluttet enheden med HDMI**

- l **Tv'et understøtter ikke HDCP (High-bandwidth Digital Content Protection).** Se brugsanvisningen til tv'et og kontroller tv'ets specifikationer.
- l **Antallet af enheder, der er tilsluttet HDMI OUT -stikket, overstiger grænsen.** Du skal frakoble nogle af HDMI-enhederne.

# **Ingen lyd fra tv'et, når der bruges HDMI**

### l **Tv'et er indstillet til at sende lyd fra tv-højttalerne.**

 Skift indstillingen for lydudgang på dit tv, så TV-lyden udsendes fra højttalerne, der er tilsluttet enheden.

- **Et tv, der ikke understøtter ARC, er kun tilsluttet enheden med et HDMI-kabel.**  Brug et digitalt optisk kabel til at lave en lydforbindelse. For detaljer, se følgende: – ["HDMI-tilslutning med TV" \(s.26\)](#page-25-0)
- l **Hvis tv'et er tilsluttet enheden med et lydkabel, svarer indstillingen for lydindgang til TV ikke til den aktuelle forbindelse.**

 Brug "TV Audio Input" i menuen "Setup" for at vælge det korrekte lydindgangsstik. For detaljer, se følgende:

– ["Indstilling af lydstikket, der bruges til tv-lydindgang" \(s.101\)](#page-100-0)

- l **Hvis du forsøger at bruge ARC, er ARC deaktiveret på enheden eller TV.** Indstil "ARC" i menuen "Setup" til "On", og aktiver ARC på tv'et. For detaljer, se følgende:
	- – ["Indstilling af brug af ARC" \(s.101\)](#page-100-0)

# **nkun de forreste højttalere virker med flerkanalslyd**

### l **Afspilningsenheden er indstillet til kun at udgive 2-kanals lyd (f.eks. PCM).**

 For at tjekke det, brug "Signal Information" i menuen "Option". Om nødvendigt skal du ændre indstillingen for digital lydudgang på afspilningsenheden. For detaljer, se følgende:

– ["Kontrol af oplysninger om video/lydsignaler" \(s.84\)](#page-83-0)

# n**Støj/brummen høres**

- l **Enheden er for tæt på et andet digitalt eller radiofrekvensudstyr.** Flyt enheden længere væk fra udstyret.
- l **Kablet der forbinder enheden og afspilningsenheden er defekt.** Hvis der ikke er problemer med forbindelsen, skal du udskifte kablet.

# **Lyden er forvrænget**

### $\bullet$  **Enhedens lydstyrke er for høj.**

 Skru ned for lyden. Hvis "ECO Mode" i menuen"Setup" er sat til "On", sæt den til "Off". For detaljer, se følgende:

- ["Indstilling af brug af øko-tilstanden" \(s.107\)](#page-106-0)
- l **En enhed (f.eks. en ekstern effektforstærker) tilsluttet til enhedens lydudgang er ikke tændt.**

Tænd alle enheder, der er tilsluttet enhedens lydudgange.

# **Videoproblemer**

# **Ingen video**

l **Der er valgt en anden inputkilde på enheden.**

Vælg en passende input-kilde med inputvalgstasterne.

- l **Der er valgt en anden inputkilde på tv'et.** Skift TV-indgangen for at vise videoen fra enheden.
- l **Videosignalet, der udføres fra enheden, understøttes ikke af tv'et.** Kontrollér videoindstillingen for afspilningsenheden. For information om videosignaler, der understøttes af tv'et, henvises til brugsanvisningen til tv'et.
- l **Kablet, der forbinder enheden og tv'et (eller afspilningsenheden) er defekt.** Hvis der ikke er problemer med forbindelsen, skal du udskifte kablet.

# **Ingen video fra afspilningsenheden, der er tilsluttet enheden med HDMI**

l **Indgangsvideosignalet (opløsning) understøttes ikke af enheden.**

 For at kontrollere oplysningerne om det aktuelle videosignal (opløsning) og videosignaler der understøttet af enheden, se følgende:

- – ["Kontrol af oplysninger om video/lydsignaler" \(s.84\)](#page-83-0)
- – ["HDMI signalkompatibilitet" \(s.156\)](#page-155-0)
- $\bullet$  **Tv'et understøtter ikke HDCP (High-bandwidth Digital Content Protection).** Se brugsanvisningen til tv'et og kontroller tv'ets specifikationer.
- l **Antallet af enheder, der er tilsluttet HDMI OUT -stikket, overstiger grænsen.** Du skal frakoble nogle af HDMI-enhederne.

# **Intet billede (indhold kræver HDCP 2.2/2.3-kompatibel HDMI-enhed) fra afspilningsenheden**

### l **Tv'et (HDMI-indgangsstik) understøtter ikke HDCP 2.2/2.3.**

 Tilslut enheden til tv'et (HDMI-indgangsstikket), der understøtter HDCP 2.2/2.3. (Advarselsmeddelelsen kan vises på tv-skærmen.)

# n**Enhedens menu vises ikke på tv'et**

### l **TV'et er ikke tilsluttet enheden via HDMI.**

 Du kan kun vise menuen på enheden på tv'et, når de er tilsluttet et HDMI-kabel. Brug om nødvendigt et HDMI-kabel til at forbinde dem. For detaljer, se følgende: – ["HDMI-tilslutning med TV" \(s.26\)](#page-25-0)

### l **Der er valgt en anden inputkilde på tv'et.**

Skift TV-indgangen for at vise videoen fra enheden (HDMI OUT -stik).

# **FM / AM radioproblemer (AM radiofunktion er ikke tilgængelig for Storbritannien, Europa, Rusland og Mellemøsten modeller)**

# **nFM-signalet er svagt eller støjfyldt**

### l **Der er interferens på radiosignalet.**

Justér FM-antennens højde eller retning, eller placér den et andet sted.

### l **Området er for langt væk fra en FM-sender.**

 For at vælge mono FM radio modtagelse skal du indstille "FM Mode" i menuen "Option" til "Monaural". Eller bruge en udendørs FM-antenne. For detaljer om "FM Mode", se følgende:

– ["Skifter mellem stereo og mono til FM-radio modtagelse" \(s.85\)](#page-84-0)

# **AM-signalet er svagt eller støjfyldt**

#### l **Støjen kan skyldes fluorescerende lamper, motorer, termostater eller andet elektrisk udstyr.**

 Det er svært at eliminere støj fuldstændigt. Det kan reduceres ved brug af en udendørs AM-antenne.

# **nd** Radiostationer kan ikke vælges automatisk

### l **Området er for langt væk fra en FM-sender.**

 Vælg radiostation manuelt. Eller brug en udendørs FM-antenne. Vi anbefaler, at du bruger en følsom antenne med flere elementer. For detaljer om valg af station manuelt, se følgende:

– ["Valg af frekvens for modtagelse" \(s.53\)](#page-52-0)

### $\bullet$  **AM-radiosignalet er svagt.**

 Justér AM-antennens retning. Vælg radiostation manuelt. Brug en udendørs AMantenne. For detaljer om valg af station manuelt, se følgende:

– ["Valg af frekvens for modtagelse" \(s.53\)](#page-52-0)

### **AM-radiostationer kan ikke registreres som forudindstillinger**

### ● Automatisk forudindstilling er blevet brugt.

 Automatisk forudindstilling er kun til registrering af FM-radiostationer. Registrer AM-radiostationer manuelt. For detaljer, se følgende:

– ["Manuel registrering af en radiostation" \(s.55\)](#page-54-0)

# **DAB radioproblemer (Storbritannien, Europa, Rusland og Mellemøsten modeller)**

# **Ingen DAB radio modtagelse**

### $\bullet$  **En initial scanning er ikke udført.**

 Udfør en initial scanning for at modtage DAB radio. For detaljer, se følgende: – ["Forberedelse af DAB tuning" \(s.57\)](#page-56-0)

# **nimagen DAB-radio modtagelse, selv efter at have udført en første scanning**

### l **Modtagelsesstyrken på DAB-radio er dårlig.**

 Tjek modtagelsesstyrken i "Tune AID" i menuen "Option" og juster antennens højde og retning, eller placer den et andet sted. For detaljer, se følgende: – ["Kontrol af modtagestyrken for hver DAB-kanal" \(s.61\)](#page-60-0)

### l **Der er ingen DAB-dækning i dit område.**

 Spørg din forhandler eller WorldDMB online på "http://www.worlddab.org" for en oversigt over DAB-dækningen i dit område.

# **nDBA-signalet er svagt eller støjfyldt**

### l **Der er interferens på radiosignalet.**

 Tjek modtagelsesstyrken i "Tune AID" i menuen "Option" og juster antennens højde og retning, eller placer den et andet sted. For detaljer, se følgende: – ["Kontrol af modtagestyrken for hver DAB-kanal" \(s.61\)](#page-60-0)

### l **Området er for langt væk fra en DAB-sender.**

 Brug en udendørs antenne. Vi anbefaler, at du bruger en følsom antenne med flere elementer.

# **nDAB-oplysninger er ikke tilgængelige eller er unøjagtige**

l **Den valgte DAB-radiostation kan være midlertidigt ude af brug eller muligvis ikke give oplysninger.**

Kontakt DAB-stationen.

# **nimage Ingen DAB radiolyd**

l **Den valgte DAB-radiostation kan være midlertidigt ude af brug.** Prøv stationen senere eller vælg en anden station.

# **USB-problemer**

### n**Enheden kan ikke registrere USB-enheden**

### ● USB-enheden er ikke tilsluttet til USB-stikket korrekt. Sluk for enheden, tilslut din USB-enhed igen, og tænd for enheden igen.

l **Filsystemet på USB-enheden er ikke FAT16 eller FAT32.** Brug en USB enhed med FAT16 eller FAT32 format.

# **n Mapper og filer i USB-enheden kan ikke ses**

### l **Data på USB-enheden er beskyttet med kryptering.** Brug en USB enhed uden en krypteringsfunktion.

# **nd Enheden udfører ikke kontinuerlig afspilning på filer fra USB-enheden**

l **Når enheden registrerer en række ikke-understøttede filer under afspilning, stoppes afspilningen automatisk.**

 Gem ikke ikke-understøttede filer (f.eks. billeder og skjulte filer) i mapper til afspilning.

# **Netværksfejl**

# n**Netværksfunktionen virker ikke**

### l **Netværksparametrene (IP-adresse) er ikke skaffet på korrekt vis.**

 Aktiver DHCP serverfunktion på din router og sæt "DHCP" i menuen "Setup" til "On" på enheden. Hvis du vil konfigurere netværksparametrene manuelt, skal du kontrollere, at du bruger en IP-adresse, der ikke bruges af andre netværksenheder i dit netværk. For detaljer, se følgende:

- – ["Indstilling af netværksparametre automatisk \(DHCP\)" \(s.111\)](#page-110-0)
- – ["Indstiller netværksparametrene manuelt" \(s.112\)](#page-111-0)

### l **Enheden understøtter ikke IPv6-netværk.**

Tilslut til IPv4 netværk.

# n**Enheden kan ikke få forbindelse til internettet via en trådløs router (tilkoblingspunkt)**

- l **Der er slukket for den trådlåse router (tilkoblingspunkt).** Tænd for den trådløse router.
- l **Enheden og den trådløse router (adgangspunkt) er for langt fra hinanden.** Placer enheden og den trådløse router (adgangspunkt) tættere på hinanden.
- l **Der er en hindring mellem enheden og den trådløse router (adgangspunkt).** Flyt enheden og den trådløse router (adgangspunkt) på et sted, hvor der ikke er nogen hindringer mellem dem.
- l **Den trådløse router (adgangspunkt) er indstillet til at anvende den trådløse kanal 14.**

 Skift indstillinger for den trådløse router (adgangspunkt) for at bruge en af de trådløse kanaler fra 1 til 13.

# n**Trådløst netværk er ikke fundet**

l **Mikrobølgeovne eller andet trådløst udstyr i nabolaget kan muligvis forstyrre den trådløse kommunikation.**

Sluk for disse enheder.

l **Adgang til netværket er begrænset af firewall-indstillingerne på den trådløse router (tilkoblingspunkt).**

Kontroller indstillingerne for den trådløse router (adgangspunkt).

# **nd Enheden registrerer ikke medieserveren (PC/NAS)**

### $\bullet$  **Indstillingen for mediedeling er ikke korrekt.**

 Konfigurér deleindstillingen og vælg enheden som et udstyr, som der deles musikindhold med. For detaljer, se følgende:

– ["Opsætning af mediedeling på mediaservere \(pc'er/NAS\)" \(s.70\)](#page-69-0)

l **Noget sikkerhedssoftware, der er installeret på din medieserver, blokerer for adgangen af enheden til din medieserver.**

Kontrollér indstillingerne for sikkerhedssoftware installeret på din medieserver.

#### l **Enheden og medieserveren er ikke i samme netværk.**

 Kontroller netværksforbindelserne og dine routerindstillinger, og tilslut derefter enheden og medieserveren til det samme netværk.

### l **MAC-adressefilteret er aktiveret på enheden.**

 I "MAC Address Filter" i menuen "Setup" skal du deaktivere MAC-adressefilteret eller angive MAC-adressen på din medieserver for at give den adgang til enheden. For detaljer, se følgende:

– ["Indstilling af MAC-adressefilter" \(s.112\)](#page-111-0)

### **Filerne i medieserveren (PC/NAS) kan ikke ses eller afspilles**

### l **Filerne understøttes ikke af enheden eller medieserveren.**

 Brug det filformat, der understøttes af både enheden og medieserveren. For information om de filformater, der understøttes af enheden, se følgende:

– ["Understøttede filformater" \(s.152\)](#page-151-0)

# **nd Der kan ikke afspilles internetradio**

### l **Den valgte internetradiostation er ikke tilgængelig på nuværende tidspunkt.**

Der kan være et netværksproblem på radiostationen, eller tienesten kan være stoppet. Prøv stationen senere eller vælg en anden station.

#### **• Den valgte internetradiostation sender aktuelt ingen lyd.**

 Nogle internetradiostationer sender ingen lyd på visse tider af dagen. Prøv stationen senere eller vælg en anden station.

#### l **Adgang til netværket er begrænset af firewall-indstillingerne på dit netværksudstyr (som f.eks. routeren).**

 Kontroller firewall-indstillingerne på dit netværksudstyr. Internetradioen kan kun afspilles, når den passerer gennem den port, som er designeret af hver enkelt radiostation. Portnummeret varierer afhængigt af radiostationen.

# n**IPhone genkender ikke enheden, når du bruger AirPlay**

### $\bullet$  **Enheden er forbundet til en multiple SSID-router.**

 Adgang til enheden kan være begrænset af netværksadskillelsesfunktionen på routeren. Tilslut en iPhone til SSID'en, som kan få adgang til enheden. (Slut den til den primære SSID øverst på listen.)

# **n**Applikationen til mobile enheder registrerer ikke **enheden**

#### l **Enheden og mobilenheden er ikke i samme netværk.**

 Kontroller netværksforbindelserne og dine routerindstillinger, og tilslut derefter enheden og mobilenheden til det samme netværk.

### l **MAC-adressefilteret er aktiveret på enheden.**

 I "MAC Address Filter" i menuen "Setup" skal du deaktivere MAC-adressefilteret eller angive MAC-adressen på din mobilenhed for at give den adgang til enheden. For detaljer, se følgende:

– ["Indstilling af MAC-adressefilter" \(s.112\)](#page-111-0)

### $\bullet$  **Enheden er forbundet til en multiple SSID-router.**

 Adgang til enheden kan begrænses gennem nettet separation funktionen på routeren. Tilslut en iPhone til SSID'en, som kan få adgang til enheden. (Slut den til den primære SSID øverst på listen.)

### n**Firmwareopdatering via netværket mislykkedes**

### l **Det er muligvis ikke muligt, afhængigt af netværksbetingelsen.**

 Opdater firmwaren via netværket igen eller brug en USB-hukommelsesenhed. For detaljer, se følgende:

– ["Opdatering af firmware via netværket" \(s.114\)](#page-113-0)

# **Bluetooth® problemer**

### **■ En Bluetooth®-forbindelse kan ikke oprettes**

### l **Bluetooth-funktionen på enheden er deaktiveret.**

 Aktivér Bluetooth-funktionen. For detaljer, se følgende: – ["Indstilling af brug af Bluetooth](#page-114-0)[®](#page-114-0) [" \(s.115\)](#page-114-0)

### l **Andet Bluetooth udstyr er allerede tilsluttet til enheden.**

 Afbryd den aktuelle Bluetooth-forbindelse og etabler derefter en ny forbindelse. For detaljer, se følgende:

– ["Afspilning af Bluetooth](#page-65-0)[®](#page-65-0) [-musik på enheden" \(s.66\)](#page-65-0)

- $\bullet$  **Enheden og Bluetooth-udstyret er for langt fra hinanden.** Flyt Bluetooth udstyret tættere på enheden.
- l **Der er en enhed (såsom mikrobølgeovn og trådløst LAN), der udsender signaler i 2,4 GHz-frekvensbåndet i nærheden.**

Flyt enheden og Bluetooth-enheden væk fra disse enheder.

- l **Bluetooth-udstyret understøtter ikke A2DP.** Benyt Bluetooth-udstyr, der understøtte A2DP.
- l **Forbindelsesoplysningerne, der er registreret på Bluetooth-enheden, fungerer ikke af en eller anden grund.**

 Slet forbindelsesoplysningerne på Bluetooth-enheden, og etabler derefter en forbindelse mellem Bluetooth-enheden og enheden igen. For detaljer, se følgende:

– ["Afspilning af Bluetooth](#page-65-0)[®](#page-65-0) [-musik på enheden" \(s.66\)](#page-65-0)

# **Ingen lyd, eller lyden afbrydes under afspilning med Bluetooth®-forbindelse**

l **Bluetooth-enhedens lydstyrke er indstillet for lavt.**

Skru op for lydstyrken af Bluetooth-enheden.

l **Bluetooth-enheden er ikke indstillet til at sende lydsignaler til enheden.** Skift lydudgangen fra Bluetooth-enheden til enheden.

### l **Bluetooth-forbindelsen er afsluttet.**

 Opret en Bluetooth-forbindelse mellem Bluetooth-enheden og enheden igen. For detaljer, se følgende:

– ["Afspilning af Bluetooth](#page-65-0)[®](#page-65-0)[-musik på enheden" \(s.66\)](#page-65-0)

l **Enheden og Bluetooth-udstyret er for langt fra hinanden.**

Flyt Bluetooth udstyret tættere på enheden.

l **Der er en enhed (såsom mikrobølgeovn og trådløst LAN), der udsender signaler i 2,4 GHz-frekvensbåndet i nærheden.**

Flyt enheden og Bluetooth-enheden væk fra disse enheder.

# **Der er fejlindikationer på frontdisplayet**

Se nedenstående tabel, når fejlmeddelelsen er angivet på frontdisplayet.

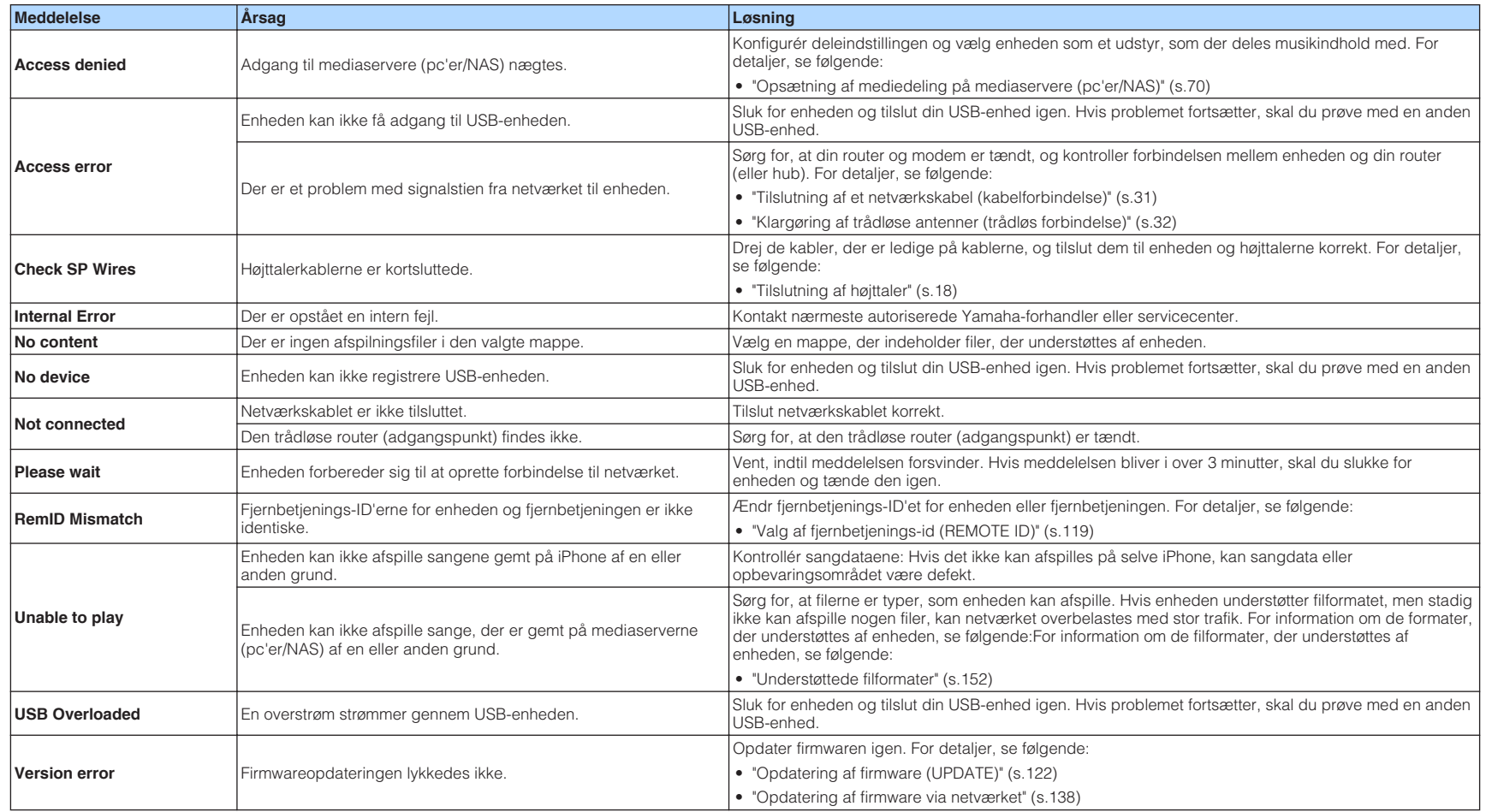

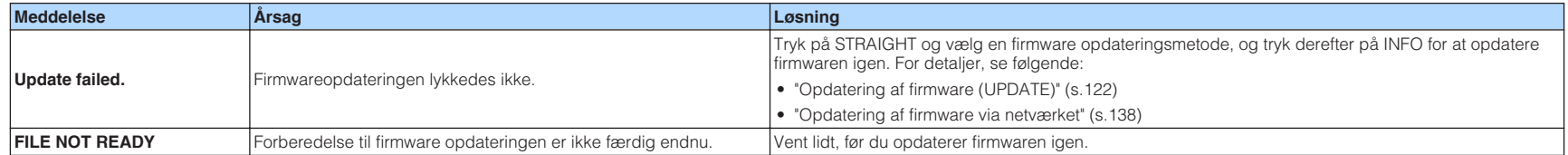

# **TILLÆG**

# **Opdatering af firmware via netværket**

# **Firmwareopdateringer**

Ny firmware, der giver yderligere funktioner eller produktforbedringer vil frigives efter behov. Hvis enheden er tilsluttet til internettet, downloades ny firmware via netværket. Når en firmwareopdatering er klar, vises følgende meddelelse, når der er trykket på SETUP.

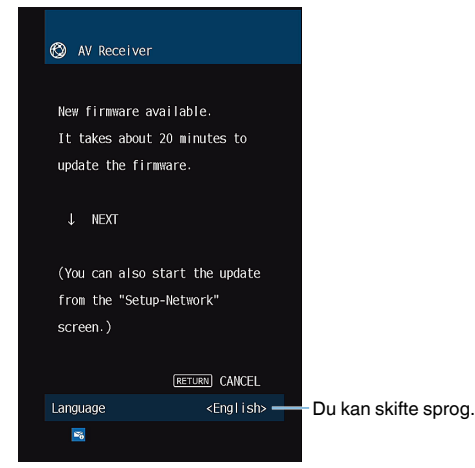

For detaljer om opdatering af firmware, se følgende:

• ["Opdatering af firmware via netværket" \(s.138\)](#page-137-0)

#### **OBS!**

▪ Brug ikke apparatet eller frakobl strømkablet eller netværkskablet under firmwareopdatering. Hvis firmwareopdateringen afbrydes, er der en mulighed for, at enheden ikke vil fungere. I dette tilfælde skal du kontakte din nærmeste autoriserede Yamaha-forhandler eller servicecenter for at anmode om reparation.

- Indikator for firmwareopdatering på frontdisplayet lyser, når en firmwareopdatering er klar. Denne indikator lyser muligvis ikke, når netværkets forbindelseshastighed er for langsom, eller en nyere firmwareopdatering er tilgængelig.
- Firmware opdateringen tager cirka 20 minutter eller mere.
- Du får muligvis ikke meddelelsen eller indikatoren for opdatering af firmwareopdatering på frontdisplayet, afhængigt af tilstanden af netværksforbindelsen. I dette tilfælde skal du opdatere firmwaren med USBhukommelsesenheden. For detaljer, se følgende:
	- – ["Opdatering af firmware \(UPDATE\)" \(s.122\)](#page-121-0)
- For detaljer om firmwareopdateringer skal du besøge Yamaha-websitet.

# <span id="page-137-0"></span>**Opdatering af firmware via netværket**

Bekræft beskrivelsen på skærmen, der vises, efter at der er trykket på SETUP og start firmwareopdateringen.

### **1 Læs beskrivelsen på skærmen, og tryk på ned-tasten.**

Næste skærm vises.

**2 For at starte firmwareopdateringen skal du trykke på ENTER.**

Billedet på skærmen forsvinder.

### **3 Hvis "UPDATE SUCCESS PLEASE POWER OFF!" vises på** frontdisplayet, skal du trykke på  $\circlearrowright$  (strøm) på frontpanelet.

Opdateringen af firmwaren er udført.

- Firmware opdateringen tager cirka 20 minutter eller mere.
- Du får muligvis ikke meddelelsen eller indikatoren for opdatering af firmwareopdatering på frontdisplayet, afhængigt af tilstanden af netværksforbindelsen. I dette tilfælde skal du opdatere firmwaren med USBhukommelsesenheden. For detaljer om brug af USB-hukommelsesenheden, se følgende:
- – ["Opdatering af firmware \(UPDATE\)" \(s.122\)](#page-121-0)
- For detaljer om opdateringer skal du besøge Yamaha-webstedet.
- Hvis du vil udføre opdatering, når du slukker for enheden, skal du ikke trykke på ENTER, men ned-tasten i trin 2 og følge instruktionerne på skærmen. Når du slukker for enheden, vises en skærm, der beder dig om at bekræfte firmwareopdateringen, og tryk på ENTER for at starte firmwareopdateringen. Når firmwareopdateringen er færdig, slukker enheden automatisk.
- For at udføre opdateringen, når du slukker for enheden, henvises til følgende vejledning og supplerende forklaringer.
	- Firmwareopdateringen kan startes ved at trykke på INFO på frontpanelet.
	- Enheden slukker automatisk uden at udføre firmwareopdateringen, hvis to minutter passerer efter skærmen for at bekræfte, at firmwareopdateringen vises.
	- For at annullere firmwareopdateringsprocessen skal du trykke på RETURN, og enheden slukker.
	- Enheden slukkes uden at udføre firmwareopdateringen, hvis du slukker for enheden med AV CONTROLLER eller MusicCast CONTROLLER.

# **Brug af trådløse surround-højttalere (MusicCast Surround-funktion)**

# **Brug af trådløse surround-højttalere (MusicCast Surround-funktion)**

Ved brug af enheder, som understøtter MusicCast Surround-funktionen, kan du nyde et 5.1.2-kanals eller 5.1-kanals system med trådløse surround-højttalere og subwoofer.

#### **BEMÆRK**

- For detaljer om 5.1.2-kanals eller 5.1-kanals systemet, se følgende:
	- – ["Brug af 5.1.2-kanalsystem" \(s.20\)](#page-19-0)
- Se brugsanvisningen til de enheder som understøtter MultiCast Surround-funktionen angående detaljer om indstillinger og betjeninger.

### n **Enheder, som understøtter MusicCast Surround**

Wireless Streaming Speaker Network Subwoofer

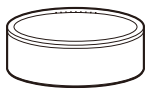

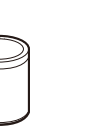

MusicCast 50 MusicCast 20 MusicCast SUB 100

Fra og med 1. december 2018

### **Eksempel på højttalerlayout**

Det følgende er et 5.1.2-kanals system ved brug af to MusicCast 20-højttalere som surround-højttalerne og en MusicCast SUB 100 som subwooferen.

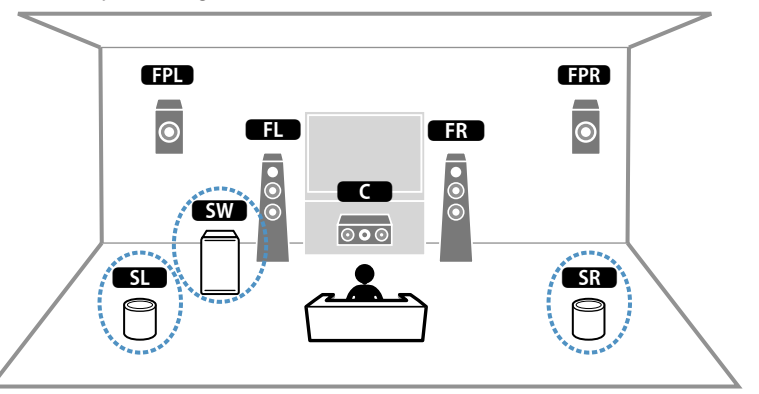

- I et 5.1.2-kanals eller 5.1-kanals system kan surround-højttalerne og subwooferen være trådløse. Med andre systemer kan kun subwooferen være trådløs.
- Med trådløse surround-højttalere
	- Lyd vil ikke komme fra højttalerterminalerne (SURROUND) på enheden.
- Surround back højttalere kan ikke anvendes.
- Med en trådløse subwoofer
	- En subwoofer kan være trådløs.
- Lyd vil ikke komme fra pre-out-stikkene (SUBWOOFER 1 og 2) på enheden. Der kan derfor ikke anvendes en anden subwoofer ved at tilslutte den med et lydkabel.
- Den følgende lyd kan ikke komme ud fra de trådløse surround-højttalere og subwooferen.
	- DSD audio
	- DVD-Audio og Super Audio CD (SACD) fra HDMI-indgang
- **1 Enheden, og de enheder som understøtter MusicCast Surround, skal registreres med den samme lokation på MusicCast CONTROLLER app'en.**
- **2 Følg app'ens on screen-instruktioner for at gennemføre opsætningen af MusicCast Surround-funktionen.**

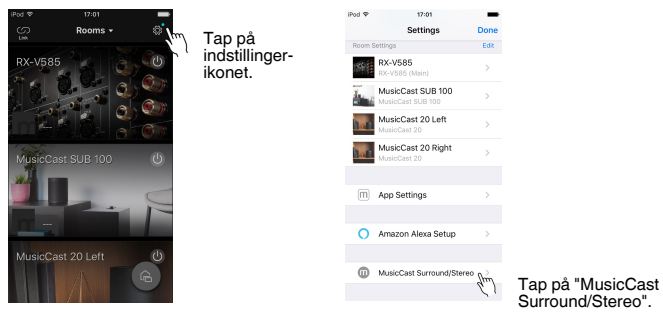

 For detaljerede opsætningsinstruktioner skal du se følgende. <https://download.yamaha.com/files/tcm:39-1212383>

### **3 Automatisk justering af højttalerindstillingerne (YPAO).**

### **BEMÆRK**

For flere oplysninger om YPAO, se følgende:

▪ ["Automatisk optimering af højttalerindstillingerne \(YPAO\)" \(s.35\)](#page-34-0)

### **4 Kontroller indstillingerne.**

 Du kan derefter nyde afspilning af indhold med MusicCast CONTROLLER app'en.

# **Trådløs tilslutning til et netværk**

# **Valg af en trådløs netværksforbindelsesmetode**

Vælg en trådløs tilslutningsmetode i henhold til dit netværksmiljø.

#### **BEMÆRK**

- Du skal konfigurere netværksindstillingerne, hvis din router ikke understøtter DHCP, eller hvis du vil konfigurere netværksparametrene manuelt. For detaljer, se følgende:
	- – ["Indstiller netværksparametrene manuelt" \(s.112\)](#page-111-0)
- Når enheden er tilføjet til et MusicCast-netværk, kan netværksindstillingerne konfigureres samtidigt. Hvis du bruger MusicCast, anbefales denne metode. For detaljer, se følgende:
	- – ["Tilføjelse af enheden til MusicCast-netværket" \(s.39\)](#page-38-0)

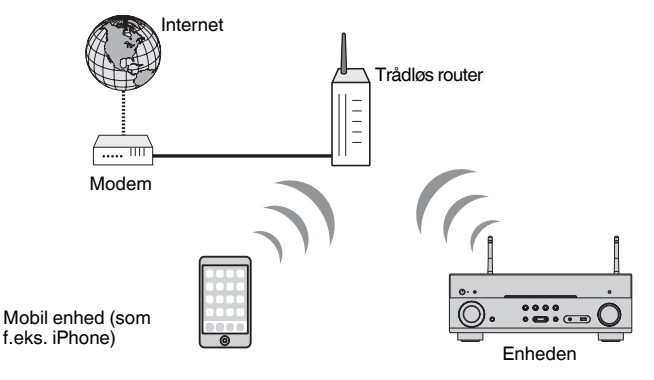

- **1 1 1 7 (modtager strøm) for at tænde enheden.**
- **2 Tænd for tv'et og skift TV-indgangen for at vise video fra enheden (HDMI OUT -stik).**
- **3 Tryk på SETUP.**
- **4 Brug piletasterne til at vælge "Network" og tryk på ENTER.**
- **5 Brug piletasterne til at vælge "Network Connection" og tryk på ENTER.**

### **6 Brug piletasterne til at vælge "Wireless(Wi-Fi)" og tryk på ENTER.**

Følgende tilslutningsmetoder er tilgængelige.

- • ["Opsætning af en trådløs forbindelse ved hjælp af WPS-knappen" \(s.142\)](#page-141-0)
- • ["Opsætning af en trådløs forbindelse ved hjælp af en iOS-enhed" \(s.142\)](#page-141-0)
- • ["Konfiguration af en trådløs forbindelse ved at vælge fra listen over tilgængelige](#page-142-0) [adgangspunkter" \(s.143\)](#page-142-0)
- • ["Opsætning af en trådløs tilslutning manuelt" \(s.144\)](#page-143-0)
- • ["Opsætning af en trådløs forbindelse ved hjælp af WPS-PIN-koden" \(s.145\)](#page-144-0)

# <span id="page-141-0"></span>**Opsætning af en trådløs forbindelse ved hjælp af WPS-knappen**

Du kan nemt opsætte en trådløs forbindelse med ét tryk på WPS-knappen.

### **Opsætningsmenu**

"Network" > "Network Connection" > "Wireless(Wi-Fi)"

**1 Brug piletasterne til at vælge "WPS Button" og tryk på ENTER.**

### **2 Læs instruktionerne på skærmen og tryk på WPS-knappen på den trådløse router (adgangspunkt).**

Når forbindelsen er færdig, vil "Completed" vises på frontdisplayet.

 Hvis der vises "Not connected" skal du gentage processen fra trin 1, eller forsøge en anden forbindelsesmetode.

Dette fuldender netværksindstillingerne.

#### **BEMÆRK**

- Enheden kan muligvis ikke oprette forbindelse til den trådløse router (adgangspunkt) ved hjælp af WEP som krypteringsmetode. I dette tilfælde skal du prøve en anden tilslutningsmetode.
- Du kan bruge INFO (WPS) på frontpanelet. Hold INFO (WPS) nede i et par sekunder for at oprette en trådløs forbindelse, og så vises "Press WPS button on Access Point" på frontdisplayet, tryk på WPSknappen.

#### **Om WPS**

▪ WPS (Wi-Fi Protected Setup) er en standard, der er oprettet af Wi-Fi Alliance, som muliggør nem opsætning af et trådløst hjemmenetværk.

# **Opsætning af en trådløs forbindelse ved hjælp af en iOS-enhed**

Du kan oprette en trådløs forbindelse ved at anvende forbindelsesindstillingerne på iOS-enheder (iPhone/iPad/iPod touch).

Inden du fortsætter, skal du bekræfte, at din iOS-enhed er tilsluttet til en trådløs router.

#### **BEMÆRK**

- Denne proces gendanner standardindstillingerne for følgende.
	- Netværksindstillinger
- Bluetooth-indstillinger
- Bluetooth, USB, mediaserver og netværksindhold registreret som genveje
- Internetradiostationer registreret til "Favoritter"
- Kontooplysninger for netværkstjenesterne
- Du skal bruge iOS-enhed med iOS 7 eller en nyere version. (Følgende procedure er et opsætningseksempel for iOS 10.)
- Denne konfiguration fungerer ikke, hvis sikkerhedsmetoden for din trådløse router (adgangspunkt) er WEP. I dette tilfælde skal du prøve en anden tilslutningsmetode.

### **Opsætningsmenu**

"Network" > "Network Connection" > "Wireless(Wi-Fi)"

**1 Brug piletasterne til at vælge "WAC(iOS)" og tryk på ENTER.**

**2 Læs instruktionerne på skærmen og tryk på ENTER.**

#### **BEMÆRK**

Når du bruger kablet netværksforbindelse, vises en advarselsmeddelelse på skærmen. Afbryd netværkskablet fra enheden, og tryk derefter på ENTER.

### **3 På iOS-enheden skal du vælge enheden som AirPlay-højttaleren i Wi-Fi-skærmen.**

### **iOS 10 (eksempel på engelsk version)**

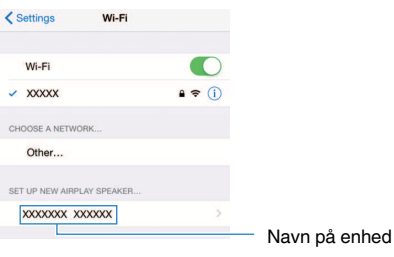

### <span id="page-142-0"></span>**4 Vælg det netværk (adgangspunkt), som du ønsker at dele indstillingerne for, med enheden.**

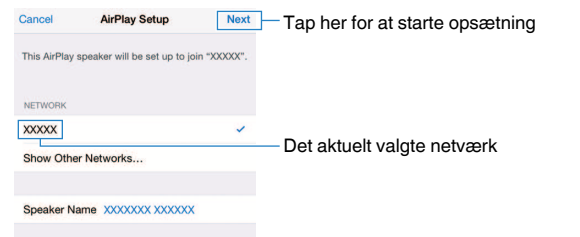

 Når delingsprocessen er færdig, tilsluttes enheden automatisk til det valgte netværk (adgangspunkt) og "Completed" vises på frontdisplayet.

Hvis der vises "Not shared" or "Not connected" tryk ENTER for at gentage processen fra trin 1, eller forsøg en anden forbindelsesmetode.

# **5 Tryk på SETUP.**

Dette fuldender netværksindstillingerne.

# **Konfiguration af en trådløs forbindelse ved at vælge fra listen over tilgængelige adgangspunkter**

Du kan oprette en trådløs forbindelse ved at vælge et adgangspunkt fra listen over trådløse LAN-routere (adgangspunkter), der findes af enheden. Du skal manuelt indtaste sikkerhedsnøglen.

### **Opsætningsmenu**

"Network" > "Network Connection" > "Wireless(Wi-Fi)"

### **1 Brug piletasterne til at vælge "Access Point Scan" og tryk på ENTER.**

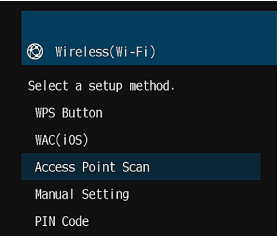

 Efter søgning efter adgangspunkter vises listen over tilgængelige adgangspunkter på tv'et.

### **2 Brug piletasterne for at vælge det ønskede adgangspunkt og tryk på ENTER.**

Skærmen for trådløs tilslutning vises på tv'et.

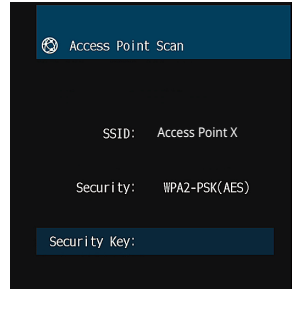

### **3 Tryk på ENTER.**

Redigeringsskærmen vises.

<span id="page-143-0"></span>**4 Brug piletasterne og ENTER for at angive sikkerhedsnøglen.**

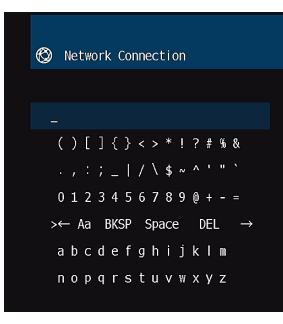

**5 Når du er færdig med at indtaste tasten, skal du bruge piletasterne til at vælge "OK" og tryk ENTER.**

Den forrige trådløse forbindelsesindstillingsskærm vises på tv'et.

**6 Brug piletasterne til at vælge "Connect" og tryk på ENTER for at starte forbindelsesprocessen.**

Når forbindelsesprocessen afsluttes, vises "Completed" på tv-skærmen.

 Hvis der vises "Not connected" skal du gentage processen fra trin 2, eller forsøge en anden forbindelsesmetode.

### **7 Tryk på SETUP.**

Dette fuldender netværksindstillingerne.

# **Opsætning af en trådløs tilslutning manuelt**

Du kan oprette en trådløs forbindelse ved at indtaste de nødvendige oplysninger manuelt. Du skal konfigurere SSID (netværksnavn), krypteringsmetode og sikkerhedsnøgle til dit netværk.

#### **Opsætningsmenu**

"Network" > "Network Connection" > "Wireless(Wi-Fi)"

### **1 Brug piletasterne til at vælge "Manual Setting" og tryk på ENTER.**

Skærmen til manuel indstilling vises.

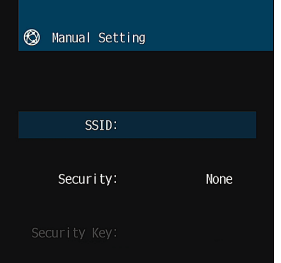

### **2 Brug piletasterne til at vælge "SSID" og tryk på ENTER.**

Redigeringsskærmen vises.

**3 Brug piletasterne og ENTER for at indtaste SSID for adgangspunktet.**

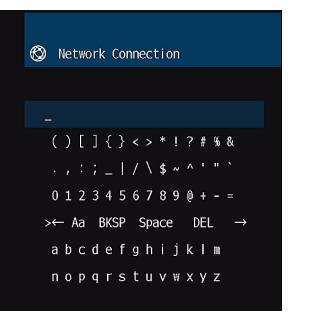

**4 Når du er færdig med at indtaste tasten, skal du bruge piletasterne til at vælge "OK" og tryk ENTER.**

Den forrige manuelle indstillingsskærm vises på tv'et.
### **5 Brug piletasterne til at vælge "Security" og vælg krypteringsmetoden.**

### **Valgmuligheder**

None, WEP, WPA-PSK(AES), Mixed Mode

### **BEMÆRK**

Hvis du vælger "None", kan forbindelsen være usikker, fordi kommunikationen ikke er krypteret.

### **6 Brug piletasterne til at vælge "Security Key" og tryk på ENTER.**

Redigeringsskærmen vises.

### **BEMÆRK**

Hvis du vælger "None" i trin 5, er dette element ikke tilgængelig.

- **7 Brug piletasterne og ENTER for at angive sikkerhedsnøglen.**
- **8 Når du er færdig med at indtaste tasten, skal du bruge piletasterne til at vælge "OK" og tryk ENTER.**

Den forrige manuelle indstillingsskærm vises på tv'et.

**9 Brug piletasterne til at vælge "Connect" og tryk på ENTER for at starte forbindelsesprocessen.**

Når forbindelsesprocessen afsluttes, vises "Completed" på tv-skærmen.

 Hvis "Not connected" vises, skal du kontrollere, at alle oplysninger er indtastet korrekt, og gentage fra trin 2.

### **10 Tryk på SETUP.**

Dette fuldender netværksindstillingerne.

### **Opsætning af en trådløs forbindelse ved hjælp af WPS-PIN-koden**

Du kan oprette en trådløs forbindelse ved at indtaste enhedens PIN-kode i den trådløse router (adgangspunkt). Metoden er tilgængelig, hvis den trådløse router (adgangspunkt) understøtter WPS-PIN-kode metoden.

### **Opsætningsmenu**

"Network" > "Network Connection" > "Wireless(Wi-Fi)"

### **1 Brug piletasterne til at vælge "PIN Code" og tryk på ENTER.**

Listen over tilgængelige adgangspunkter vises på tv'et.

**2 Brug piletasterne for at vælge det ønskede adgangspunkt og tryk på ENTER.**

PIN-koden for enheden vises på tv-skærmen.

### **3 Indtast enhedens PIN-kode i den trådløse router (adgangspunkt).**

 For detaljer om indstillinger henvises til brugsanvisningen til den trådløse router (adgangspunkt).

### **4 Tryk ENTER for at starte forbindelsesprocessen.**

Når forbindelsesprocessen afsluttes, vises "Completed" på tv-skærmen.

 Hvis der vises "Not connected" skal du gentage processen fra trin 2, eller forsøge en anden forbindelsesmetode.

### **5 Tryk på SETUP.**

Dette fuldender netværksindstillingerne.

### <span id="page-145-0"></span>**Indgangs-/udgangsstik og kabler**

### **Video-/lydstik**

### **HDMI-stik**

Sender digital video og lyd gennem et enkelt stik. Brug af et HDMI-kabel.

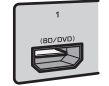

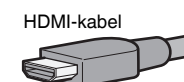

#### **BEMÆRK**

- Brug et 19-bens HDMI-kabel med HDMI-logoet. Vi anbefaler at bruge et kabel, der er så kort som muligt, for at forhindre nedbrydning af signalkvaliteten.
- Enhedens HDMI-stik understøtter HDMI Control, Audio Return Channel (ARC) og 3D og 4K Ultra HD videotransmission (via output) funktioner.
- Brug et Premium High Speed HDMI-kabel eller Premium High Speed-kabel med Ethernet for at nyde 3D eller 4K Ultra HDvideoer.

### **Videostik**

### n**VIDEO-stik**

Sender analoge videosignaler. Brug et videostikkabel.

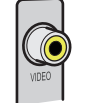

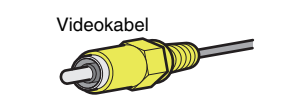

### **Lydstik**

### **nOPTISK** stik

Sender digitale lydsignaler. Brug et digitalt optisk kabel. Hvis der er en beskyttelseshætte på kabelens spids, skal du fjerne den, før du bruger kablet.

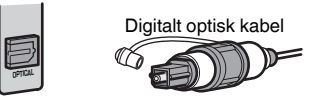

### n**COAXIAL-stik**

Sender digitale lydsignaler. Brug et digitalt koaksialkabel.

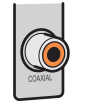

Brug et digitalt, koaksialt kabel

# n**AUDIO-stik**

Sender analoge stereolydsignaler.

### **(Stereo L/R-stik)**

Brug et stereostikkabel (RCA-kabel).

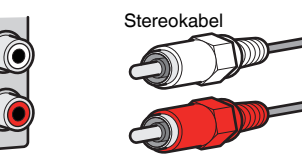

### **(Stereo ministik)**

Brug et stereo mini-stik kabel.

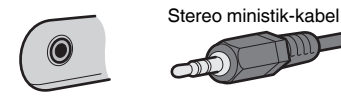

### **Presence højttalernes layout**

Følgende tre layoutmønstre er tilgængelige for presence højttalerne. Vælg et layoutmønster, der passer til dit lyttemiljø.

- Fronthøjde
- Overhead
- Dolby Enabled SP

### **BEMÆRK**

- Du kan nyde Dolby Atmos, DTS: X eller Cinema DSP 3D med ethvert layoutmønster.
- Når du bruger presence højttalere, skal du konfigurere indstillingen "Layout" i menuen "Setup" før du automatisk optimerer højttalerindstillingerne (YPAO). For detaljer, se følgende:
	- – ["Vælger layout af presence højttalere" \(s.97\)](#page-96-0)

### **Installation af presence højttalerne i fronthøjde**

### Installer presence højttalerne på forvæggen (Fronthøjde).

Dette giver et naturligt lydfelt med fremragende sammenkobling af venstre, højre, top og nederste lydrum og effektiv lydudvidelse.

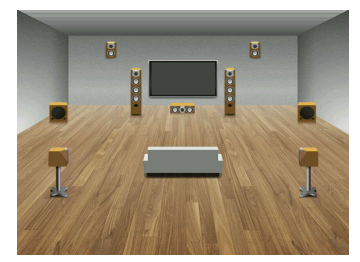

### **Installation af presence højttalerne i overhead placering**

Installer højttalerne i loftet over lyttepositionen (Overhead).

Dette giver et naturligt lydfelt med fremragende sammenkobling af venstre, højre, top og nederste lydrum og effektiv lydudvidelse.

#### $\bigwedge$ **FORSIGTIG**

▪ Sørg for at bruge højttalere som er fremstillet til brug i loftet og tag foranstaltninger for at de ikke falder ned. Spørg en kvalificeret entreprenør eller forhandler om installationsarbejder.

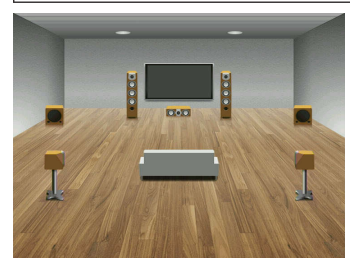

#### **BEMÆRK**

 Når du installerer presence højttalere i loftet, skal du installere dem lige over lyttepositionen, eller i loftet mellem forlængerne af de forreste højttalere og lyttepositionen.

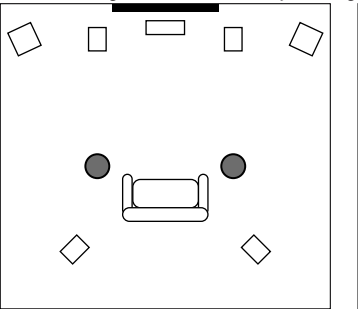

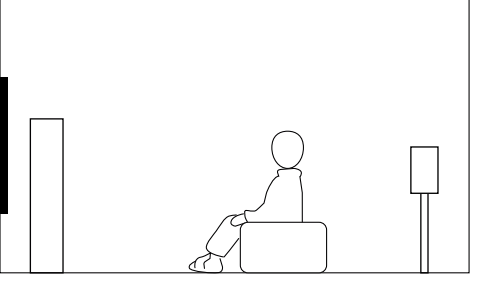

### **Brug af Dolby kompatible højttalere som presence højttalere**

Brug Dolby kompatible højttalere som presence højttalere.

Dette bruger lyden der reflekteres fra loftet og lader dig nyde overhead lyd fra højttalere, der er placeret på samme niveau som traditionelle højttalere.

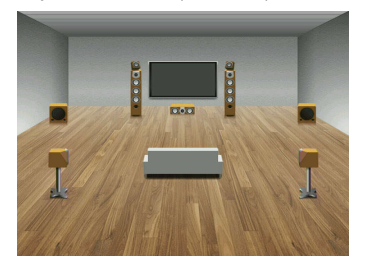

#### **BEMÆRK**

- Anbring Dolby Enabled-højttalerne oven på eller i nærheden af de traditionelle fronthøjttalere.
- En Dolby aktiveret højttalerenhed kan integreres i en almindelig højttaler. For detaljer henvises til brugsanvisningen til Dolby Enabled-højttalerne.

### **Ordliste for lydinformation**

### **nOrdliste for lydafkodningsformat**

Dette er en ordliste over de tekniske termer i forbindelse med lydafkodningsformat, der bruges i denne vejledning.

#### **Dolby Atmos**

Dolby Atmos blev først introduceret i biografen og bringer en revolutionerende følelse af dimensioner og fordybelse til hjemmebiografens oplevelse. Dolby Atmos er et fleksibelt og skalerbart objektbaseret format, der gengiver lyd som uafhængige lyde (eller objekter), som kan placeres præcist og bevæge sig dynamisk i hele det tredimensionelle lytterum under afspilning. En vigtig ingrediens i Dolby Atmos er indførelsen af et højdeplan af lyd over lytteren.

#### **Dolby Atmos Stream**

Dolby Atmos indhold vil blive leveret til din Dolby Atmos aktiverede AV modtager via Dolby Digital Plus eller Dolby TrueHD på Blu-ray Disc, downloadbare filer og streaming media. En Dolby Atmos stream indeholder specielle metadata, der beskriver placeringen af lyde i rummet. Denne lyddata afkodes af en Dolby Atmos AV-modtager og skaleres for optimal afspilning via hjemmebiografens højttalersystemer af enhver størrelse og konfiguration.

#### **Dolby Digital**

Dolby Digital er et komprimeret digitalt lydformat udviklet af Dolby Laboratories, Inc., der understøtter 5.1-kanals lyd. Denne teknologi bruges til lyd på de fleste DVD-diske.

#### **Dolby Digital Plus**

Dolby Digital Plus er et komprimeret digitalt lydformat udviklet af Dolby Laboratories, Inc., der understøtter 7.1-kanals lyd. Dolby Digital Plus forbliver fuldt kompatibel med de eksisterende multikanals lydsystemer, der understøtter Dolby Digital. Denne teknologi bruges til lyd streamingtjenester på internettet og lyd på BD (Blu-ray Disc).

#### **Dolby Surround**

Dolby surround er den næste generation af surround teknologi, der intelligent mixer stereo; 5.1 og 7.1 indhold til afspilning gennem dit surround højttalersystem. Dolby surround er kompatibel med traditionelle højttaler layouter samt Dolby Atmos-afspilningssystemer, der anvender højttalere i loftet eller produkter med Dolby-højttalerteknologi.

#### **Dolby TrueHD**

Dolby TrueHD er et avanceret, tabløst lydformat udviklet af Dolby Laboratories, Inc. for at tilbyde en high-definition hjemmebiografoplevelse med studiomesterens kvalitet. Dolby TrueHD kan bære op til otte kanaler med 96 kHz/24-bit audio (op til seks kanaler med 192 kHz/24-bit audio) samtidigt. Denne teknologi bruges til lyd på BD (Blu-ray Disc).

#### **DTS 96/24**

DTS 96/24 er et komprimeret digitalt lydformat, der understøtter 5,1-kanal og 96 kHz/24-bit audio. Dette format forbliver fuldt kompatibelt med de eksisterende flerkanals lydsystemer, der understøtter DTS Digital Surround. Denne teknologi bruges til musik-dvd etc.

#### **DTS Dialog Control**

DTS Dialog giver dig mulighed for at styrke dialogen. Dette kan være anvendeligt i støjende miljøer, og kan bidrage til at gøre dialogen mere forståelig. Personer med nedsat hørelse kan også drage fordel. Bemærk, at indholdsskaberen kan deaktivere brugen af denne funktion i blandingen, så DTS Dialog Control muligvis ikke altid er tilgængelig. Bemærk, at opdateringer til din AVR kan tilføje mere funktionalitet til DTS Dialog Control eller øge rækkevidden af funktionen.

#### **DTS Digital Surround**

DTS Digital Surround er et komprimeret digitalt lydformat udviklet af DTS, Inc., der understøtter 5.1-kanals lyd. Denne teknologi bruges til lyd på de fleste DVD-diske.

#### **DTS-ES**

DTS-ES giver total 6.1-kanals lyd fra 5.1-kanals kilder, der optages med DTS-ES. Denne dekoder tilføjer en surround back lyd til den originale 5.1-kanals lyd. I DTS-ES Matrix 6.1-format optages en surround back lyd i surround kanalerne, og i DTS-ES Diskrete 6.1-format optages en diskret surround back kanal.

#### **DTS Express**

DTS Express er et komprimeret digitalt lydformat, der understøtter 5.1-kanals lyd og muliggør en højere kompressionshastighed end DTS Digital Surround-formatet udviklet af DTS, Inc. Denne teknologi er udviklet til lyd streaming-tjenester på internettet og sekundær lyd på BD (Blu-ray Disc).

#### **DTS-HD High Resolution Audio**

DTS-HD High Resolution Audio er et komprimeret digitalt lydformat udviklet af DTS, Inc., der understøtter 7.1-kanal og 96 kHz/24-bit lyd. DTS-HD High Resolution Audio forbliver fuldt kompatibel med de eksisterende flerkanals lydsystemer, der understøtter DTS Digital Surround. Denne teknologi bruges til lyd på de fleste BD (Blu-ray Disc).

### **DTS-HD Master Audio**

DTS-HD Master Audio er et avanceret, lossløst lydformat, der er udviklet til at tilbyde en high definition hjemmebiografoplevelse med studiokvalitet af DTS, Inc. DTS-HD Master Audio kan bære op til otte kanaler med 96 kHz/24-bit lyd (op til seks kanaler med 192 kHz/24-bit lyd) samtidigt. Denne teknologi bruges til lyd på BD (Blu-ray Disc).

#### **DTS Neo: 6**

DTS Neo: 6 muliggør 6-kanals afspilning fra 2-kanals kilder. Der er to tilstande til rådighed: "Music mode" til musikkilder og "Cinema mode" til filmkilder. Denne teknologi giver diskrete fuld båndbredde matrix-kanaler med surroundlyd.

#### **DTS:X**

DTS: X er den næste generation af objektbaseret, multidimensionel lydteknologi fra DTS. DTS: X er ikke længere bundet af kanaler og gengiver den flydende bevægelse af lyd for at skabe et utrolig rigt, realistisk og fordybende lydbillede - foran, bagved, ved siden af og over publikum mere præcist end nogensinde før. DTS: X giver mulighed for automatisk at tilpasse lyden til højttaler layoutet, som bedst passer til rummet, fra et tv's indbyggede højttalere til et hjemmebiograf surround system til et dusin eller flere højttalere i en kommerciel biograf. Fordyb dig på www.dts.com/dtsx

#### **DSD (Direct Stream Digital)**

DSD (Direct Stream Digital) -teknologien lagrer lydsignaler på digitale lagermedier, såsom SACD (Super Audio CD'er). Signalerne gemmes ved en højfrekvent samplinghastighed (såsom 11,2 MHz). Det højeste frekvensrespons er lig med eller højere end 100 kHz, med et dynamisk område på 120 dB. Denne teknologi giver bedre lydkvalitet end den, der bruges til cd'er.

### **FLAC**

FLAC er et filformat til tabsfri lyd datakomprimering. FLAC er dårligere end lossy komprimerede lydformater i kompressionshastighed, men giver højere lydkvalitet.

### **MP3**

Et af det komprimerede digitale lydformater, der bruges af MPEG. Med psykoakustiske teknologier opnår denne komprimeringsmetode en høj kompressionshastighed. Det er rapporteret, at det er i stand til at komprimere datakvantiteten til ca. 1/10 ved at opretholde et bestemt niveau af lydkvalitet.

### **MPEG-4 AAC**

En MPEG-4-lydstandard. Det bruges til mobiltelefoner, bærbare lydafspillere og audio streamingtjenester på internettet, fordi det giver en høj komprimeringshastighed af data, samtidig med at der opnås bedre lydkvalitet end MP3.

### **Neural:X**

Neural: X er den nyeste downmixing / upmixing og rumlige forflytningsteknologi fra DTS. Det er indbygget i DTS: X for at give opmix af Neural: X-kodet og ikke-kodet (PCM) data. I DTS: X for AVR og Sound Bars, kan Neural: X producere op til 11.x kanaler.

### **PCM (Pulse Code Modulation)**

PCM er et signalformat, hvorunder et analogt lydsignal digitaliseres, optages og transmitteres. Denne teknologi er grundlaget for alle andre lydformater. Denne teknologi bruges som et tabsløst lydformat kaldet Lineær PCM til lyd på en række medier, herunder CD'er.

### **Prøvetagningsfrekvens og kvantiseringsbit**

Prøvetagningsfrekvens og kvantiseringsbit indikerer mængden af information, når et analogt audiosignal digitaliseres. Disse værdier er angivet som i følgende eksempel: "48 kHz/24-bit".

• Samplingsfrekvens

Samplingsfrekvens (antallet af gange signalet samples pr. sekund) kaldes samplingfrekvens. Når prøveudtagningsfrekvensen er højere, er frekvensområdet, der kan afspilles, bredere.

• Kvantiseringsbit

Antallet af kvantiseringsbit indikerer graden af nøjagtighed, når lydniveauet konverteres til en numerisk værdi. Når antallet af kvantiserede bits er højere, er udtrykket af lydniveauet mere præcist.

### **WAV**

Windows' standardformat til lydfiler, som definerer metoden til optagelse af digitale data, der indsamles ved at konvertere lydsignaler. Som standard bruges PCM-metoden (ingen komprimering), men du kan også bruge andre komprimeringsmetoder.

### **WMA (Windows Media Audio)**

En af de komprimerede lydformater, der er udviklet af Microsoft Corporation. Med psykoakustiske teknologier opnår denne komprimeringsmetode en høj kompressionshastighed. Det er rapporteret, at det er i stand til at komprimere datakvantiteten til ca. 1/20 ved at opretholde et bestemt niveau af lydkvalitet.

### **nOrdliste for lydinformation undtagen lydafkodningsformat**

Dette er en ordliste over de tekniske termer i forbindelse med lydinformation, der anvendes i denne vejledning.

### **Tilslutning af to forstærkere (Bi-amp)**

Ved tilslutning af to forstærkere bruges der to forstærkere til en højttaler. Når du bruger biforstærkningsforbindelsen, kører enheden både tweeter og woofer i en højttaler med de diskrete forstærkere. Som følge heraf giver diskant og woofer klart lydsignal uden forstyrrelser.

### **LFE (Low Frequency Effects) 0.1 kanal**

Denne kanal gengiver lavfrekvente bassignaler og har et frekvensområde fra 20 Hz til 120 Hz. Denne kanal tilføjes til kanalerne for alle bånd med Dolby Digital eller DTS for at forbedre lavfrekvente lydeffekter. Denne kanal er mærket 0,1, fordi den er begrænset til kun lavfrekvent lyd.

#### **Læbesynkronisering**

Videoudgangen halter af og til bag lydudgangen på grund af kompleksiteten af signalbehandling forårsaget af en stigning i videosignalkapacitet. Læbesynkronisering er en teknik til automatisk at korrigere timingforsinkelsen mellem lyd og video output.

### **Ordliste med HDMI og videooplysninger**

Dette er en ordliste over de tekniske termer i forbindelse med HDMI og videoinformation, der bruges i denne vejledning.

### **Composite-videosignal**

Med det sammensatte videosignalsystem kombineres farve-, lysstyrke- og synkroniseringsdatasignaler og transmitteres med et enkelt kabel.

### **Deep Color**

Deep Color er en teknologi, som HDMI-specifikationen understøtter. Deep Color øger antallet af tilgængelige farver inden for de grænser, der er defineret af RGB- eller YCbCr-farverummet. Konventionelle farvesystemer behandler farven med 8 bits. Deep Color behandler farven med 10, 12 eller 16 bits. Denne teknologi gør det muligt for HDTV og andre skærme at gå fra millioner af farver til billioner af farver og eliminere farvebånd på skærmen så der er glidende tonalovergange og subtile graderinger mellem farver.

### **HDMI**

HDMI (High Definition Multimedia Interface) er den verdensomspændende standardgrænseflade til digital lyd/video signal transmission. Denne grænseflade overfører både digitale lyd- og digitale videosignaler med et enkelt kabel uden tab. HDMI overholder HDCP (High-Bandwidth Digital Content Protection) og giver en sikker audio/video grænseflade . For yderligere oplysninger om HDMI, besøg HDMI hjemmeside på "http://www.hdmi.org/".

### **x.v.Color**

"X.v.Color" er en teknologi, som HDMI-specifikationen understøtter. Det er et mere omfattende farverum end sRGB og tillader udtryk af farver, der ikke var hidtil muligt. Mens det forbliver kompatibel med sRGB-standardens farveskala, udvides "x.v.Color" farverummet og kan dermed producere mere levende naturlige billeder.

### **Ordliste over netværksoplysninger**

Dette er en ordliste over de tekniske termer i forbindelse med netværksinformation, der anvendes i denne vejledning.

#### **SSID**

SSID (Service Set Identifier) er et navn, der identificerer et særligt trådløst LAN-adgangspunkt.

### **Wi-Fi**

Wi-Fi (Wireless Fidelity) er en teknologi, som gør det muligt for et elektronisk udstyr at udveksle data eller tilslutte trådløst til internettet vha. radiobølger. Wi-Fi har den fordel, at det unødvendiggør kompleksiteten ved tilslutninger med LAN-kabler vha. trådløs forbindelse. Det er kun produkter, som gennemfører interoperabilitetsprøverne fra Wi-Fi Alliance, der kan anvende "Wi-Fi Certified"-varemærket.

### **WPS**

WPS (Wi-Fi Protected Setup) er en standard, der er oprettet af Wi-Fi Alliance, som muliggør nem opsætning af et trådløst hjemmenetværk.

### **Ordliste over Yamaha teknologier**

Dette er en ordliste over de tekniske termer i forbindelse med Yamaha-teknologier, der anvendes i denne vejledning.

### **CINEMA DSP (Digital Sound Field Processor)**

Da surround sound systemer oprindeligt var designet til brug i biografer, opleves deres effekt bedst i et teater, der har mange højttalere designet til akustiske effekter. Da hjemmeforholdene (såsom rumstørrelse, vægmateriale og antal højttalere) kan variere så bredt, er det uundgåeligt, at der er forskelle i lyden, som du hører. Baseret på et væld af faktisk målte data giver CINEMA DSP, Yamaha's originale DSP-teknologi den audiovisuelle oplevelse af en biograf i dit eget hjem.

### **CINEMA DSP 3D**

De faktiske målte lydområdedata indeholder oplysninger om lydgrafernes højde. CINEMA DSP 3D-mode opnår gengivelsen af den nøjagtige højde af lydbillederne, så den skaber de nøjagtige og intensive 3D-lydfelter i et lytterum.

#### **Compressed Music Enhancer (Komprimeret musikfremhæver)**

Compressed Music Enhancer-funktionen kompenserer for manglende harmoniseringer i komprimerede musikformater (som f.eks. MP3). Som et resultat heraf giver denne teknologi en forbedret ydelse af hele lydsystemet.

#### **SILENT CINEMA**

Yamaha har udviklet en naturlig, realistisk DSP-algoritme med lydeffekter til hovedtelefoner. Der er defineret parametre for hovedtelefoner for hvert lydprogram for at opnå nøjagtige gengivelser af alle lydprogrammer ved brug af hovedtelefoner.

#### **Virtual CINEMA DSP**

Virtual CINEMA DSP gør det muligt for systemet at geskabe lydfeltet fra surroundhøjttalerne med venstre og højre højttalere. Selvom surroundhøjttalerne ikke er tilsluttet, skaber enheden det realistiske lydfelt i et lytterum.

### **Virtual Presence Speaker (VPS)**

Virtual Presence Speaker gør det muligt for systemet at reproducere højden af 3D-lydfeltet virtuelt uden presence højttalere. Selvom presence højttalere ikke er tilsluttet, skaber enheden det realistiske lydfelt i et lytterum.

#### **Virtual Surround Back Speaker (VSBS)**

Virtual Surround Back Speaker gør det muligt for systemet at gengive lydfeltet fra surround back højttalerne med surround højttaler. Selvom surround back højttalerne ikke er tilsluttet, giver enheden en dybde til det bageste lydfelt på CINEMA DSP.

#### **YPAO (Yamaha Parametric room Acoustic Optimizer)**

Funktionen Yamaha Parametric room Acoustic Optimizer (YPAO), detekterer højttalerforbindelser, måler afstanden fra dem til din(e) lytteposition(er), og optimerer derefter automatisk højttalerindstillingerne, så som lydstyrke-balance og akustiske parametre, tilpasset dit lokale.

### **Understøttede udstyr og filformater**

### **Understøttede Bluetooth®-enheder**

Følgende Bluetooth-enheder kan bruges af enheden.

- Bluetooth-enheder, der understøtter A2DP, kan bruges.
- Brug af alle Bluetooth-enheder kan ikke garanteres.

### **Understøttede USB-enheder**

Følgende USB-enheder kan bruges af enheden.

• Denne enhed er kompatibel med USB-hukommelsesenheder, der er i FAT16 eller FAT32-format.

Tilslut ikke andre typer USB-enheder.

- USB-udstyr med kryptering kan ikke anvendes.
- Brug af alle USB-enheder kan ikke garanteres.

### **Understøttede AirPlay-enheder**

Denne AV-modtager er kompatibel med AirPlay 2. Der kræves iOS 11.4 eller senere.

### **Understøttede filformater**

Følgende filformater kan anvendes af enheden.

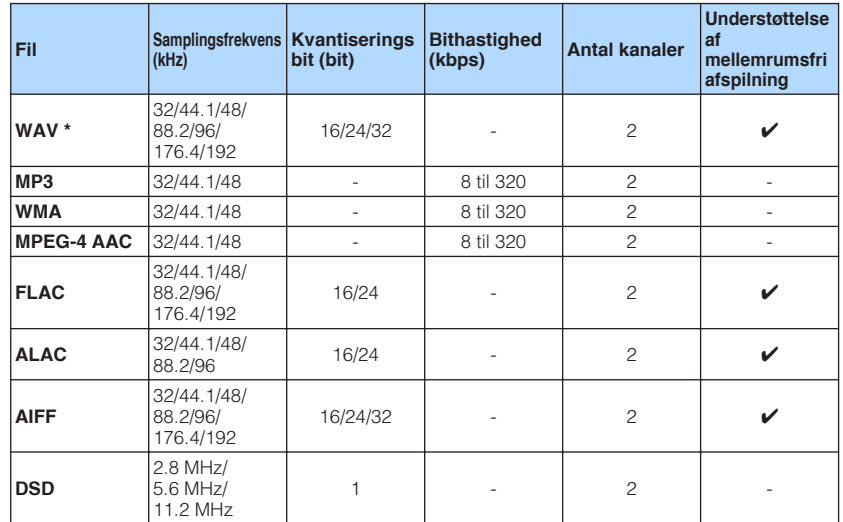

\* Kun lineært PCM-format. 32 bit float-filer kan ikke afspilles.

• De spilbare filformater varierer afhængigt af software installeret på medieservere (PC/NAS). Se brugervejledningen til server software for at få flere oplysninger.

• DRM (Digital Rights Management) kan ikke afspilles.

# **Videosignalstrøm**

### **Videosignalstrøm**

Videosignaler, der indføres fra en videoenhed til enheden, udsendes til et TV som følger.

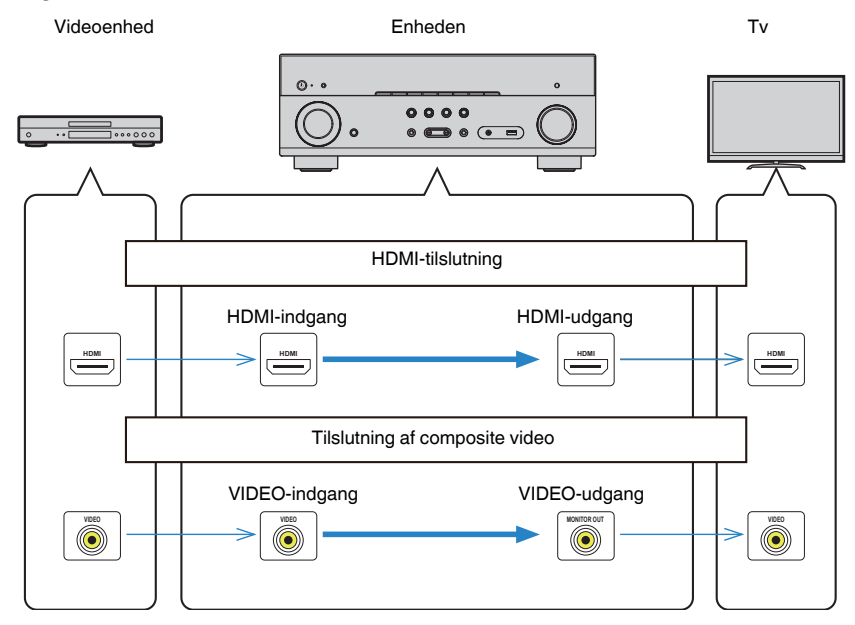

### <span id="page-153-0"></span>**Yderligere oplysninger om HDMI**

### **HDMI-kontrol og synkroniserede operationer**

HDMI-kontrol gør det muligt for dig at betjene eksterne enheder via HDMI. Hvis du tilslutter et tv, der understøtter HDMI Control til enheden med et HDMI-kabel, kan du styre enheden (f.eks. strøm og lydstyrke) med fjernbetjeningen. Du kan også styre eksterne enheder (f.eks. HDMI Control-kompatible BD/DVD-afspillere), der er tilsluttet enheden med et HDMI-kabel.

### **Mulige handlinger via tv'ets fjernbetjening**

- Standby
- Lydstyrkekontrol inklusive lydløs
- Skifter til lyd fra tv'et, når tv-indgangen skifter til sin indbyggede tuner
- Skifter til input video/audio fra den valgte afspilningsenhed
- Skift mellem lydudgangsenheder (enheden eller tv-højttaleren)

### **(Eksempel)**

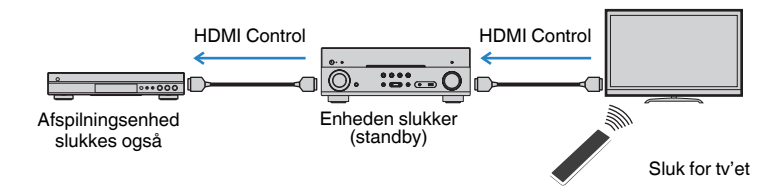

### **Mulige handlinger via enhedens fjernbetjening**

- Start afspilning på afspilningsenheden og tænd tv'et med et scenevalg
- Skifter tv-indgangen for at vise menuen "Setup" (når SETUP trykkes)
- Styring af den eksterne enhed, hvorfra video vises på tv'et (afspilnings- og menuoperationer)
- Styring af TV'et, når du vælger TV-lydindgang, der er indstillet til "TV Audio Input" i menuen "Setup"
- Styring af TV'et med (RED/GREEN/YELLOW/BLUE) tasterne på fjernbetjeningen, når "TV Control" er indstillet til farvetaster

### **(Eksempel)**

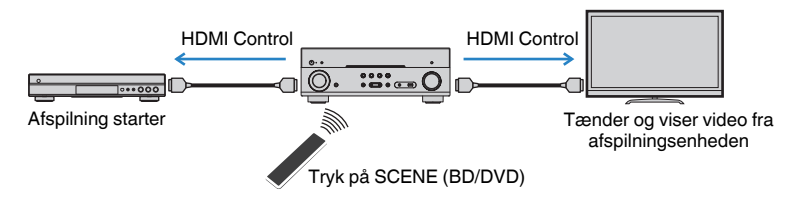

#### **BEMÆRK**

- HDMI Control fungerer muligvis ikke ordentligt.
- For detaljer om scenevalg, se følgende:
	- – ["Valg af en registreret scene" \(s.74\)](#page-73-0)
- For detaljer om tv-lydindgang, se følgende:
	- – ["Indstilling af lydstikket, der bruges til tv-lydindgang" \(s.101\)](#page-100-0)
- For detaljer om funktionerne for RED/GREEN/YELLOW/BLUE tasterne, se følgende:
	- – ["Indstilling af enhedens funktioner for RED/GREEN/YELLOW/BLUE taster på fjernbetjeningen" \(s.110\)](#page-109-0)

Hvis du vil bruge HDMI-kontrol, skal du konfigurere følgende HDMI-kontrollink efter at have tilsluttet tv'et og afspilningsenheder.

For detaljer om indstillinger og betjening af tv'et, se brugsanvisningen til tv'et.

#### **BEMÆRK**

Denne opsætning er nødvendig, hver gang du tilføjer en ny HDMI Control-kompatibel enhed til dit system.

**1 Tænd for enheden, tv og afspilningsenheder.**

### **2 Aktivér HDMI Control-funktionen på enhed, TV og HDMI Controlkompatible afspilningsenheder (f.eks. BD/DVD-afspillere).**

 For at aktivere HDMI Control function på enheden, sæt "HDMI Control" i menuen "Setup" til "On", og indstil derefter de relaterede emner ("TV Audio Input", "Standby Sync", "ARC" og "SCENE"). For detaljer, se følgende:

▪ ["Indstilling af brug af HDMI-kontrol" \(s.100\)](#page-99-0)

### **3 Sluk for fjernsynets hovedstrøm, og sluk derefter for apparatet og afspilningsenhederne.**

**4 Tænd for enheden og afspilningsenhederne, og tænd derefter for tv'et.**

- **5 Skift TV-indgangen for at vise videoen fra enheden.**
- **6 Kontroller, at indgangen, som afspilningsenheden er tilsluttet til på enheden, er valgt.**

Vælg inputkilden manuelt, hvis det ikke er tilfældet.

- **7 Kontrollér, at videoen fra afspilningsenheden vises på tv'et.**
- **8 Kontroller, at apparatet er synkroniseret korrekt med tv'et ved at slukke for tv'et eller justere tv-lydstyrken med fjernbetjeningen til fjernsynet.**

#### **BEMÆRK**

- Hvis HDMI Control ikke fungerer korrekt, kan problemet løses ved at slukke og tænde afspilningsenheden igen, eller ved at tage stikket ud af stikkontakten og tilslutte det igen. HDMI-styringen fungerer muligvis ikke korrekt, hvis antallet af tilsluttede enheder overstiger grænsen. I så fald skal du deaktivere HDMI Control på enheder, der ikke er i brug.
- Hvis enheden ikke er synkroniseret med tv'ets strømforsyning, skal du kontrollere prioriteten for lydoutputindstillingen på tv'et.
- Vi anbefaler, at du bruger et tv og afspilningsenheder fra samme producent, så HDMI-kontrol fungerer mere effektivt.

### **Audio Return Channel (ARC)**

ARC giver dig mulighed for at indsende tv-lyd til enheden med HDMI-kablet, der overfører videosignalet til tv'et.

Kontrollér følgende efter HDMI Control -indstillingerne.

#### **BEMÆRK**

For flere oplysninger om HDMI Control indstillingerne, se følgende:

▪ ["HDMI-kontrol og synkroniserede operationer" \(s.154\)](#page-153-0)

### **1 Vælg et tv-program med fjernbetjeningen til fjernsynet.**

### **2 Kontroller, at inputkilden til enheden automatisk skiftes til "AUDIO1" og tv-lyden afspilles på enheden.**

Hvis du ikke kan høre tv-lyd, skal du kontrollere følgende:

- "ARC" i menuen "Setup" er sat til "On". For detaljer, se følgende: – ["Indstilling af brug af ARC" \(s.101\)](#page-100-0)
- HDMI-kablet er tilsluttet til det ARC-kompatible HDMI-stik (HDMI-stikket mærket "ARC") på tv'et.

Visse HDMI-stik på tv'et er ikke kompatibelt med ARC. For nærmere oplysninger henvises til brugsanvisningen til tv'et.

#### **BEMÆRK**

- Hvis lyden afbrydes, mens du bruger ARC, skal du indstille "ARC" in the "Setup" til "Off" og bruge et digitalt optisk kabel til at indsende TV-lyd til enheden. For detaljer, se følgende:
	- – ["Indstilling af brug af ARC" \(s.101\)](#page-100-0)
	- – ["OPTISK stik" \(s.146\)](#page-145-0)
- Når du bruger ARC, skal du tilslutte et tv med et HDMI-kabel, der understøtter ARC.
- "AUDIO1" er indstillet som tv-lydindgang på fabrikken. Hvis du har tilsluttet en ekstern enhed til AUDIO 1 stikkene, skal du bruge "TV Audio Input" in the "Setup" for at ændre indstillingen til TV-lydindgang. For at bruge SCENE -funktionen skal du også ændre indtastningsindstillingen for SCENE (TV). For detaljer, se følgende:
	- ["Indstilling af lydstikket, der bruges til tv-lydindgang" \(s.101\)](#page-100-0)
	- – ["Registrering af en scene" \(s.75\)](#page-74-0)

### **HDMI signalkompatibilitet**

Bekræft det følgende HDMI-signal, der bruges af enheden.

- Når der afspilles kopibeskyttet CPPM-dvd-lyd, udsendes der muligvis ikke video-/ lydsignaler afhængigt af dvd-afspillertypen.
- Enheden er ikke kompatibel med HDCP-inkompatible HDMI- eller DVI-enheder. For detaljer henvises til brugsanvisningen for hver enhed.
- For at afkode lydbitstrømssignaler på enheden skal du indstille afspilningsenheden på passende vis, således at enheden udsender bitstream-lydsignalerne direkte (afkoder ikke bitstream-signalerne på afspilningsanordningen). For detaljer henvises til brugsanvisningen til afspilningsenheden.
- Hvis afspilningsenheden kan afkode bitstream lydsignaler fra lydkommentarer, kan du afspille lydkilderne med lydkommentarerne blandet i ved hjælp af digital lydindgang (OPTICAL eller COAXIAL stik). For detaljer henvises til brugsanvisningen til afspilningsenheden. Enheden er ikke kompatibel med lydkommentarer til BD, som f.eks. lydindhold, der er hentet fra internettet.

### **Varemærker**

### **Varemærker**

De varemærker, der anvendt i denne vejledning, er som følger.

## **TTI DOLBY ATMOS**

**COMPATIBLE** DOL BY VISION

Produceret under licens fra Dolby Laboratories. Dolby, Dolby Atmos, Dolby Surround, Dolby Vision og dobbelt-D-symbolet er varemærker tilhørende Dolby Laboratories.

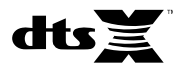

For DTS patenter, se http://patents.dts.com. Fremstillet under licens fra DTS, Inc. DTS, Symbol, DTS i kombination med symbolet DTS: X og DTS: X logoet er registrerede varemærker eller varemærker tilhørende DTS, Inc. i USA og / eller andre lande. © DTS, Inc. Alle rettigheder forbeholdes.

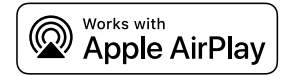

Denne AV-modtager er kompatibel med AirPlay 2. Der kræves iOS 11.4 eller senere.

Brug af arbejderne med Apple-mærkat betyder, at et tilbehør er blevet designet til at fungere specifikt med teknologien angivet på mærkatet, og at det er blevet certificeret af udviklerne til at leve op til ydelsesstandarderne fra Apple.

Apple, AirPlay, Apple TV, Apple Watch, iPad, iPad Air, iPad Pro, iPhone, Lightning og iTunes er varemærker tilhørende Apple Inc. registreret i USA og andre lande.

### **App StoreSM**

App Store er et tjenestemærke tilhørende Apple Inc.

# Həm

Betegnelserne HDMI, HDMI Logo og High Definition Multimedia Interface er varemærker eller registrerede varemærker tilhørende HDMI Licensing LLC i USA og andre lande.

### **x.v.Color™**

"x.v.Color" er et varemærke tilhørende Sony Corporation.

#### **Windows™**

Windows er et registreret varemærke tilhørende Microsoft Corporation i USA og andre lande.

Internet Explorer, Windows Media Audio og Windows Media Player er enten registrerede varemærker eller varemærker tilhørende Microsoft Corporation i USA og/eller andre lande.

### **Android™**

#### **Google Play™**

Android og Google Play er varemærker tilhørende Google Inc.

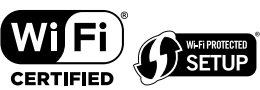

Wi-Fi CERTIFIED ™-logoet og Wi-Fi Protected Setup er certificeringsmærker tilhørende Wi-Fi Alliance® .

Wi-Fi, Wi-Fi CERTIFIED, Wi-Fi Protected Setup og WPA2 er registrerede varemærker eller varemærker tilhørende Wi-Fi Alliance® .

# **&3 Bluetooth**°

Bluetooth® -ordmærket og logoerne er registrerede varemærker ejet af Bluetooth SIG, Inc. og enhver brug af sådanne mærker af Yamaha Corporation er under licens.

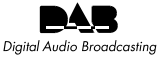

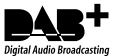

(Modeller i Storbritannien, Europa, Rusland og Mellemøsten) Enheden understøtter DAB/DAB + tuning.

### SILENT<sup>"</sup> **CINEMA**

"SILENT CINEMA" er et varemærke tilhørende Yamaha Corporation.

# MusîcCast

MusicCast er et varemærke eller registreret varemærke tilhørende Yamaha Corporation.

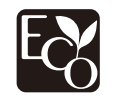

Yamaha Eco-Label er et mærke, der certificerer produkter med høj miljøpræstation.

#### **Google Noto skrifttyper**

Dette produkt bruger følgende skrifttyper.

Copyright © June 2015, Google (https://www.google.com/get/noto/#sans-lgc), with Reserved Font Name Noto Sans Version 1.004.

Copyright © June 2015, Google (https://www.google.com/get/noto/help/cjk/), with Reserved Font Name Noto Sans CJK Version 1.004.

Denne skriftypesoftware er licenseret under SIL Open Font License, Version1.1.

Denne licens er tilgængelig med en FAQ på: http://scripts.sil.org/OFL

### **Forklaringer vedrørende GPL**

Dette produkt anvender GPL/LGPL open-source-software i visse sektioner. Du har kun ret til at indhente, duplikere, modificere og viderefordele denne open-source kode. For information om GPL/ LGPL open-source-software, hvordan du indhenter den og GPL/ LGPL-licensen skal du se Yamaha Corporation-websitet (http://download.yamaha.com/sourcecodes/musiccast/).

### **Licenser**

For oplysninger om licenser til tredjeparts software i dette produkt se følgende.

http://(IP address of this product\*)/licenses.html

IP -adressen til dette produkt er kontrolleret med MusicCast CONTROLLER.

### **Specifikationer**

### **Specifikationer**

Enhedens specifikationer er som følger.

### **Inputstik**

Analog lyd

• Lyd x 5 (inklusive PHONO, AUX)

Digital lyd (Understøttede frekvenser: 32 kHz til 96 kHz)

- Optisk x 1
- Koaksial x 2

### Video

• Composite x 3

### HDMI-input

•  $HDMI \times 4$ 

Andre jackstik

- USB x 1 (USB2.0)
- NETWORK (kablet) x 1 (100Base-TX/10Base-T)

### **Outputstik**

### Analog lyd

- Speaker Out x 7 (FRONT L/R, CENTER, SURROUND L/R, SURROUND BACK L/R\*)
- \* Bemærk: tildeling er mulig [SURROUND BACK, PRESENCE, BI-AMP (FRONT L/R), ZONE B]
- Subwoofer Out x 2 (mono x 2)
- Headphone x 1

### Video

• Composite x 1

### HDMI-udgang

• HDMI OUT x 1

### **Andre jackstik**

YPAO MIC x 1

### **HDMI**

HDMI-funktioner:

• 4K UltraHD-video (inklusive 4K/60, 50Hz 10/12bit), 3D Video, ARC (Audio Return Channel), HDMI Control (CEC), Automatisk læbesynkronisering, Deep Color, "x.v.Color", HD-lydafspilning, valgbar HDMI-indgang i HDMI-standbytilstand, 21: 9 billedforhold, BT.2020-kolorimetri, HDRkompatibel (HDR10, Dolby Vision, HLG)

Videoformat (Repeater Mode)

- VGA
- 480i/60 Hz
- 576i/50 Hz
- 480p/60 Hz
- 576p/50 Hz
- 720p/60 Hz, 50 Hz
- 1080i/60 Hz, 50 Hz
- 1080p/60 Hz, 50 Hz, 30 Hz, 25 Hz, 24 Hz
- 4K/60Hz, 50Hz, 30 Hz, 25 Hz, 24 Hz

### Lydformat

- Dolby Atmos
- Dolby TrueHD
- Dolby Digital Plus
- Dolby Digital
- DTS:X
- DTS-HD Master Audio
- DTS-HD High Resolution Audio
- DTS Express
- DTS
- DSD 2-ch til 6-ch (2,8 MHz)
- PCM 2-ch til 8-ch (Max. 192 kHz/24-bit)

Indholdsbeskyttelse: HDCP 2.2/2.3 kompatibel

Link-funktion: Understøtter CEC

### **TUNER**

Analog tuner

- [Modeller i Storbritannien, Europa, Rusland og Mellemøsten] DAB/FM med Radio Data System x 1 (TUNER)
- [Andre modeller] FM/AM x 1 (TUNER)

### **USB**

Fungerer med masselagringsklasse USB-hukommelse

Strømforsyningskapacitet: 1,0 A

### **Bluetooth**

Sink-funktion

- Kildeenhed til AVR (f.eks. smartphone/tablet)
- Understøttet profil
- A2DP, AVRCP
- Understøttet codec
- SBC, AAC

Kildefunktion

- AVR til Sink-enhed (f.eks. Bluetooth hovedtelefon)
- Understøttet profil
- A2DP, AVRCP
- Understøttet codec
- SBC

Kan afspille/stoppe drift fra Sink-eenhed

Bluetooth-version

• Ver. 4.2

Trådløs udgang

• Bluetooth klase 2

Maksimal kommunikationsafstand

• 10 m uden interferens

### **Netværk**

Pc-klientfunktion

AirPlay-understøttet

Internetradio

#### Wi-Fi funktion

- Fungerer med WPS ved hjælp af PIN-metode og Push-Button-Metode
- Kan deles med iOS-enheder via trådløs forbindelse
- Tilgængelige sikkerhedsmetoder: WEP, WPA2-PSK (AES), Blandet tilstand, Ingen
- Trådløse LAN-standarder: IEEE 802.11 a/b/g/n/ac\*
	- \* Kun kommunikationskanal med båndbredde på 20 MHz

### **Kompatible dekoderformater**

#### Dekoderformat

- Dolby Atmos
- Dolby TrueHD, Dolby Digital Plus
- Dolby Digital
- DTS:X
- DTS-HD Master Audio, DTS-HD High Resolution Audio, DTS Express
- DTS, DTS 96/24, DTS-ES Matrix 6.1, DTS-ES Discrete 6.1

#### Efterdekoderformat

- Dolby Surround
- DTS Neo: 6 Music, DTS Neo: 6 Cinema
- Neural:X

### **Lydsektion**

Nominel udgangseffekt (2-kanalsdrevet)

- [Modeller i USA og Canada] (20 Hz til 20 kHz, 0,09% THD, 8  $\Omega$ )
- [Andre modeller] (20 Hz til 20 kHz, 0,09% THD, 6  $\Omega$ )
- Front L/R 80 W+80 W • [Modeller i USA og Canada] (1 kHz, 0,9% THD, 8  $\Omega$ ) – Front L/R 95 W+95 W

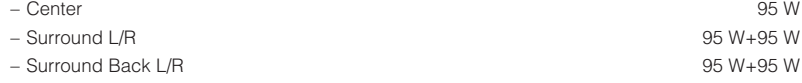

Nominel udgangseffekt (1-kanalsdrevet)

- [Modeller i USA og Canada] (1 kHz, 0,9% THD, 8  $\Omega$ )
- [Andre modeller] (1 kHz, 0,9% THD, 6  $\Omega$ ) – Front L/R, Center, Surround L/R, Surround Back L/R 115 W/ch

Maksimal effektiv udgangseffekt (1-kanalsdrevet)

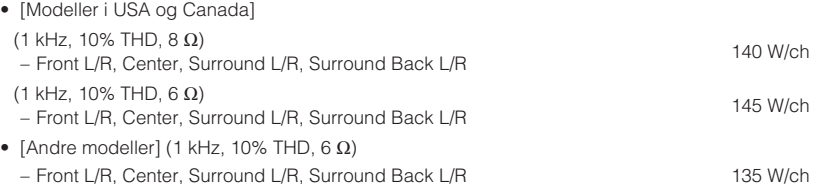

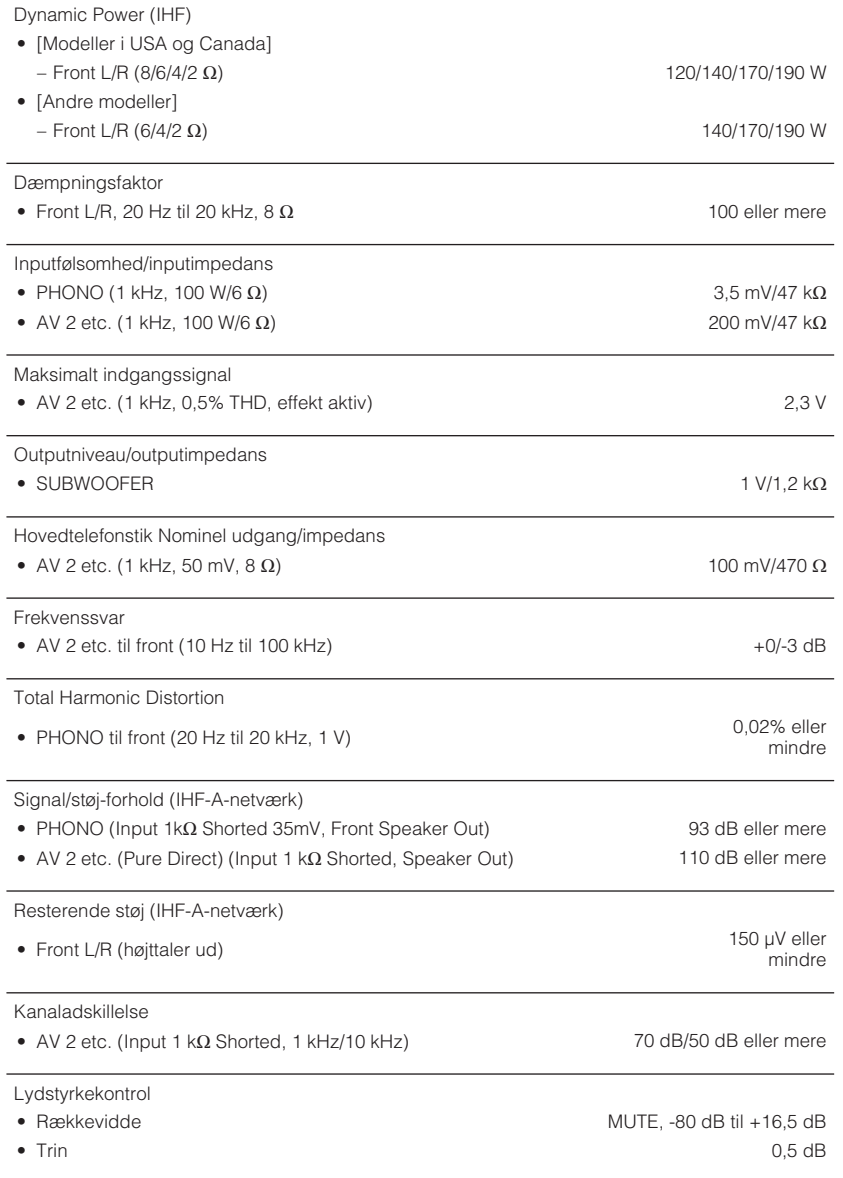

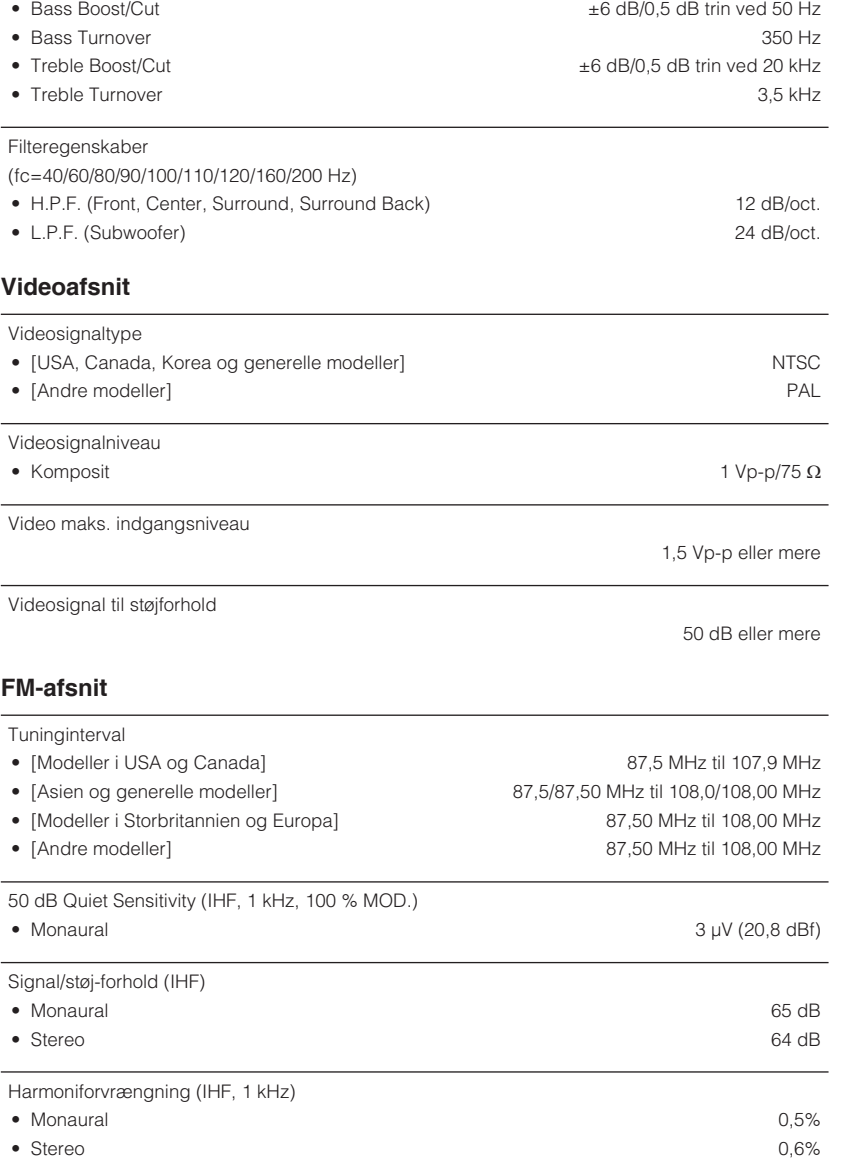

Tonekontrolegenskaber

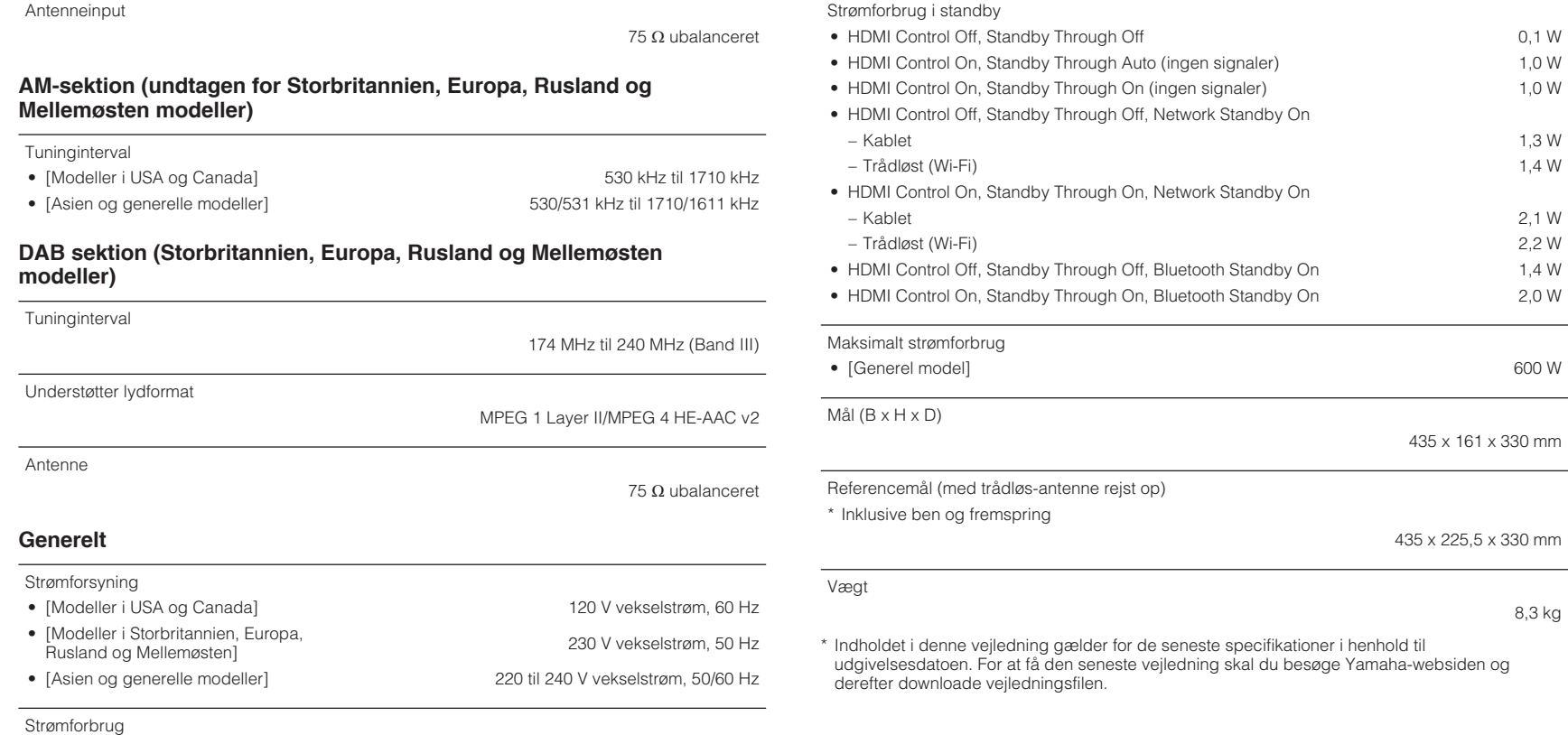

8,3 kg

 $\overline{\phantom{a}}$ 

260 W

# **Standardindstillinger**

### **Standardindstillinger i indstillingsmenuen**

Standardindstillingerne i menuen "Option" er som følger.

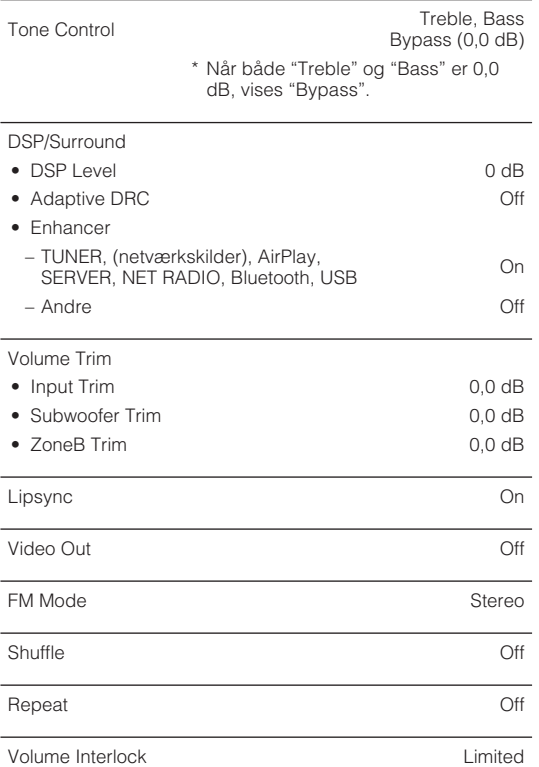

### **Standardindstillinger i opsætningsmenuen**

Standardindstillingerne i menuen "Setup" er som følger.

### **Speaker**

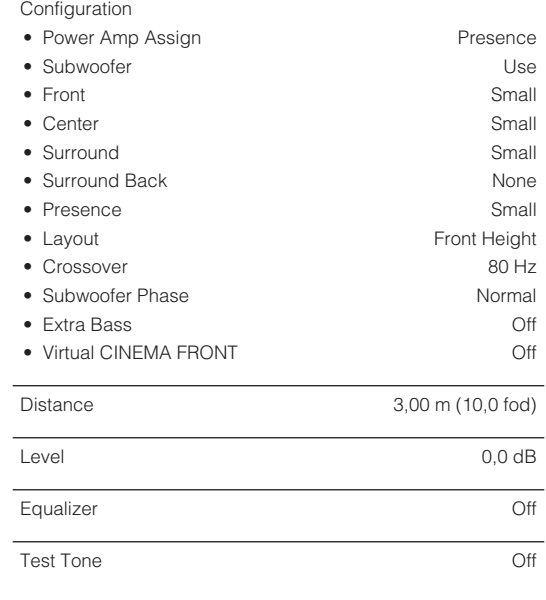

### **HDMI**

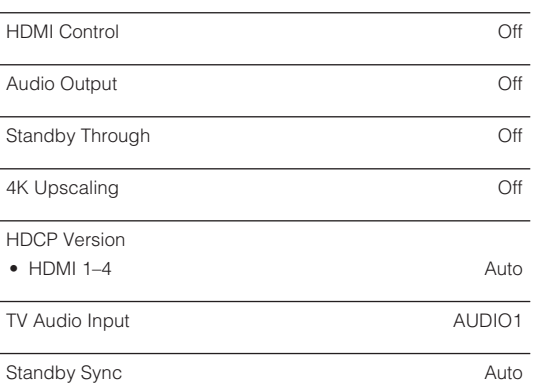

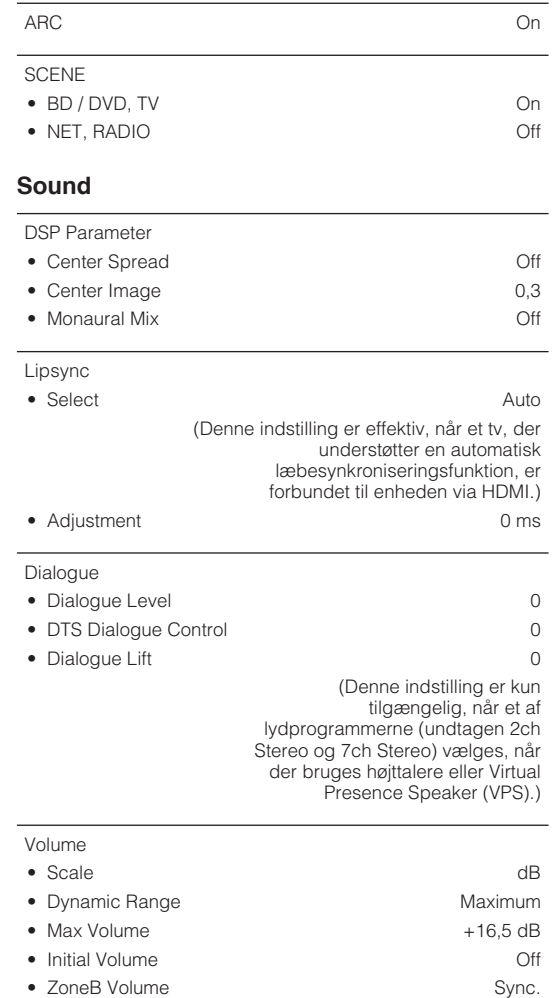

### **ECO**

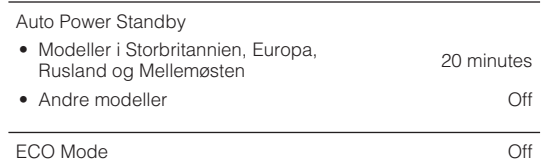

### **Function**

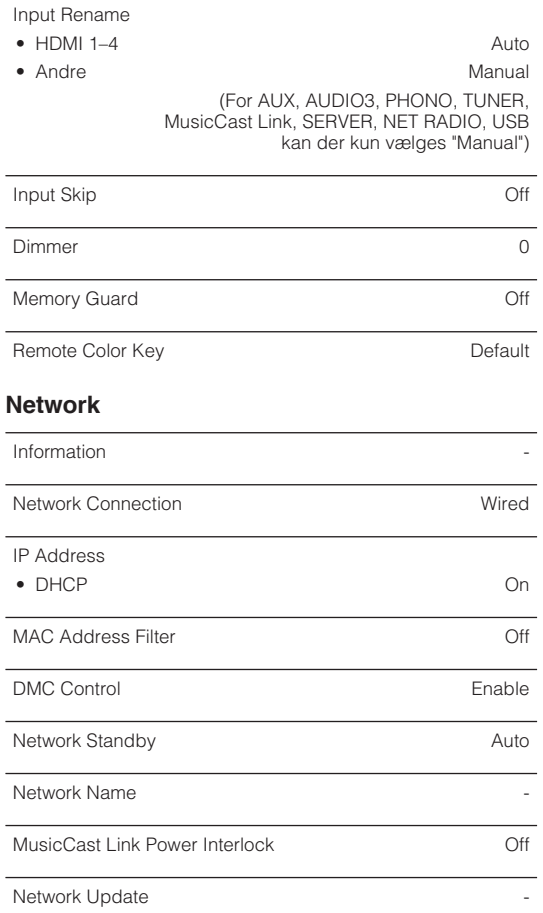

### **Bluetooth**

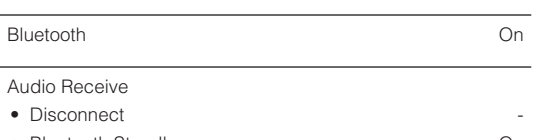

• Bluetooth Standby On

### Audio Send

• Transmitter **Off** 

• Device Search **-**

### **Language**

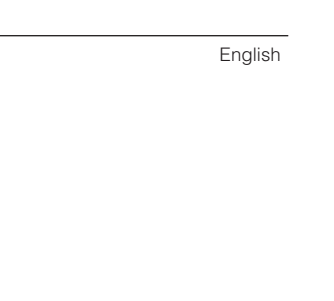

### **Standardindstillinger i AVANCERET OPSÆTNINGSMENU**

Standardindstillingerne i menuen "ADVANCED SETUP" er som følger.

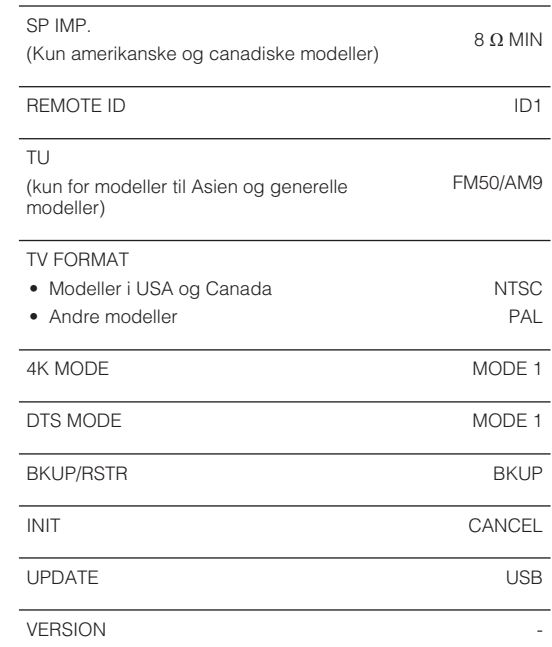

Yamaha Global Site **https://www.yamaha.com/**

Yamaha Downloads **http://download.yamaha.com/**

> Manual Development Group © 2018 Yamaha Corporation

Published 07/2019 NV-D0

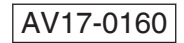